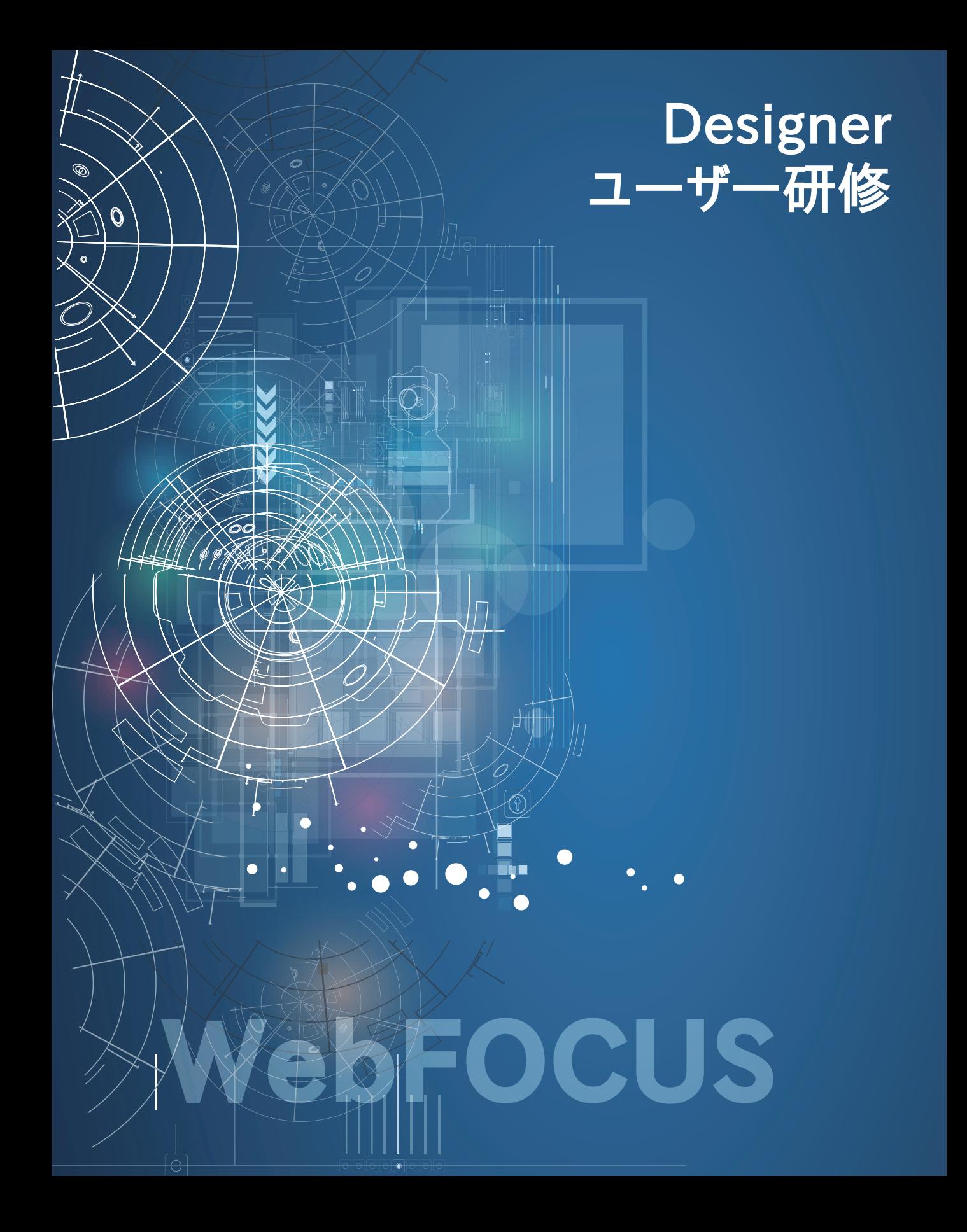

## はじめに

コース概要と目的

本テキストは、WebFOCUS の Designer の利用者を対象にしたコースです。 Designer を使用し、基本的なコンテンツの作成方法を身に付けることを目的としております。

製品のバージョン

本テキストに掲載されている画面は、WebFOCUS 9.0.4 の Designer です。

テキスト中の表記について

画面中に表示される文字の表記

ウィンドウ、ボタン、メニューなど、画面に表示される文字は[]で囲んで表記しています。 画面上に表示される選択肢や、入力する文字については「」で囲んで表記しています。

・WebFOCUS は、Cloud Software Group Inc. およびその子会社の米国およびその他の国に おける登録商標または商標です。

・Microsoft、Windows、Windows Server、SQL Server、Internet Explorer、Microsoft Edge、Excel、PowerPoint、その他本書に記載されるマイクロソフト製品は、米国 Microsoft Corporation の米国およびその他の国における登録商標または商標です。

・Linux は、Linus Torvalds 氏の米国およびその他の国における登録商標または商標です。

・Oracle、Java は、Oracle、その子会社及び関連会社の米国及びその他の国における登録商標 です。文中の社名、商品名等は各社の商標または登録商標である場合があります。

・IBM、ibm.com は、世界の多くの国で登録された International Business Machines Corporation の商標です。世界中の多くの国で登録されています。他の製品名およびサービス名等 は、それぞれ IBM または各社の商標である場合があります。

・Mac、macOS、Safari、iPhone、iPad は、米国およびその他の国で登録された Apple Inc.の 商標です。

・Google Chrome browser、Android platform は Google LLC の商標であり、本書は Google によって承認されたり、Google と連携するものではありません。

・Adobe、Adobe ロゴ、Adobe PDF ロゴ、Acrobat は、米国およびその他の国における Adobe の登録商標または商標です。

・Apache, Apache Tomcat、および Tomcat は、Apache Software Foundation の米国およ びその他の国における登録商標または商標です。これらのマークの使用は、Apache Software Foundation による保証を意味するものではありません。

・Mozilla、Firefox、Firefox のロゴは、米国およびその他の国における Mozilla Foundation の 商標です。

・その他、記載されている会社名および製品名は、各社の登録商標または商標です。

・本書では、Ⓡ、©、TM マークなどは特に明記していません。

・本書に記載された内容を使用して、いかなる損害が発生しても、株式会社アシスト、およ

び、著者、本書製作関係者は一切責任を負いません。

# 目次

第1章 Designer 概要

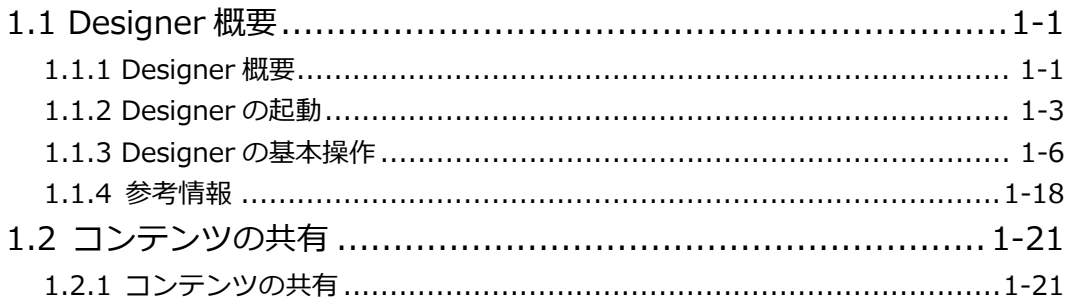

## 第2章 Designer の基本操作

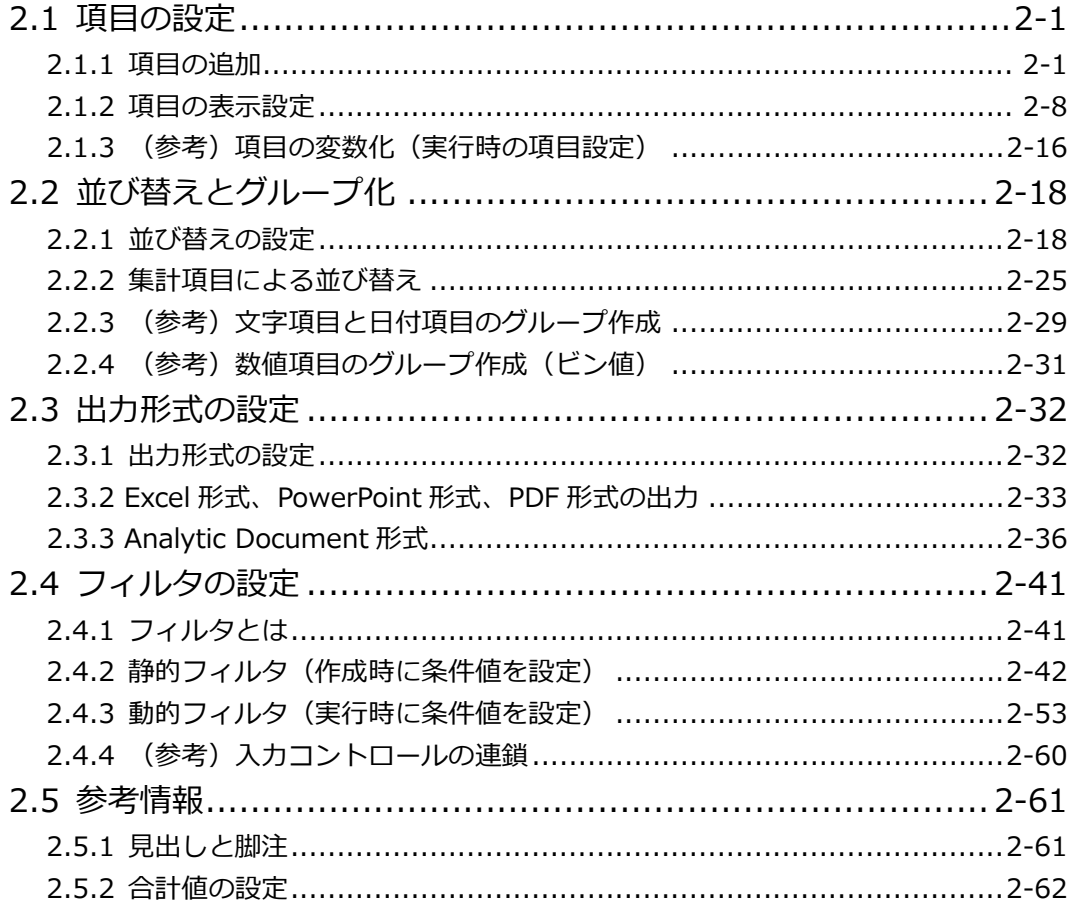

 $\overline{)}$ 

 $\overline{(\ }$ 

第3章 Designer の応用操作

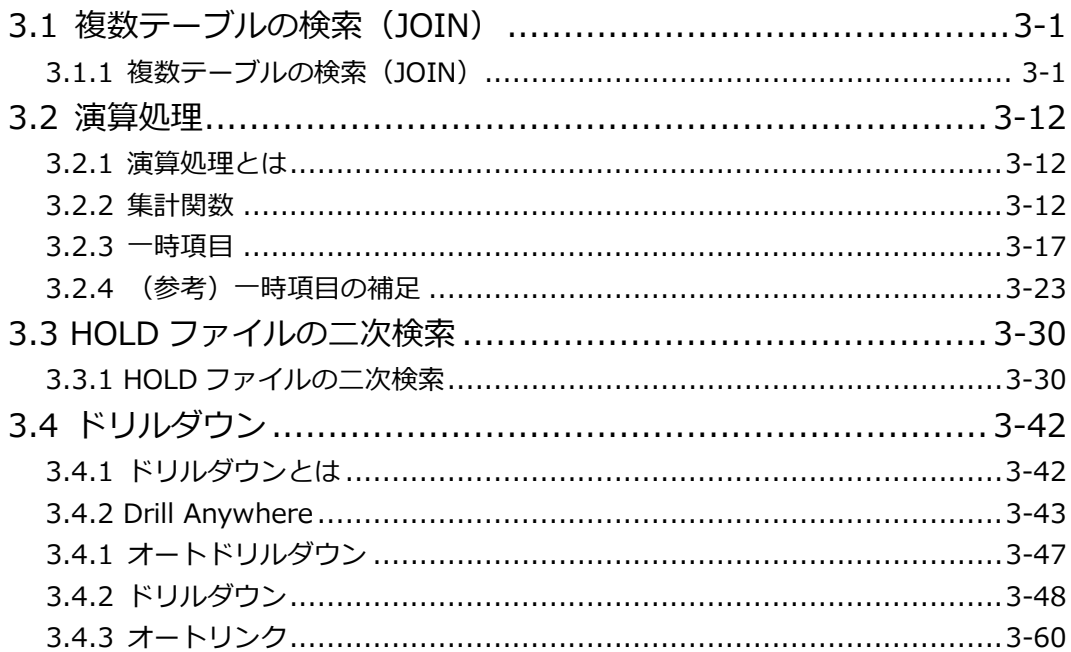

### 第4章 グラフの作成

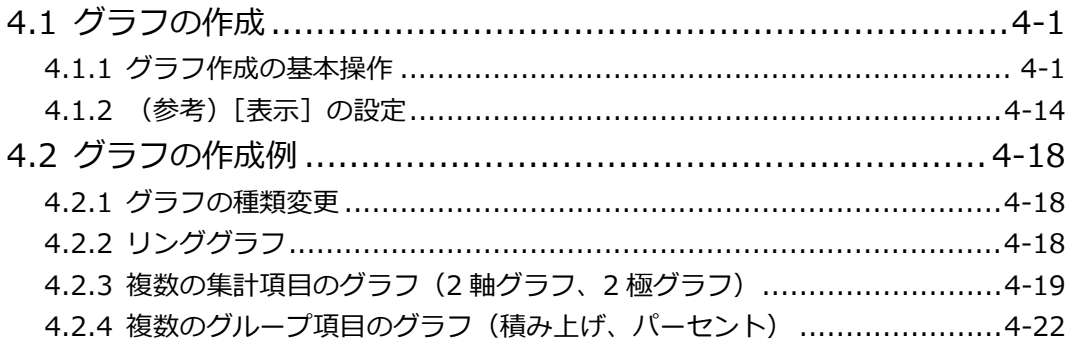

 $\overline{)}$ 

 $\overline{(\ }$ 

第5章 ページとポータルの作成

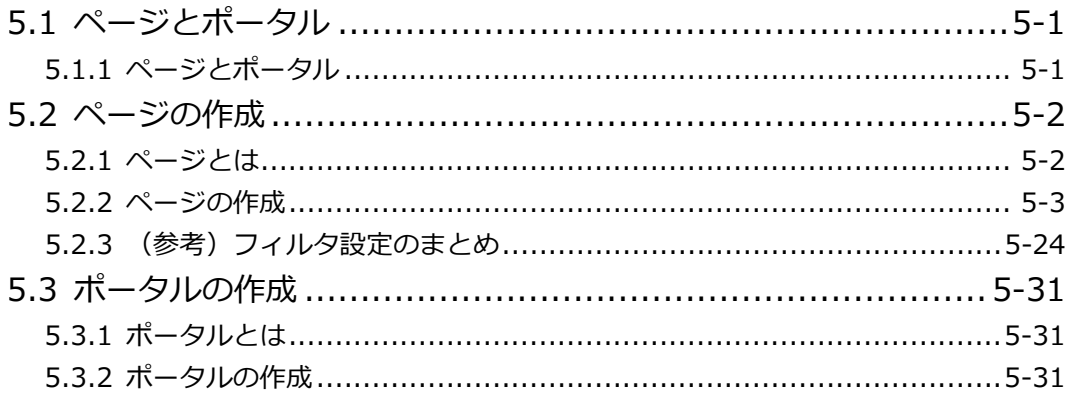

### A 付録

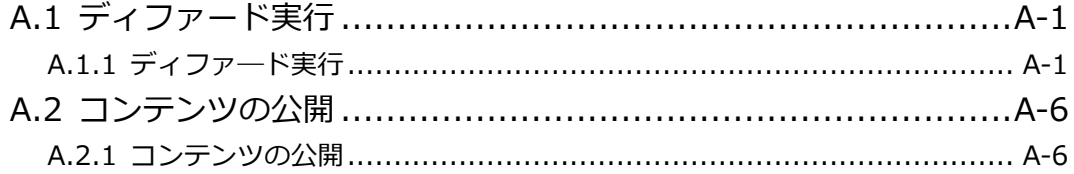

# 第1章 Designer 概要

## 1.1 Designer 概要

#### 1.1.1 Designer 概要

Designer は、WebFOCUS という製品の一部の機能であり、企業内の様々なデータからレポート やグラフを作成するためのツールです。

ユーザーは、WebFOCUS Hub と呼ばれる画面から Designer を起動します。

Designer を使用すると、表示する項目や条件などを自由に設定してレポートやグラフを作成でき ます。また、作成したレポートやグラフを他のユーザーと共有することも可能です。

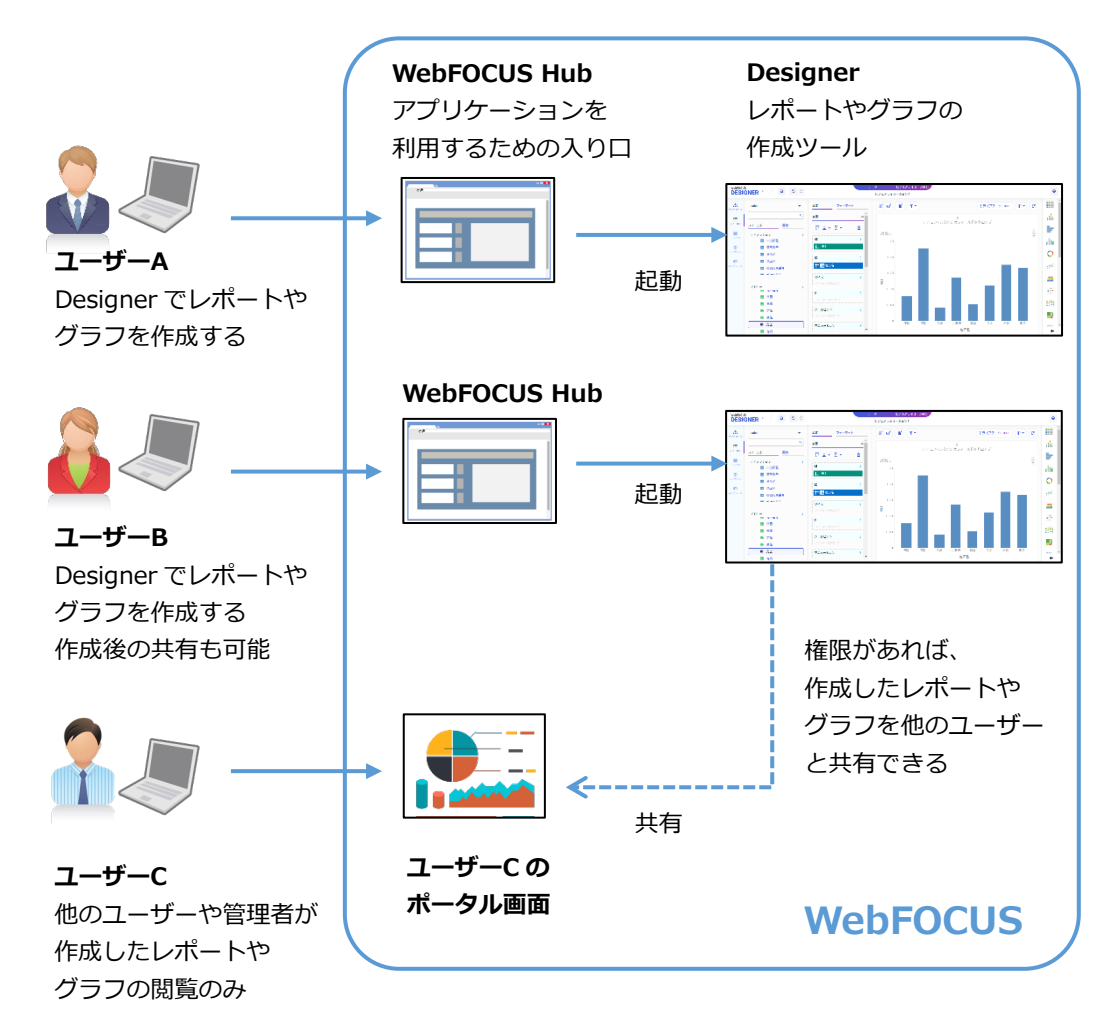

レポートやグラフの閲覧、作成、共有など、ユーザーがどの操作を行えるかは、管理者がユーザー に付与した権限で決まります。ご利用ユーザーの権限については、システムの管理者にお問い合わ せください。

Designer を使用すると、様々なレポートやグラフを作成できます。

地区名 販売額 53506230 中国  $\Leftrightarrow$  #6 148295910 九州 21868970 北海道 93655470 四国 35776690 63552310 東北 近畿 104177760 開東 128815220

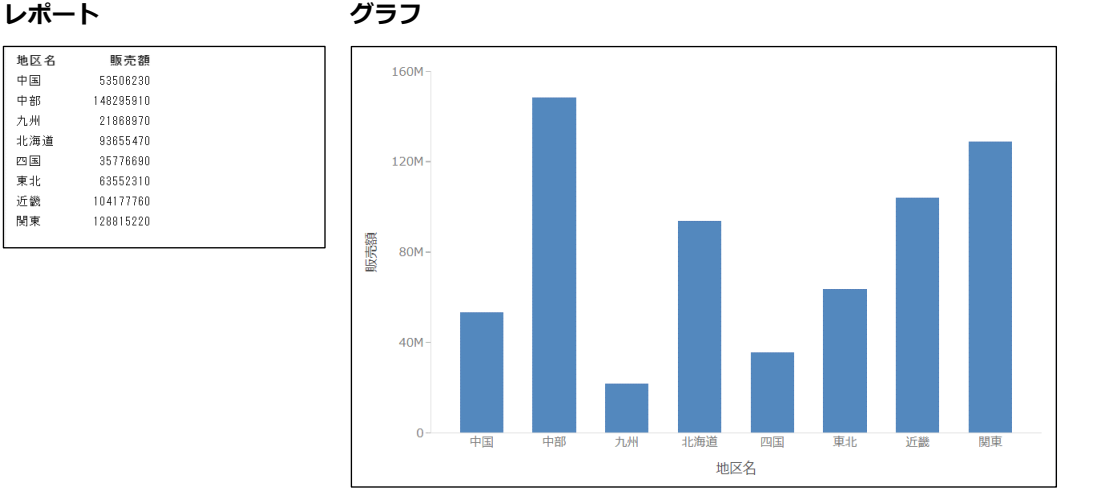

また、ページを作成することで、複数のレポートやグラフを 1 画面に表示できます。

**ページ**

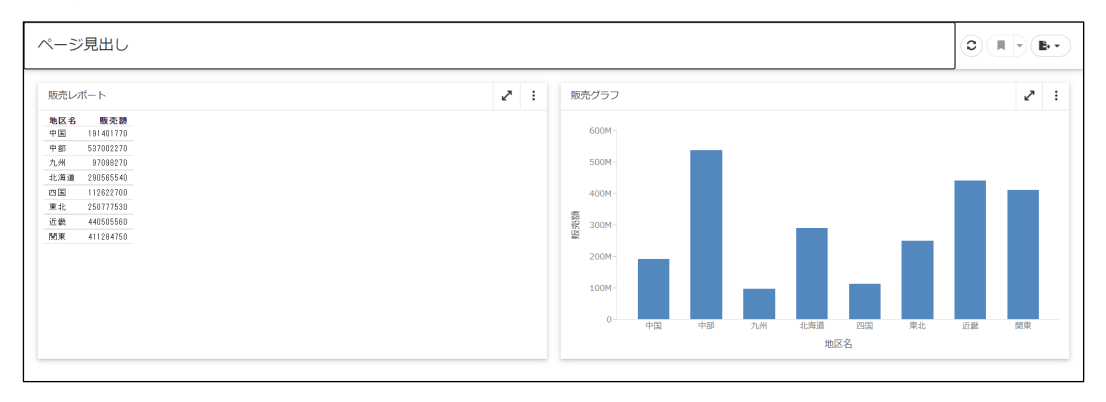

この後の『第 2 章 Designer の基本操作』と『第 3 章 Designer の応用操作』では、検索結果の 値を確認しやすいため、レポートを使用して設定方法をご紹介します。 なお、グラフの作成方法は『第 4 章 グラフの作成』、ページとポータルの作成方法は『第 5 章 ページとポータルの作成』をご参照ください。

#### 1.1.2 Designer の起動

Designer を使用するためには、WebFOCUS Hub にログインします。

また、Designer で作成したレポートやグラフなどは、WebFOCUS Hub、またはポータル画面で 確認できます。

接続先の URL やポータルのログイン方法の詳細は、システムの管理者にお問い合わせください。

WebFOCUS Hub のログインと Designer の起動

WebFOCUS Hub のログイン画面は、以下の URL で表示できます。 接続先のサーバ名やポート番号などは、システムの管理者にお問い合わせください。 http://サーバ名 [:ポート番号 ] /ibi apps/

WebFOCUS Hub のログイン後は、画面右側の「+1 (新しいことを始める) をクリックし、「ビ ジュアライゼーションの作成]を選択して Designer を起動できます。

ポータル画面の表示

ポータル画面は、以下の URL で表示します。 接続先のサーバ名、ポート番号、ドメイン名、ポータル名はシステムの管理者にお問い合わせくだ さい。

http://サーバ名 [:ポート番号 ]/ibi\_apps/portal/ドメイン名 /ポータル名

#### **例題1 Designer の起動**

WebFOCUS Hub にログインし、Designer を起動します。

※Designer の起動方法は環境によって異なるため、システムの管理者にご確認ください。

1. WebFOCUS Hub にログインし、「ワークスペース]をクリックします。

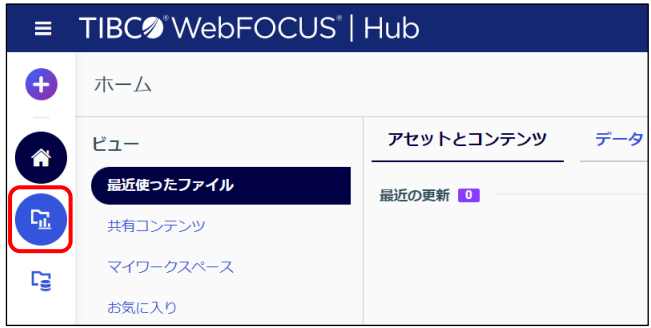

2. [ワークスペース] > [dstraining] を選択します。

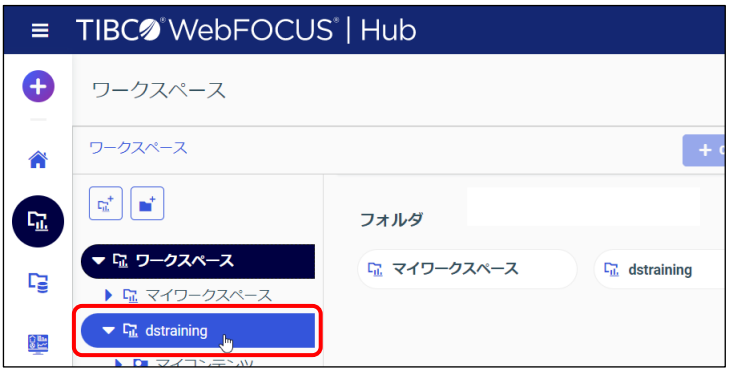

3. 画面上部の [+] をクリックし、[ビジュアライゼーションの作成] をクリックします。

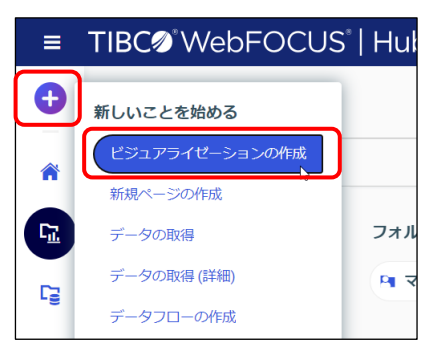

4. [データソースの選択]ウィンドウで「ワークスペース」> [dstraining] を選択されている ことを確認します。[dstraining]をダブルクリックします。

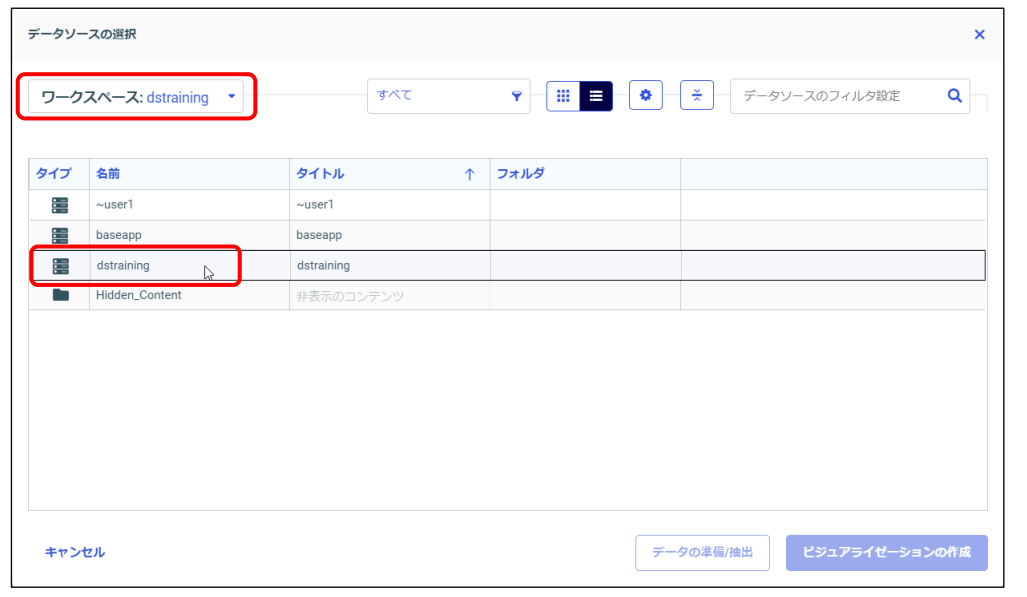

5. 「売上.mas」を選択し、[ビジュアライゼーションの作成]をクリックします。

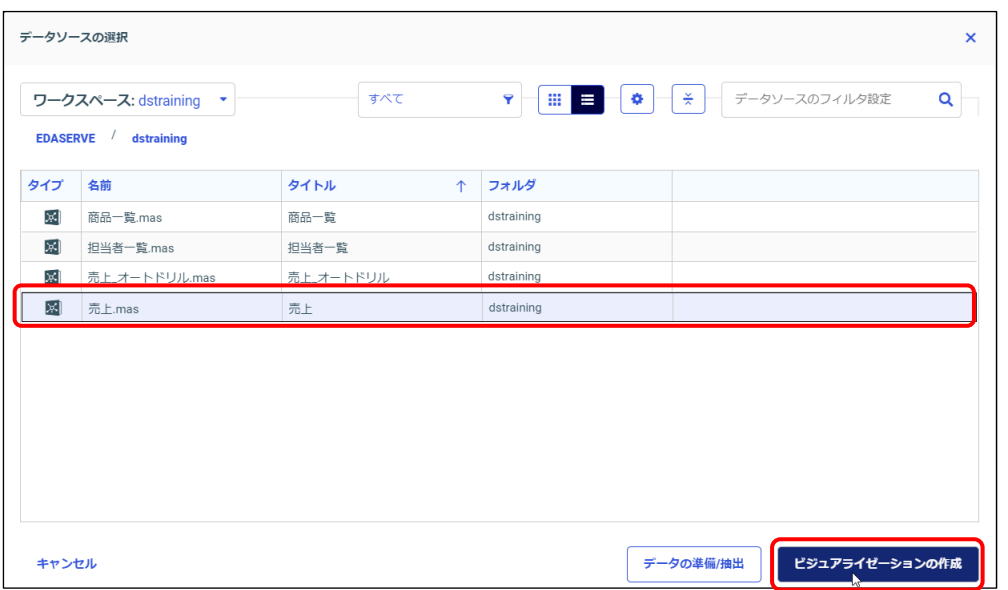

6. Designer が起動します。

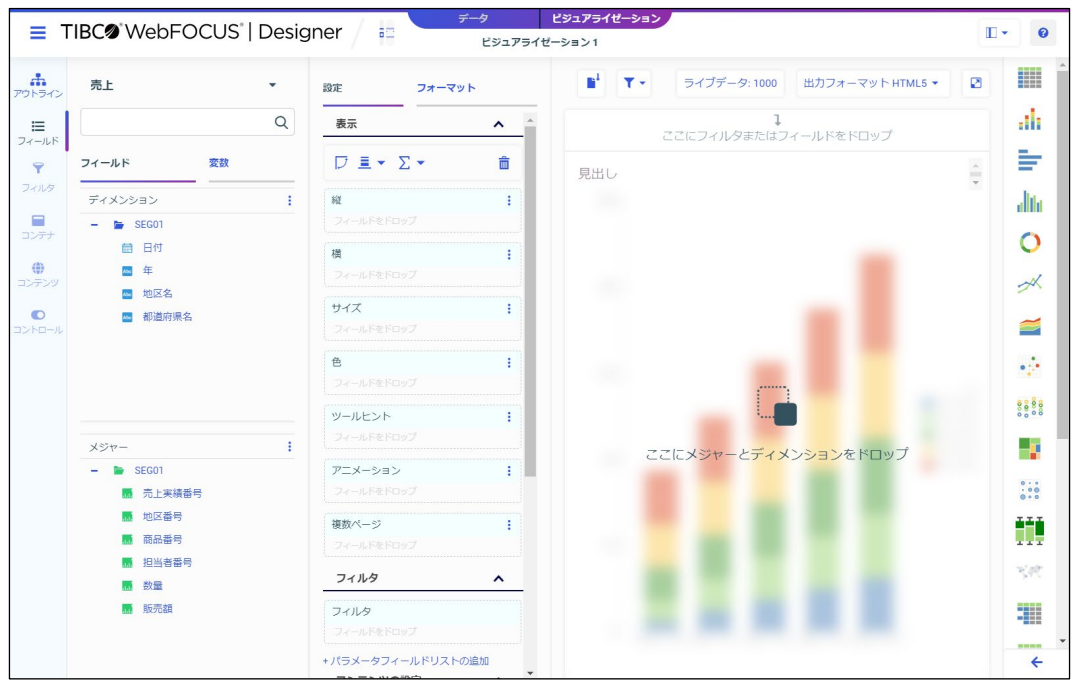

#### 1.1.3 Designer の基本操作

Designer の画面構成や基本操作を確認します。

#### 画面構成

#### **[リソース]**

「フィールド]は、項目を表示します。 その他の選択肢は、主にページ作成時に 使用します。

### **[データ/ビジュアライゼーション]** [ビジュアライゼーション]でレポートやグラフ を作成します。[データ]は複数ファイルの結合時 に使用します。(詳細は後述します)

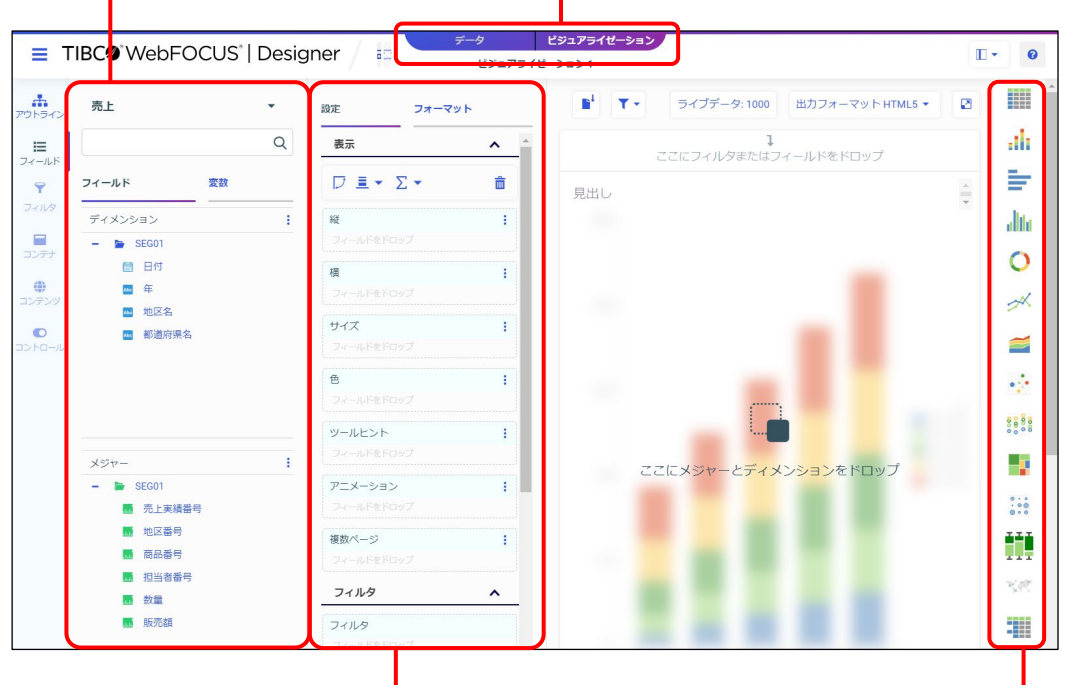

**[設定/フォーマット]** レポートやグラフの項目や出力形式など の詳細を設定します。

**[テンプレート]** レポートやグラフの 種類を選択できます。

[リソース]、[設定/フォーマット]、[テンプレート]ウィンドウの表示と非表示は、画面右上の [ウィンドウの表示/非表示]ボタンより設定できます。

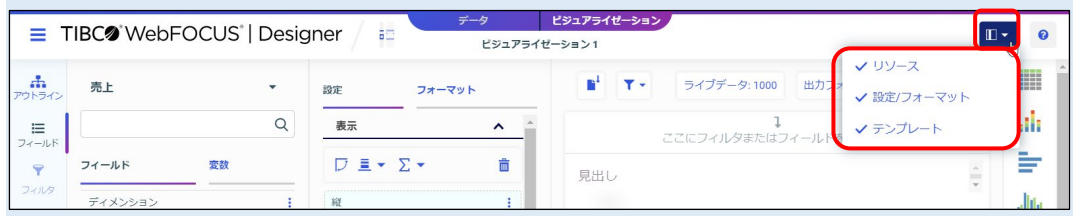

```
保存と実行
```
#### **[WebFOCUS DESIGNER メニュー] [新規ウィンドウで実行]** ビジュアライゼーション TIBC<sup>o</sup> WebFOCUS | Designer ſв.  $\bullet$  $\epsilon$ ビジュアライゼーション1 一保存  $x=x-$ H  $\mathbf{F}^1$   $\mathbf{F}$ ライブデータ: 1000 出力フォーマット HTML5 - $\mathbf{R}$ + 新規作成  $\ddot{\phantom{a}}$ 設定  $R$  and  $\hbox{\tt Q}$ 表示 ah  $\lambda$ **ここにフィルタまたはフィールドをドロップ** 保存オプション Ħ, 日保存 変数  $\Box \equiv \textbf{1} \times \Sigma \textbf{1}$ â 見出し ■ 名前を付けて保存。  $\bar{1}$ allia 縦 Ŧ エクスポート名 ピデータ  $\circ$  $125$ ÷ **プレビュー** 四イメージ  $\cancel{\rightarrow}$ × 閉じる サイズ ≅ 鱼 ÷. ьþ.

#### **保存**

レポートやグラフを保存するためには、左上の[WebFOCUS DESIGNER メニュー]、または[保 存] をクリックします。

#### **プレビューと実行**

レポートやグラフの項目を設定すると、プレビューが表示されます。プレビューはサンプルデータ などで表示されるため、実際の実行結果ではありません。

レポートやグラフの実行結果は、[新規ウィンドウで実行]でご確認ください。

なお、プレビューに表示されるデータは、上部のボタンより変更できます。初期設定では、[ライ ブデータ]の 1000 件(項目などの設定時の検索結果から 1000 件)で表示する設定です。

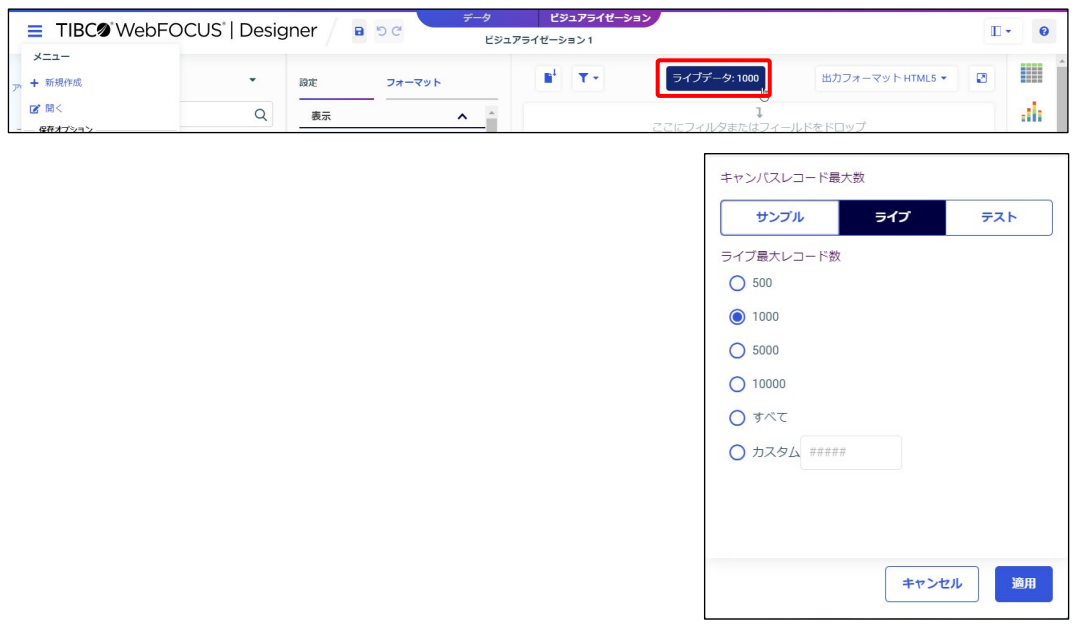

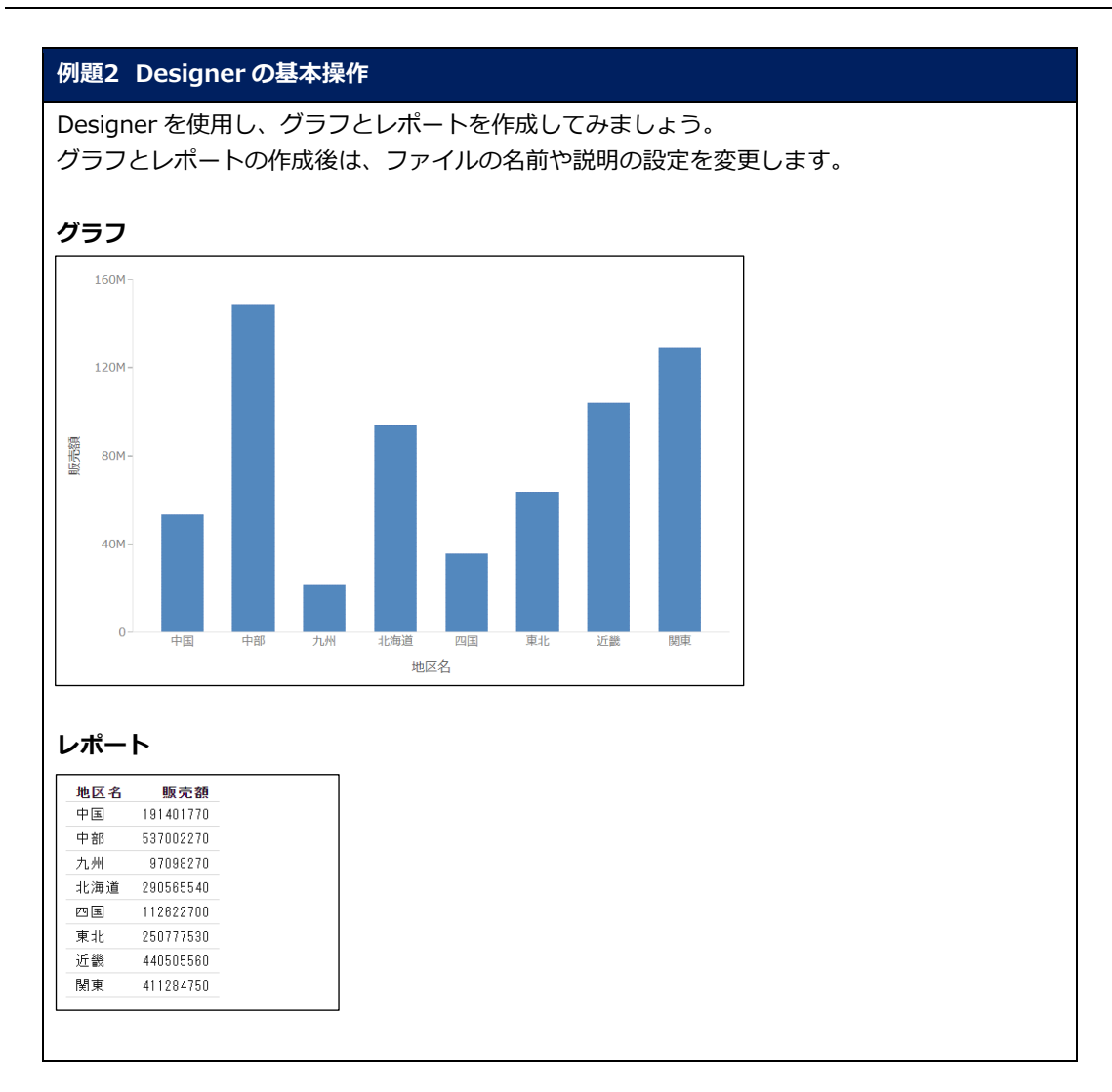

#### 項目の設定

1. 地区名と販売額をプレビュー領域にドラッグ&ドロップします。

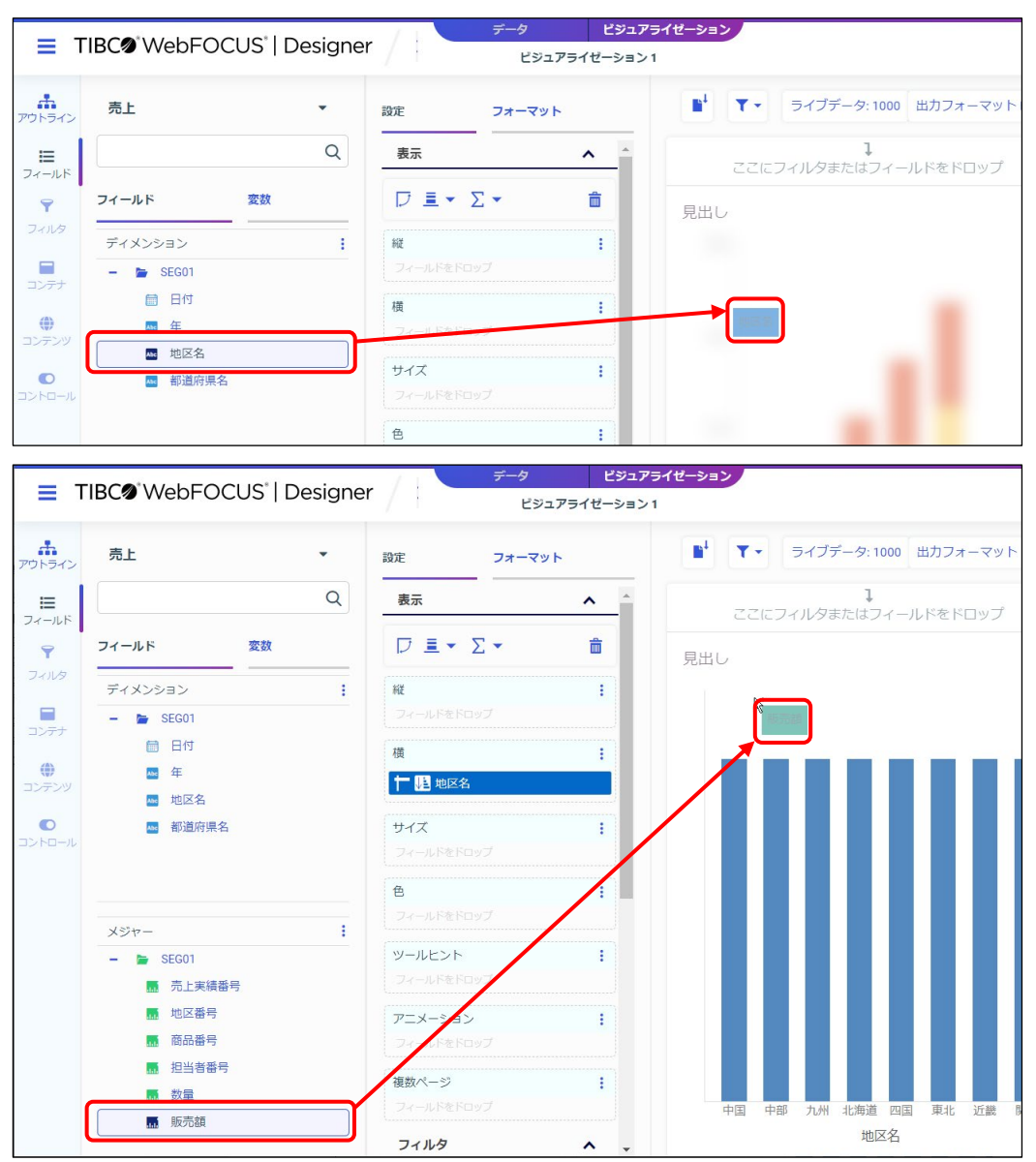

項目の設定方法には、ドラッグ&ドロップ以外に[設定/フォーマット]ウィンドウの[表示]の 設定欄に項目をドラッグ&ドロップする方法などがあります。 また、項目の設定の詳細は、第 2 章 p.2-1『2.1 項目の設定』をご参照ください。

2. 棒グラフが作成されました。

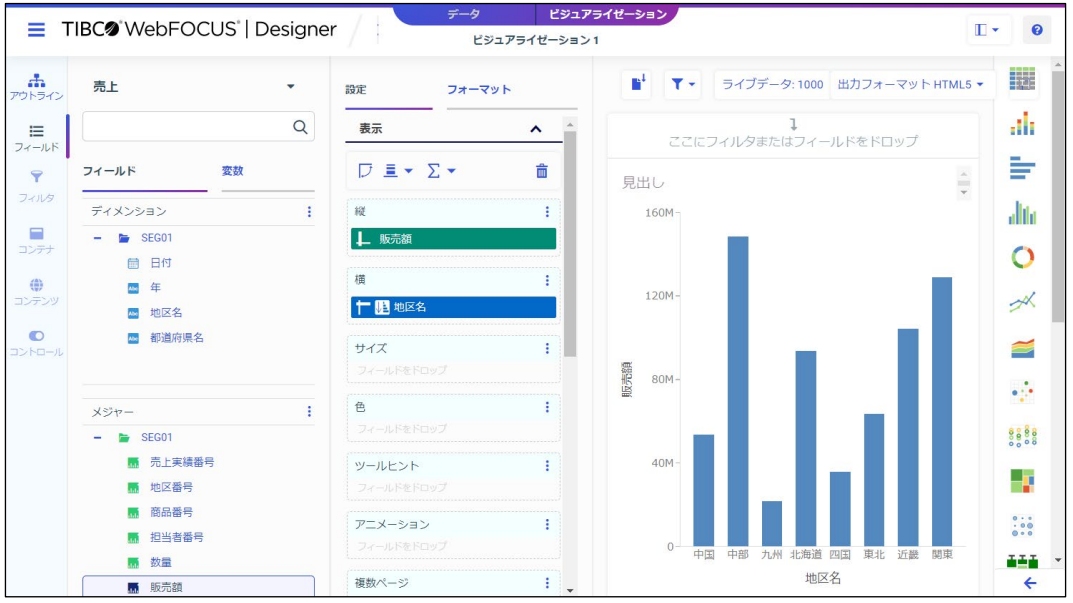

グラフとレポートの種類変更

3. レポートに変更します。[テンプレート]ウィンドウの[標準レポート]を選択します。

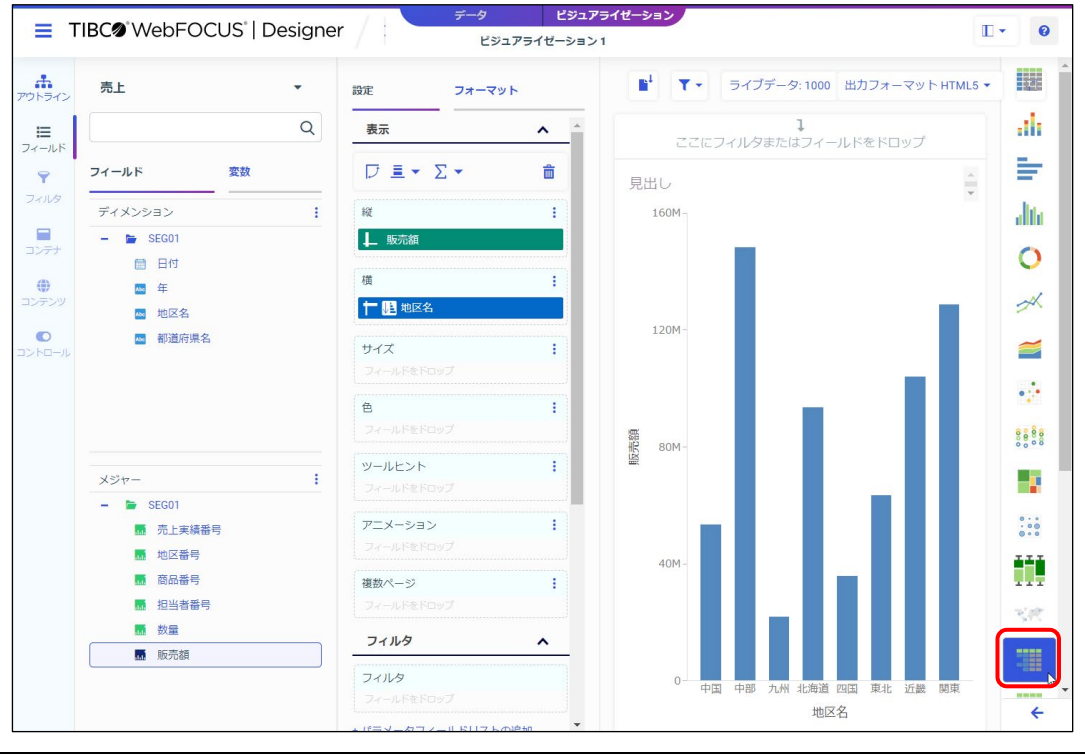

Designer (and the state of the state of the state of the state of the state of the state of the state of the state of the state of the state of the state of the state of the state of the state of the state of the state of

1-10 © 2023 K.K. Ashisuto

#### 実行結果の確認

4. [新規ウィンドウで実行]をクリックし、実行結果を確認します。 実行結果の確認後は、実行結果のウィンドウを閉じます。

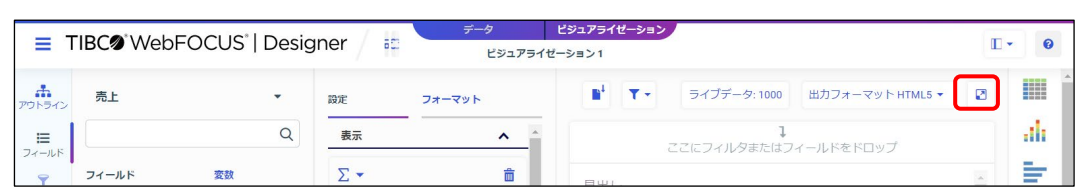

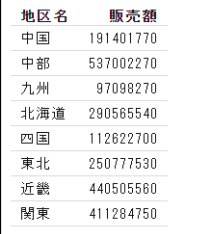

#### ファイルの保存

5. ここまでの設定を保存します。 [WebFOCUS DESIGNER メニュー]を選択し、[名前を付けて保存]を選択します。

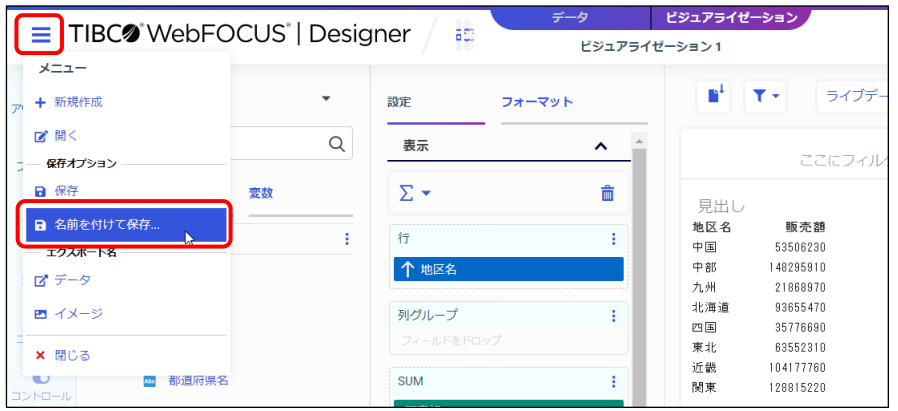

6. [名前を付けて保存]ウィンドウでは、[ワークスペース] - [dstraining]の[マイコンテン ツ]をダブルクリックで選択します。

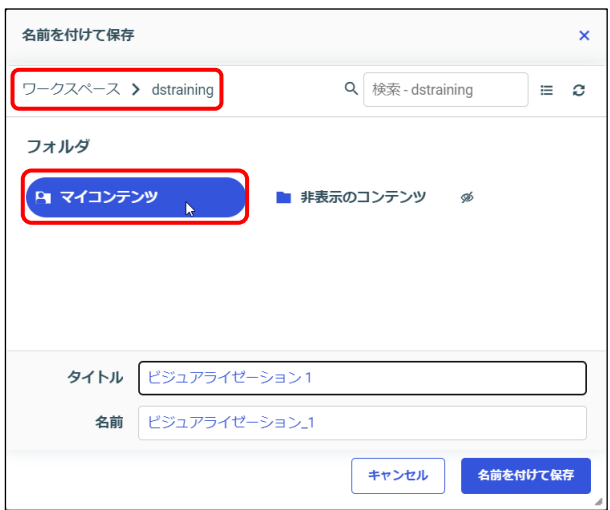

7. タイトルを「レポート1」に変更し、[名前を付けて保存]をクリックします。

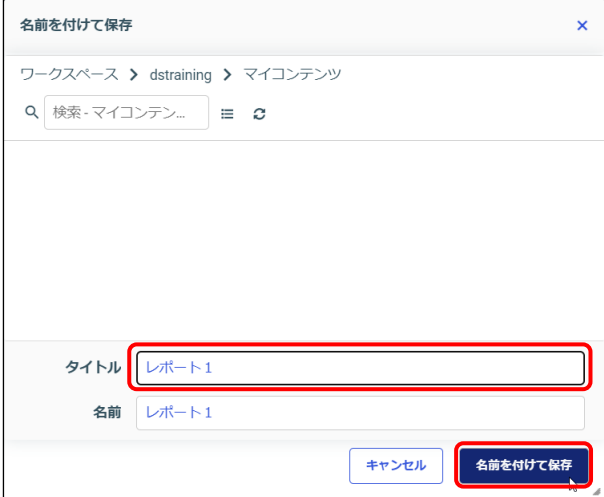

8. Designer を閉じます。

[WebFOCUS DESIGNER メニュー]を選択し、[閉じる]を選択します。

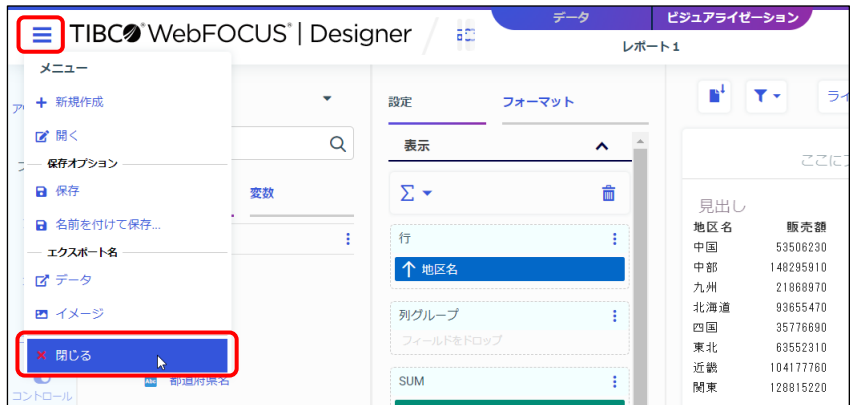

#### WebFOCUS Hub における実行

9. 作成したファイルを確認します。 WebFOCUS Hub の [ワークスペース]で、[dstraining]の [マイコンテンツ] を選択しま す。「レポート 1」が保存されています。

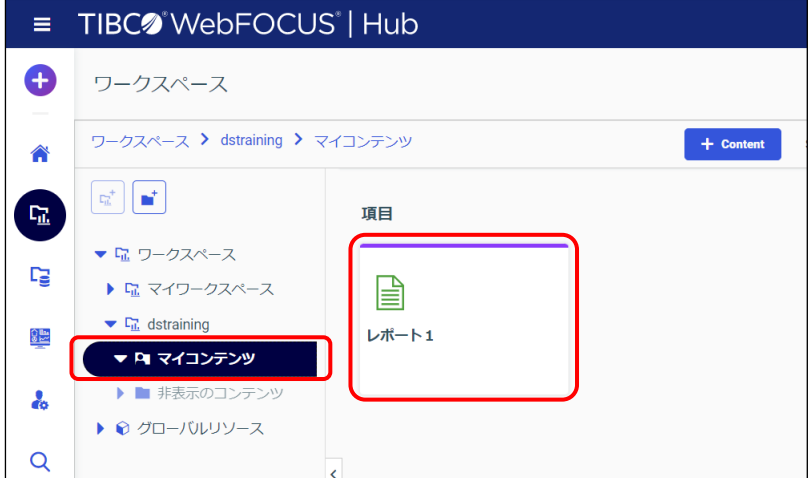

10. WebFOCUS Hub で実行します。

「レポート1」をダブルクリック、または右クリックメニューの[実行]を選択します。

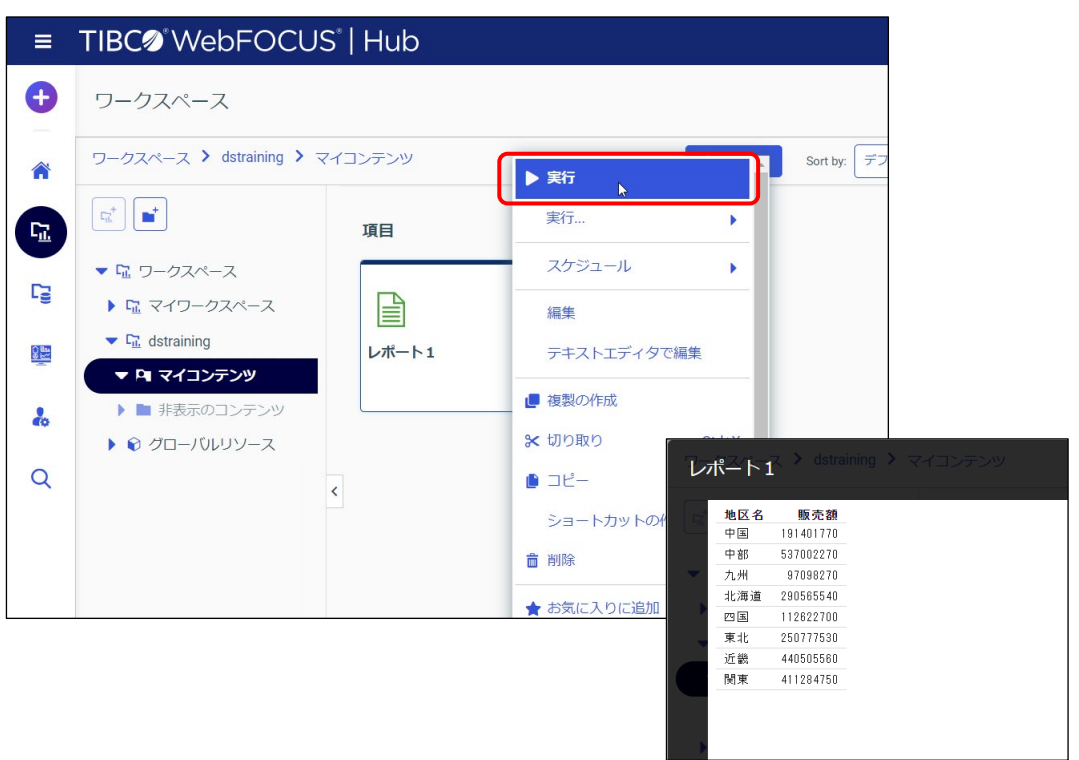

右クリックメニューの上から2つ目の「実行」を選択した場合は、「新規ウィンドウで実行]で新 しいウィンドウで実行できます。

また、[ディファード実行]を選択すると、コンテンツの実行をサーバに予約できます。 ディファード実行の詳細は、付録 p.A-1『A.1 ディファード実行』をご参照ください。

ファイルの表示名と説明の設定

11. ファイルの表示名の変更と説明を設定します。

「レポート 1」を右クリックし、[プロパティ]を選択します。

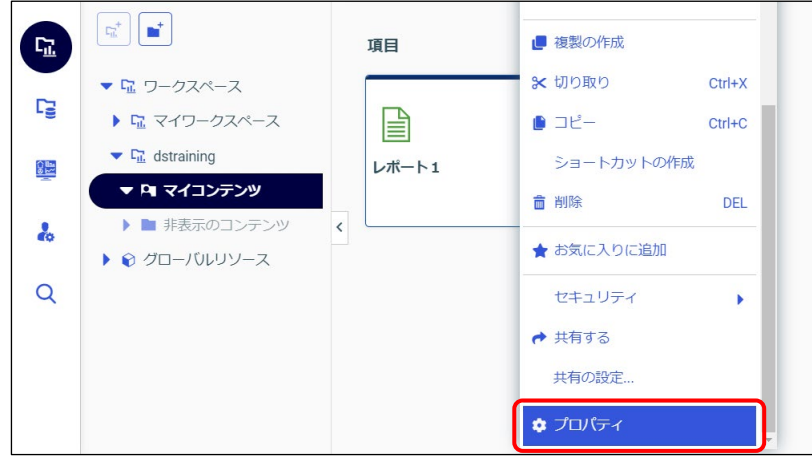

12. [全般] タブの [タイトル] に「販売レポート」、[概要] に「地区別の販売額」と入力しま す。設定後、画面下部の[保存]ボタンをクリックし、画面右上の [×]ボタンでプロパティ 画面を閉じます。

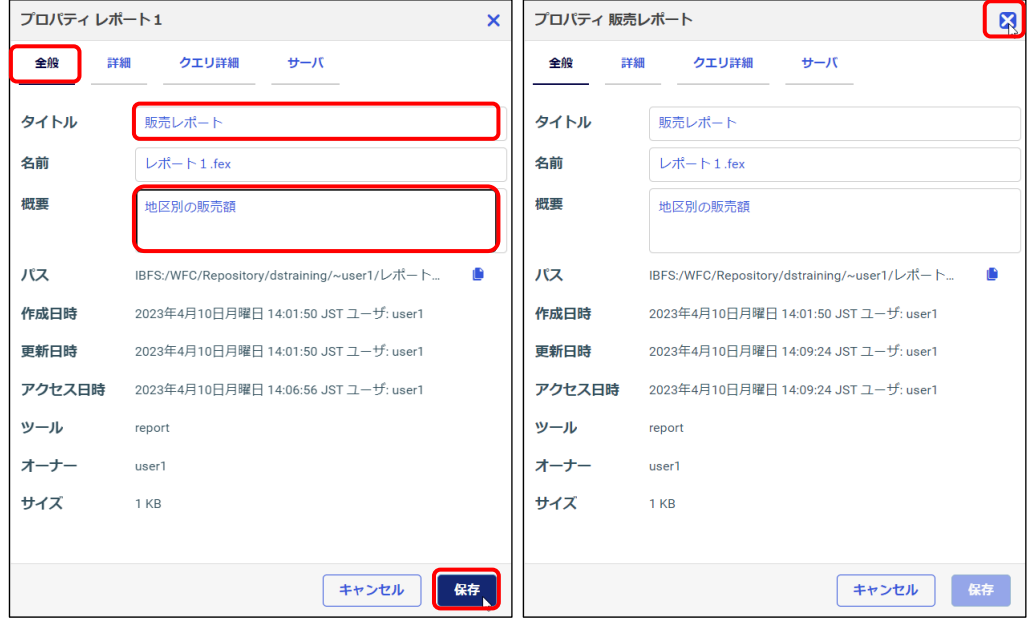

- 13. ファイルの表示名と説明を確認します。
- タイルビュー表示の場合 ファイルのタイトルは画像の下に表示され、概要は画像にカーソルをあてると表示されま す。

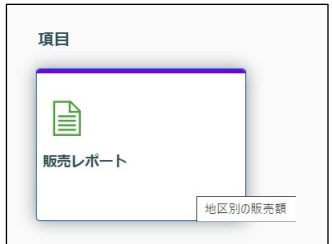

● リストビュー表示の場合

ファイルのタイトルと概要は、列の値として表示されます。

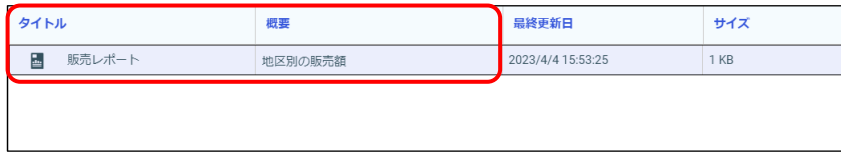

タイルビューとリストビューの切り替えは、画面上部の[タイルビュー]と[リストビュー]で切 り替えます。

リストビューの場合は、[表示列の選択]ボタンで表示する列を制御できます。

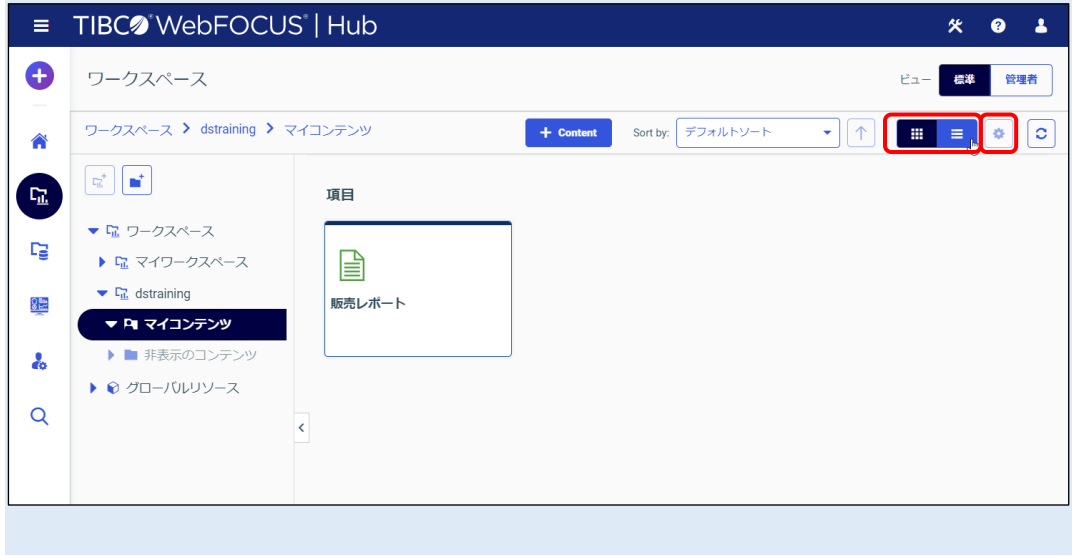

#### 編集画面の起動

14. レポートを編集するため、Designer を再度開きます。 ファイルを右クリックし、[編集]を選択します。

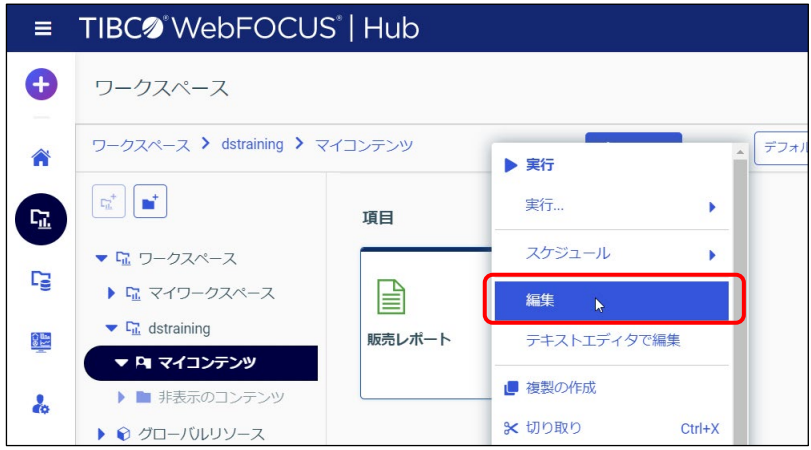

15. 編集画面の起動を確認した後は、Designer を閉じます。 [WebFOCUS DESIGNER メニュー]を選択し、[閉じる]を選択します。

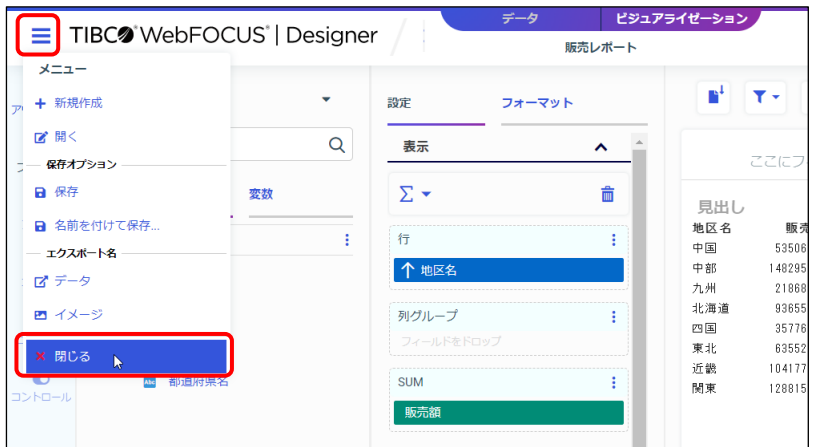

#### 1.1.4 参考情報

マイコンテンツとは

例題のファイルは、[マイコンテンツ]に保存しました。

[マイコンテンツ]とは、ログインしているユーザーの専用フォルダです。

ログインしているユーザーの専用フォルダのため、マイコンテンツのレポートやグラフは、他の ユーザーからは閲覧できません。

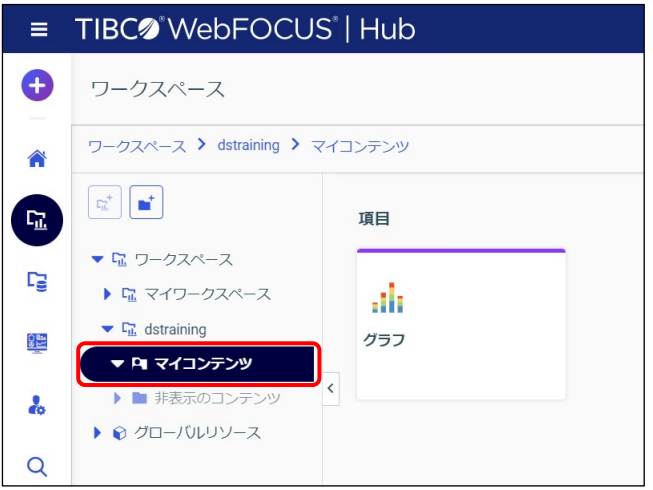

他のユーザーにレポートやグラフを共有したい場合は、次の「コンテンツの共有」の手順をご確認 ください。なお、共有には権限が必要です。

グラフとレポートの種類変更

「テンプレート]ウィンドウで、レポートやグラフの種類を選択できます。 ※以下の画像は、[テンプレート]ウィンドウを開いた画面を 2 分割しています。

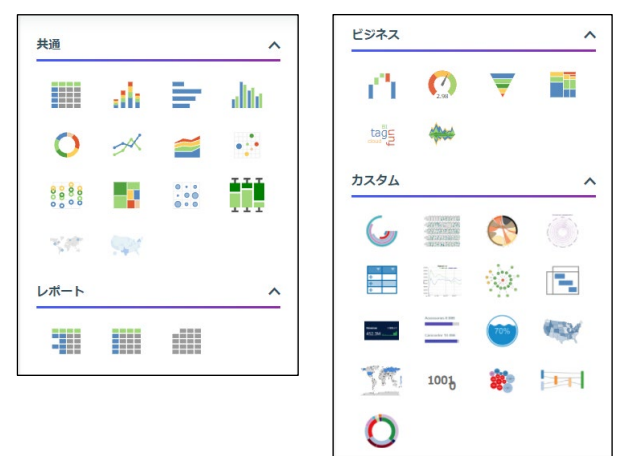

レポートの種類

レポートは 3 種類ありますが、基本的には[標準レポート]を選択します。

- 標準レポート 並び替えの項目は、同じ値が続くと 1 件目のみを表示し、2 件目以降を表示しません。 初期設定の HTML 形式で出力する場合にはデータが見やすいため、基本のレポート形式とし て選択をおすすめします。
- グリッド 並び替えの項目は同じ値が続いても省略されず、すべて表示します。そのため、Excel 出力時 に並び替えやフィルタができるように全データを表示したい場合は、このグリッドを選択し てください。
- データグリッド (グラフ) レポート作成時には選択しません。グラフにおけるレポート形式であり、通常のレポートと は異なります。コンテンツの設定も、レポートの設定ではなく、グラフの設定になります。 (合計値は設定できず、グラフ特有のインサイトは設定可能)

**標準レポート グリッド データグリッド(グラフ)**

| 地区名 年 |       | 販売額                 |
|-------|-------|---------------------|
| 中国    | 2020年 | 66192760            |
|       |       | 2021年 75469060      |
|       |       | 2022年 49739950      |
| 中部    |       | 2020年 232380580     |
|       |       | 2021年 192262280     |
|       |       | 2022年 112359410     |
| 九州    |       | 2020年 47610150      |
|       |       | 2021年 39958190      |
|       |       | 2022年 9529930       |
|       |       | 北海道 2020年 110108570 |
|       |       | 2021年 123376870     |
|       |       | 2022年 57080100      |
| 四国    |       | 2020年 44150590      |
|       | 2021年 | 43513490            |
|       |       | 2022年 24958620      |
| 東北    |       | 2020年 105662970     |
|       |       | 2021年 91394130      |
|       |       | 2022年 53720430      |
| 近畿    |       | 2020年 179402370     |
|       |       | 2021年 179976840     |
|       |       | 2022年 81126350      |
| 関東    |       | 2020年 164462190     |

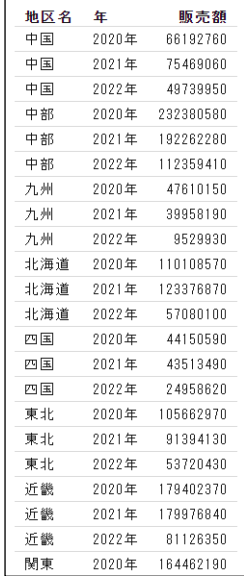

#### 地区名 1 年 1 1 販売額 中国 2020年 66192760 2021年 75469060 2022年 49739950 中部 2020年 232380580 2021年 192262280 2022年 112359410 九州 2020年 47610150 2021年 39958190 2022年 9529930 北海道 2020年 110108570 2021年 123376870 2022年 57080100

(参考)ファイルの表示順序を設定する

ファイルは、タイトルの昇順で表示されます。任意の表示順にしたい場合は、並び順を考慮したタ イトルを設定するか、並び順を制御するソート順を設定します。

ソート順を設定する場合は、プロパティ画面の[詳細]タブの[ソート順序]に半角の数字を指定 します。

設定後、画面下部の「保存]ボタンをクリックし、画面右上の「×1ボタンで画面を閉じます。

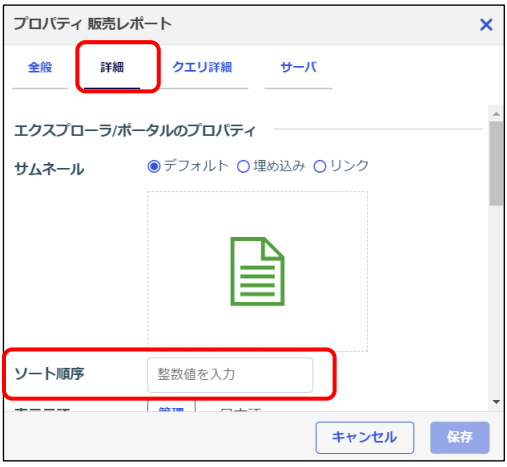

(参考)ファイルにサムネールを設定する

グリッド表示時にファイルに表示される画像は、プロパティ画面の「詳細]タブの「サムネール] で変更できます。

設定後、画面下部の [保存] ボタンをクリックし、画面右上の [×] ボタンで画面を閉じます。

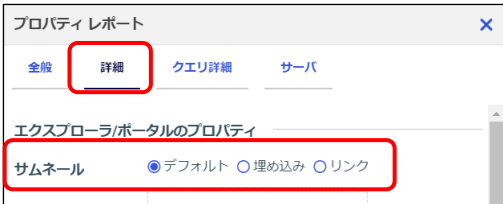

デフォルト

初期設定です。ファイルの内容にあわせてレポートやグラフなどの画像が自動的に表示され ます。

● 埋め込み

ユーザーが操作している PC 上の画像から設定できます。画像を埋め込むため、画像を削除 した場合や他の PC から接続した場合にも表示されます。

 リンク ホームページ上にある画像から設定できます。画像をリンクで表示するため、画像が更新さ れると、ファイルの画像も更新されます。また、画像を削除すると、ファイルの画像はリン ク切れとなり、何も表示されなくなります。

## 1.2 コンテンツの共有

### 1.2.1 コンテンツの共有

**コンテンツは、作成したユーザーのみが編集や実行できるのが基本です。ただし、ユーザーに権限** があれば、コンテンツを他のユーザーと共有することも可能です。

#### 設定方法

共有するコンテンツを右クリックし、[共有の設定]を選択します。

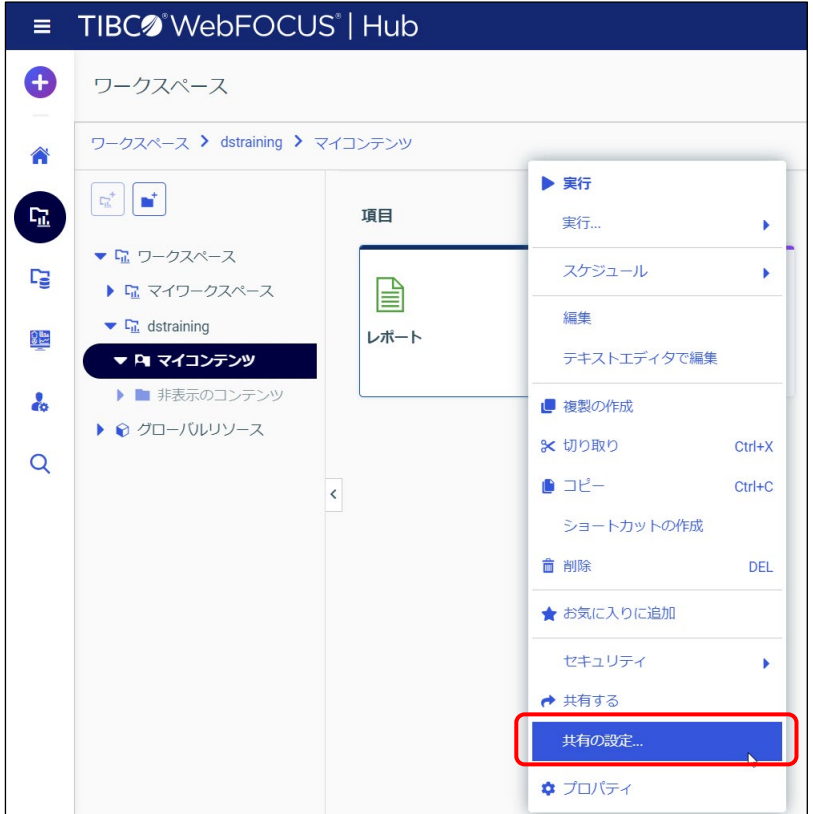

[別のユーザと共有]ウィンドウでは、共有対象のユーザー名、またはグループ名を検索します。 例えば、ユーザー「user1」に共有したい場合は、検索欄に「user1」と入力し、検索されたユー ザー名を選択します。[OK]ボタンをクリックすると共有が開始されます。

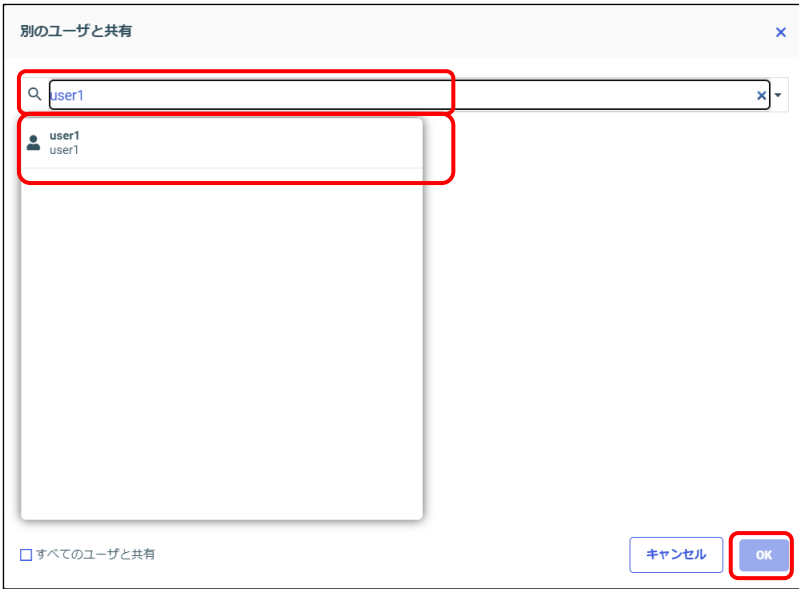

#### **ユーザー「user1」の画面**

WebFOCUS Hub で [ワークスペース] を選択した場合は、ワークスペース → dstraining → 共 有コンテンツ → 共有したユーザー名(画面では webfocus) のフォルダに共有されたコンテン ツが表示されます。

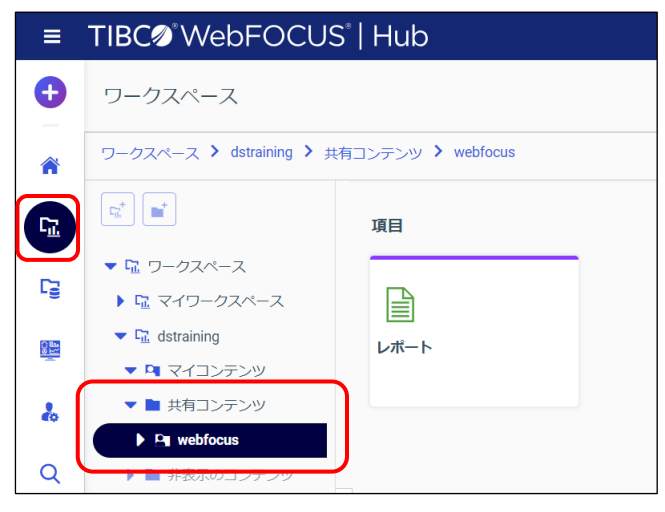

また、WebFOCUS Hub の [ホーム] を選択した場合は、[共有コンテンツ] で共有されたコンテ ンツを確認できます。

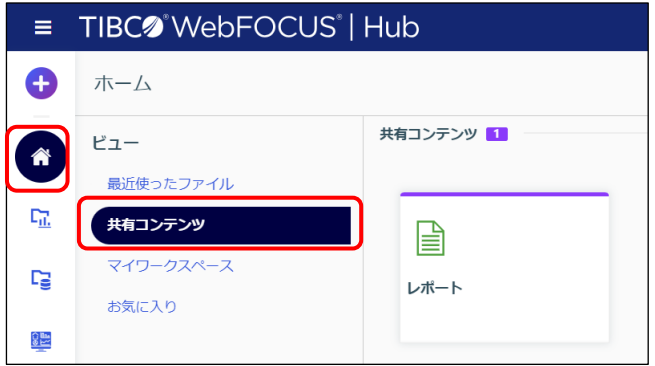

#### 検索方法の補足

- ユーザー名やグループ名の検索では、検索欄に指定した文字列を含むユーザー名とグループ 名を表示します。 例えば、「a」と入力すれば、「a」を含むユーザー名とグループ名が表示されます。
- ユーザー名やグループ名が不明な場合は、「\*」を入力すると共有可能なユーザーとグループ が全て表示されます。

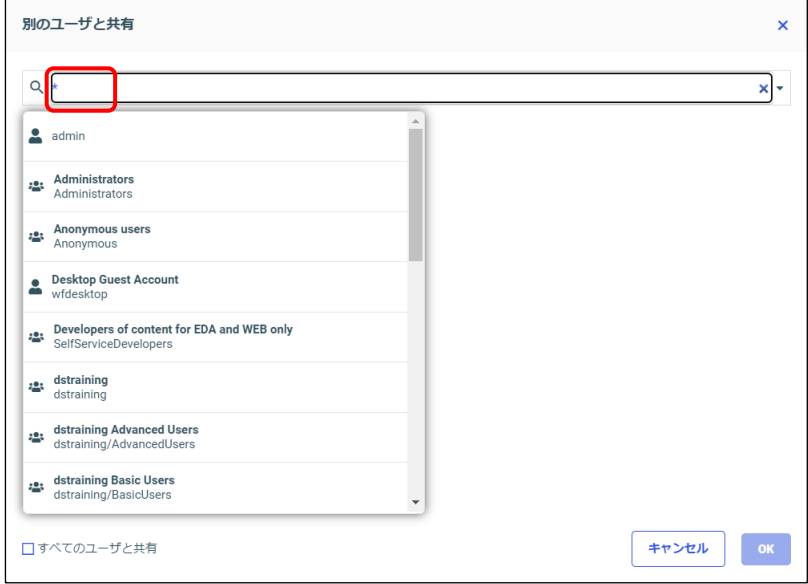

● 初期設定では、ユーザー名とグループ名が検索対象です。 検索対象をユーザー名、またはグループ名のみに変更したい場合は、検索欄の▼ボタンをク リックして設定します。

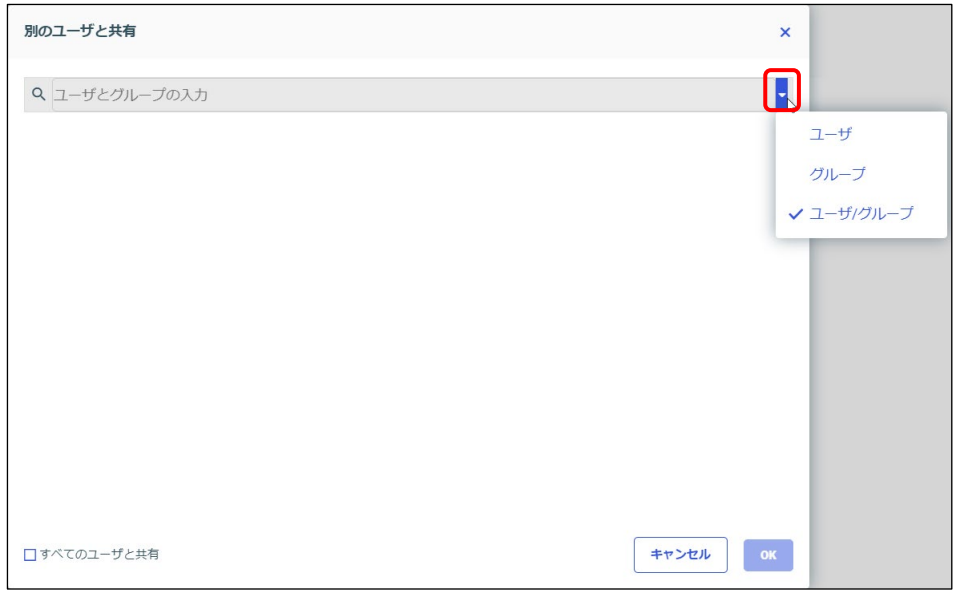

# 第2章 Designer の基本操作

## 2.1 項目の設定

### 2.1.1 項目の追加

#### 項目の追加

可目は、[リソース]ウィンドウの[フィールド]から以下のいずれかの方法で追加します。

- (1) 項目をプレビューエリアにドラッグ&ドロップ
- (2) 項目をダブルクリック
- (3) 項目の右クリックメニューから追加(例:[グラフに追加]を選択)
- (4) 項目を [設定/フォーマット] ウィンドウの [表示] の設定欄にドラッグ&ドロップ

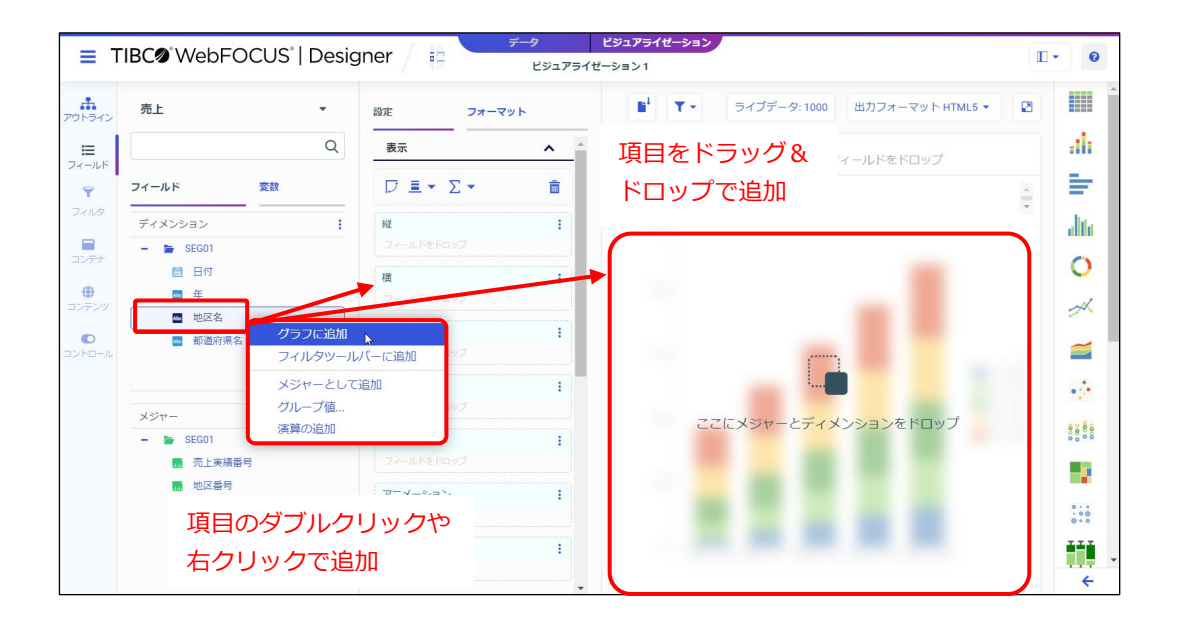

(1)、(2)、(3)の操作では、項目のデータ形式によって[設定/フォーマット]ウィンドウの[表 示]のどの設定欄に追加されるかが決まります。

- [フィールド] の [ディメンション] の項目 (文字と日付の項目) 並び替えやグループ化の項目として追加されます。
- 「フィールド]の「メジャー]の項目(数値の項目) 集計や明細の項目として追加されます。

項目のデータ形式に影響されずに、任意の設定欄に項目を追加したい場合は、(4)の[設定/フォー マット]ウィンドウの「表示]の設定欄に直接項目をドラッグ&ドロップで追加してください。
フィールドリスト検索機能

[リソース]ウィンドウの[フィールド]の上部にある検索欄に文字を入力すると、項目名を検索 できます。例えば、「地区」と入力すると、「地区名」と「地区番号」が表示されます。

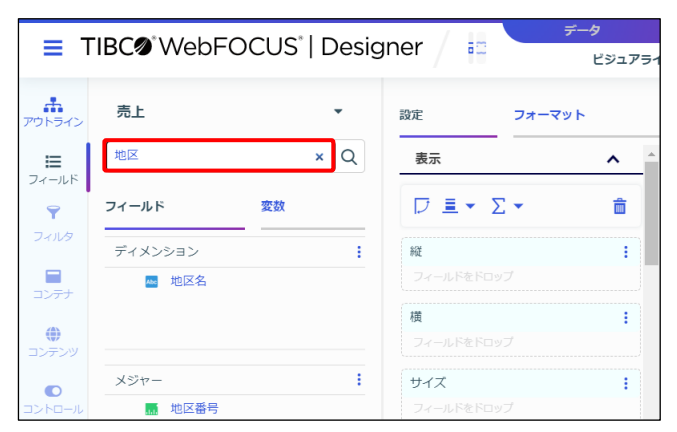

#### 項目の削除

項目を削除する場合は、[設定/フォーマット]ウィンドウの[表示]の設定欄で項目にカーソルを あわせて[×]をクリックします。

または、設定欄の項目を右クリックして[削除]を選択します。

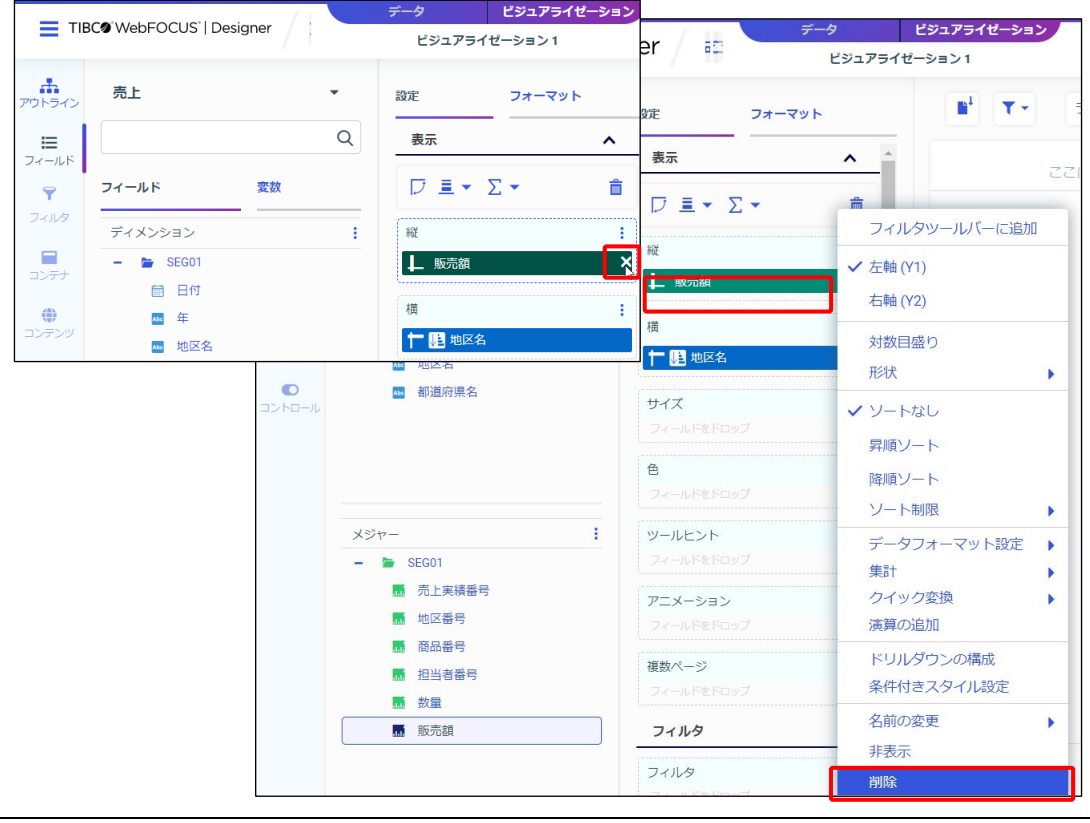

2-2 © 2023 K.K. Ashisuto

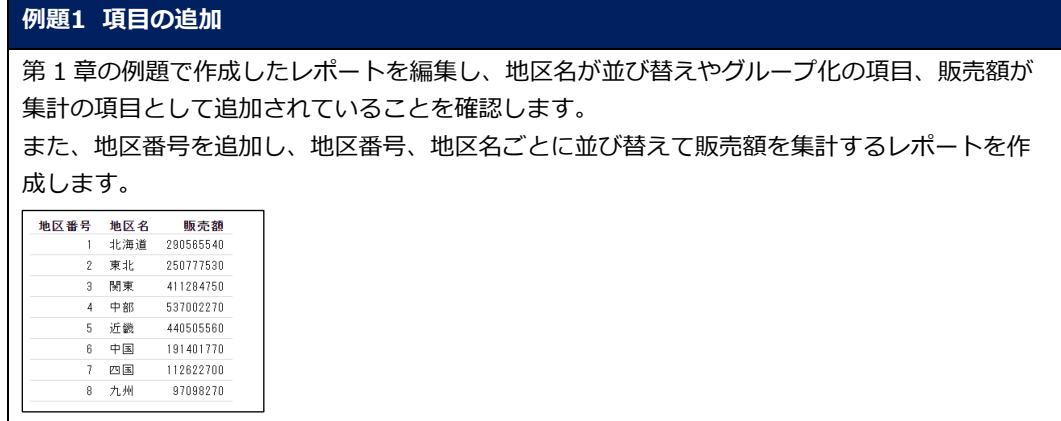

1. 第 1 章の例題で作成したレポートを編集するため、Designer を開きます。 「販売レポート」を右クリックし、[編集]を選択します。

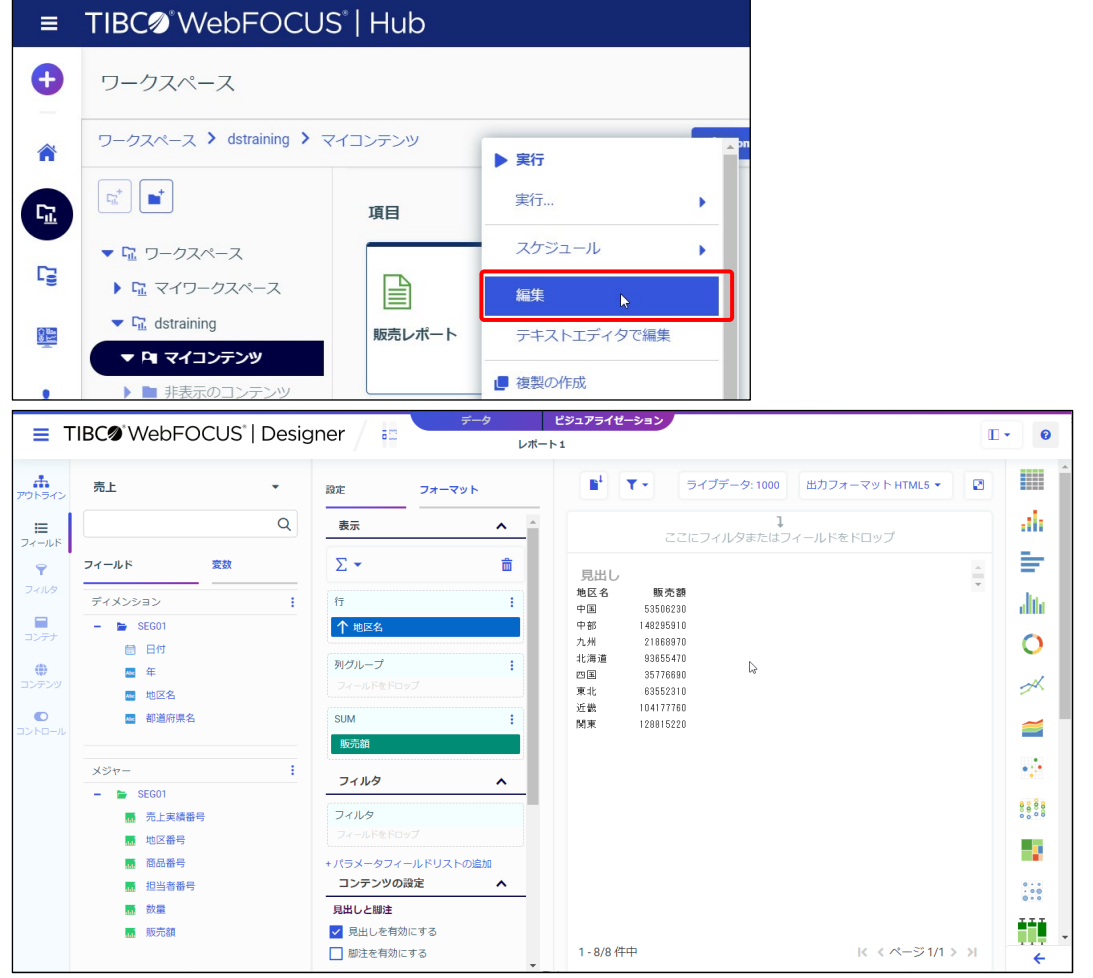

© 2023 K.K. Ashisuto 2-3

Pesigner (and the system of the system of the system of the system of the system of the system of the system of the system of the system of the system of the system of the system of the system of the system of the system o

2. レポートでは、[表示]の[行]が縦方向の並び替えやグループ化の項目、[SUM]が集計の項 目です。地区名ごとの販売額の集計を表示しています。

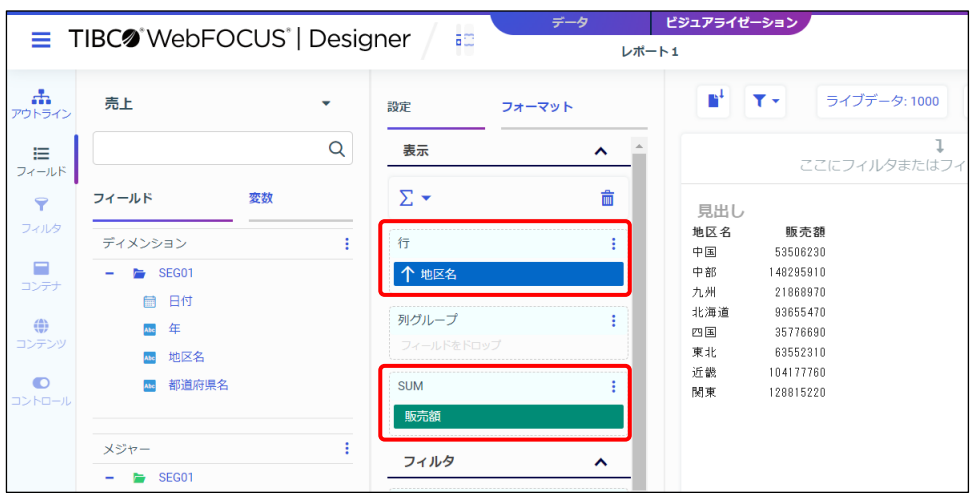

#### **Tip**

第 1 章の例題では、項目をプレビュー領域にドラッグ&ドロップしたため、項目のデータ形式に よって、[設定/フォーマット]ウィンドウの[表示]の設定欄が決まりました。 文字項目の地区名は並び替えやグループ化の項目として、数値項目の販売額は集計の項目として追 加されています。

3. 地区番号を追加するため、フィールドリストで項目を検索します。

「リソース]ウィンドウの「フィールド]の上部にある検索欄に、「地区」と入力します。 地区名と地区番号が表示されました。

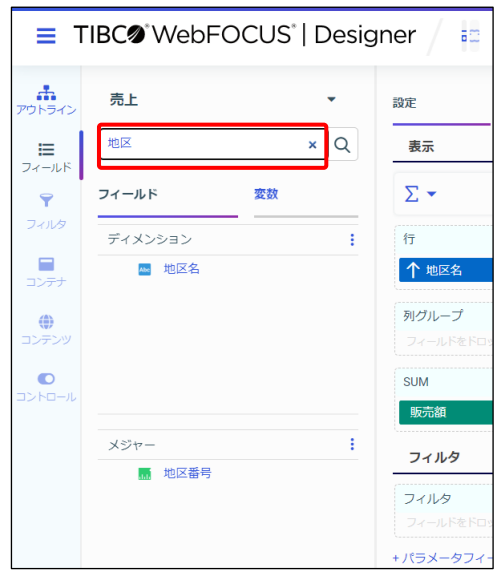

4. 地区番号を追加します。

地区番号をプレビューエリアにドラッグ&ドロップすると、[メジャー]の項目(数値項目) のため、[SUM]に追加され、集計されます。

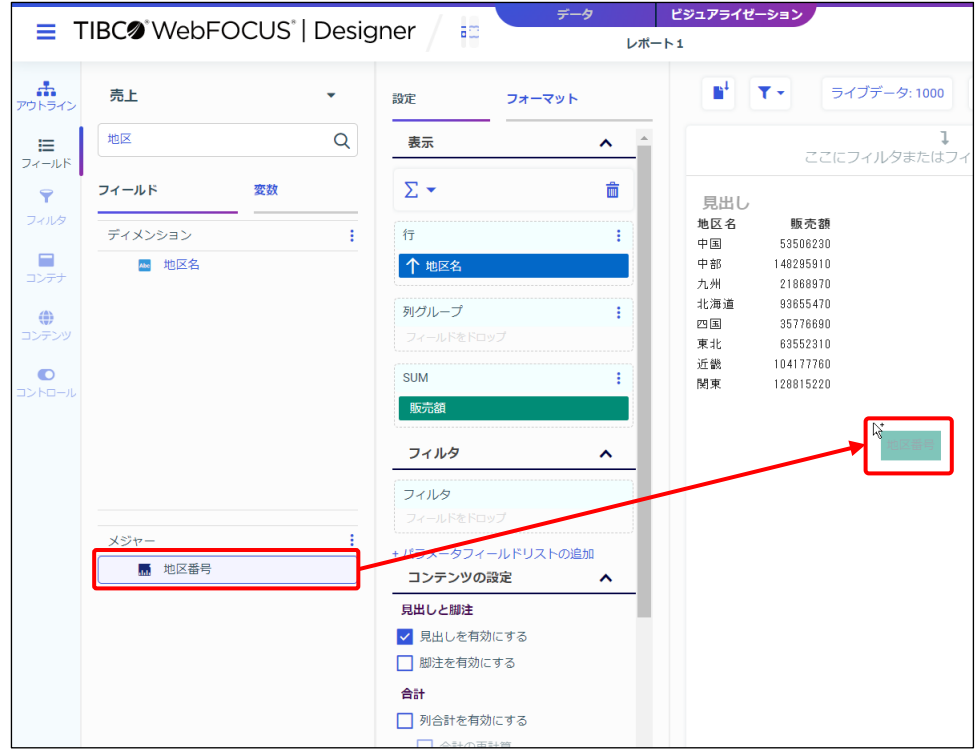

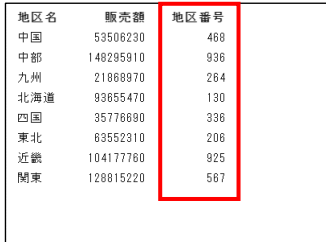

5. [SUM]の地区番号にカーソルをあて、[×]ボタンで削除します。

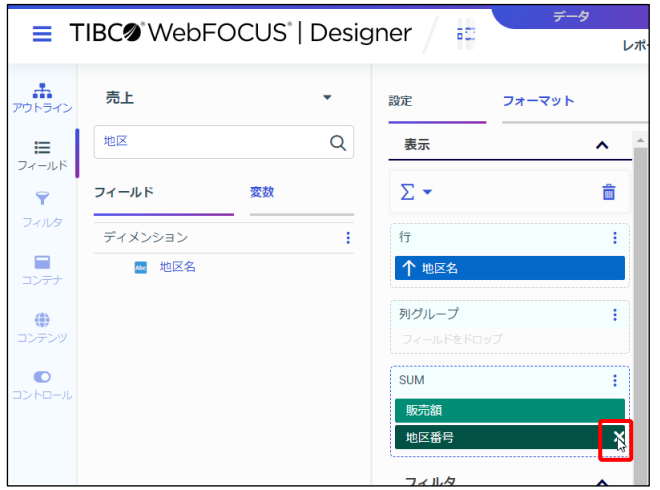

6. 数値項目による並び替えや文字データの件数を求める場合には、[表示]に直接ドラッグ&ド ロップすることで、任意の設定欄に追加できます。 地区番号を [表示] の [行] にドラッグ&ドロップします。

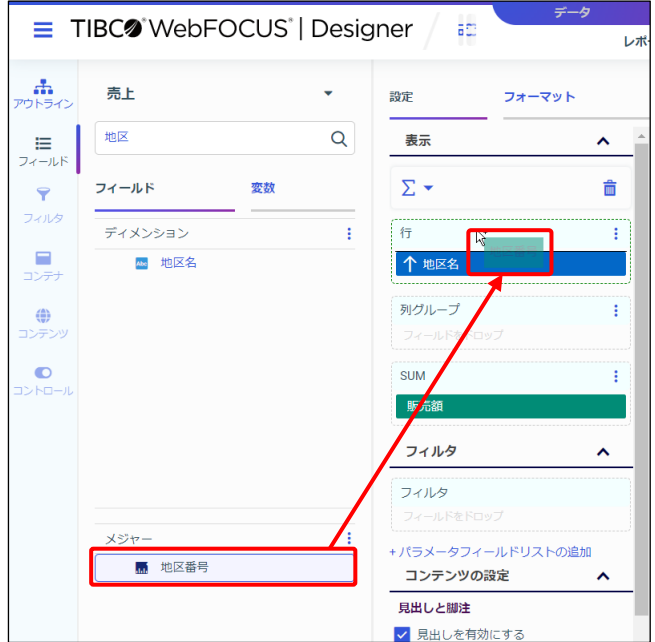

#### **Tip**

[行]に直接ドラッグ&ドロップする際、[行]の文字の上に重ねると項目を追加しやすいです。 なお、地区名の上にドラッグ&ドロップした場合は、地区名と地区番号の項目が入れ替わります。 7. [新規ウィンドウで実行]をクリックし、実行結果を確認します。 地区番号、地区名ごとに並び替えて、販売額を集計するレポートを作成できました。 確認後は、実行結果のウィンドウを閉じます。

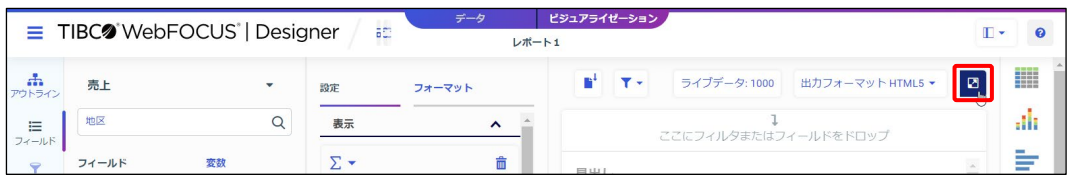

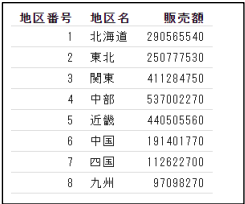

8. フィールドリストの検索を解除し、すべての項目を表示します。 検索欄の「地区」を[×]ボタンで削除します。

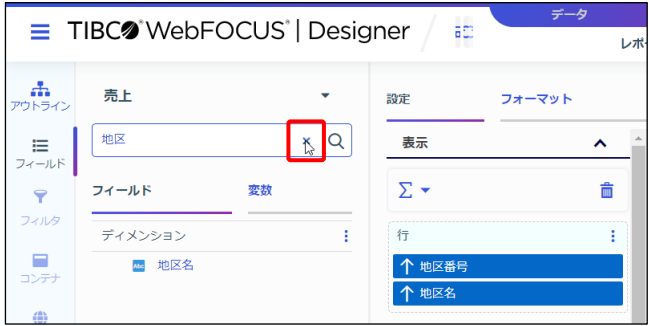

9. ここまでの設定を保存するため、画面上部の [保存] をクリックします。 ※次の例題で編集するため、Designer の画面は開いたままにします。

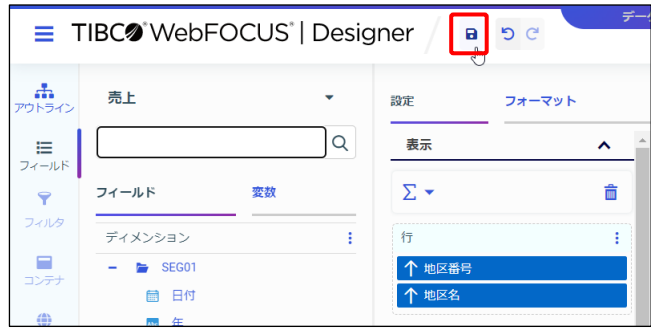

#### 2.1.2 項目の表示設定

追加した項目の表示方法を変更します。

項目の表示設定

集計や明細など、項目の表示方法を設定できます。

[設定/フォーマット]ウィンドウの [表示]の[SUM]ボタンをクリックして設定します。

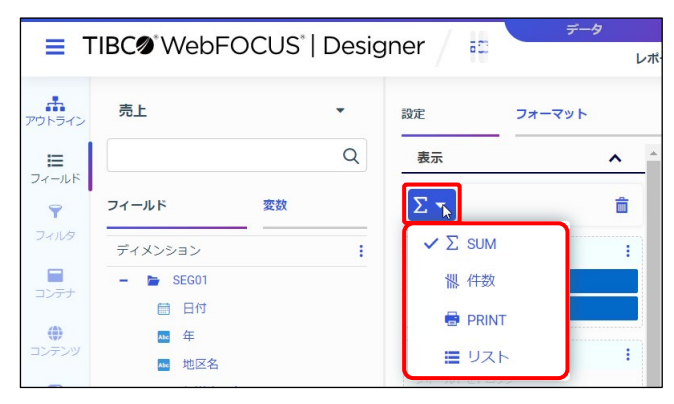

- **[SUM]:データを集計して表示します。**
- 「件数1:データの件数を表示します。
- [PRINT]:データを 1 件 1 件明細で表示します。
- [リスト]:データを 1 件 1 件明細で表示し、番号項目を追加します。(グラフは設定不可)

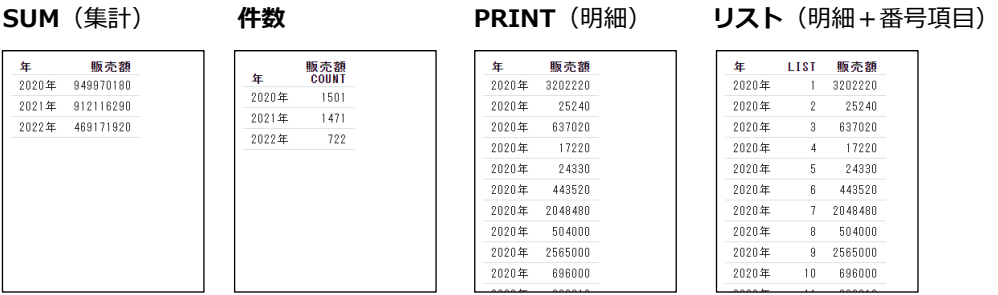

[SUM]はすべての集計項目を集計し、[件数]はすべての集計項目の件数を求めます。 1 つのレポートやグラフに集計値と件数の両方を表示したい場合は、[SUM]を選択し、件数を求 めたい項目は右クリックメニューの [集計] → [件数] を選択して件数に変更します。 件数や平均値など、集計方法の変更の手順などについては、後述します。

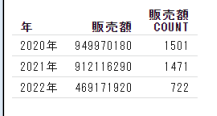

項目のフォーマット設定

金額の項目に通貨記号を表示するなど、フォーマットを設定できます。

「設定/フォーマット]ウィンドウの「表示]の項目を右クリックし、「データフォーマット設定] を選択します。

例えば、数値項目は[データタイプ]の[123]をクリックし、フォーマットを変更します。

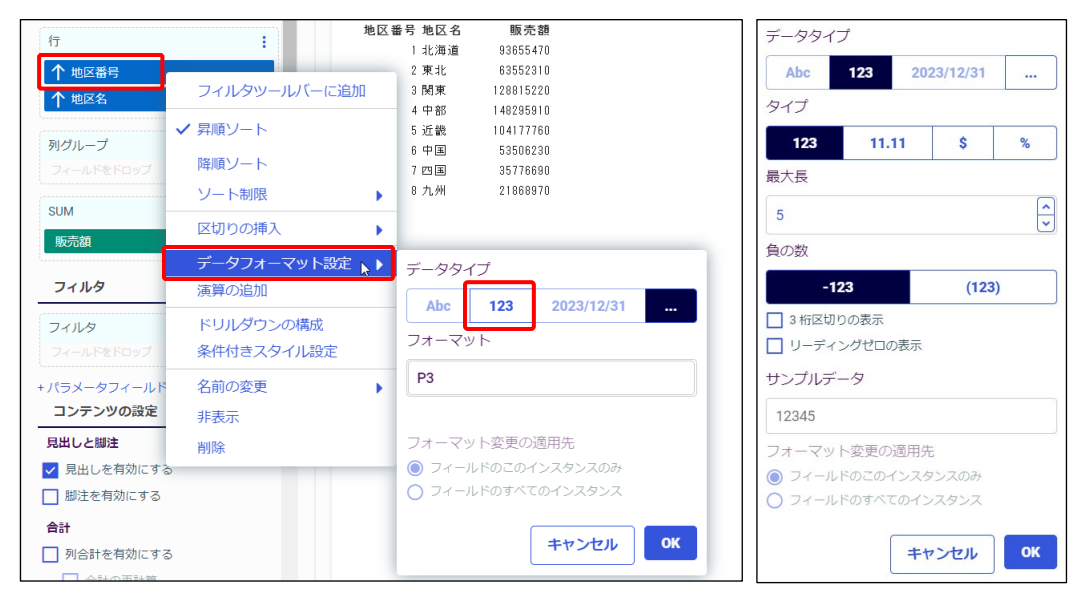

数値項目のフォーマットを変更する画面には、項目の桁数が引き継がれません。そのため、フォー マットを変更する操作の前に、項目の桁数の確認が必要です。

項目の桁数は、「リソース」ウィンドウの[フィールド]の項目、または[設定/フォーマット] ウィンドウの[表示]の項目にマウスをあわせ、[フォーマット]で確認できます。

また、項目のフォーマット変更前であれば、「データフォーマット設定]選択時の「フォーマッ ト]でも確認できます。

例えば、地区番号の [フォーマット] は「P3」のため、項目の桁数は「3」です。

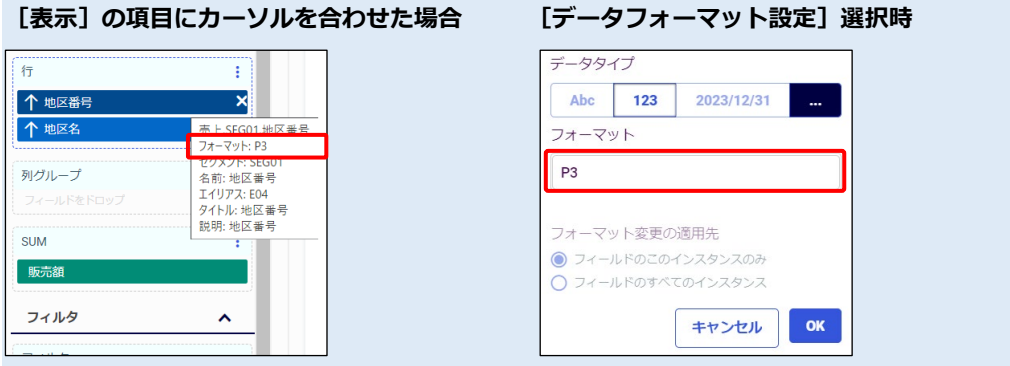

項目のタイトル設定

項目名に分かりやすいタイトルを設定できます。

[設定/フォーマット]ウィンドウの [表示]の項目を右クリックし、[名前の変更]を選択する と、項目のタイトルを変更できます。

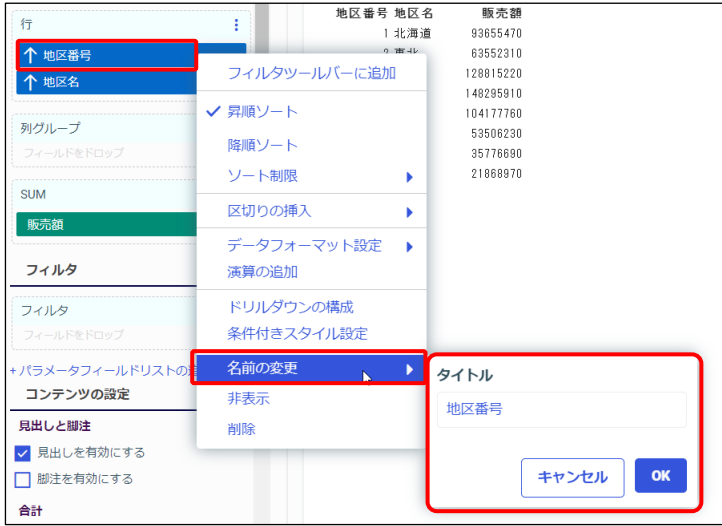

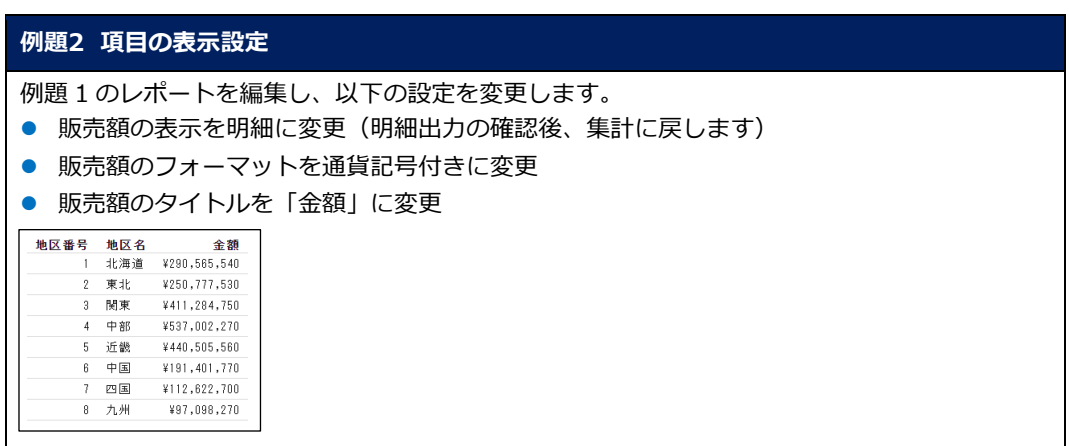

#### 項目の表示設定

1. 例題 1 で作成したレポートを編集します。 Designer の画面を閉じている場合は、ホームページで「販売レポート」を右クリックし、[編 集]を選択します。

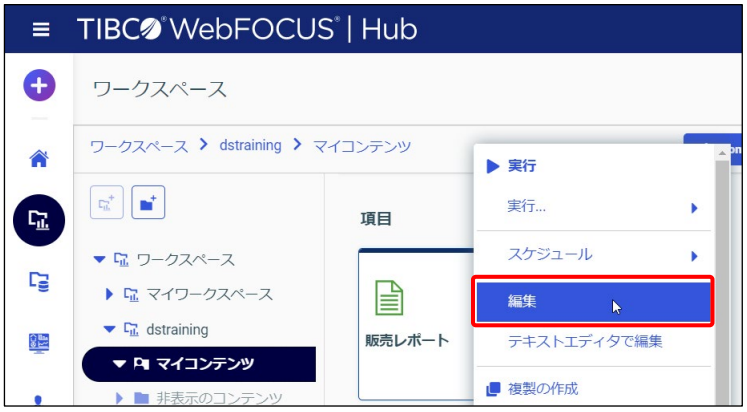

2. [設定/フォーマット]ウィンドウの [表示]の [SUM]で、縦の三点リーダーのボタンをク リックし、[PRINT]に変更します。データが 1 件 1 件、明細で表示されました。

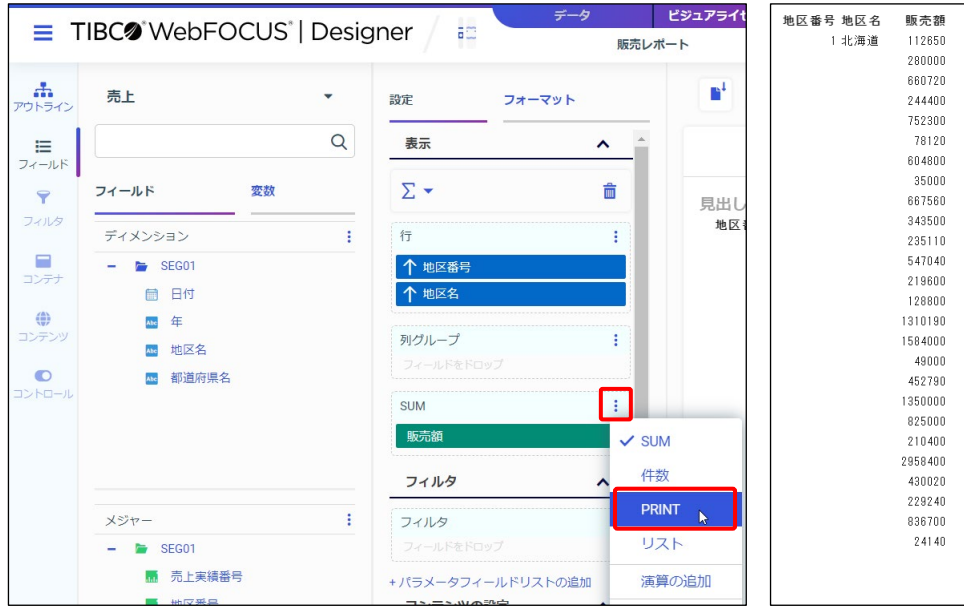

#### **Tip**

画面右側の[テンプレート]ウィンドウで、レポートの種類として[標準レポート]を選択してい るため、並び替えの項目は同じ値が続くと 1 件目のみを表示し、2 件目以降を表示しません。 並び替えの項目の値をすべて表示したい場合は、[グリッド]を選択してください。 [グリッド]は、[共通]、または [レポート]から選択できます。

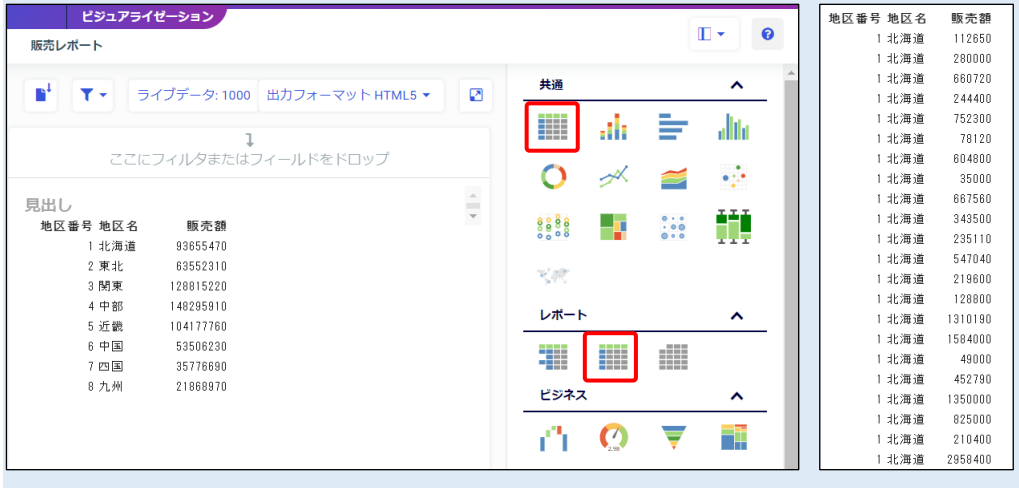

3. [表示]の [PRINT] で、縦の三点リーダーのボタンをクリックし、[SUM]に戻します。

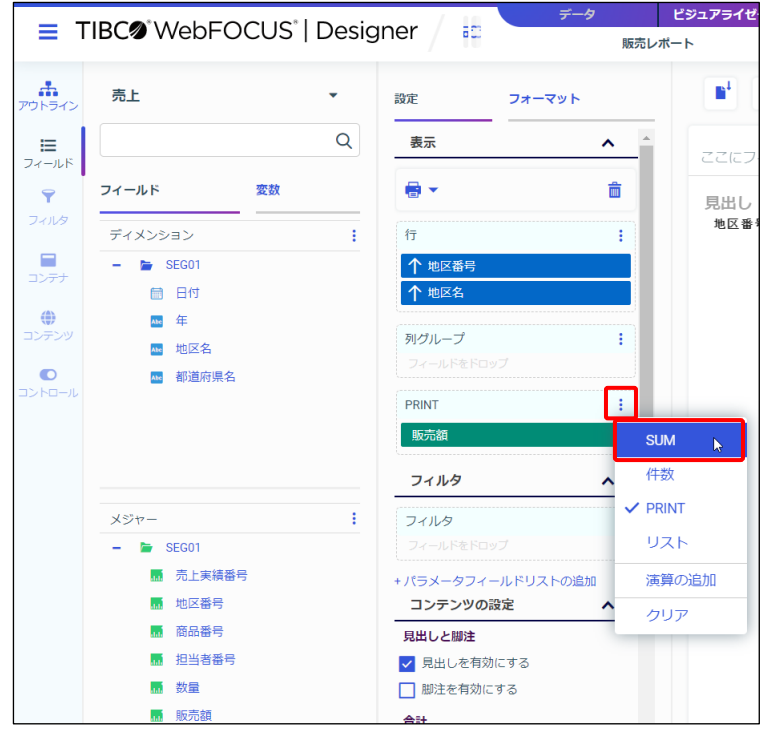

項目のフォーマット設定

4. [表示]の[販売額]を右クリックし、[データフォーマット設定]を選択します。 変更前の項目のため、[フォーマット]で変更前の項目の桁数を確認します。 [フォーマット]は「P15」のため、変更前の項目の桁数は「15」です。

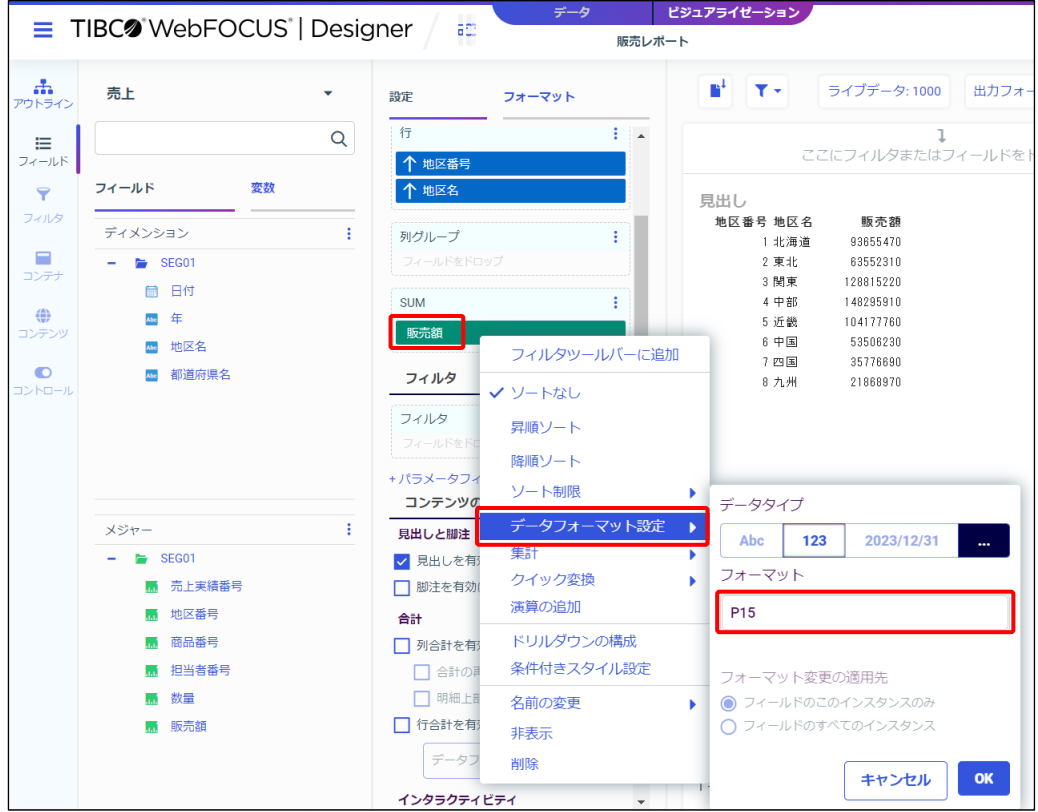

5. [データタイプ]の[123]をクリックします。

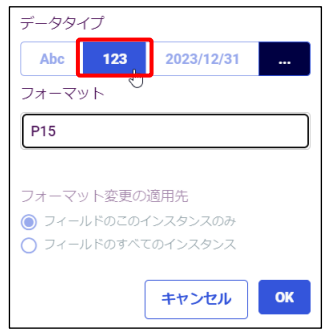

- 6. 以下を設定し、[OK]ボタンをクリックします。
	- •[タイプ]は、[\$]を選択します。
	- ・[最大長]は「15」、[小数点以下の桁数]は「0」を指定します。
	- ・[通貨記号]は、「ロケールのフォーマット」であることを確認します。
	- •「3桁区切りの表示]にチェックを入れます。

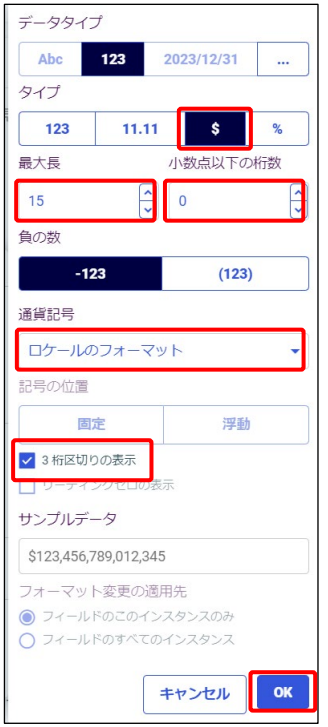

#### **Tip**

[最大長]は全体の桁数、[小数点以下の桁数]は全体の桁数における小数点と小数の桁数です。 今回は全体の桁数は元のフォーマットの 15 桁、小数点以下は表示しない設定にしています。

#### **Tip**

[タイプ]で[\$]を選択すると、[通貨記号]の初期値として「ロケールのフォーマット」が設 定され、環境で設定されているデフォルトの通貨記号を表示します。日本における利用環境では、 デフォルトの通貨記号は基本的に「\」が設定されています。

なお、[通貨記号]では、通貨記号をドルやユーロ、ポンドに変更できます。

項目のタイトル設定

7. 「表示]の「販売額]を右クリックし、「名前の変更]を選択します。 [タイトル]を「金額」に変更し、[OK]ボタンをクリックします。

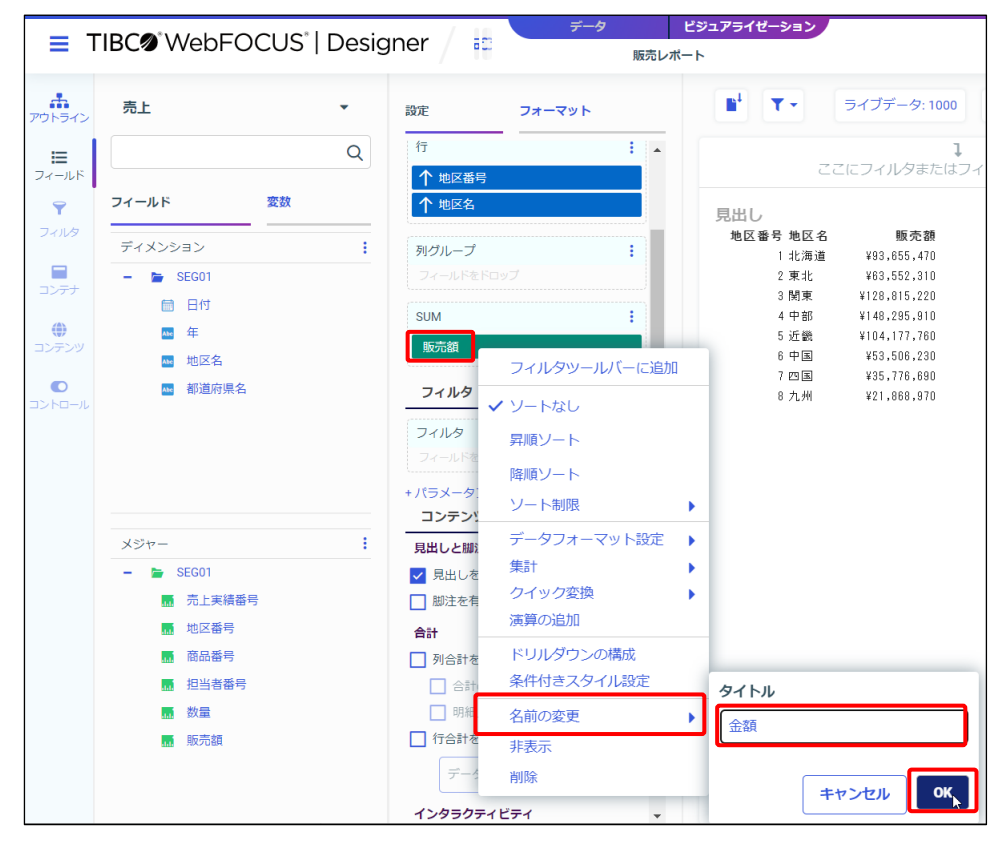

8. [新規ウィンドウで実行]をクリックし、実行結果を確認します。 地区番号、地区名ごとに並び替えて、販売額を集計するレポートを作成できました。 確認後は、実行結果のウィンドウを閉じます。

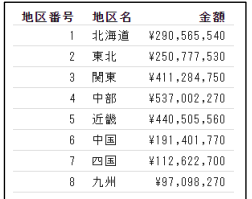

9. ここまでの設定を保存するため、画面上部の[保存]をクリックします。 ※次の例題で編集するため、Designer の画面は開いたままにします。

2.1.3 (参考) 項目の変数化 (実行時の項目設定)

レポートやグラフの項目は、作成時に設定する以外に、実行時に設定することもできます。

例えば、縦方向の項目を選択できるように設定します。

「売上.mas」を選択し、Designer の画面を起動します。[テンプレート]で[標準レポート]を 選択し、[SUM]に販売額を追加します。

[設定/フォーマット]ウィンドウの [表示]の[パラメータフィールドリストの追加]をクリッ クします。

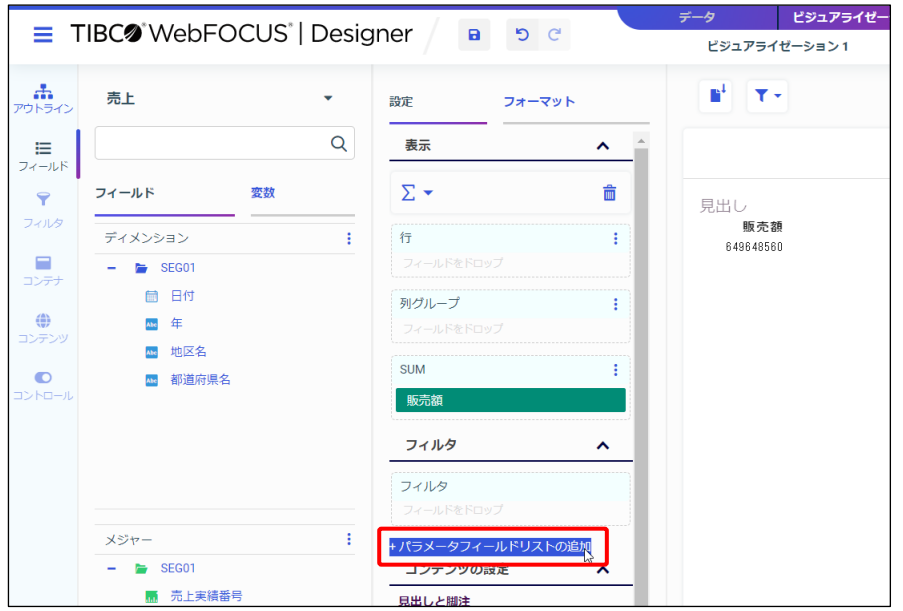

[パラメータフィールドリストの追加]ウィンドウの[プロンプト名]に「縦の項目」と入力し、 [バケットタイプ]は「行」を選択します。設定後は、[保存]をクリックします。

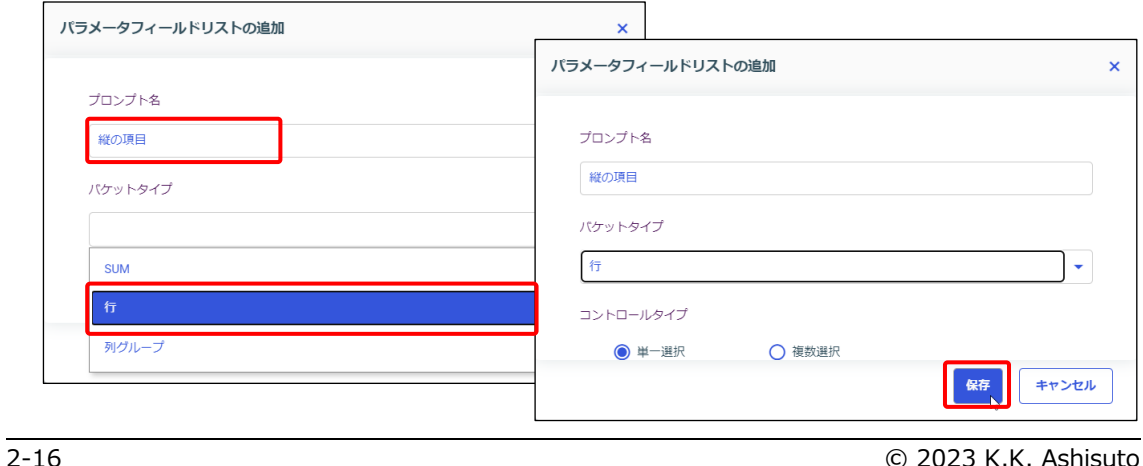

Designer (and the state of the state of the state of the state of the state of the state of the state of the state of the state of the state of the state of the state of the state of the state of the state of the state of

[設定/フォーマット]ウィンドウの [表示]の[行]には、項目として「縦の項目」が追加され ます。また、設定欄として、[縦の項目]が追加されました。 都道府県名をダブルクリックし、[行]の「縦の項目」の下に追加します。 また、設定欄の「縦の項目]に、年と地区名をドラッグ&ドロップで追加します。

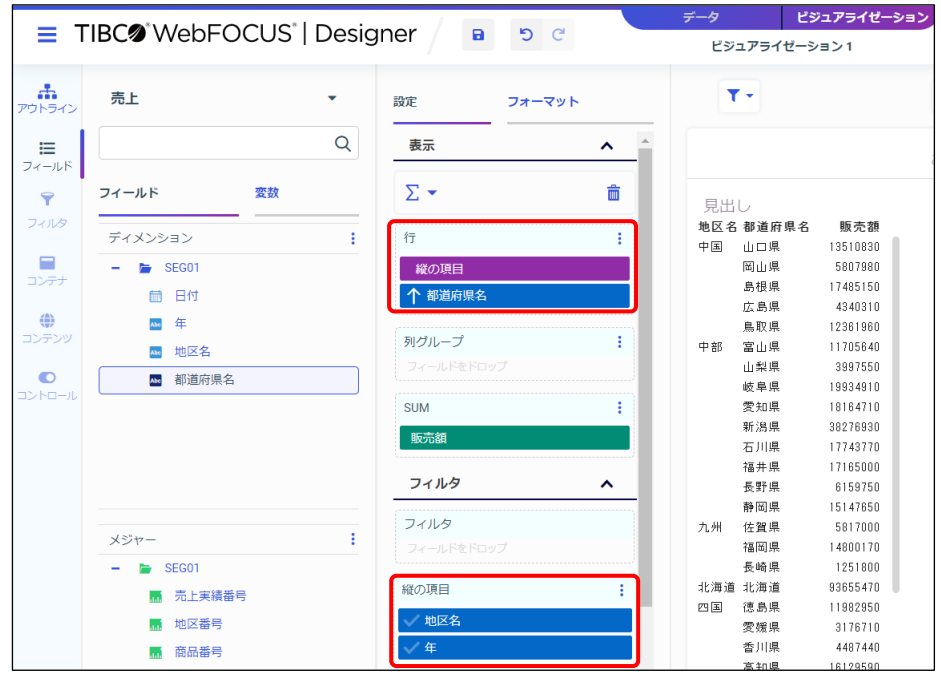

#### **Tip**

実行時に設定する項目は、[パラメータフィールドリストの追加]によって作成された設定欄に追 加してください。なお、実行時に設定する項目の配置は、[行]に追加された項目で設定します。

[新規ウィンドウで実行]をクリックし、実行結果を確認します。 縦の項目として、年、または地区名を設定してから実行できます。 実行すると、設定した項目は、縦方向の 1 つ目の項目として表示されます。

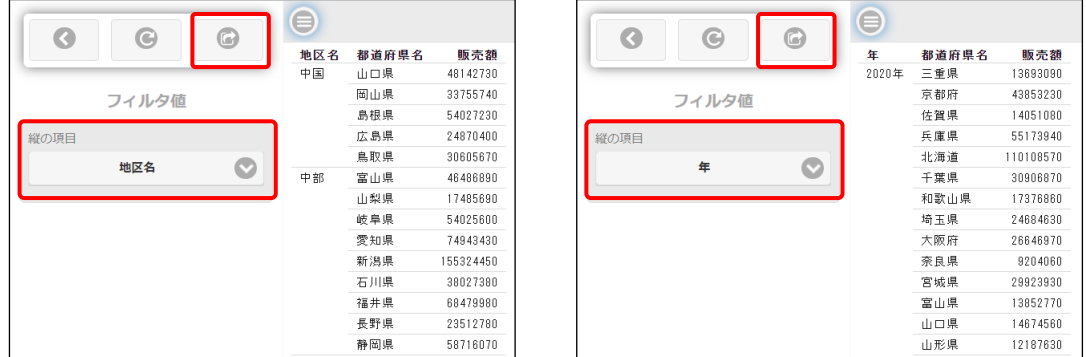

Pesigner ( )

# 2.2 並び替えとグループ化

#### 2.2.1 並び替えの設定

#### 並び替えの順序 (昇順と降順)

並び替えには、昇順(小さな値から大きな値)と降順(大きな値から小さな値)があります。初期 設定では、昇順に並び替えます。

降順に変更したい場合は、[表示]の項目を右クリックし、[降順ソート]を選択します。

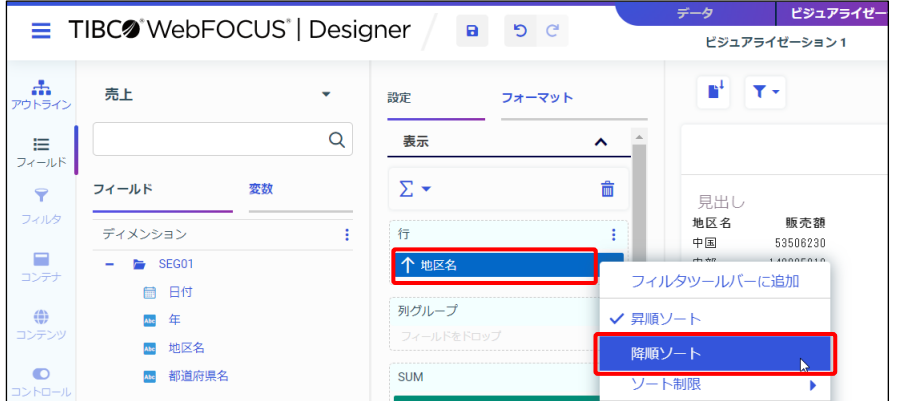

#### **日付データの並び替え**

- 日付データの昇順は過去から未来の日付に、降順は未来から過去の日付に並び替えます。
- ・昇順(過去→未来):1990 年1月1日 → 2020 年1月1日 の順

・降順(未来→過去):2020 年 1 月 1 日 → 1990 年 1 月 1 日 の順

#### **文字データの並び替え**

文字データの並び替えは、先頭文字から文字コードと呼ばれるコンピュータの内部的な値の大小で 比較するため、漢字は読み仮名で並び替えられるわけではありません。読み仮名で並び替えたい場 合は、読み仮名の項目で並び替える必要があります。

以下の右のレポートは地区名の読み仮名の項目で並び替えているため、関東(かんとう)→九州 (きゅうしゅう)など、読み仮名順で並び替えられています。

#### 地区 中国 中部 九州 北海道 四国 東北 近畿 関東

地区名を昇順にした場合 地区名の読み仮名の項目で並び替えた場合

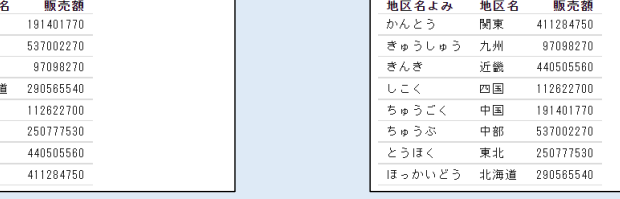

項目の非表示

並び替えのみに使用し、レポートやグラフに表示したくない項目には、非表示を設定します。 [表示]の項目名を右クリックし、[非表示]を選択すると、項目が非表示になります。 また、非表示を解除したい場合は、[表示]の項目名を右クリックし、[非表示]を選択してチェッ クを外します。

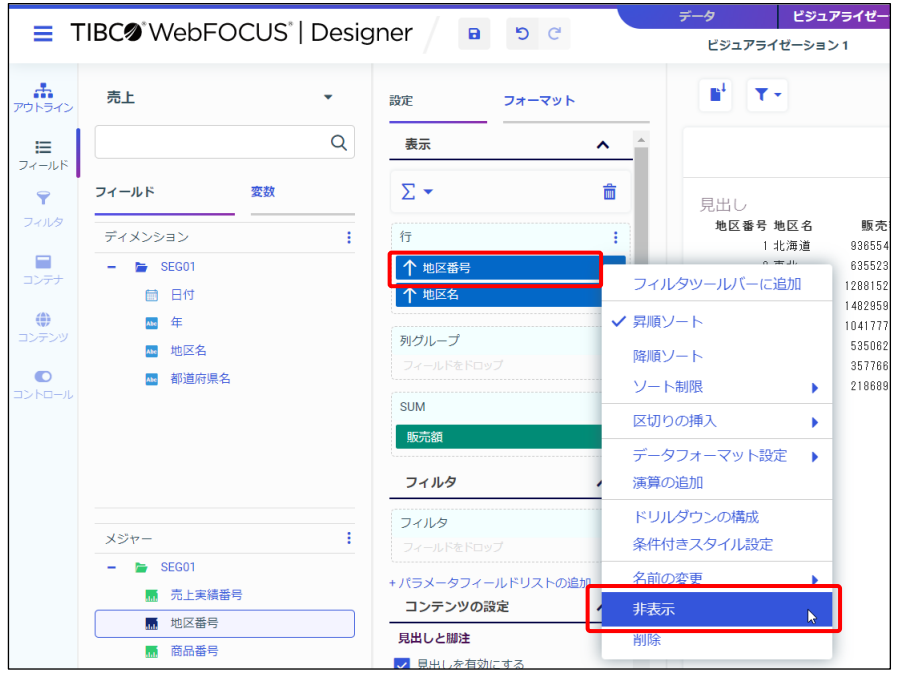

例えば、以下の左のレポートの地区番号を非表示にします。

右のレポートに地区番号は表示されていませんが、地区番号順で並び替えられています。

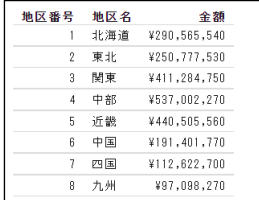

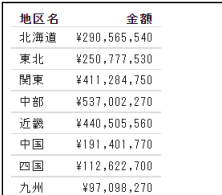

#### **例題3 項目の並び替え**

例題 2 のレポートを編集し、以下の設定を変更します。

- 地区番号の降順に変更
- 地区番号を非表示に変更
- 年を横方向の並び替えの項目として追加
- 1. 例題 2 で作成した「販売レポート」を編集します。 Designer の画面を閉じている場合は、ホームページで「販売レポート」を右クリックし、[編 集]を選択します。
- 2. 地区番号を初期設定の昇順から降順に変更します。 [表示]の[行]の地区番号を右クリックし、[降順ソート]を選択します。

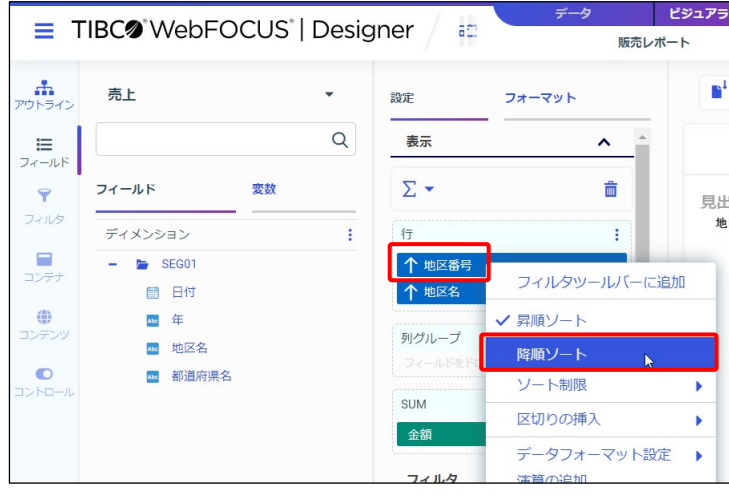

3. [新規ウィンドウで実行]をクリックし、実行結果を確認します。 地区番号の降順(大きな値から小さな値)に並び替えられています。 実行結果のウィンドウを閉じます。

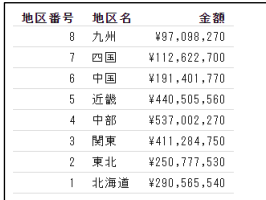

4. 地区番号を非表示にします。

[表示]の[行]の地区番号を右クリックし、[非表示]を選択します。

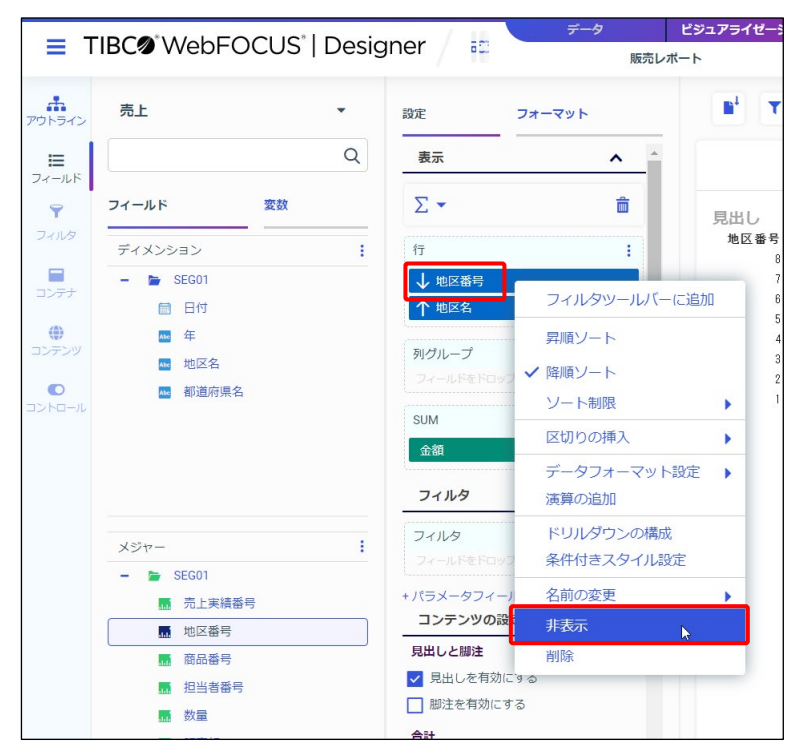

5. 「新規ウィンドウで実行]をクリックし、実行結果を確認します。 地区番号は表示されていませんが、地区番号の降順で並び替えられています。 実行結果のウィンドウを閉じます。

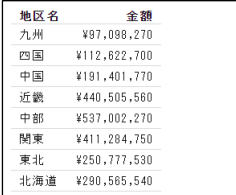

6. レポートの横方向の並び替え項目を追加します。

[フィールド]の年を [表示]の[列グループ]にドラッグ&ドロップします。

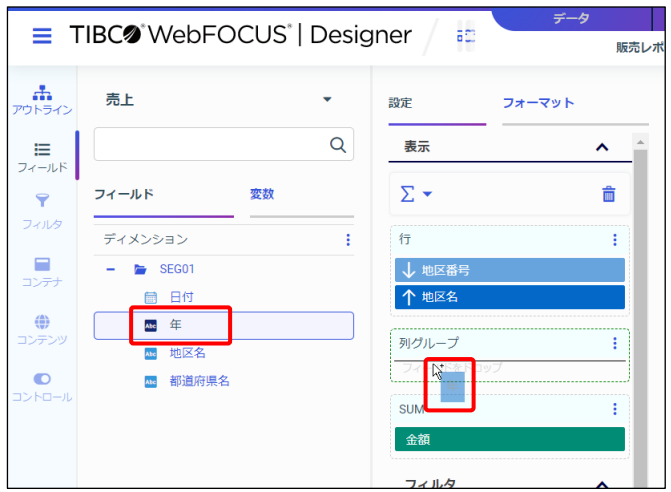

**Tip**

[ディメンション]の項目をプレビューエリアにドラッグ&ドロップすると、[行]に追加されま す。横方向に並び替えるためには、[表示]の[列]に直接ドラッグ&ドロップしてください。

7. [新規ウィンドウで実行]をクリックし、実行結果を確認します。 縦に地区番号(非表示)、地区名ごと、横に年を展開し、販売額を集計するレポートが完成し ました。

実行結果のウィンドウを閉じます。

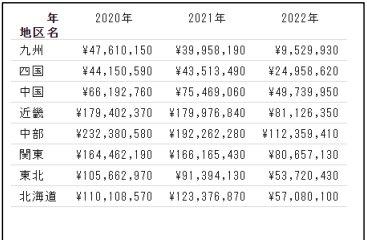

8. 年を縦方向の並び替えの先頭項目として追加するため、年を削除します。 [列グループ]の年にカーソルをあて、[×]ボタンで削除します。

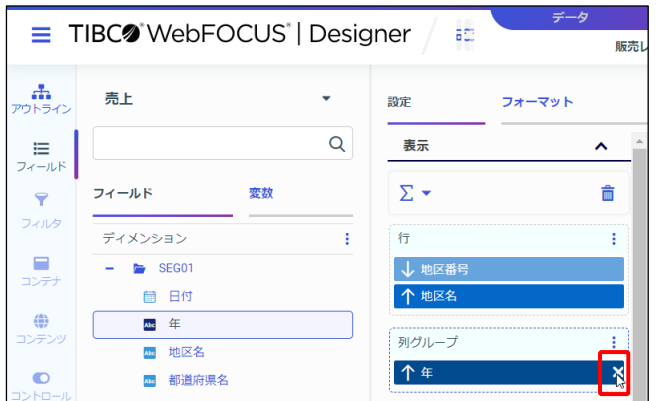

9. [フィールド]の年を [表示]の[行]の文字の上にドラッグ&ドロップします。

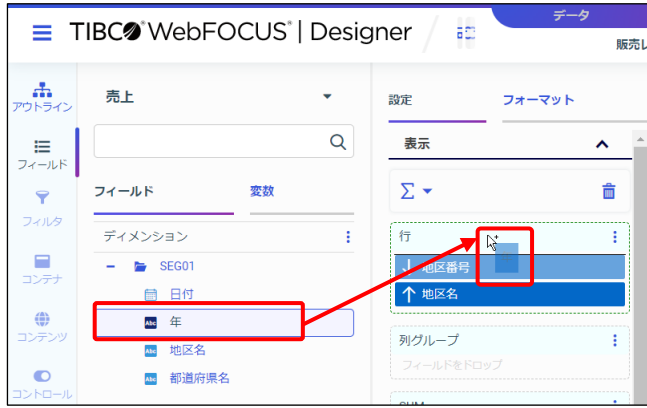

10. [行]の先頭の項目として、年が追加されました。 [行] の項目は、上から年、地区番号、地区名の順です。

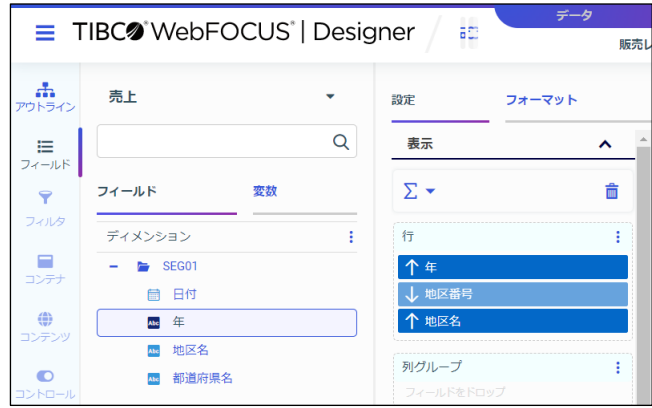

11. [新規ウィンドウで実行]をクリックし、実行結果を確認します。 [行]の上からの順番で、年、地区番号、地区名ごとに並び替えています。 実行結果のウィンドウを閉じます。

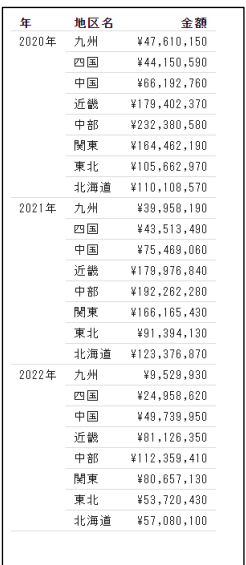

12. ここまでの設定を保存するため、画面上部の[保存]をクリックします。 ※次の例題で編集するため、Designer の画面は開いたままにします。

### 2.2.2 集計項目による並び替え

#### 集計項目で並び替えることができます。

[表示]の[SUM]の項目を右クリックし、[昇順ソート]、または [降順ソート]を選択しま す。設定後は、[SUM]の項目が[行]の先頭項目として自動的に追加されます。

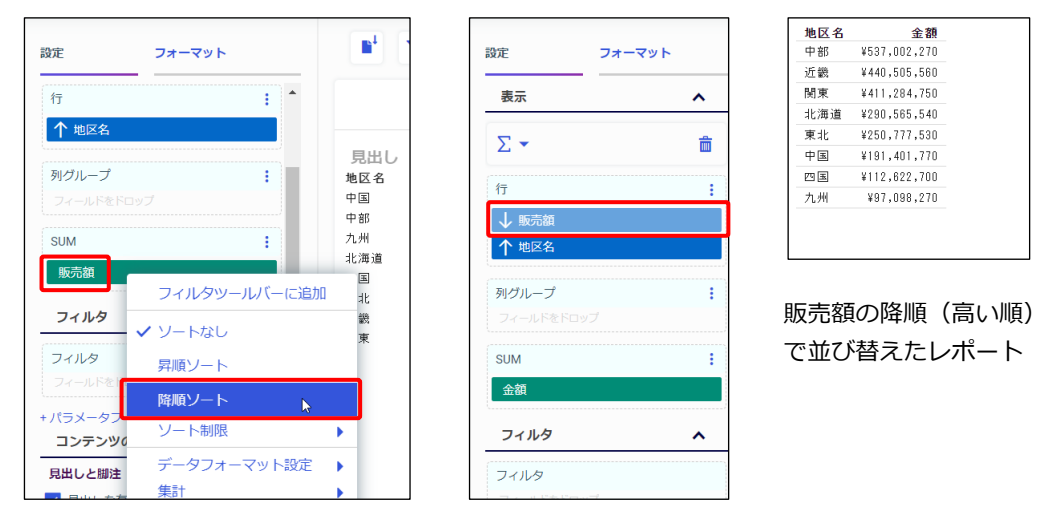

並び替えを解除したい場合は、[表示]の[SUM]の項目を右クリックし、[ソートなし]を選択 します。

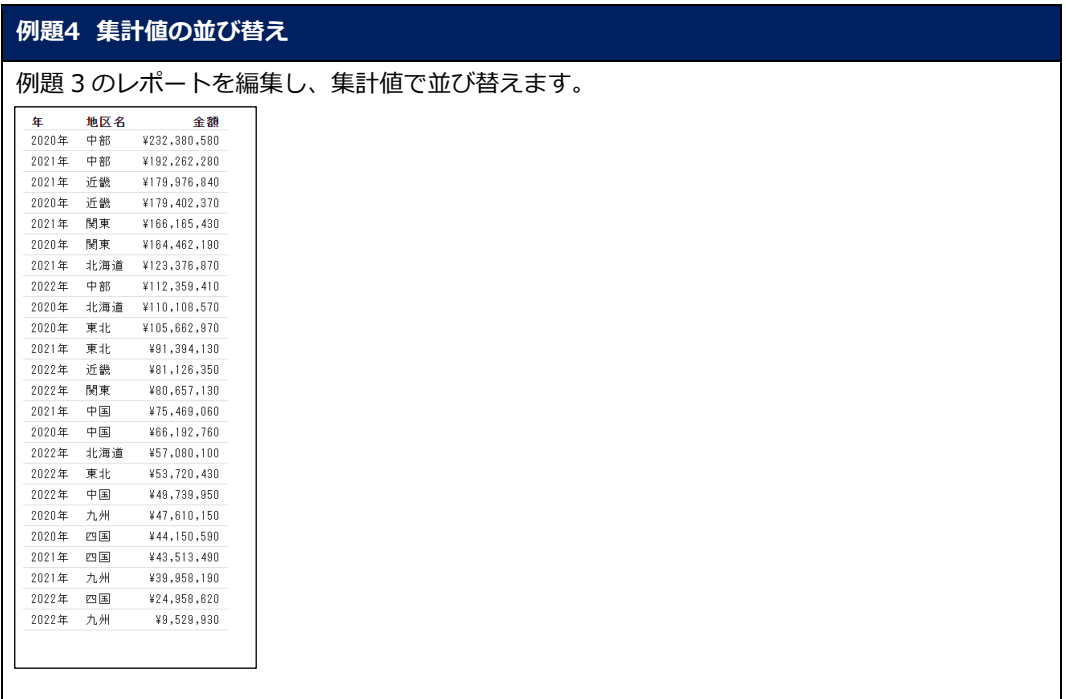

- 1. 例題 3 で作成した「販売レポート」を編集します。 Designer の画面を閉じている場合は、ホームページで「販売レポート」を右クリックし、[編 集]を選択します。
- 2. 販売額の降順で並び替えます。

[表示]の[SUM]の金額を右クリックし、[降順ソート]を選択します。

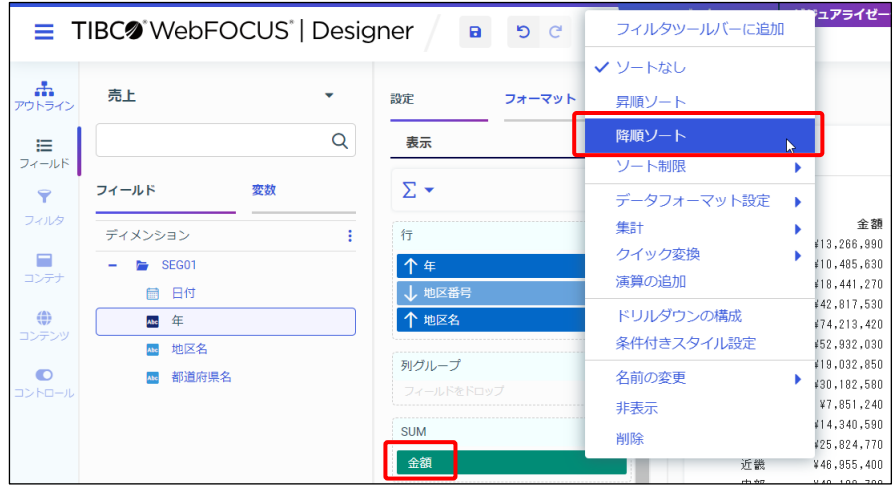

3. [行]の先頭項目として、販売額が自動的に追加されました。

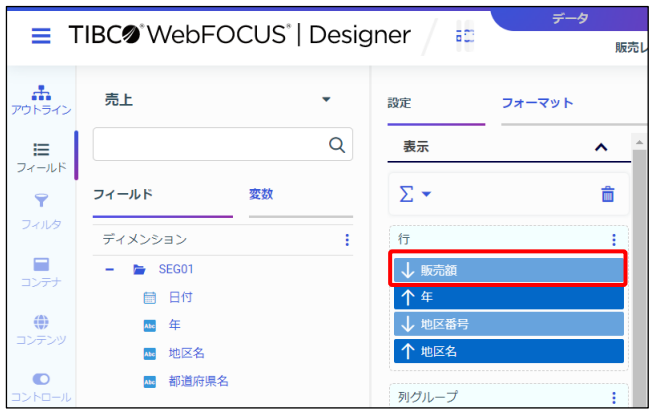

4. [新規ウィンドウで実行]をクリックし、実行結果を確認します。 販売額の降順、年、地区番号(非表示の項目)、地区名ごとに並び替えることができました。 実行結果のウィンドウを閉じます。

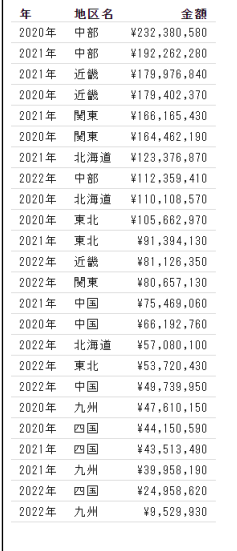

5. 販売額の並び替えを解除します。

[表示]の[SUM]の金額を右クリックし、[ソートなし]を選択します。

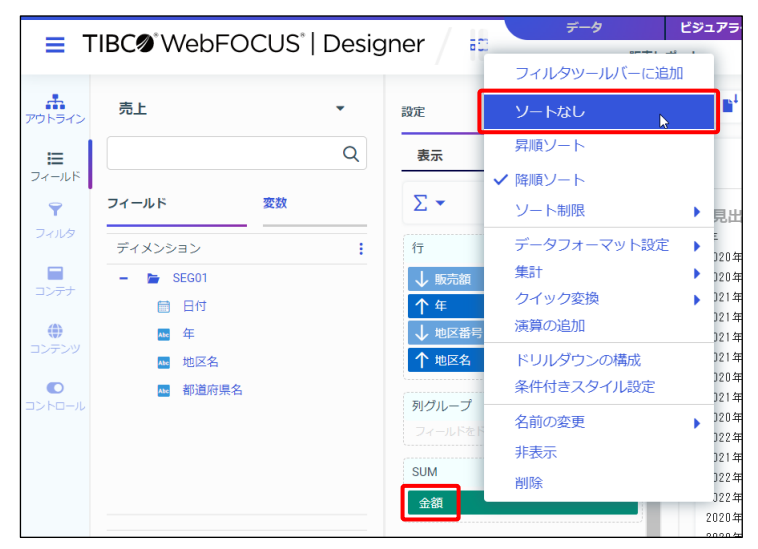

6. [行]の販売額が削除され、並び替えが解除されました。

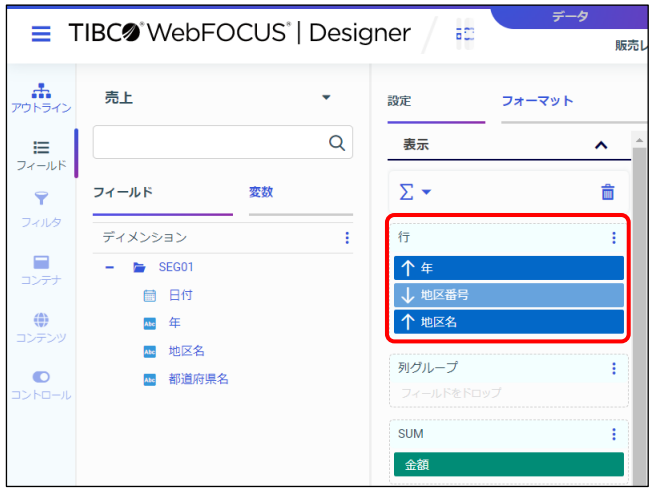

7. ここまでの設定を保存するため、画面上部の[保存]をクリックします。 ※次の例題で編集するため、Designer の画面は開いたままにします。

## 2.2.3 (参考)文字項目と日付項目のグループ作成

文字項目、または日付項目は、値をまとめたグループを作成できます 「リソース]の「フィールド]の「ディメンション]から、文字項目、または日付項目を右クリッ クし、[グループ値]を選択します。[グループの作成]ウィンドウで、グループを作成できます。

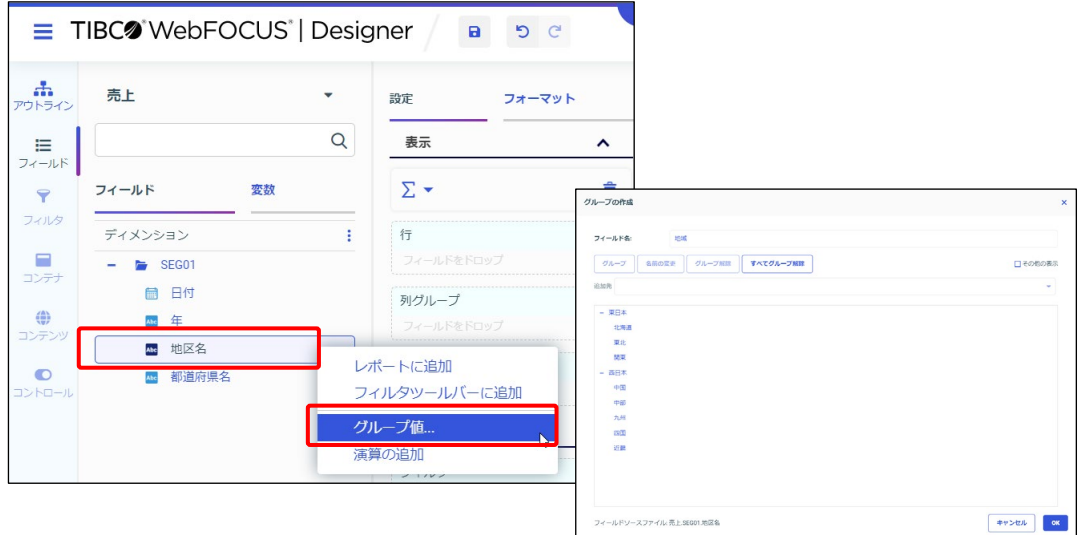

#### レポートの作成例

以下のレポートは、地区名の「北海道」、「東北」、「関東」は「東日本」、その他は「西日本」とい うグループにした項目「地域」を作成し、並び替えの項目に設定しています。

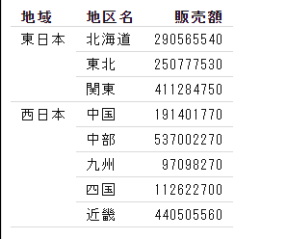

上記のレポートは、以下の設定で作成しています。

- 検索対象は「売上.mas」、「テンプレート]は「標準レポート]を設定
- [フィールド]の地区名を右クリックし、[グループ値]を選択
- [グループの作成]ウィンドウの [フィールド]に、グループ項目の名前「地域」と入力
- 「グループの作成]ウィンドウでグループの値を設定
	- **> [Ctrl]キーを押しながら「北海道」、「東北」、「関東」を選択して[グループ]をク** リックし、「北海道、東北、関東」グループを作成
	- ▶ 「Ctrl]キーを押しながら「北海道」、「東北」、「関東」以外の値を選択して「グルー プ]をクリックし、「中国、中部、九州、2 件」グループを作成
- [グループの作成]ウィンドウでグループ名を変更
	- ▶ 「北海道、東北、関東」グループをダブルクリック、または「名前の変更]ボタンをク リックし、「東日本」に変更
	- ▶ 「中国、中部、九州、2件1グループを「西日本1に変更

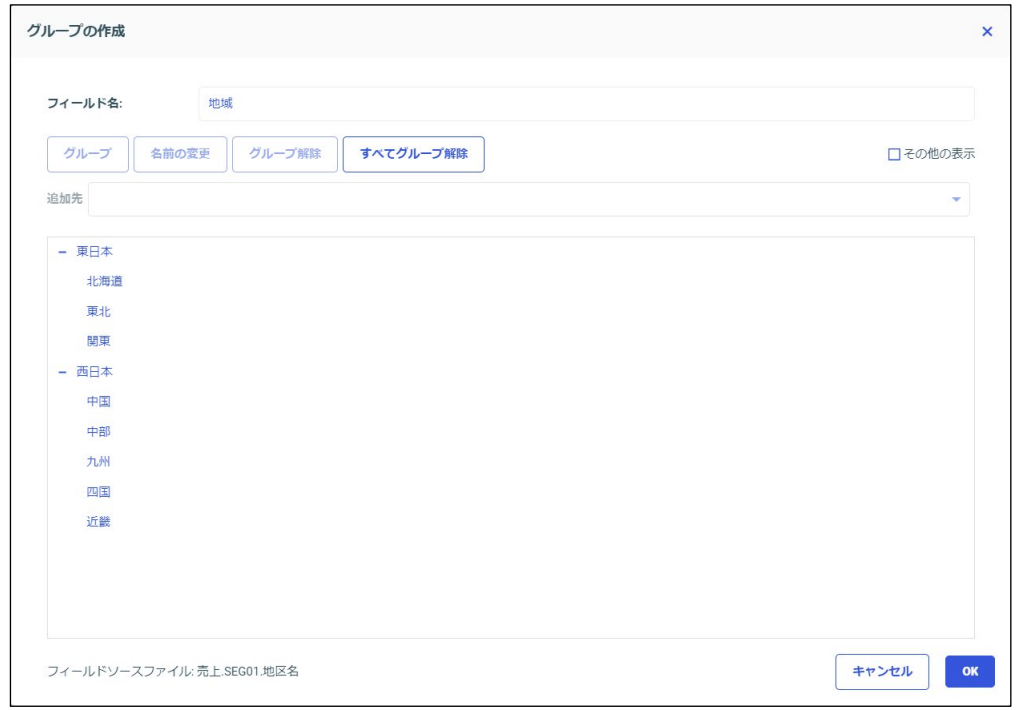

- 「グループの作成]ウィンドウを「OKI で閉じると、「フィールド]にグループの項目とし て「地域」が追加
- 地域、地区名、販売額の順でダブルクリックし、レポートを作成します。

グループ作成操作の補足

- グループを 1 つ作成すると、「グループの作成]ウィンドウの右上にある「その他の表示]を クリックできるようになり、「その他」グループを作成できます。
- 作成後のグループに新たにデータを追加したり、グループを変更したりする場合は、[グルー プの作成]ウィンドウで対象の値を選択し、[追加先]で該当するグループを選択します。
- 値をグループから削除したい場合は、対象の値を選択し、[グループ解除]を選択します。
- グループ項目の作成後に編集したい場合は、[フィールド]のグループの項目を右クリック し、[グループ値の編集]を選択します。

### 2.2.4 (参考)数値項目のグループ作成(ビン値)

数値項目は、値の範囲でグループを作成できます

[リソース]の[フィールド]の[メジャー]から数値項目を右クリックし、「ビン値]を選択し ます。1万単位など、[ビン幅]に指定した値の範囲でグループを作成します。

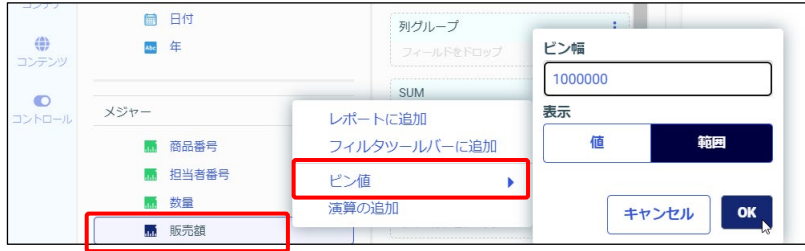

#### レポートの作成例

以下のレポートは、販売額を 100 万円ごとにグループ化し、販売額の件数を求めています。

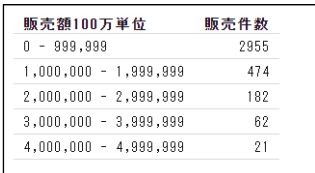

上記のレポートは、以下の設定で作成しています。

- 検索対象は「売上.mas」、[テンプレート]は[標準レポート]を設定
- グループ項目の作成
	- ▶ 「フィールド]の「メジャー]の販売額を右クリックし、「ビン値]を選択
	- [ビン幅]に「1000000」(100 万)、[表示]は[範囲]を設定して[OK]をクリック
	- 「フィールド]の「ディメンション]にグループ項目の「販売額 BIN\_1」が追加
- グループ項目の「販売額 BIN 1」と販売額をダブルクリックし、レポートを作成
- [SUM]の縦の三点リーダーをクリックし、[件数]を選択

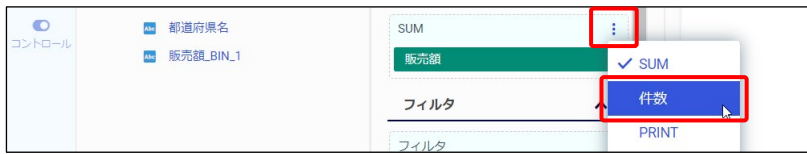

- 項目名の変更
	- ▶ [行]の「販売額\_BIN 1」を右クリックし、[名前の変更]を選択 「タイトル]に「販売額 100 万単位」と入力し、「OK]をクリック
	- > [件数]の販売額を右クリックし、[名前の変更]を選択 [タイトル]に「販売件数」と入力し、[OK]ボタンをクリック

## 2.3 出力形式の設定

#### 2.3.1 出力形式の設定

ここまでの出力形式は HTML 形式でしたが、その他の様々な形式で出力できます。 例えば、出力後にデータを加工しやすい Excel 形式や、印刷用として PDF 形式で出力することも 可能です。また、Analytic Document 形式にすると、出力後の画面で並び替えなどの様々な操作 ができます。

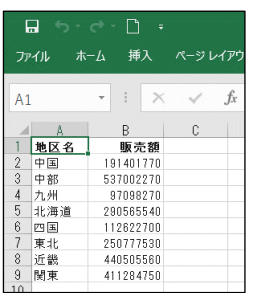

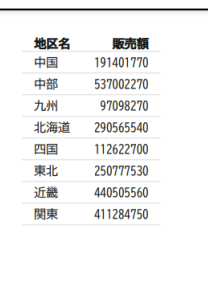

#### **Excel 形式 PDF 形式 Analytic Document 形式**

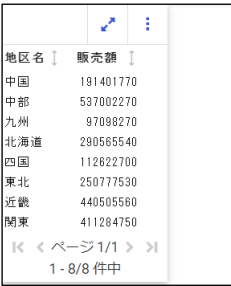

#### 出力形式の設定

出力形式は、プレビューの上部のボタンから設定できます。初期設定は、「HTML5」です。

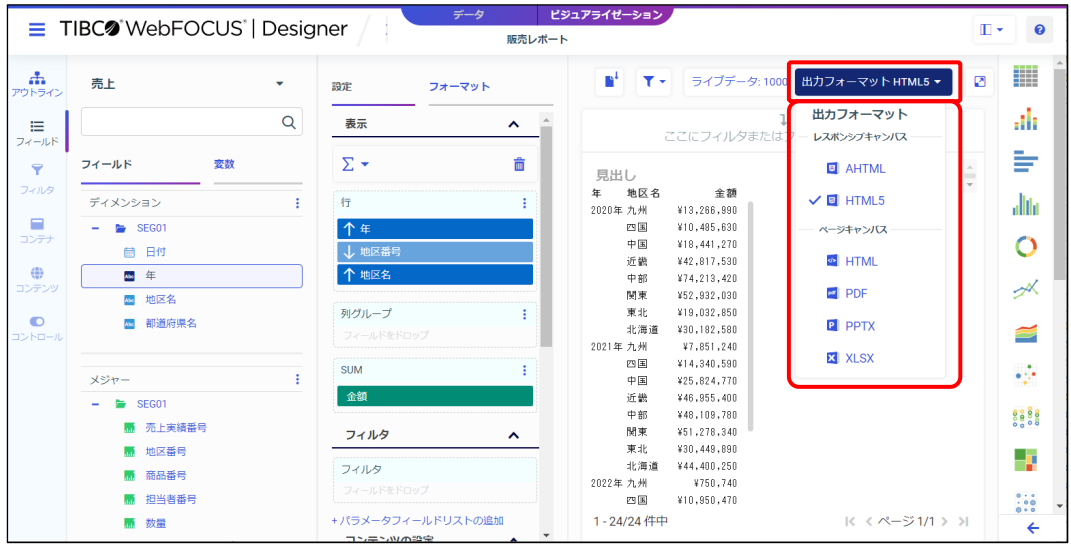

2.3.2 Excel 形式、PowerPoint 形式、PDF 形式の出力

レポートやグラフを Excel や PowerPoint、PDF の形式で出力する際の注意点などを確認します。

Excel 出力について

- 「出力形式】は「XLSX」を選択します。
- グラフは Excel 形式のグラフではなく、画像として出力されます。
- レポートの出力では、Excel 出力後の並べ替えやフィルタの設定のために、レポートの種類は 並び替え項目の値を全て表示する「グリッド」をおすすめします。

「標準レポート」は、並び替え項目で同じ値が続くと、データの 1 件目のみを表示し、2 件 目以降を表示しません。Excel 出力時には 2 件目以降は空欄となるため、並び替えやフィル タの設定時にも空欄として扱われます。

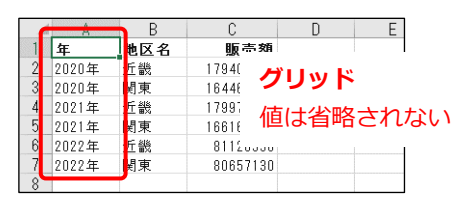

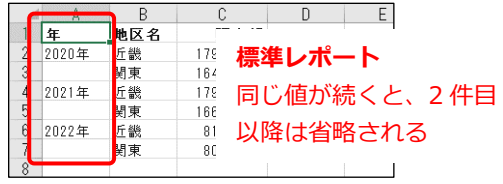

PowerPoint 形式

- [出力形式]は「PPTX」を選択します。
- レポートもグラフも、PowerPoint の表ではなく、画像として出力されます。

PDF 形式の注意点

- 「出力形式]は「PDF」を選択します。
- PDF 出力では、日本語表示に適したフォント(MS ゴシックなど)が指定されたテーマを設 定する必要があります。選択可能なテーマは環境によって異なるため、ご利用環境で PDF 出 力時に選択するテーマは管理者にお問い合わせください。 以下のサンプルでは、「設定/フォーマット]ウィンドウの「フォーマット]の「テーマ]で 「カスタム」を選択し、「JAWarm.sty」を設定しています。

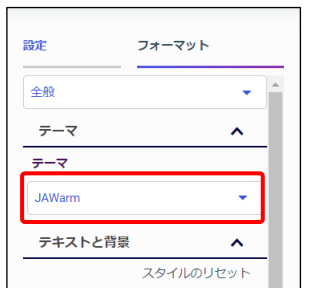

日本語表示に適したフォントの テーマを選択する 例:JAWarm.sty

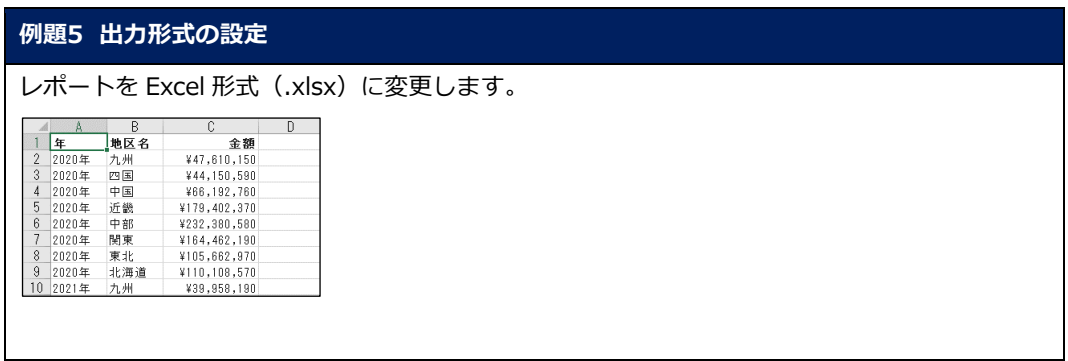

1. 例題 4 で作成した「販売レポート」を編集します。 Designer の画面を閉じている場合は、ホームページで「販売レポート」を右クリックし、[編 集]を選択します。

2. Excel 出力後の並べ替えやフィルタ設定のために、並び替え項目の値をすべて表示します。 画面右側の[テンプレート]ウィンドウで[グリッド]を選択します。

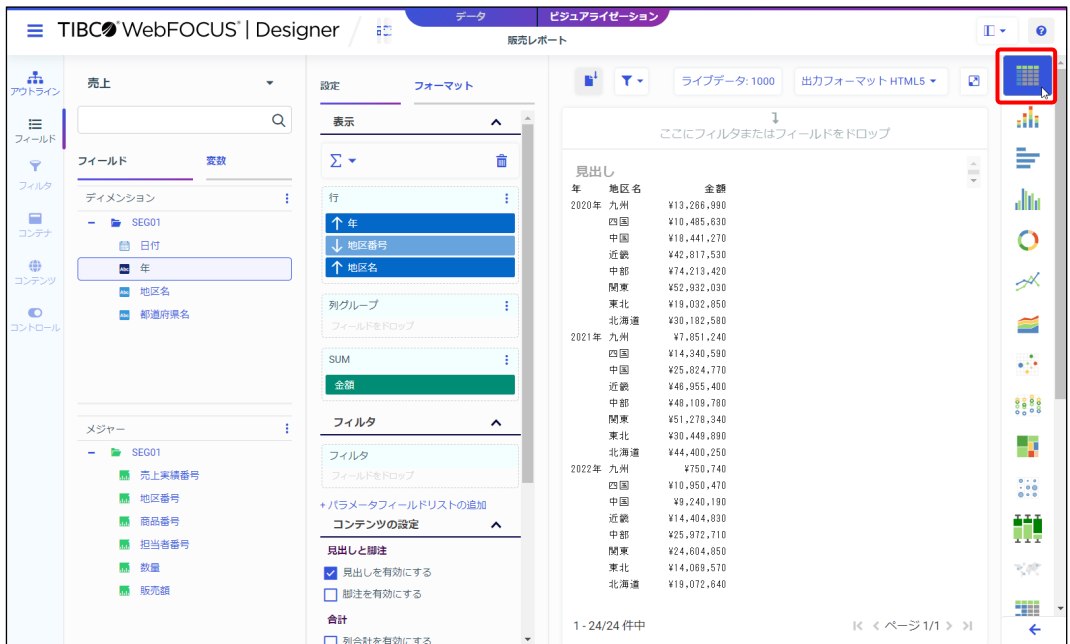

3. 出力形式を Excel 形式に変更します。 [出力フォーマット]を「XLSX」に変更します。

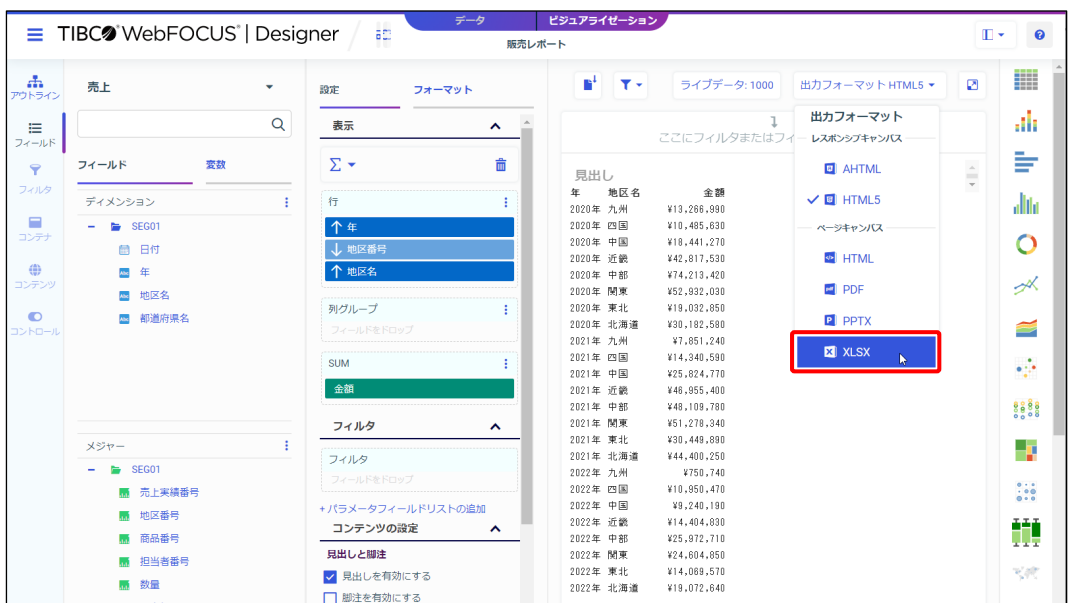

4. [新規ウィンドウで実行]をクリックすると、Excel 形式のファイルをダウンロードできま す。ダウンロードしたファイルを開き、Excel 形式の結果を確認します。

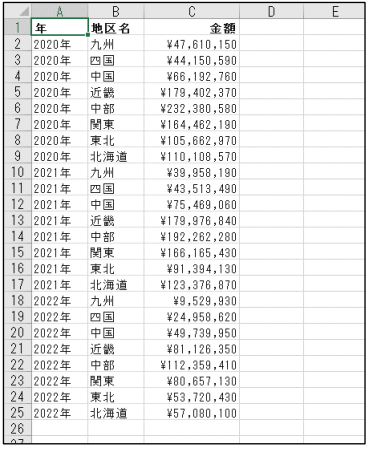

- 5. Excel 形式の結果を閉じます。
- 6. [ここまでの設定を保存するため、画面上部の[保存]をクリックします。 次の例題で編集するため、Designer の画面は開いたままにします。

### 2.3.3 Analytic Document 形式

[出力フォーマット]で「AHTML」を選択すると、Analytic Document 形式で出力されます。 Analytic Document 形式は、レポート出力後にデータを加工し、分析することができます。 以下の画面のように、レポートのタイトル領域をクリックすると、データの並び替えやグラフ作成 などの操作が可能です。

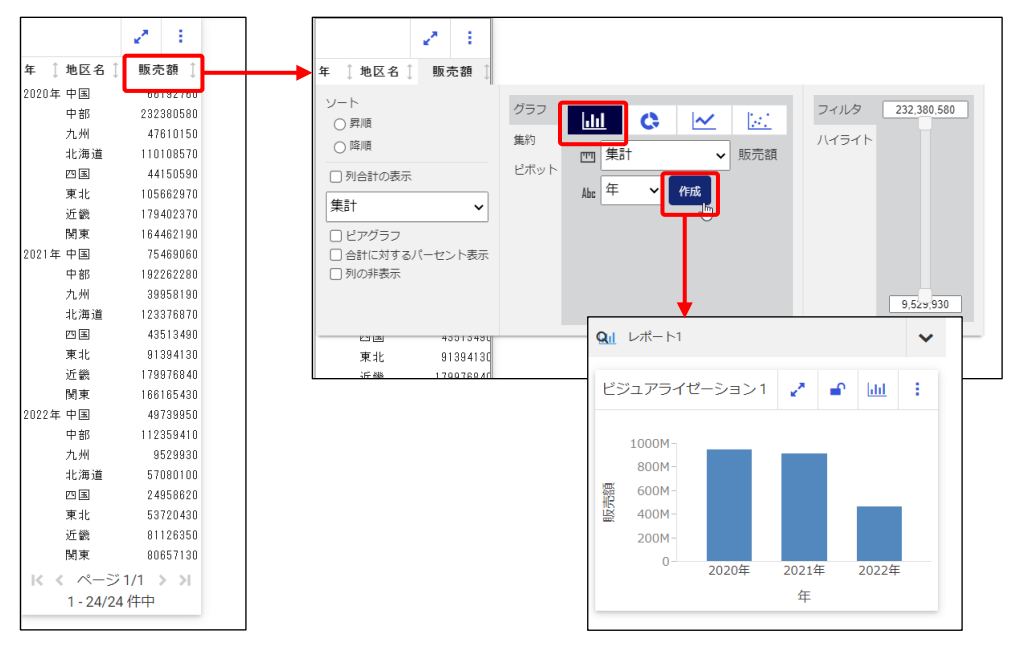

Analytic Document 形式は実行時に取得された項目やデータを操作するため、必要な項目やデー タを取得できるレポートを作成してください。上記のレポートでは、取得された年、地区名、販売 額の 3 つの項目で並び替えやグラフ作成などの操作ができます。また、年の項目の操作では、取 得された 2020 年、2021 年、2022 年の 3 つの値が使用されます。

グラフで Analytic Document 形式で出力した場合

実行時の初期表示はグラフです。レポートに変更したい場合は、右上のボタンをクリックして[リ スト]を選択します。レポート変更後は、レポートのタイトル領域をクリックして、並び替えやグ ラフ作成などのメニューを表示できます。

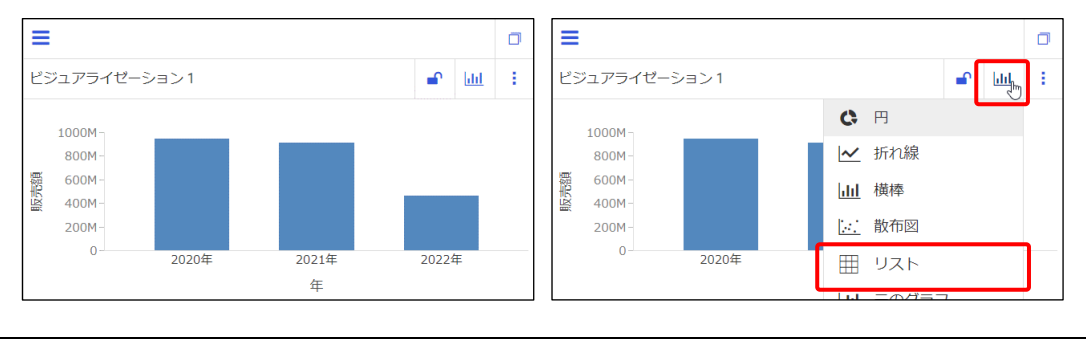

Designer ( )

2-36 © 2023 K.K. Ashisuto

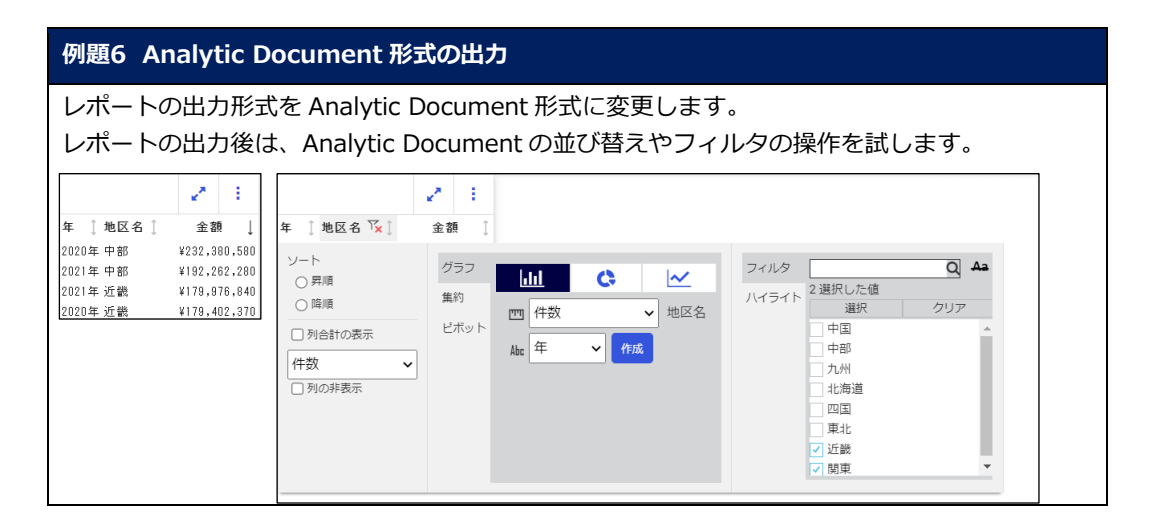

- 1. 例題 5 で作成した「販売レポート」を編集します。 Designer の画面を閉じている場合は、ホームページで「販売レポート」を右クリックし、[編 集]を選択します。
- 2. 出力形式を Analytic Document 形式に変更します。 [出力フォーマット]を「AHTML」に変更します。

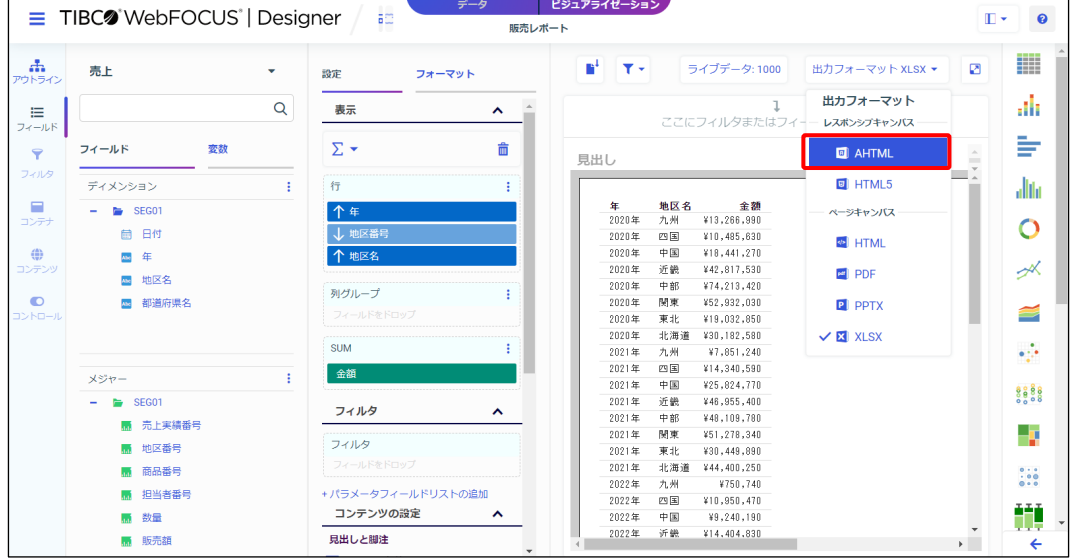
3. [新規ウィンドウで実行]をクリックし、実行結果を確認します。 Analytic Document 形式で出力できました。

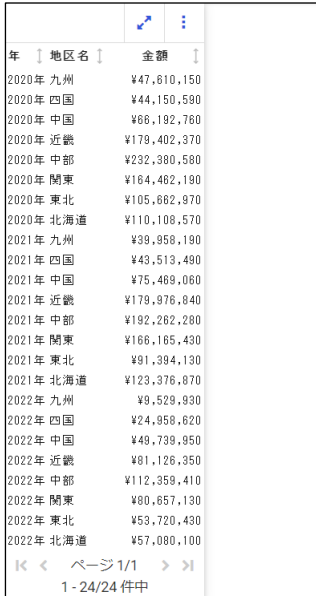

4. Analytic Document 形式では、出力後に様々な操作でデータの分析が可能です。 金額のタイトルの矢印ボタンをクリックすると、金額の降順に並び替えることができます。

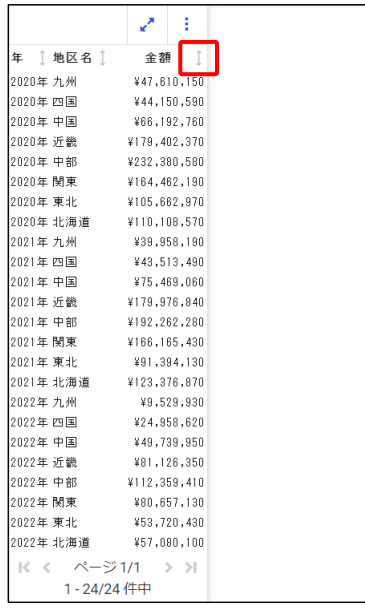

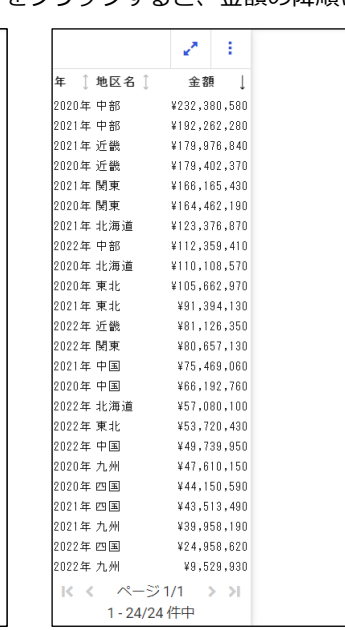

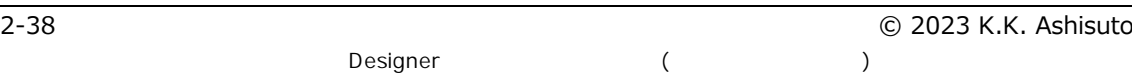

#### **Tip**

タイトルの矢印ボタンをクリックすると、データの並び順の降順と昇順を切り替えられます。 また、タイトル領域をクリックし、[ソート]のラジオボタンでも切り替えることが可能です。 なお、出力時の並び順に戻すためには、[オプションメニュー]をクリックし、[ソートのリセッ ト]を選択します。

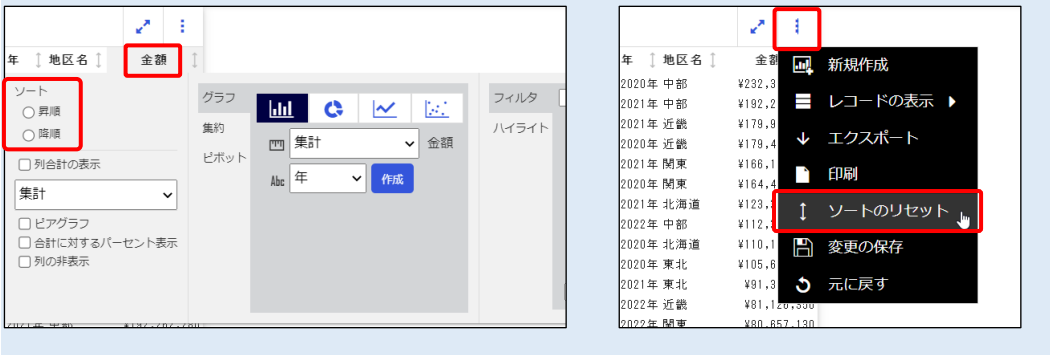

5. 地区名が近畿、または関東のデータのみに絞り込みます。 地区名のタイトル領域をクリックし、「フィルタ]の「近畿」と「関東」にチェックを入れま す。タイトル領域など、メニュー以外の領域をクリックし、近畿と関東に絞り込まれた結果を 確認します。

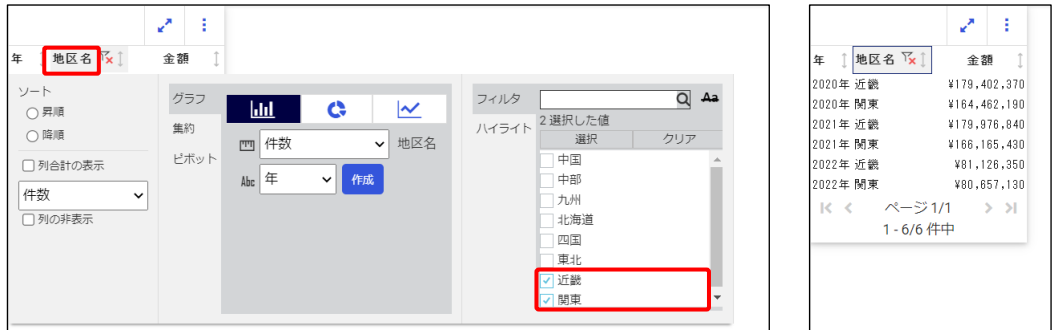

6. 地区名のタイトル領域のフィルタマークをクリックし、絞り込みを解除します。

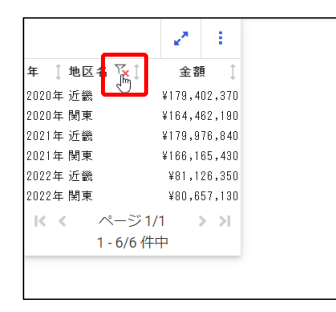

- 7. 実行結果のウィンドウを閉じます。
- 8. 出力形式を HTML 形式に戻します。 「出カフォーマット]を「HTML5」に変更します。

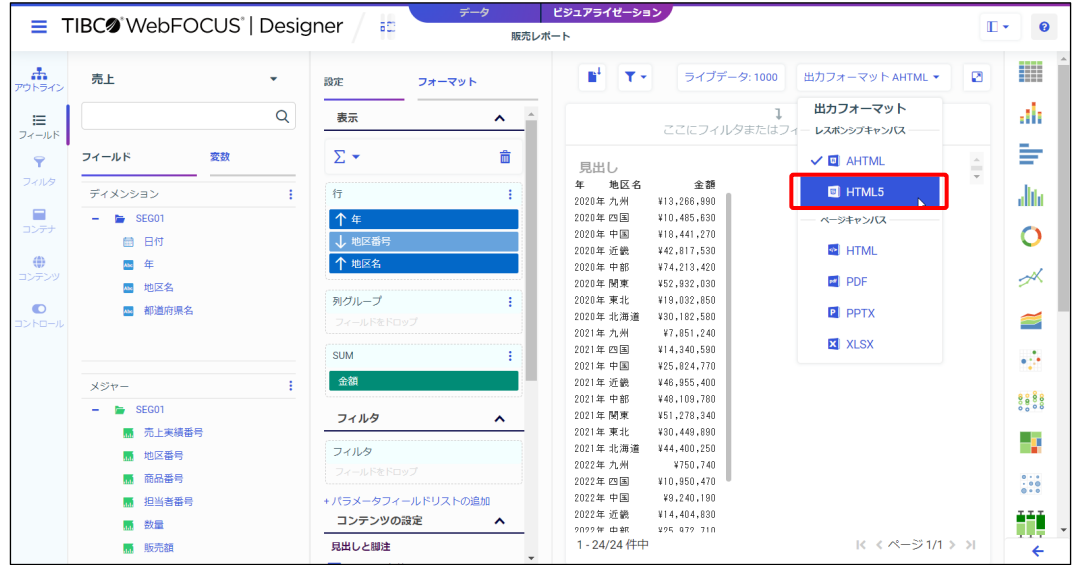

9. ここまでの設定を保存するため、画面上部の[保存]をクリックします。 次の例題で編集するため、Designer の画面は開いたままにします。

# 2.4 フィルタの設定

#### 2.4.1 フィルタとは

フィルタとは、条件を設定して特定のデータに絞り込む機能です。

フィルタには、レポートやグラフの作成時に条件を設定する「静的なフィルタ」と実行時に条件を 設定する「動的なフィルタ」の 2 種類があります。

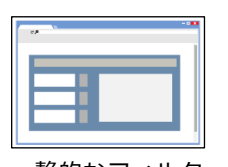

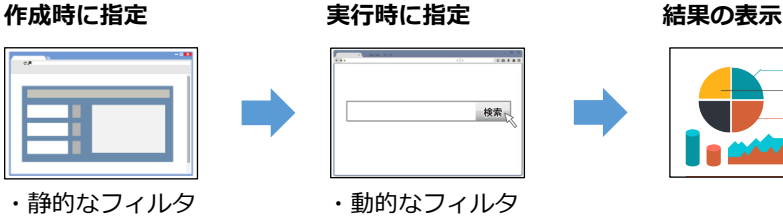

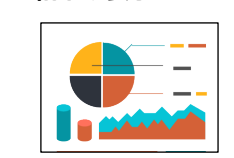

設定方法

静的なフィルタは「フィルタ」に、動的なフィルタはフィルタツールバーに項目を追加します。 オンチャートフィルタリングは、実行結果のグラフエリアを選択して条件を設定します。

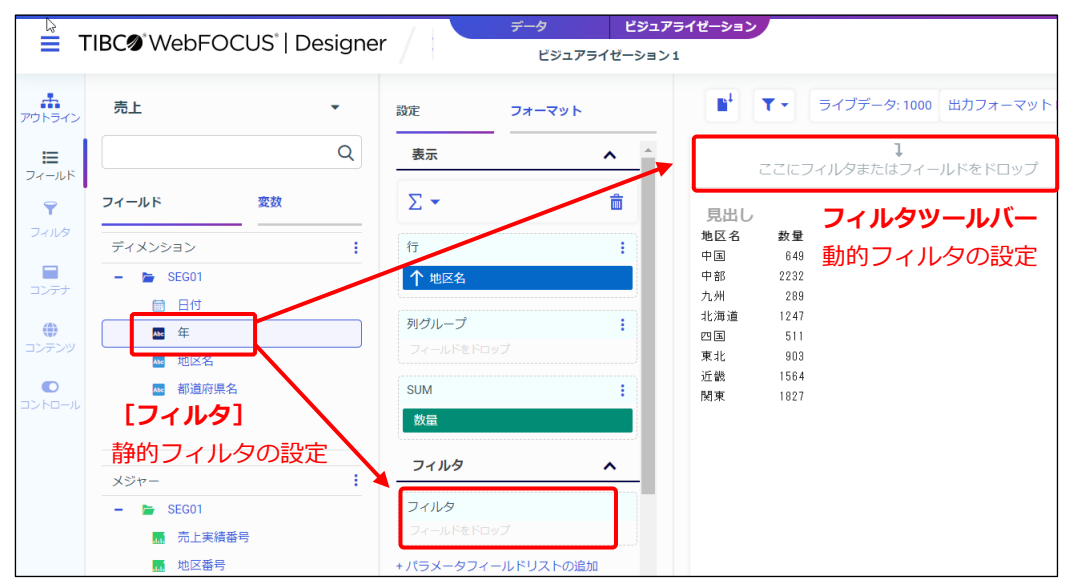

### 2.4.2 静的フィルタ(作成時に条件値を設定)

静的フィルタは、レポートやグラフの作成時に条件値を設定します。 条件を設定する項目を [フィルタ]にドラッグ&ドロップで追加し、[フィルタの追加]ウィンド ウで条件値を設定します。

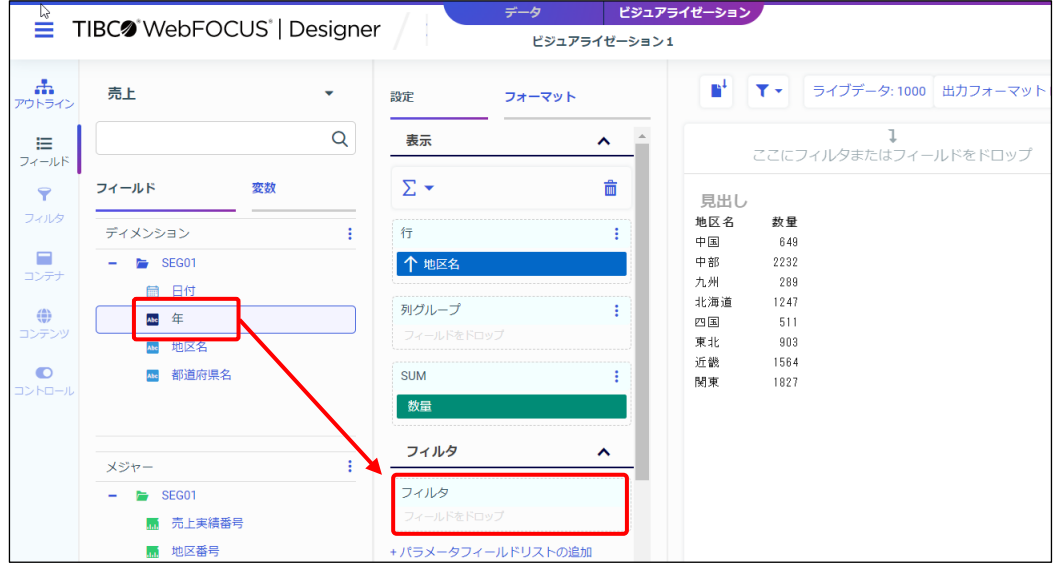

[フィルタの追加] ウィンドウ

[値の選択]の選択肢は、フィルタ項目のデータ形式に合わせた選択肢が表示されます。

● フィルタ項目が文字の場合

文字特有の条件設定として、[ワイルドカード]を選択できます。文字列を「含む」、「前方一致」、 「後方一致」のいずれかで条件を設定できます。

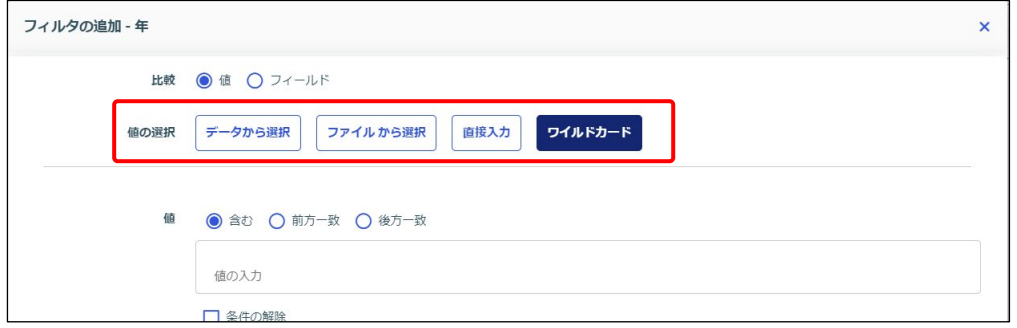

#### ● フィルタ項目が日付の場合

[範囲の選択]は、「1 日以降」や「1 日以降、なおかつ 30 日以前」など、日付の範囲で条件を設 定できます。その他の選択肢は、「1 日のデータ」など、日付に一致するデータを取得できます。

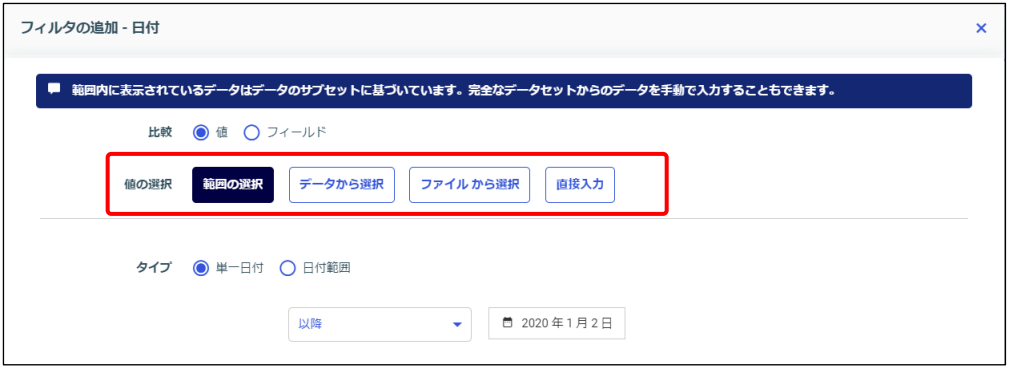

#### ● フィルタ項目が数値の場合

[範囲の選択]では、「1 以上」や「1 以上、なおかつ 5 以下」など、範囲で条件値を設定できま す。その他の選択肢では、「1 のデータ」など、数値に一致するデータを取得できます。

フィルタ項目が数値の場合の初期設定は、明細データ(データベースから取得する値)に条件をか けます。[フィルタの追加]ウィンドウの [集計の適用] は、「なし」が選択されています。 「地区ごとの数量の集計値が 100 以上」など、集計データに対する条件を設定したい場合は、[集 計の適用]を「SUM]に変更します。

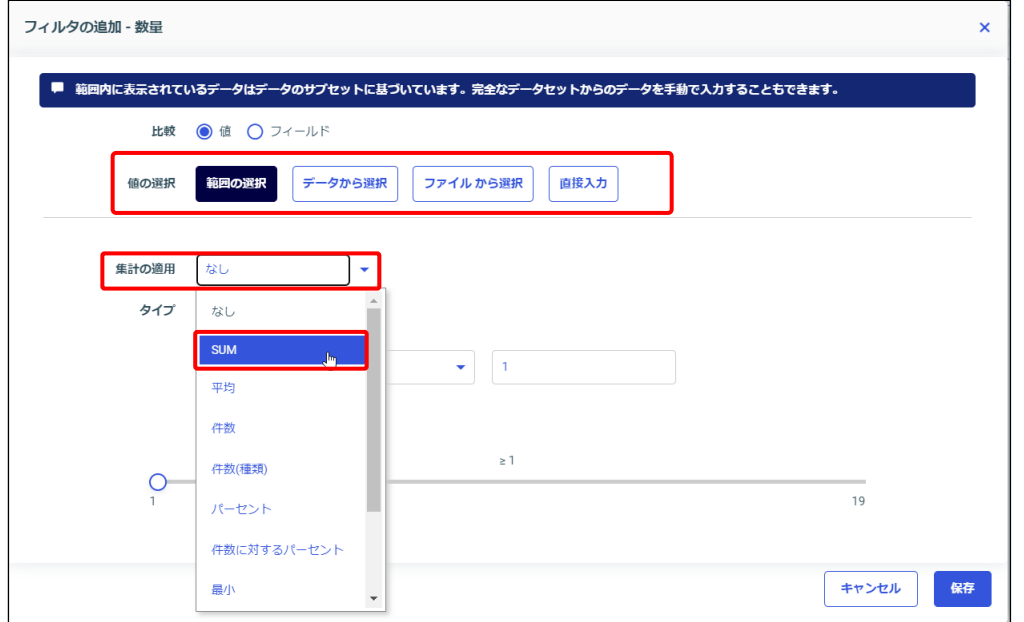

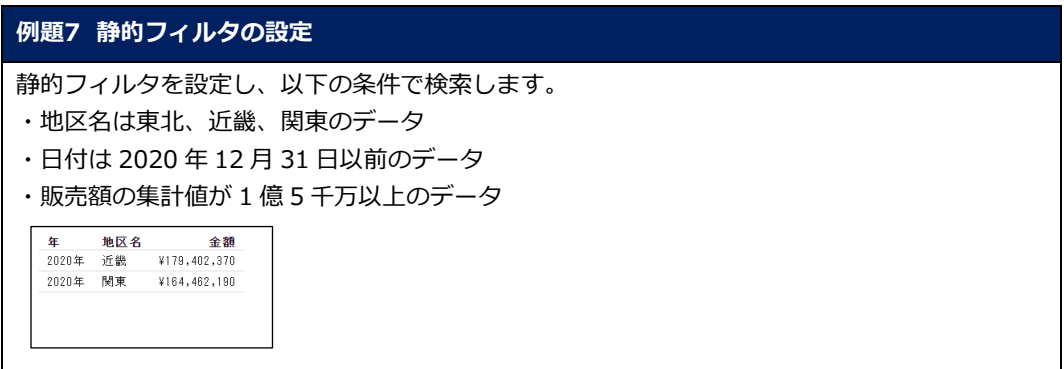

- 1. 例題 6 で作成した「販売レポート」を編集します。 Designer の画面を閉じている場合は、ホームページで「販売レポート」を右クリックし、[編 集]を選択します。
- 2. 地区名が東北、近畿、関東という 3 つの値を表示するために、静的フィルタを設定します。 [フィルタ]に地区名をドラッグ&ドロップで追加します。

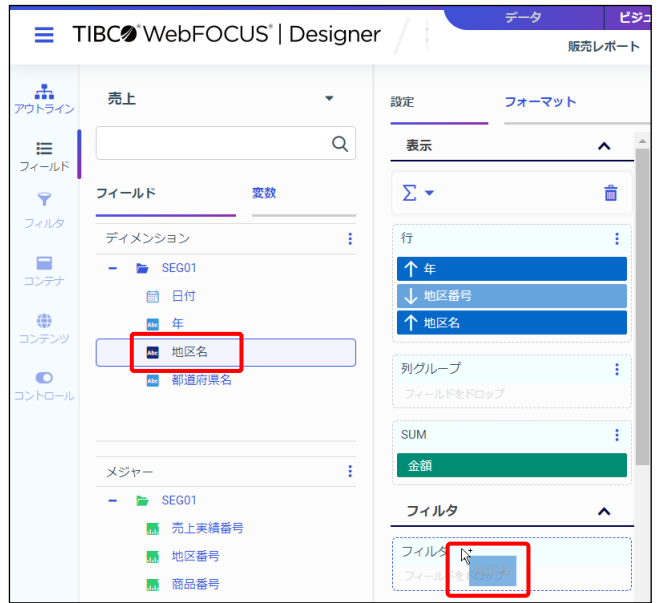

3. [フィルタの追加]ウィンドウでは、[比較]は「値」、[値の選択]は「データから値をロー ド」を選択します。

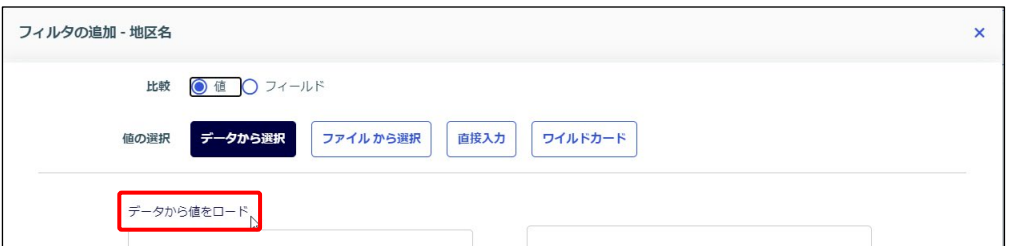

4. [データから値をロード]をクリックし、「東北」、「近畿」、「関東」の3つの値にチェックを 入れ、[>]ボタンをクリックして右側のボックスに追加します。

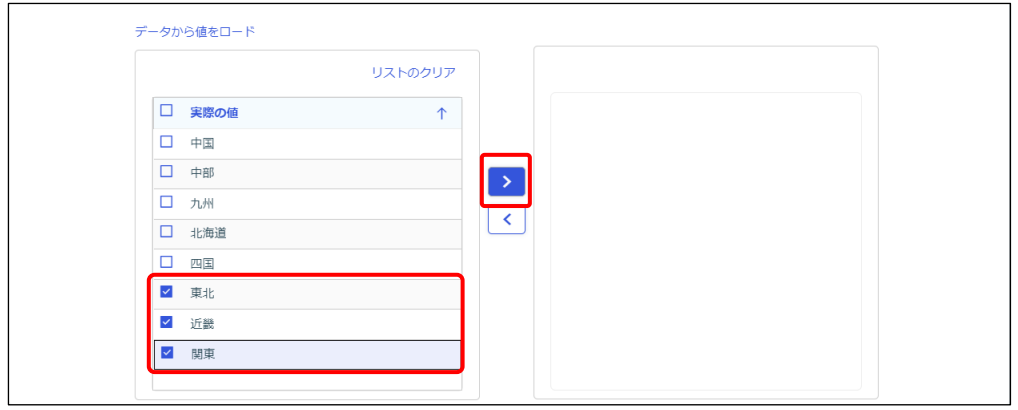

5. [保存]ボタンをクリックし、[フィルタの追加]ウィンドウを閉じます。

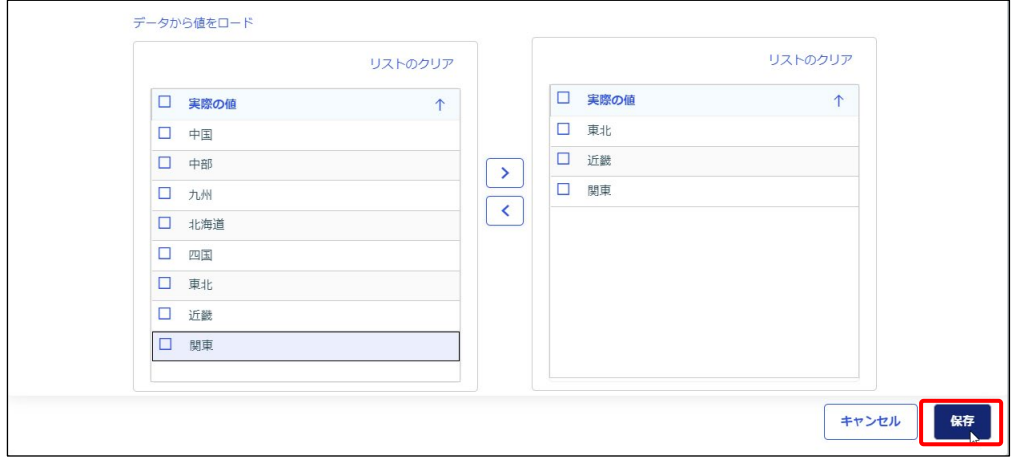

6. 次に 2020 年 12 月 31 日以前のデータを表示します。日付を[フィルタ]に追加します。 ※サンプルデータでは年の項目でフィルタを設定できますが、日付をフィルタに追加して日付 項目のフィルタを試します。

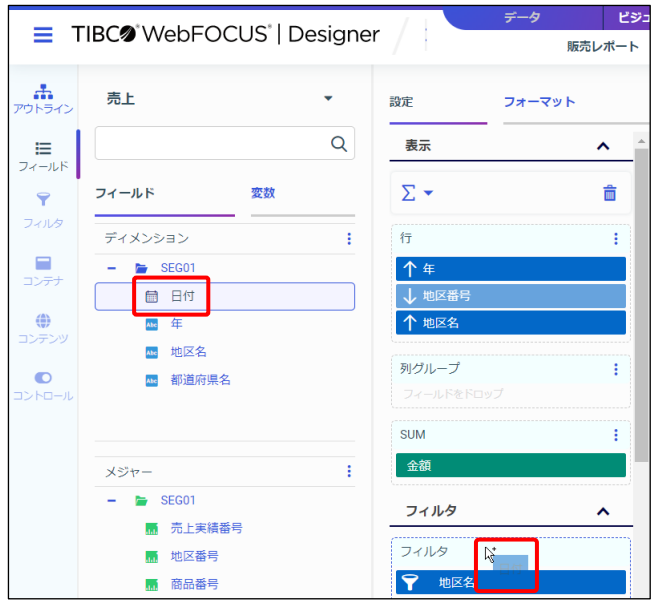

7. [フィルタの追加]ウィンドウが表示されました。 「2020 年 12 月 31 日以前」という条件を設定します。 [値の選択]で[範囲の選択]を選択し、[タイプ]は[単一日付]、[以前]を選択します。

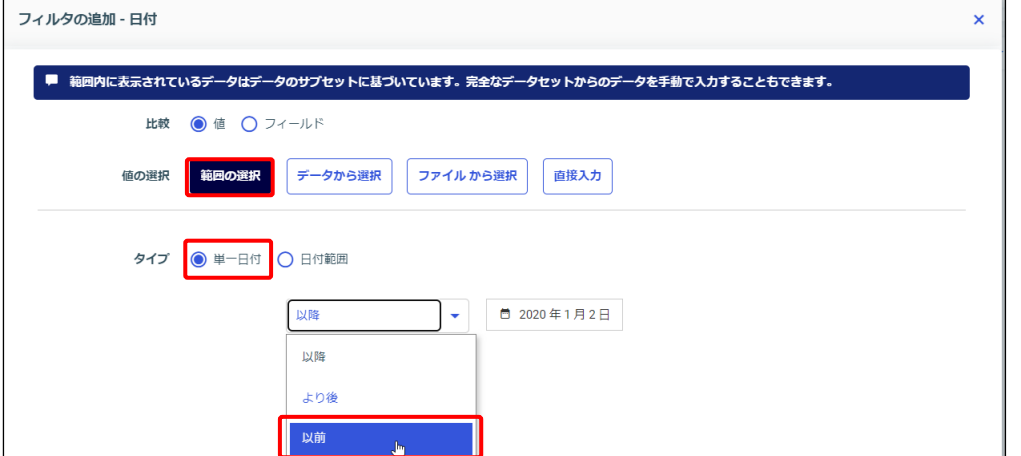

#### **Tip**

[範囲の選択]は、「1 日以降」や「1 日以降、なおかつ 30 日以前」など、日付の範囲で条件を設 定できます。その他の選択肢は、「1 日のデータ」など、日付に一致するデータを取得できます。

8. カレンダーで 2020 年 12 月 31 日をクリックします。

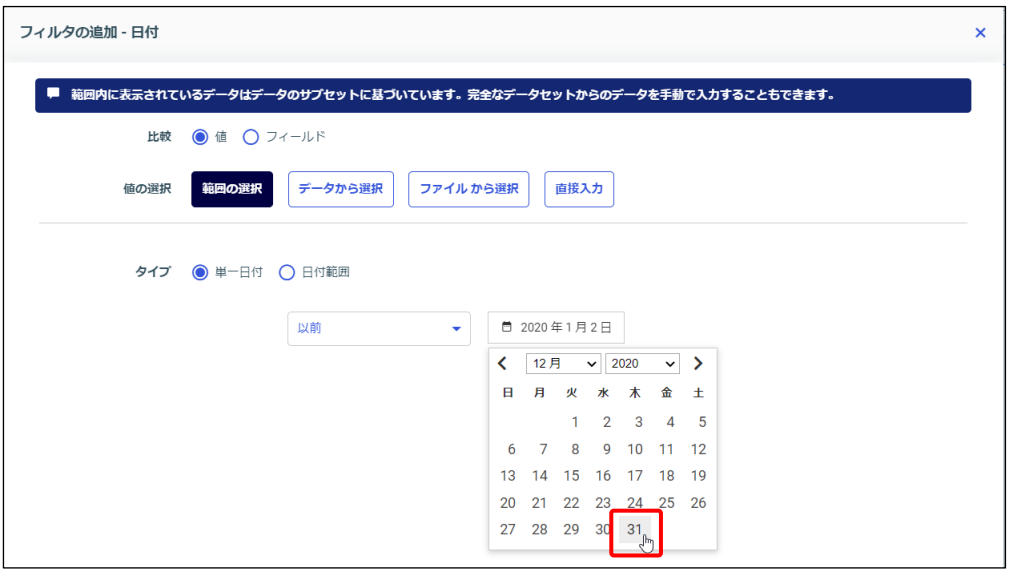

9. [保存]ボタンをクリックし、[フィルタの追加]ウィンドウを閉じます。

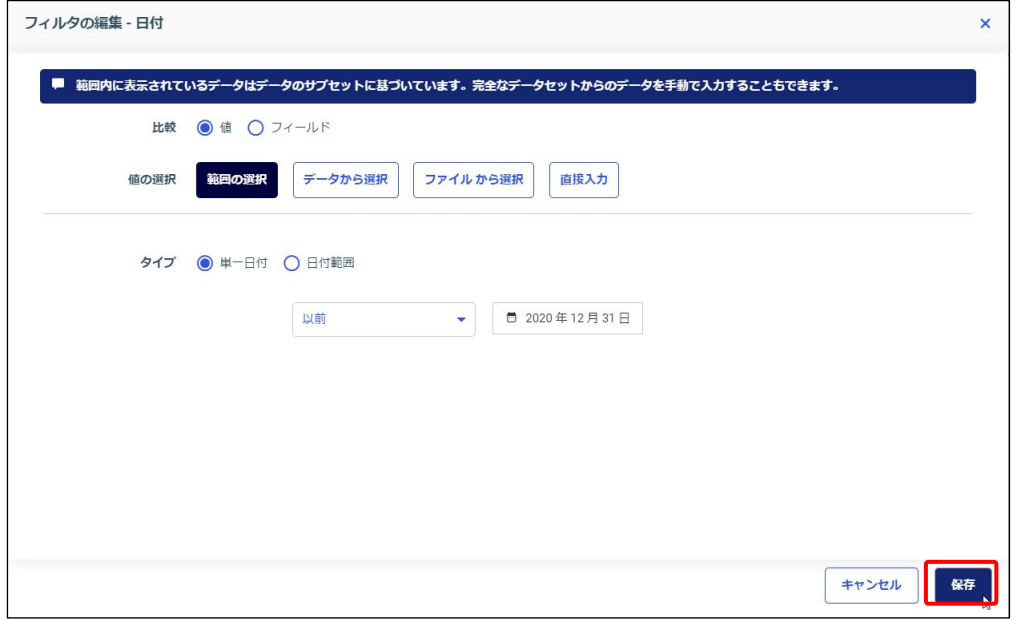

10. [新規ウィンドウで実行]をクリックし、実行結果を確認します。 2020 年のデータのみが表示されました。実行結果のウィンドウを閉じます。

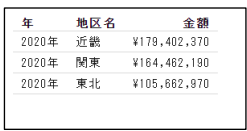

11. 最後に販売額の集計値が 1 億 5 千万以上のデータのみを表示します。 販売額を[フィルタ]に追加します。

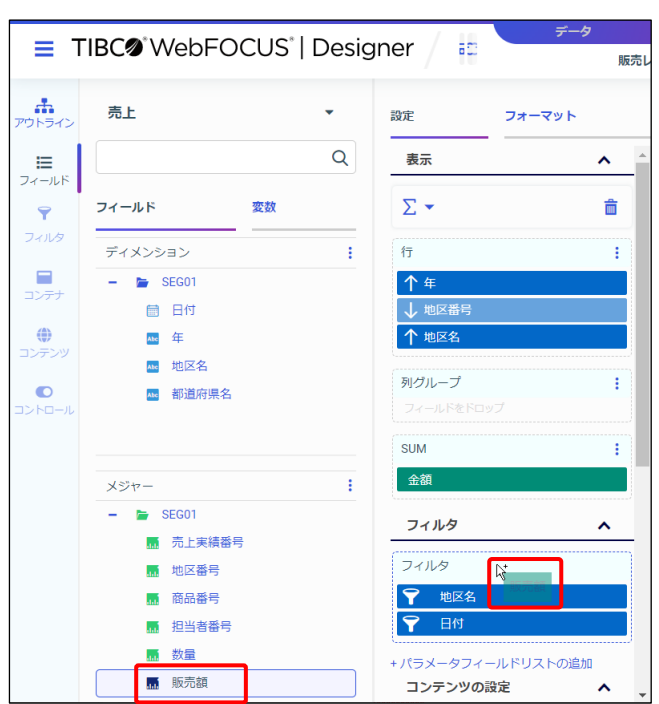

12. [フィルタの追加]ウィンドウが表示されました。 [値の選択]は「範囲の選択」をクリックします。

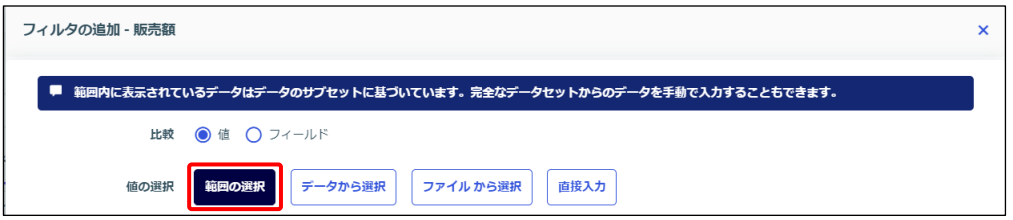

#### **Tip**

一致しているデータを取得したい場合は、[範囲の選択]以外を選択します。

13. 集計値に対する条件を設定するため、[集計の適用]は「SUM」を設定します。

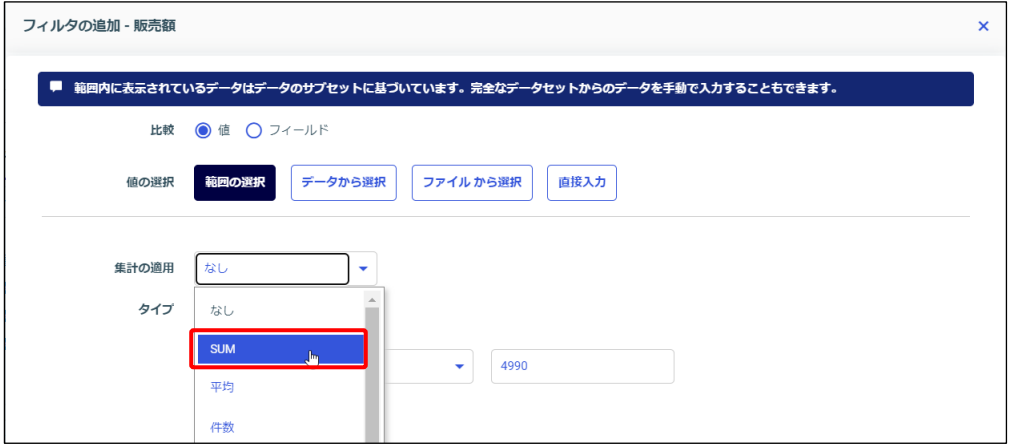

#### **Tip**

初期設定では、[集計の適用]は「なし」が選択され、明細データ(データベースから取得する 値)に条件をかけます。集計データに対する条件を設定したい場合は、[集計の適用]を[SUM] に変更します。

#### 14. [タイプ]は「単一値」を選択し、条件は「以上」、条件値として「150000000」を入力しま す。

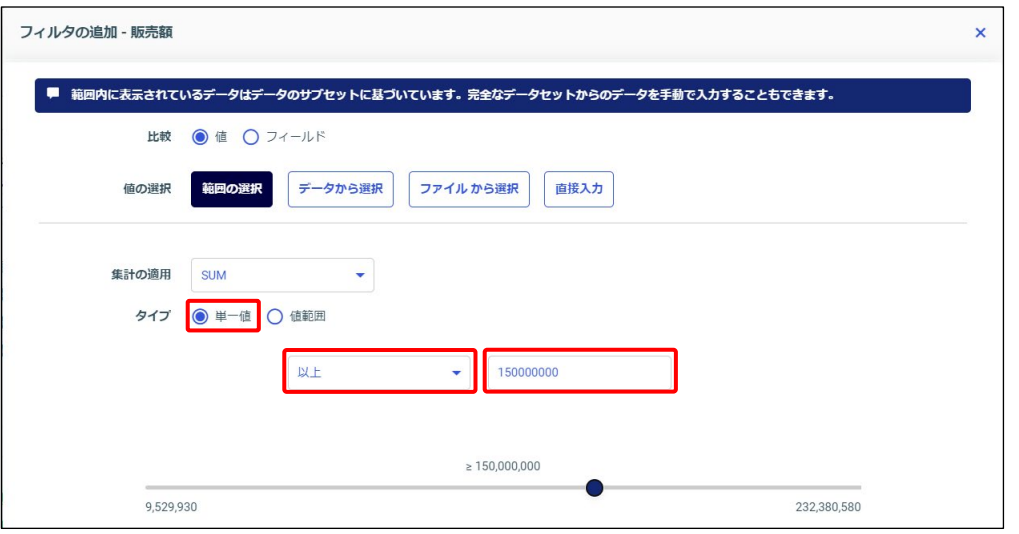

#### **Tip**

条件値をスライダーで設定することもできます。スライダーは、丸印をドラッグ&ドロップすると 値を大きく増減できます。また、丸印の選択後にキーボードの上下左右のキーで移動すると値を 1 つずつ増減できます。

15. [保存]ボタンをクリックし、[フィルタの追加]ウィンドウを閉じます。

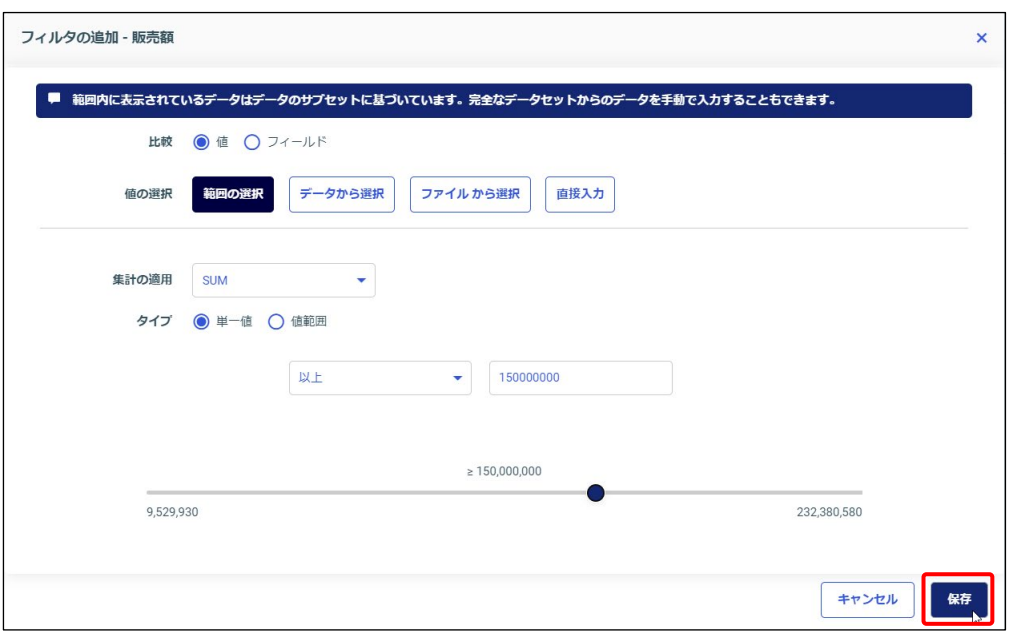

16. [新規ウィンドウで実行]をクリックし、実行結果を確認します。 販売額の集計値が 1 億 5 千万以上のデータのみが表示されました。 実行結果のウィンドウを閉じます。

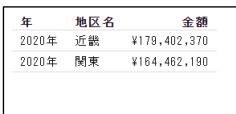

17. ここまで設定した静的フィルタの設定を削除します。

[フィルタ]の「地区名」にカーソルをあて、[×]ボタンで削除します。 同様の操作で、日付と販売額の静的フィルタの設定を削除します。

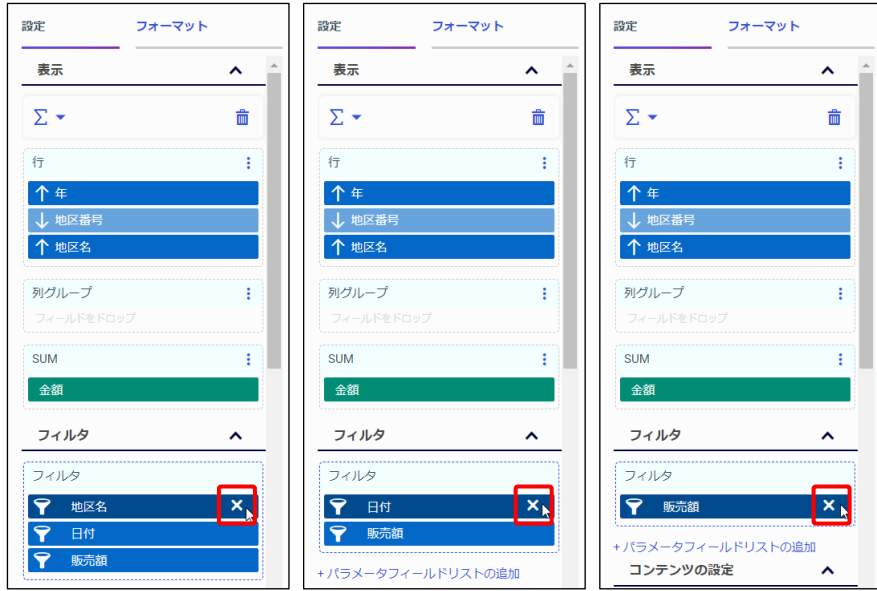

18. ここまでの設定を保存するため、画面上部の [保存] をクリックします。 次の例題で編集するため、Designer の画面は開いたままにします。

#### 2.4.3 動的フィルタ(実行時に条件値を設定)

動的フィルタは、実行時に条件値を設定します。条件値が未定、または可変の場合に設定します。 条件を設定する項目をフィルタツールバーに追加します。

また、項目の右クリックメニューで実行時に条件を指定するための設定や条件を設定します。

#### フィルタ項目の設定

条件を設定する項目をフィルタツールバーにドラッグ&ドロップで追加するか、項目を右クリック して「フィルタツールバーに追加]を選択します。

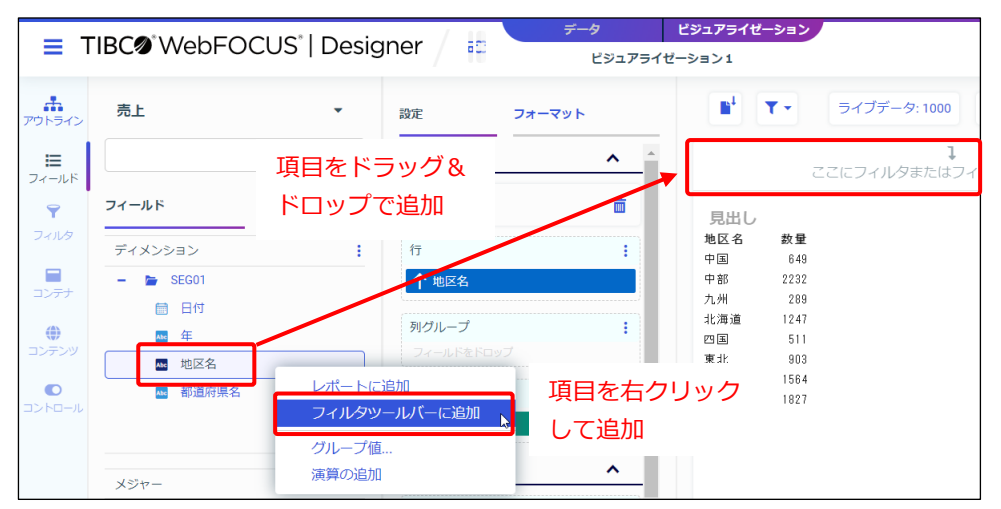

#### 実行時に条件の設定画面を表示するための注意点

実行時に条件の設定画面を表示するためには、2つの注意点があります。

● フィルタ項目を右クリックし、[実行時に指定]を有効にしてください。 [実行時に指定]が有効なフィルタ項目が 1 つでもあれば、実行時に条件の設定画面が表示 されます。

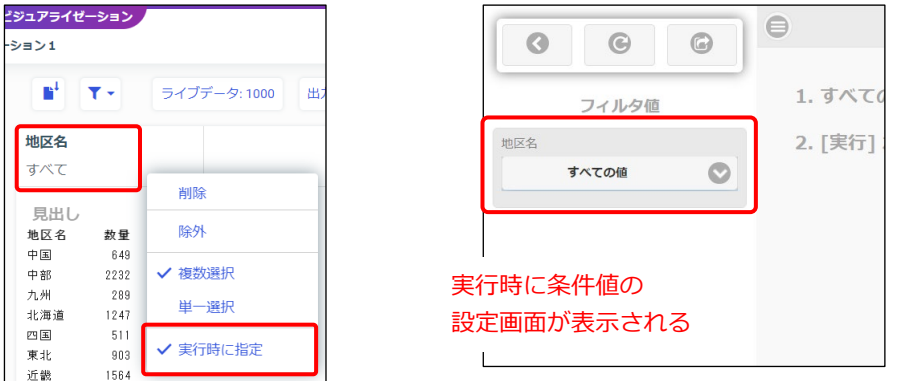

● フィルタツールバーで条件値を設定しないでください。 フィルタツールバーで条件値が設定されている場合は、その設定された条件値で実行しま す。[実行時に指定]を有効にしても、実行時の条件の設定画面は表示されません。 例えば、地区名をクリックし、「関東」を設定すると、プレビューも実行結果も関東の結果を 表示します。

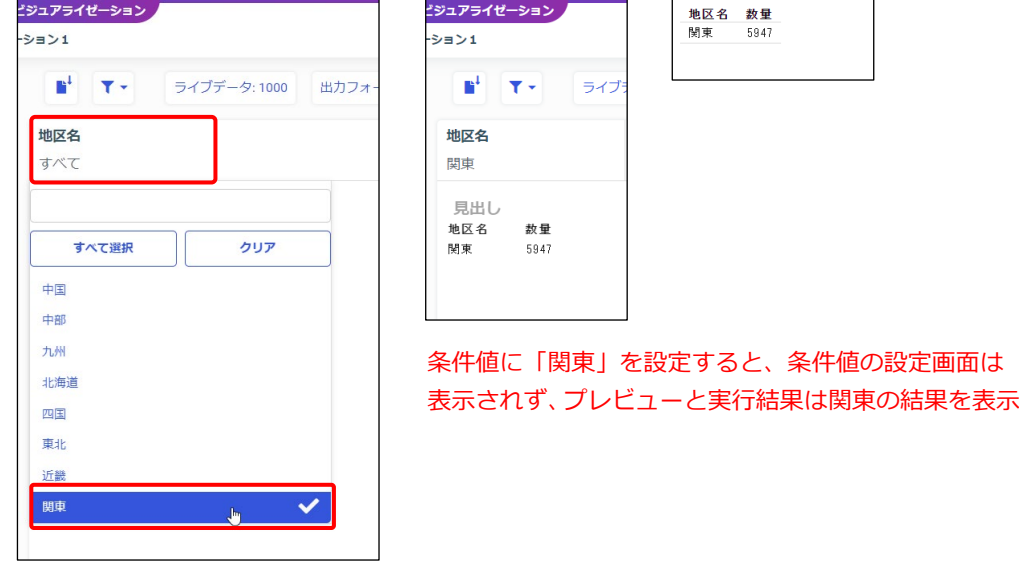

#### 条件の設定

フィルタツールバーのフィルタ項目を右クリックすると、条件の設定を変更できます。 条件や複数選択などの選択肢は、フィルタ項目のデータ形式に合わせて表示されます。

#### **文字項目の条件設定**

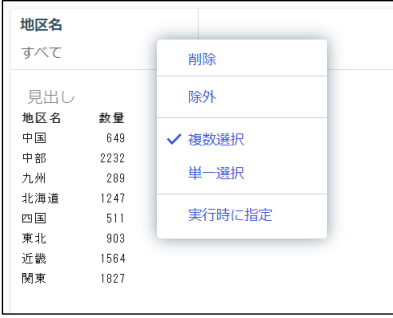

#### **日付項目の条件設定**

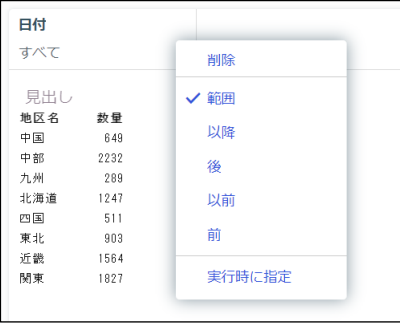

- 「除外]が無効の場合は一致するデータ、有効 の場合は一致しないデータを検索します。
- 「複数選択]を選択すると条件値の複数選択、 [単一選択]を選択すると条件値を 1 つだけ設 定できます。

- 「範囲]で日付の範囲を指定できます。
- 「一致している」という条件はありません。 ある日付と一致したデータを取得するために は、「範囲」を選択し、開始日と終了日に同じ 日付を設定します。

#### **数値項目の条件設定**

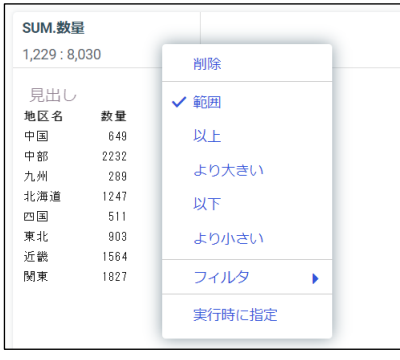

- 条件は必ず「範囲]にしてください。 [範囲]以外の条件は最小値と最大値しか選択 できず、任意の値で条件を設定できません。
- 「一致している」という条件はありません。 「範囲」を選択し、開始値と終了値に同じ値を 設定することで一致するデータを検索します。
- 初期設定では、集計データに対する条件です。 明細データに対する条件を設定したい場合は、 [フィルタ]を [PRINT]に変更します。

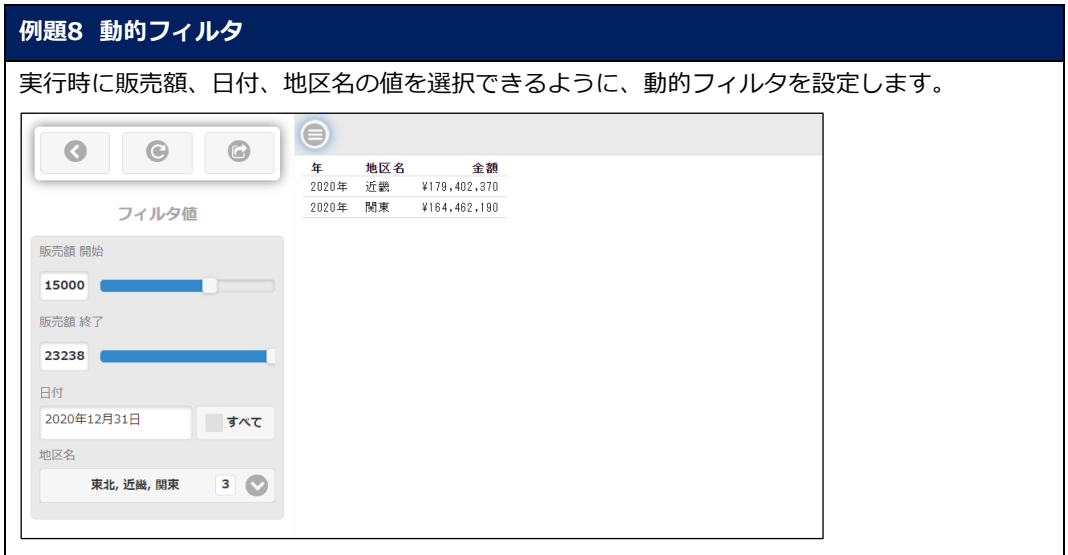

- 1. 例題 7 で作成した「販売レポート」を編集します。 Designer の画面を閉じている場合は、ホームページで「販売レポート」を右クリックし、[編 集]を選択します。
- 2. 動的フィルタを設定します。 地区名、日付、販売額の順に、フィルタツールバーに項目をドラッグ&ドロップで追加しま す。

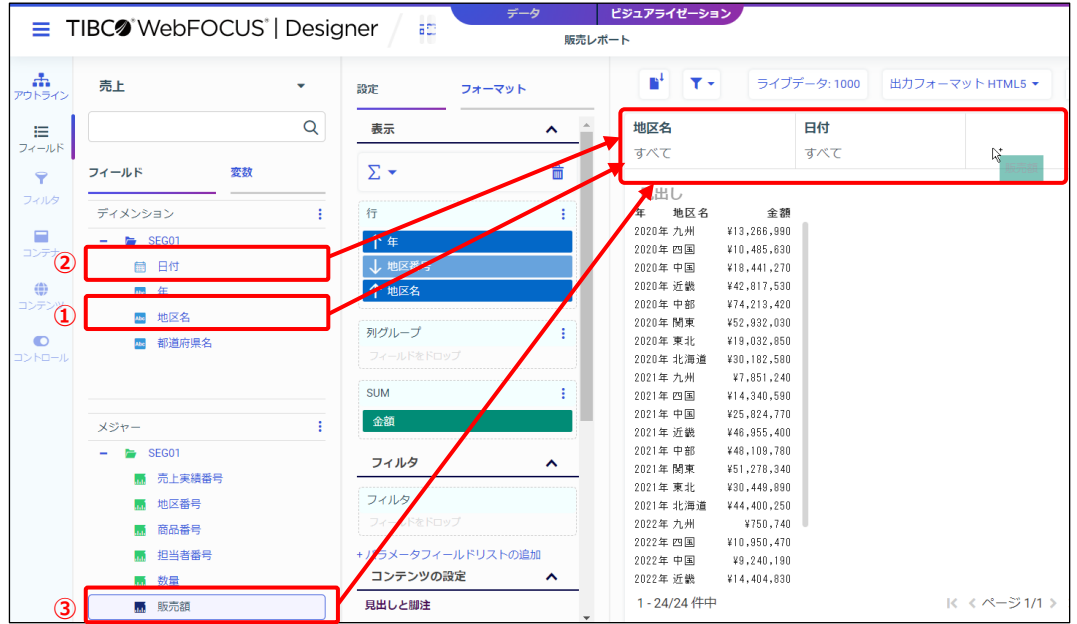

3. レポート実行時に条件の設定画面を表示するための設定をします。 フィルタツールバーの地区名を右クリックし、[実行時に指定]を選択して有効にします。

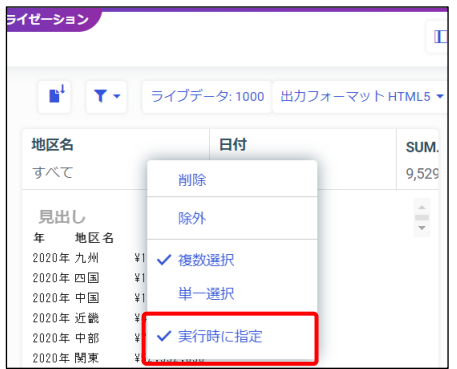

#### **Tip**

[実行時に指定]を有効にする操作は、1 つのフィルタ項目のみで構いません。 フィルタツールバーに、条件値が未設定で、[実行時に指定]が有効なフィルタ項目が 1 つでもあ れば、条件の設定画面が表示されます。

4. 条件を変更します。

日付を右クリックし、[以前]に変更します。

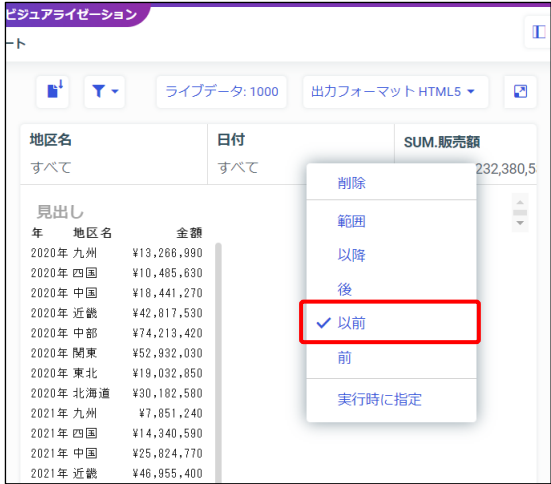

5. 販売額を右クリックし、条件が初期設定の[範囲]であることを確認します。

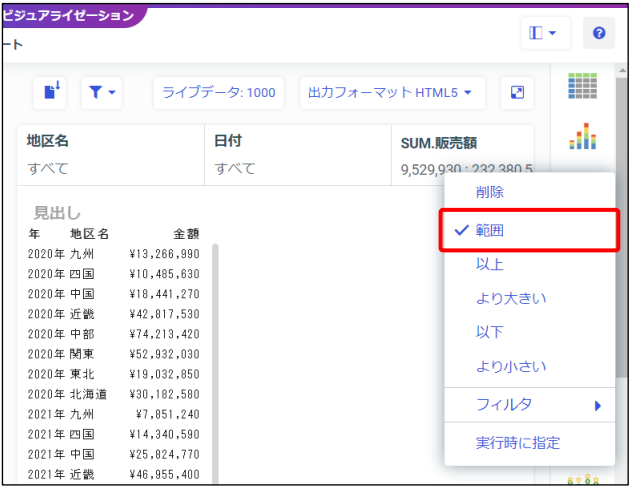

#### **Tip**

レポートやグラフの場合、[範囲]以外の選択肢では最小値と最大値しか選択ができず、任意の値 で条件を設定できません。必ず[範囲]を選択してください。

6. [新規ウィンドウで実行]をクリックし、実行します。

動的フィルタを設定しているため、実行時に条件の設定画面が表示されます。

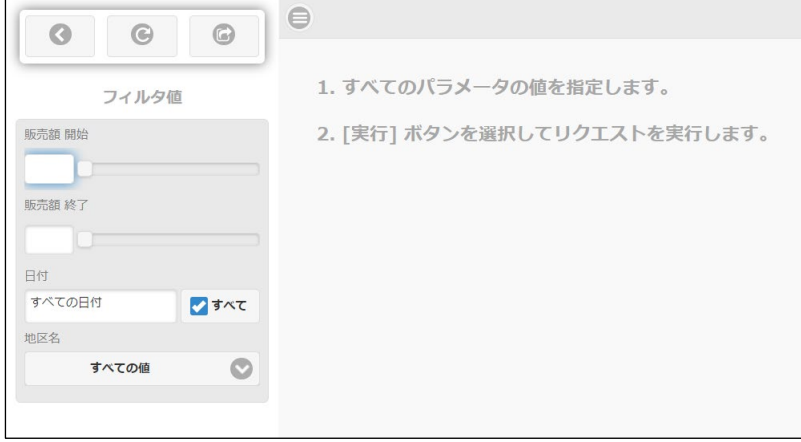

- 7. 静的なフィルタの例題と同じ条件を設定し、実行してみましょう。
	- ・販売額の集計値が 1 億 5 千万以上のデータ 開始は「150000000」、終了はスライダーの丸印を右端に移動して最大値を設定 ※スライダーの丸印の選択後、キーボードの上下左右のキーで値を 1 つずつ増減できます。
	- ・日付は 2020 年 12 月 31 日以前のデータ 日付のテキストボックスをクリックし、カレンダーで 2020 年 12 月 31 日を指定
	- ・地区名は東北、近畿、関東のデータ 地区名のメニューをクリックし、東北、近畿、関東の 3 つを選択

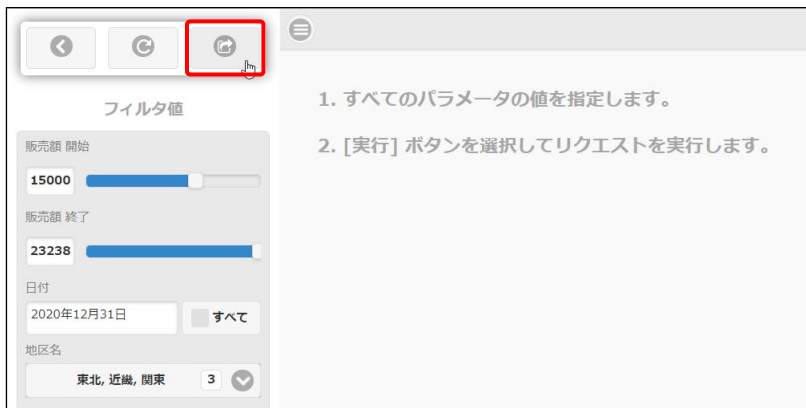

8. 実行して結果を表示します。

販売額の集計値が 1 億 5 千万以上、2020 年 12 月 31 日以前の東北、近畿、関東のデータが 表示されました。

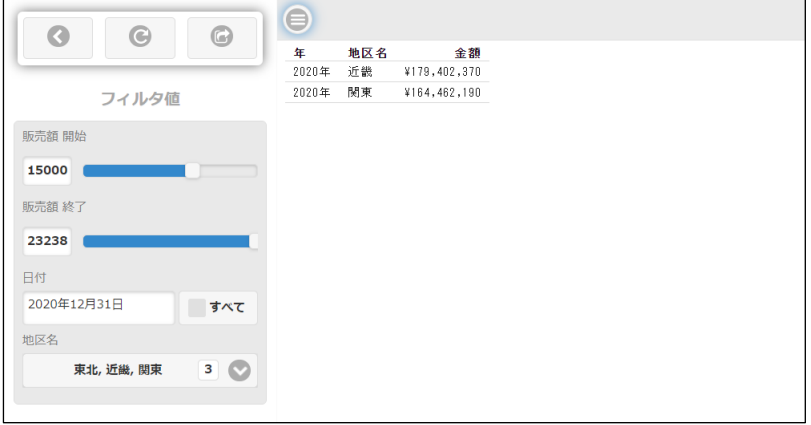

- 9. 実行結果のウィンドウを閉じます。
- 10. 保存してから Designer を閉じます。

上部のメニューの[保存]ボタンをクリックし、上書き保存します。 また、[メニュー]を選択し、[閉じる]を選択します。

#### 2.4.4 (参考) 入力コントロールの連鎖

入力コントロールの連鎖とは、複数の入力コントロールがつながりを持って動作することです。 例えば、「関東を選択すると、都道府県には関東地区のみを表示する」という動作が連鎖です。

連鎖の設定は、レポートやグラフの作成時に設定することはできません。 検索対象の定義ファイルに、階層構造が設定されている場合に自動的に連鎖が設定されます。 ご利用環境の階層構造の設定については、システムの管理者にお問い合わせください。

#### **フィルタ項目に階層構造が設定されていない場合(連鎖しない)**

サンプルデータの「売上.mas」には階層構造がないため、地区名と都道府県名をフィルタツール バーに追加しても、入力コントロールが連鎖しません。

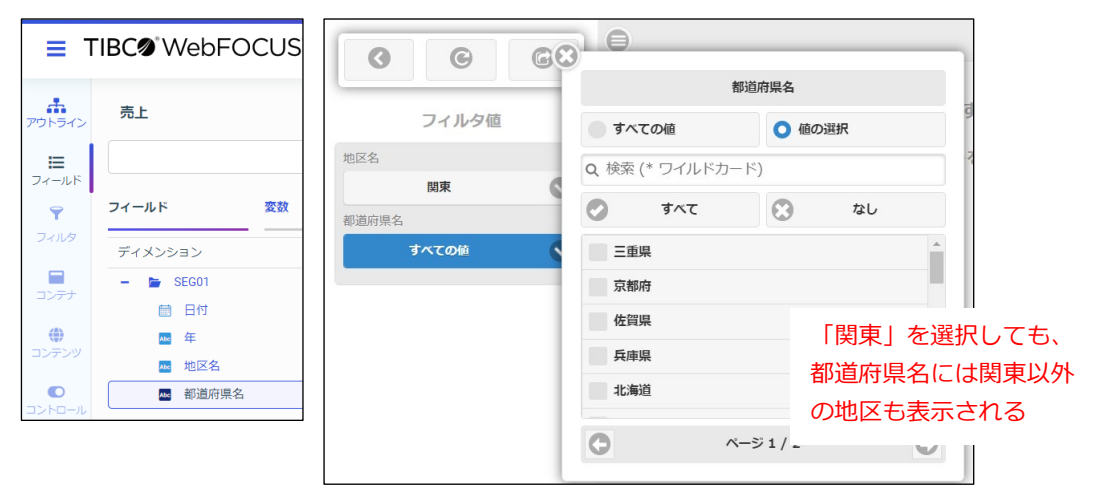

#### **フィルタ項目に階層構造が設定されている場合(連鎖する)**

サンプルデータの「売上\_オートドリル.mas」の地区名と都道府県名には階層構造が設定されてい るため、地区名と都道府県名をフィルタツールバーに追加すると入力コントロールが連鎖します。

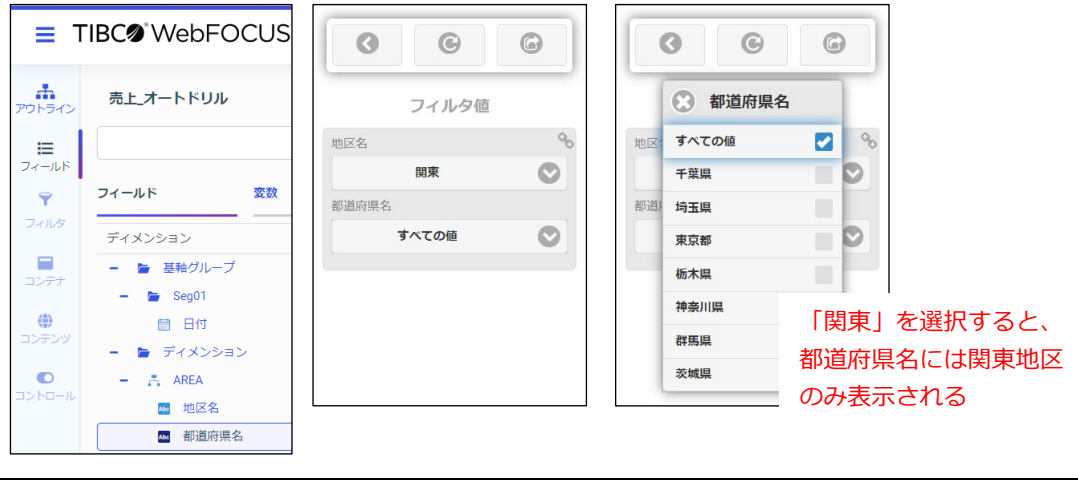

Designer (and the state of the state of the state of the state of the state of the state of the state of the state of the state of the state of the state of the state of the state of the state of the state of the state of

# 2.5 参考情報

#### 2.5.1 見出しと脚注

レポートの見出しはレポートの上部、脚注はレポートの下部に表示されます。

見出しや脚注には任意の文字列以外に、項目の値や実行時の日付や時刻を表示できます。

- 項目の値を表示する場合は、「リリース]ウィンドウの「フィールド]の項目をドラッグ&ド ロップで追加します。 見出しには見出しのすぐ下の値、脚注には脚注のすぐ上の値を表示します。
- 日付や時刻を表示する場合は、「リリース]ウィンドウの「変数]のシステム変数をドラッグ &ドロップで追加します。

レポートの作成例

以下のレポートは、見出しにレポートのタイトル、脚注に実行日時を表示しています。

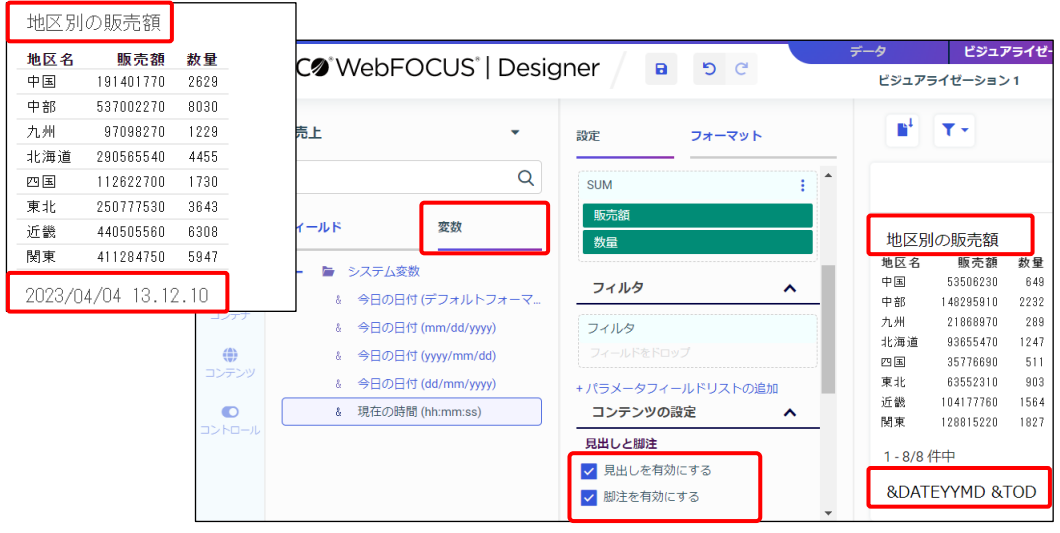

上記のレポートは、以下の設定で作成しています。

- 検索対象は「売上.mas」、「テンプレート]は「標準レポート]を設定
- [行]に地区名、[SUM]に販売額と数量を設定
- 「コンテンツの設定]で、[見出しを有効にする]と [脚注を有効にする]を有効にする
- プレビューの見出しをダブルクリックし、「地区別の販売額」と入力
- プレビューの脚注に、[リリース]ウィンドウの [変数]の[今日の日付 (yyyy/mm/dd)] をドラッグ&ドロップで追加し、実行時の日付を表示しています。 また、プレビューの脚注をダブルクリックし、「&DATEYYMD」の後ろに半角のブランクを入 れてから脚注の[変数]の[現在の時間(hh:mm:ss)]を追加し、実行時の時間を表示して います。(複数の変数を追加する場合は、半角のブランクで区切る必要があります。)

#### 2.5.2 合計値の設定

レポートには、列合計、行合計、[行]ごとの合計、[列グループ]ごとの合計を表示できます。

3 種類のレポートの形式のうち、[グリッド]と[標準レポート]は合計値を設定できます。 [データグリッド(グラフ)]はグラフにおけるレポート形式のため、合計値は設定できません。

列合計

[コンテンツの設定]の[列合計を有効にする]にチェックを入れます。

- [合計の再計算]は、合計時に演算の再計算が可能です。詳細は p.3-23『一時項目の 列合計』でご紹介します。
- ▶ 「明細計を有効にする]は、合計行をタイトルと 1 件目のデータの間に表示します。
- 行合計

[コンテンツの設定]の[行合計を有効にする]にチェックを入れます。

| フォーマット            | m, | τ۰           |       |       |                 | ライブデータ: 1000         |       |       |                  | 出力フォーマット HTML5 ▼ |      |
|-------------------|----|--------------|-------|-------|-----------------|----------------------|-------|-------|------------------|------------------|------|
| $\Delta$          |    |              |       |       |                 | ここにフィルタまたはフィールドをドロップ |       |       |                  |                  | 行合計  |
| フィルタ<br>$\sim$    |    | 商品番号         |       |       |                 |                      |       |       | $\overline{2}$   |                  |      |
| フィルタ              |    | 年            | 2020年 | 2021年 | 2022年           | 中間合計:                | 2020年 | 2021年 | 2022年            | 中間合計:            | 合計   |
|                   |    | 地区名 都道府県名 数量 |       | 数量    | 数量              | 数量                   | 数量    | 数量    | 数量               | 数量               | 数量   |
| 商品番号              | 近畿 | 三重県          | 58    | 69    | 28              | 155                  | 44    | 70    | $\boldsymbol{A}$ | 118              | 273  |
| 地区名               |    | 京都府          | 161   | 211   | 83              | 455                  | 116   | 33    | 61               | 210              | 665  |
|                   |    | 兵庫県          | 201   | 217   | 107             | 525                  | 114   | 227   | 19               | 360              | 885  |
| +パラメータフィールドリストの追加 |    | 和歌山県         | 45    | 49    | 7               | 101                  | 64    | 33    | 25               | 122              | 223  |
| コンテンツの設定<br>ㅅ     |    | 大阪府          | 80    | 64    | 40              | 184                  | 35    | 75    | 39               | 149              | 333  |
|                   |    | 奈良県          | 32    | 58    | 15              | 105                  | 53    | 14    | 12               | 79               | 184  |
| 見出しと脚注            |    | 滋賀県          | 37    | 23    | $\blacksquare$  | 60                   | 29    | 14    | 11               | 54               | 114  |
| 見出しを有効にする         |    | 中間合計: 近畿     | 614   | 691   | 280             | 1585                 | 455   | 466   | 171              | 1092             | 2677 |
|                   | 閉東 | 千葉県          | 94    | 143   | 36              | 273                  | 95    | 83    | 90               | 268              | 541  |
| 脚注を有効にする          |    | 埼玉県          | 112   | 41    | 101             | 254                  | 56    | 70    | 63               | 189              | 443  |
|                   |    | 東京都          | 163   | 117   | 109             | 389                  | 179   | 196   | 87               | 462              | 851  |
|                   |    | 栃木県          | 19    | 30    | 11              | 60                   | 31    | 62    | $\cdot$          | 93               | 153  |
| √ 列合計を有効にする       |    | 神奈川県         | 75    | 77    | $5\phantom{.0}$ | 157                  | 93    | 49    |                  | 143              | 300  |
| 合計の再計算            |    | 群馬県          | 30    | 53    | 48              | 131                  | 14    | 21    | $\cdot$          | 35               | 166  |
| 明細上部に合計を表示        |    | 茨城県          | 16    | 35    | 38              | 89                   | 10    | 29    | 41               | 80               | 169  |
|                   |    | 中間合計: 関東     | 509   | 496   | 348             | 1353                 | 478   | 510   | 282              | 1270             | 2623 |
| √ 行合計を有効にする       | 縦計 |              | 1123  | 1187  | 628             | 2938                 | 933   | 976   | 453              | 2362             | 5300 |
| データフォーマットの編集      |    | 1-14/14 件中   |       |       |                 |                      |       |       |                  |                  |      |

● [行] ごとの合計

[行]の項目を右クリックし、[区切りの挿入]→[中間合計]の[列集計]を選択します。

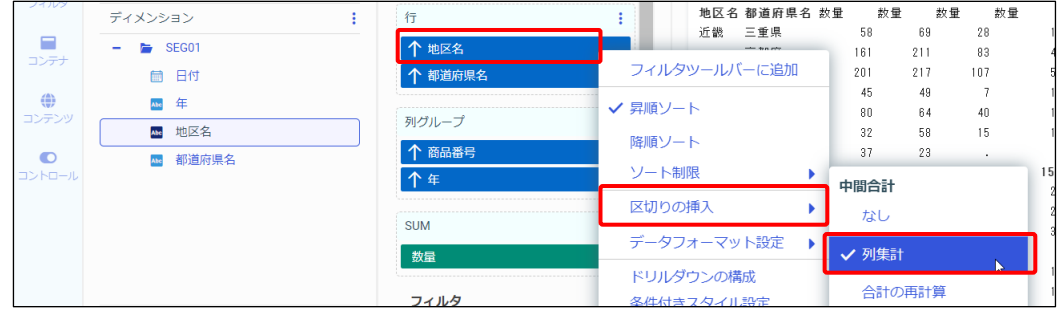

Designer ( )

2-62 © 2023 K.K. Ashisuto

 [列グループ]ごとの合計 「列グループ〕の項目を右クリックし、「区切りの挿入]→「行集計】を選択します。 ※列グループごとの合計は、合計を求めたい項目の 1 つ下の項目に対して設定します。

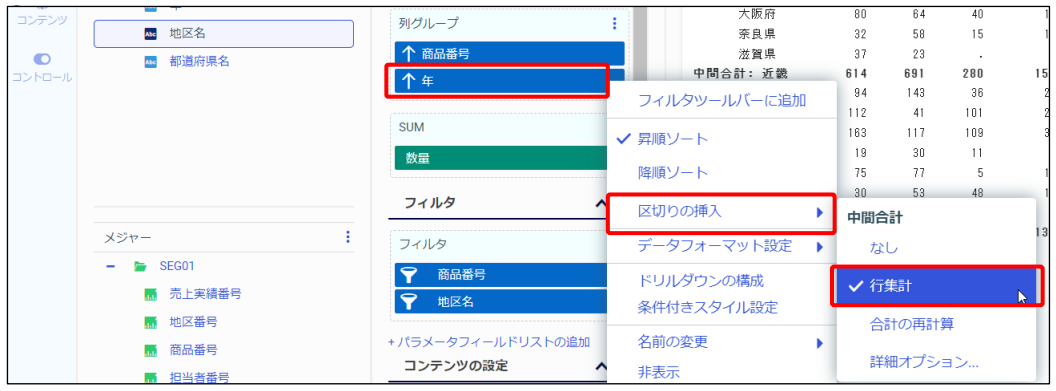

レポートの作成例

以下のレポートは、列合計と行合計、地区名ごとの合計と商品番号ごとの合計を表示しています。

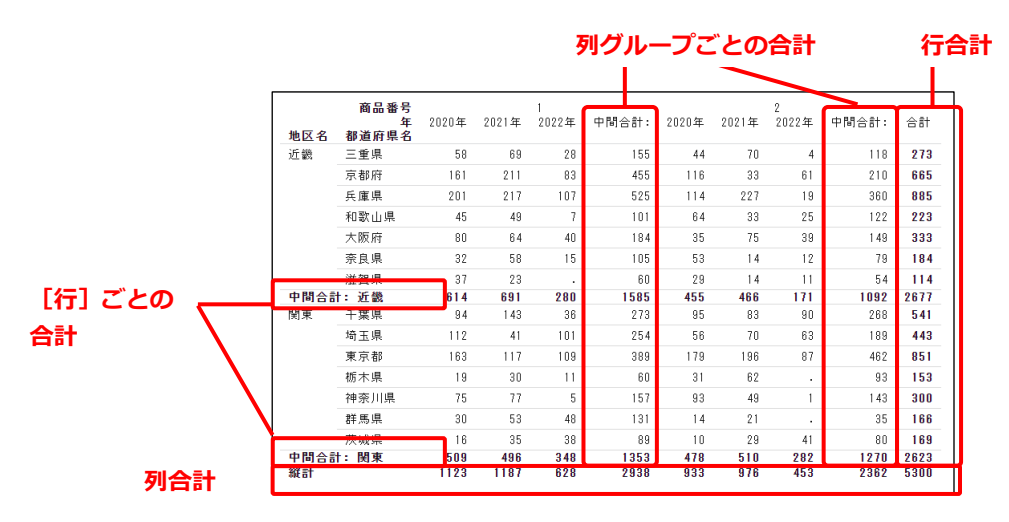

上記のレポートは、以下の設定で作成しています。

- 検索対象は「売上.mas」、「テンプレート]は「標準レポート]を設定
- [行]に地区名、都道府県名、[列グループ]に商品番号、年、[SUM]に数量を設定
- [フィルタ]の設定で、商品番号は 1 と 2 のみ、地区名は近畿と関東のみに絞り込み
- [コンテンツの設定]で、[列合計を有効にする]と[行合計を有効にする]を有効にする
- [行]ごとの合計値(地区名ごとの合計) [行] の地区名を右クリックし、[区切りの挿入]→ [中間合計]の[列集計]を有効にする
- [列グループ]ごとの合計(商品番号ごとの合計) 「列グループ]の年を右クリックし、[区切りの挿入]→[行集計]を有効にする ※列グループごとの合計は、合計を求めたい項目の 1 つ下の項目に対して設定します。

# 第3章 Designer の応用操作

## 3.1 複数テーブルの検索 (JOIN)

#### 3.1.1 複数テーブルの検索 (JOIN)

複数のテーブルに共通の項目 (キー項目) があれば、JOIN と呼ばれる機能で複数のテーブルを結 合し、レポートやグラフを作成できます。

例えば、商品名は商品一覧テーブル、販売額は売上テーブルの項目です。

共通の項目である商品番号をキー項目として JOIN を設定すると、商品一覧と売上テーブルの情報 を 1 つのレポートやグラフに表示できます。

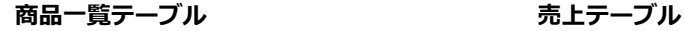

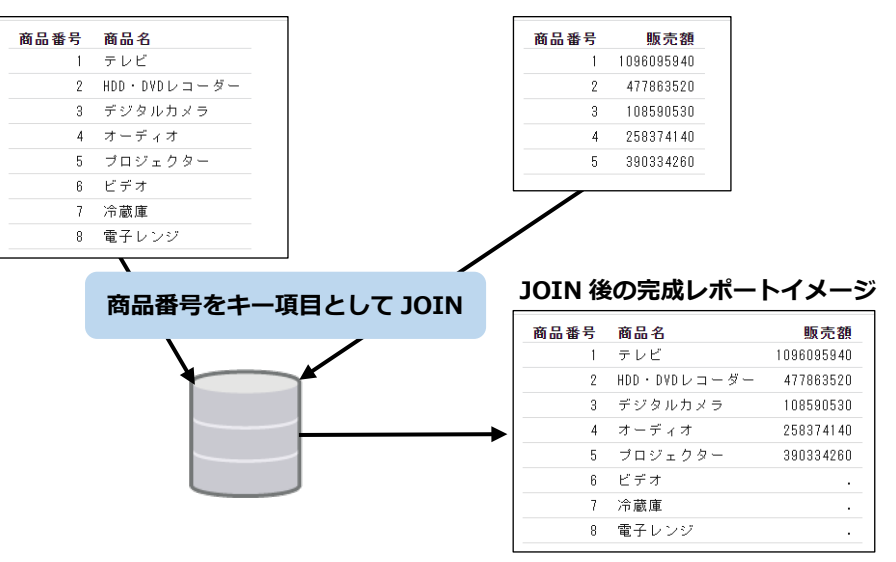

#### 設定方法

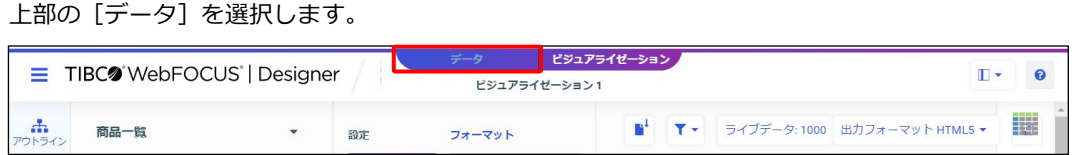

また、Designer の起動時に[データソースの選択]ウィンドウで「データの準備/抽出」をクリッ クすると、[データ]が開いた状態で、Designer が起動します。

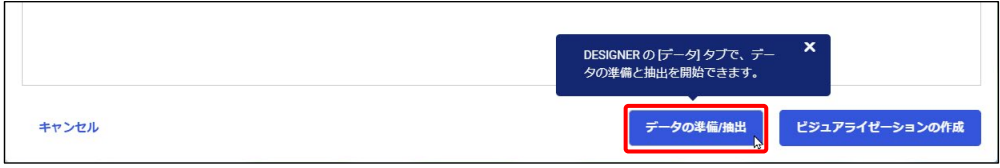

[データ]から結合するテーブルをドラッグ&ドロップで追加します。

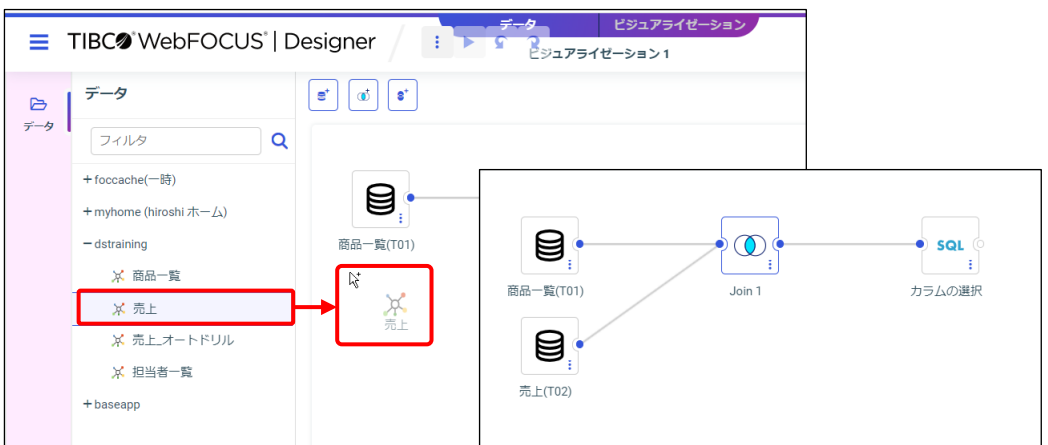

キー項目の設定を確認します。

テーブルを結ぶ「Join 1」を右クリックして [リンクの編集] を選択し、[JOIN の編集] ウィンド ウの [JOIN 句]のキー項目を確認します。

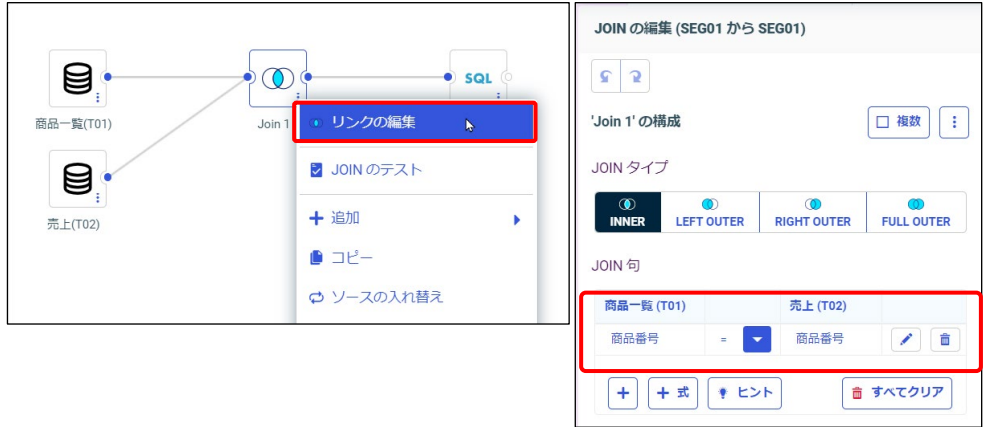

データベースの項目名が同じ場合、項目名などを元にキー項目の設定が自動で行われる場合があり ます。キー項目が正しく設定されている場合は、そのまま JOIN の設定を完了してください。 もしキー項目が未設定の場合や意図しないキー項目が自動的に設定された場合は、項目欄をクリッ クして正しいキー項目を設定してください。

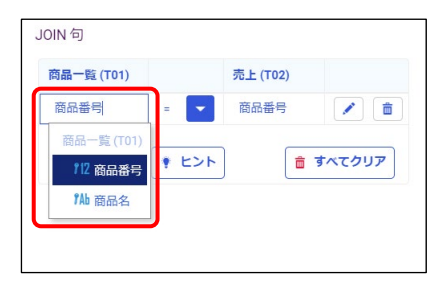

結合するテーブルは、[JOIN の挿入]から挿入することもできます。

[JOIN の挿入]ウィンドウでは、画面上部の「名前が一致]でキー項目の候補になる項目を含む テーブルのみ表示するなどのフィルタを設定できます。

例えば、商品一覧テーブルを選択して Designer を起動した場合は、「JOIN の挿入】ウィンドウで [名前が一致]にチェックを入れると、商品一覧テーブルと売上テーブルが表示されます。 項目名が一致しない担当者テーブルは表示されません。

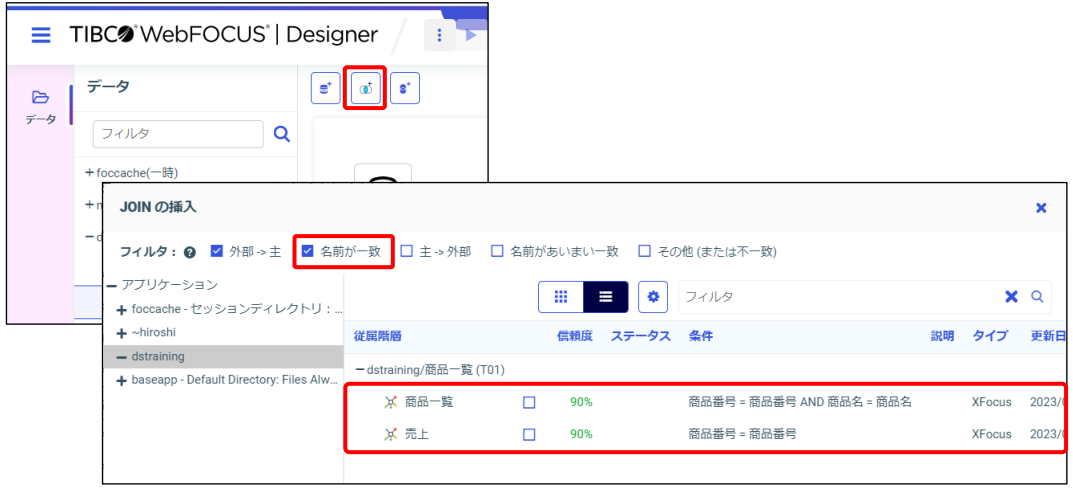

#### **研修用サンプルデータにおける追加操作**

研修では、WebFOCUS 独自の FOCUS ファイルを使用しているため、キー項目の設定後に [JOIN の編集]ウィンドウの「複数]にチェックを入れる必要があります。

この設定の有無によって結果が異なります。

※検索対象がデータベースのテーブルの場合は、この手順は不要です。

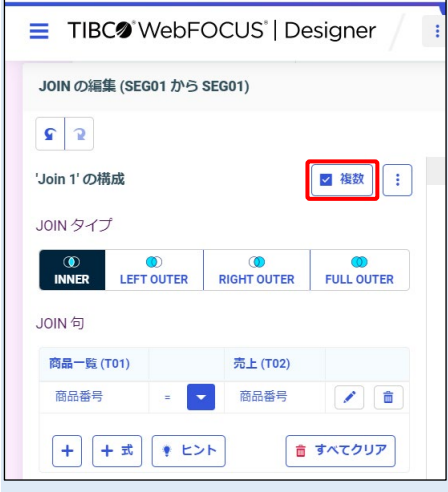

#### 結合方法の変更

JOIN の初期設定では、JOIN で設定した両方のテーブルに存在するデータを表示します。 なお、結合方法を変更すると、両方のテーブルに存在するデータに加えて、起動時に選択した テーブルにのみ存在するデータも表示できます。

例題の商品一覧には全商品の情報、売上には販売された商品の情報が格納されています。 そのため、初期設定であれば販売された商品を表示し、設定を変更すると未販売の商品も表示 できます。

結合方法を変更したい場合は、「JOIN の編集]ウィンドウから「JOIN タイプ]を

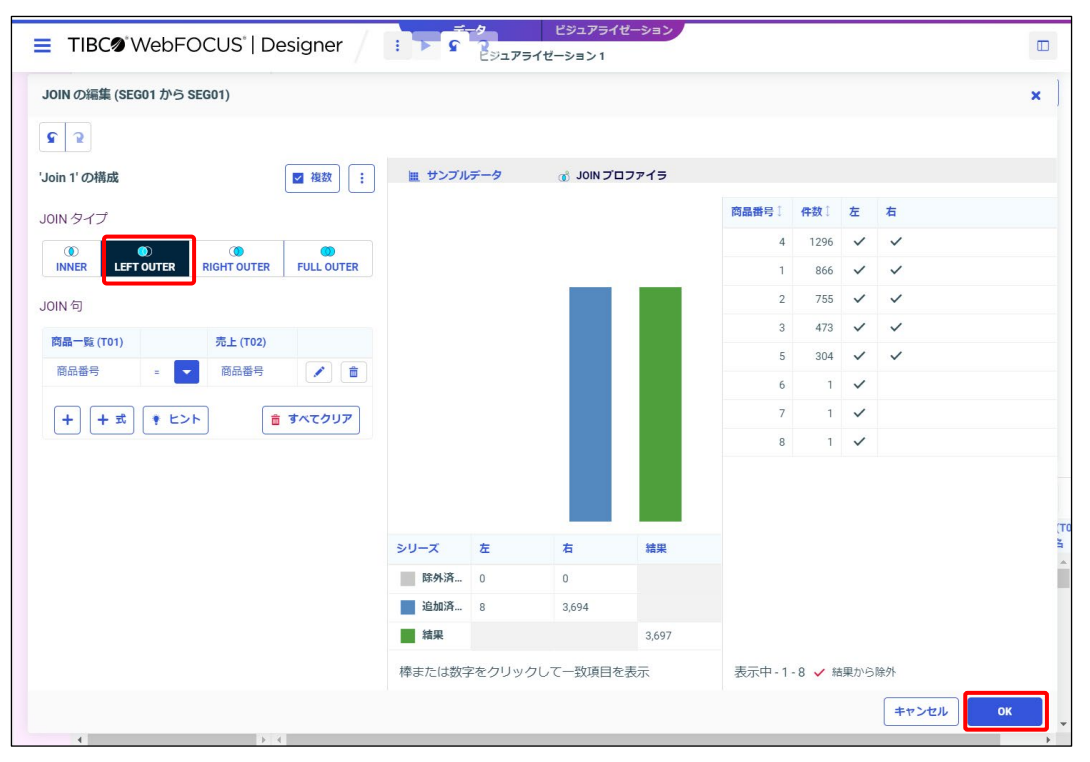

「LEFT OUTER」に変更し、[OK]ボタンをクリックします。

[JOIN タイプ]の「INNER」は両方のテーブルに存在するデータを表示します。 「RIGHT OUTER」は [JOIN 句]の右側のテーブルに存在するテータを表示します。 「FULL OUTER」は、両方のテーブルに存在するすべてのデータを表示します。

JOIN タイプによる結合結果

以下のサンプルデータから、JOIN タイプごとの結合結果を確認しましょう。

#### **担当者テーブル**

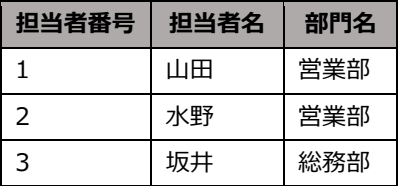

| 冗エナーノル        |     |        |  |  |  |  |  |
|---------------|-----|--------|--|--|--|--|--|
| 担当者番号         | 商品名 | 売上     |  |  |  |  |  |
|               | テレビ | 100000 |  |  |  |  |  |
| $\mathcal{P}$ | ビデオ | 70000  |  |  |  |  |  |
| 4             | テレビ | 150000 |  |  |  |  |  |

[JOIN タイプ]が「INNER」の場合(両方のテーブルに存在するデータが検索対象です。)

**売上テーブル**

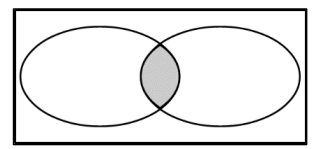

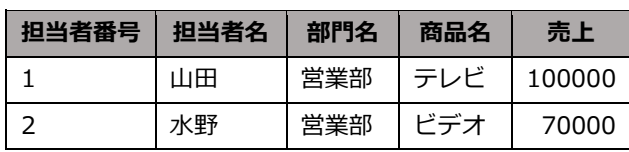

[JOIN タイプ]が「LEFT OUTER」の場合(担当者テーブルのデータが検索対象です。)

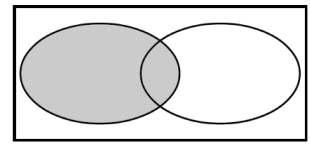

| 担当者番号 | 担当者名 | 部門名 | 商品名 | 売上     |
|-------|------|-----|-----|--------|
|       | 山田   | 営業部 | テレビ | 100000 |
|       | 水野   | 営業部 | ビデオ | 70000  |
| ્ર    | 坂井   | 総務部 |     |        |

「JOIN タイプ]が「RIGHT OUTER」の場合(売上テーブルのデータが検索対象です。)

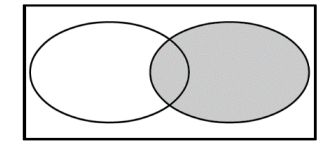

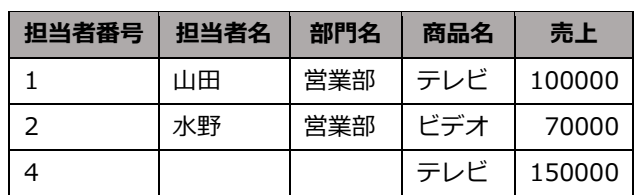

[JOIN タイプ]が「FULL OUTER」の場合(売上テーブルのデータが検索対象です。)

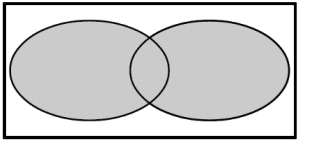

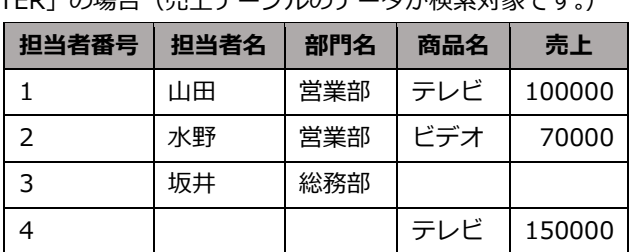

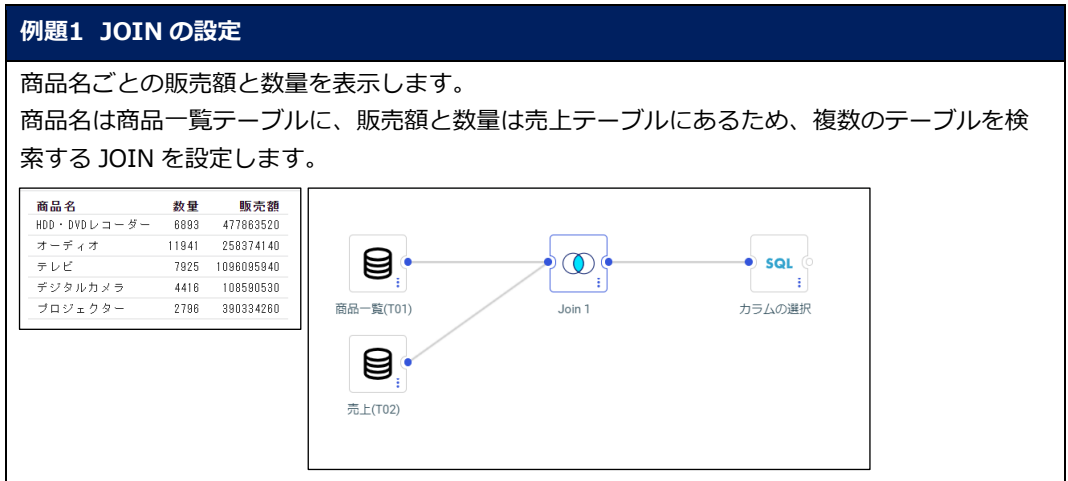

JOIN の処理を効率的に行うためには、ツール起動時にマスターのテーブルを選択し、[データ ツール]でトランザクションのテーブルを追加するようにしてください。 「商品一覧」のような商品や顧客の基本情報を登録したテーブルをマスター、「売上」のような売 上情報などを時系列で登録したテーブルをトランザクションと呼びます。 なお、JOIN 使用時の注意点などは、システムの管理者にお問い合わせください。

1. WebFOCUS Hub にログインし、[ワークスペース]をクリックします。 [ワークスペース] > [dstraining] を選択します。 画面上部の [+] をクリックし、[ビジュアライゼーションの作成]をクリックします。

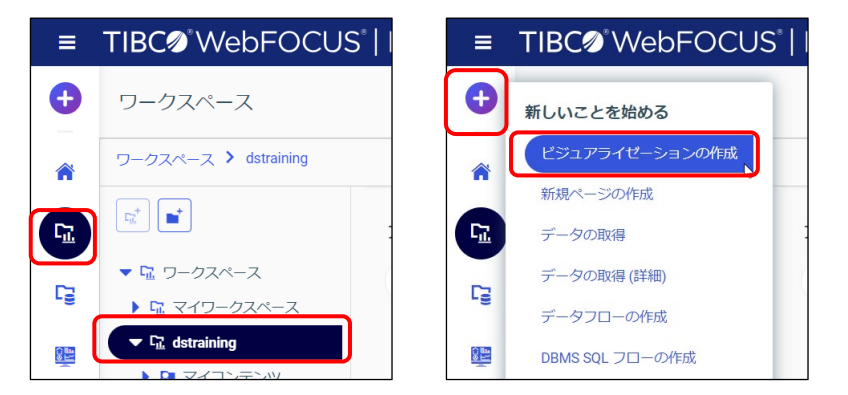

2. [データソースの選択]ウィンドウで「ワークスペース」> [dstraining] を選択されている ことを確認します。

[dstraining]をダブルクリックします。

「商品一覧.mas」を選択し、[データの準備/抽出]をクリックします。

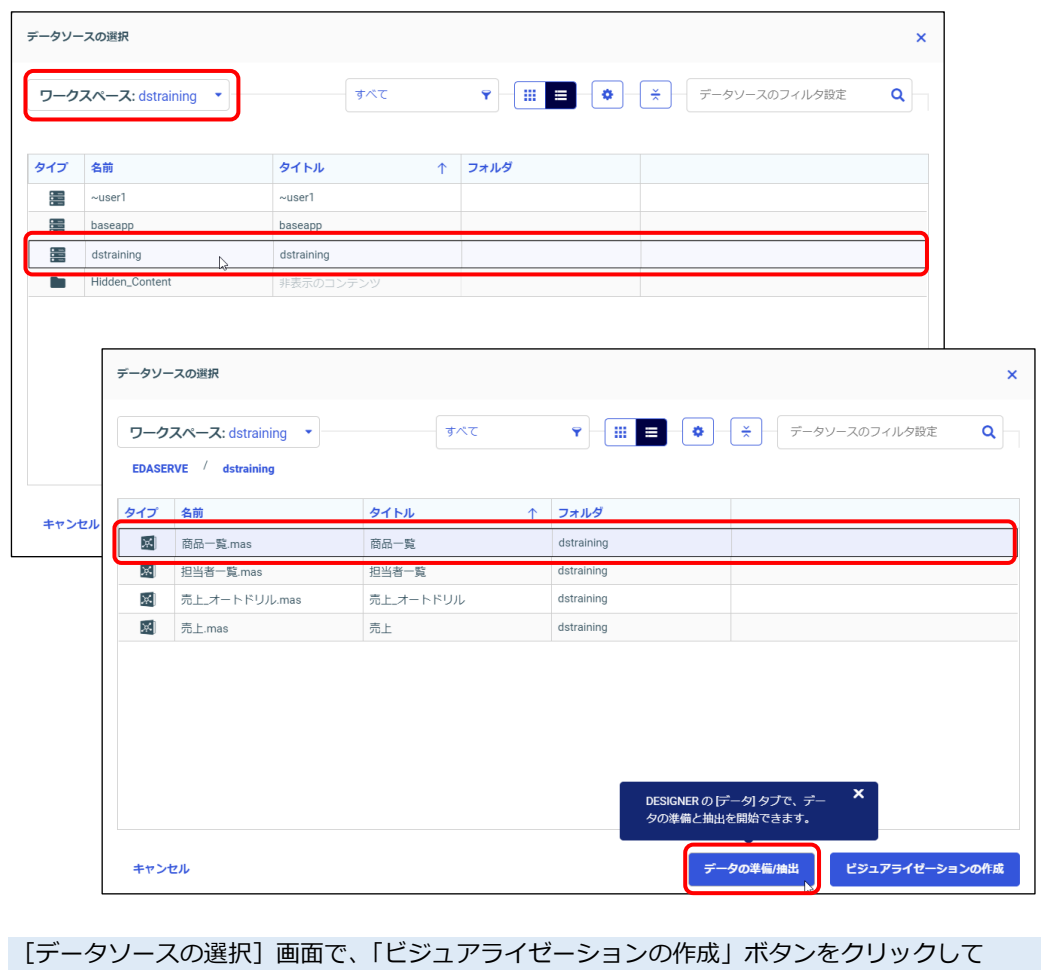

Designer を起動した場合は、「データ」タブをクリックして画面を切り替えられます。

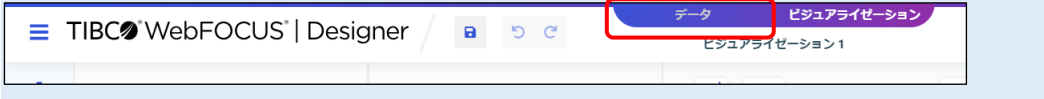
3. Designer が起動します。

[データ] タブの画面が表示されます。

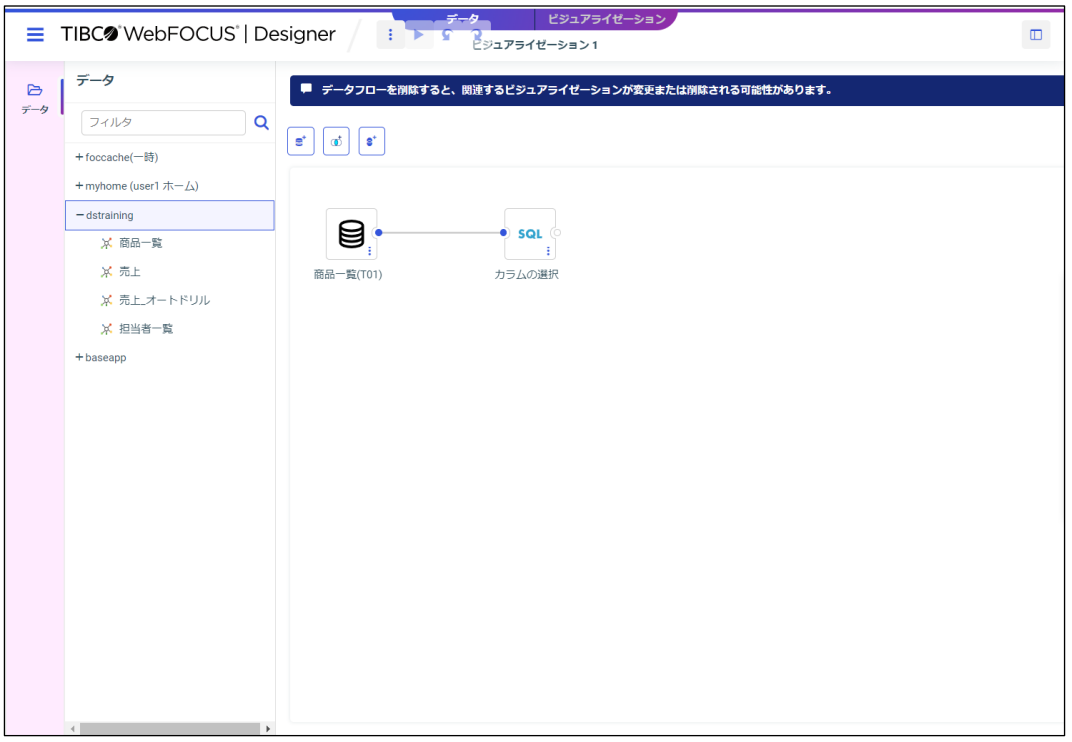

4. [dstraining]から「売上」をドラッグ&ドロップで追加します。

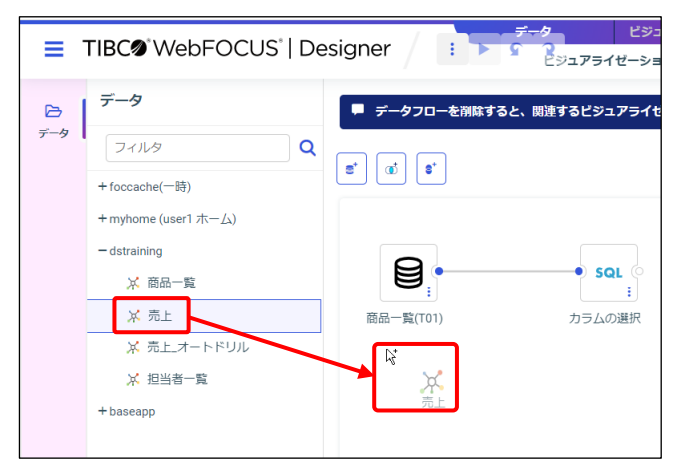

5. WebFOCUS 独自の FOCUS ファイルを使用しているため、追加の設定をします。 [Join 1] を右クリックし「リンクの編集] を選択します。 [複数]のチェックボックスにチェックを入れ、[OK]ボタンをクリックします。

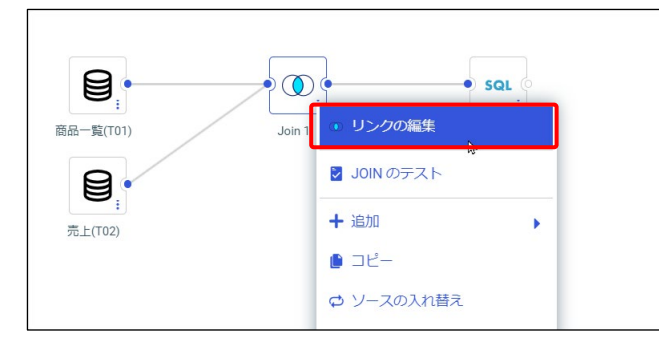

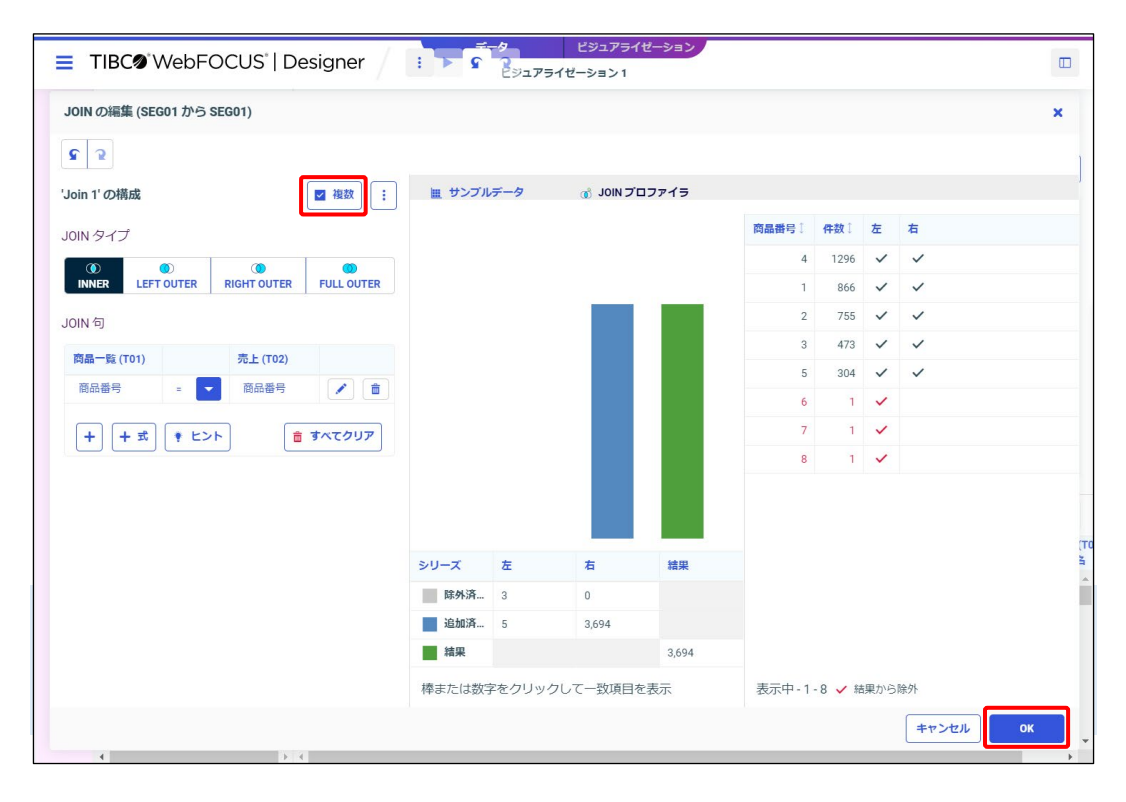

#### **Tip**

研修では、WebFOCUS 独自の FOCUS ファイルを使用しているため、「複数]のチェックボック スにチェックを入れる必要があります。この設定の有無によって結果が異なります。 ※検索対象がデータベースの場合は、この設定は不要です。

6. 上部の[ビジュアライゼーション]を選択します。

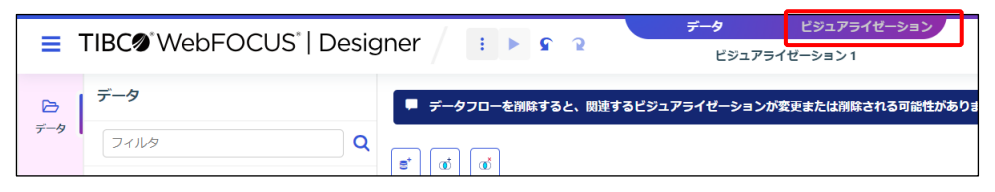

7. [テンプレート]ウィンドウから [標準レポート]を選択します。 また、[フィールド]の商品名、数量、販売額をダブルクリックし、[行]に「商品名」、 [SUM]に「数量」と「販売額」を追加します。

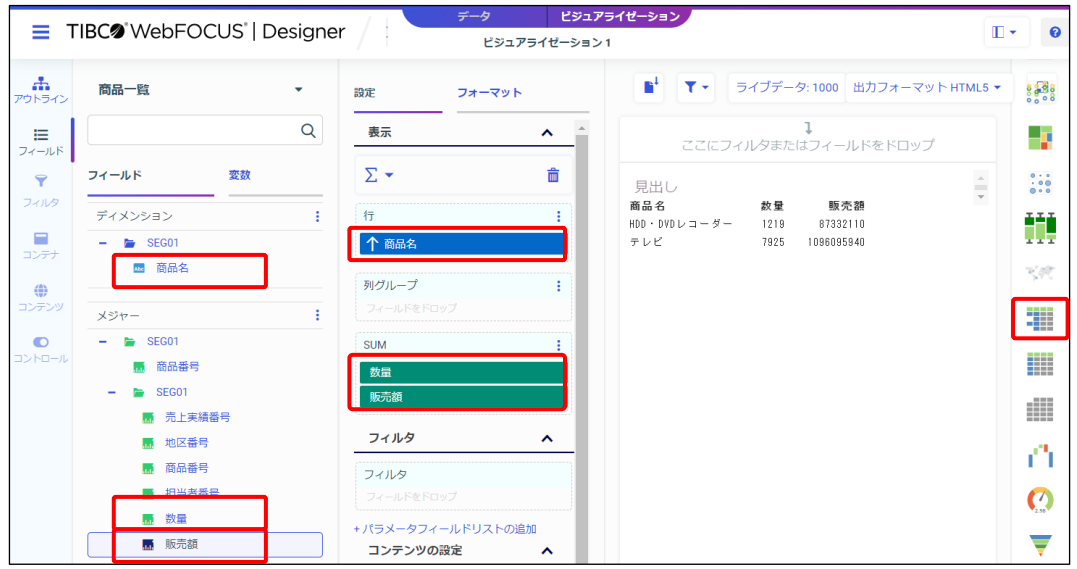

数量や販売額など、「売上.mas」の項目は、[フィールド]の「SEG01」フォルダを開くと表示で きます。

8. 実行して結果を確認します。商品一覧と売上のデータを表示したレポートを作成できました。

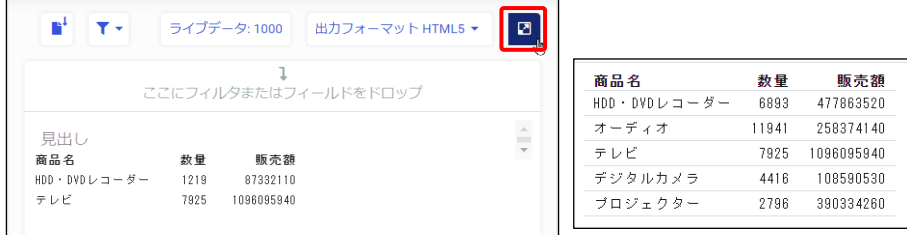

9. 実行結果を閉じ、[WebFOUCS DESIGNER メニュー]から[名前を付けて保存]を選択しま す。

[名前を付けて保存]ウィンドウでは、[ワークスペース] - [dstraining]の[マイコンテン ツ]をダブルクリックで選択します。「タイトル]と「名前]に「file301」と入力し、「名前 を付けて保存]ボタンをクリックします。

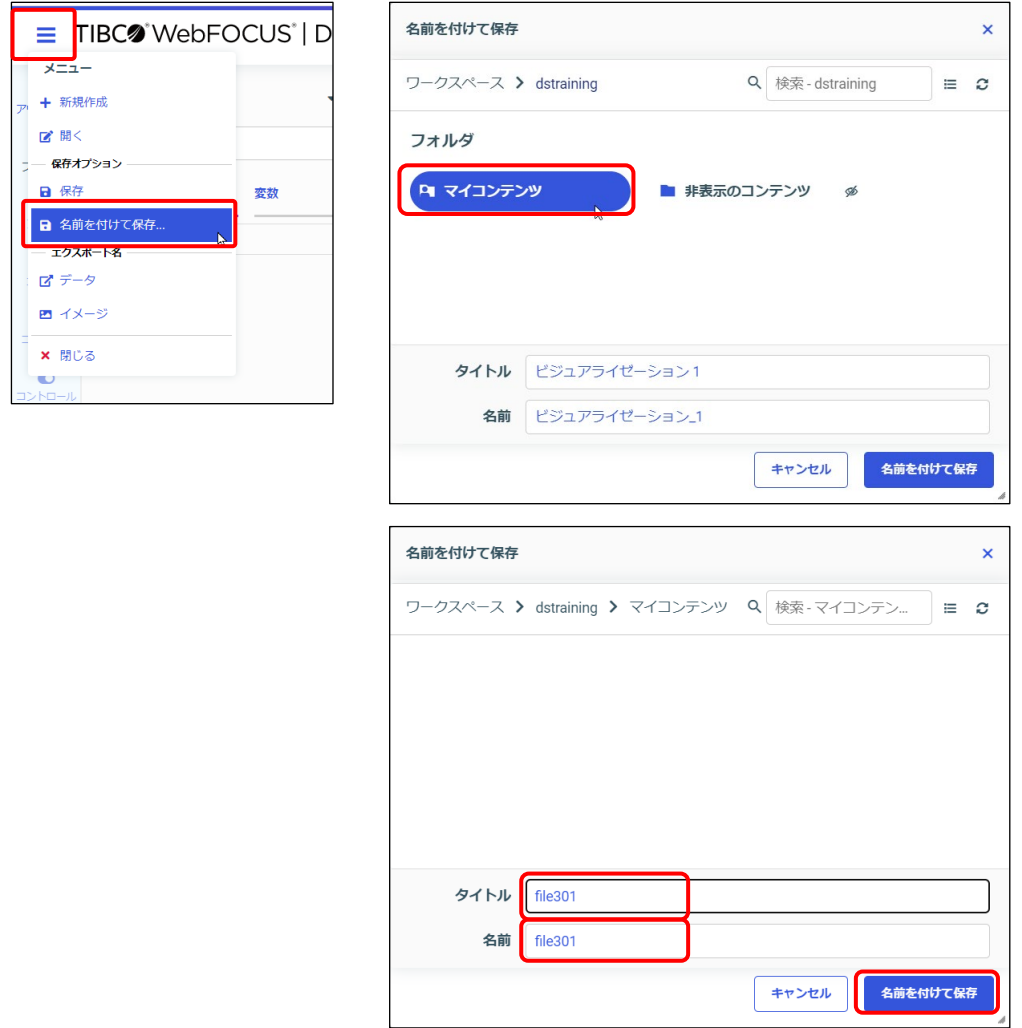

## 3.2 演算処理

#### 3.2.1 演算処理とは

ここまでのレポートやグラフには明細や集計で表示していましたが、演算結果も表示できます。 演算の求め方には、集計関数と一時項目の 2 種類があります。

平均や割合などを簡単に求める場合は集計関数を使用し、集計関数では求められない演算や自由に 計算式を設定したい場合は一時項目を使用します。

## 3.2.2 集計関数

集計関数とは、集計を求める SUM 項目に設定し、平均や割合などの計算結果を簡単に求める機能 です。SUM 項目を右クリックし、[集計]から集計関数を選択します。

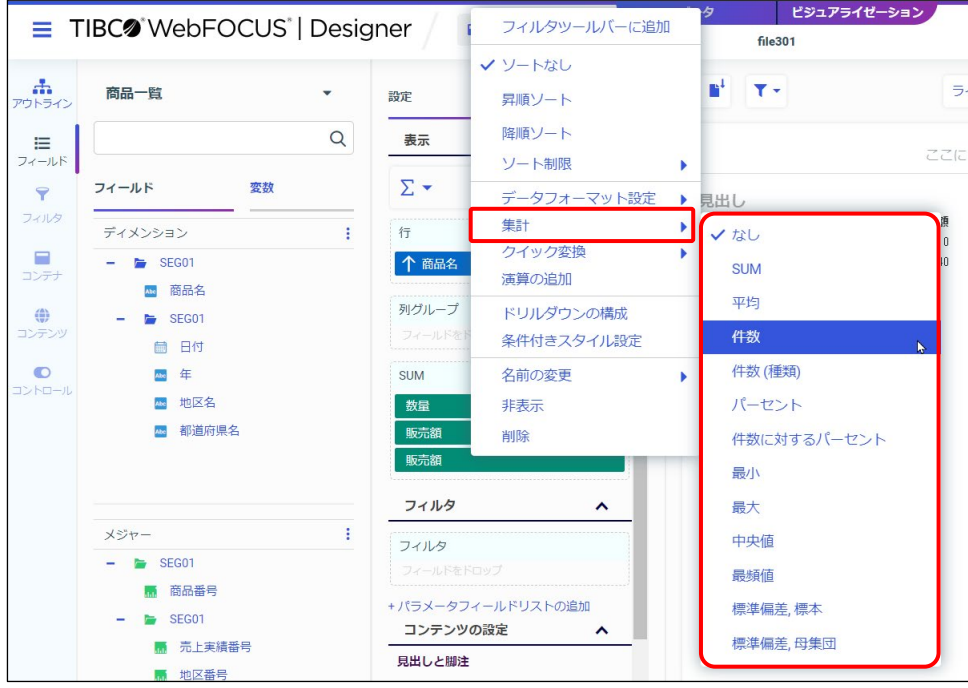

文字や日付の項目をグラフの集計項目として追加した場合は、追加した項目の左のボタンをクリッ クした後に項目を右クリックし、[集計]を選択することで集計関数を設定できます。 設定できるのは、「件数」、「件数 (種類)]、「件数に対するパーセント]の3つのいずれかです。

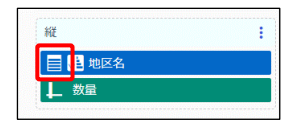

#### 集計関数の一覧

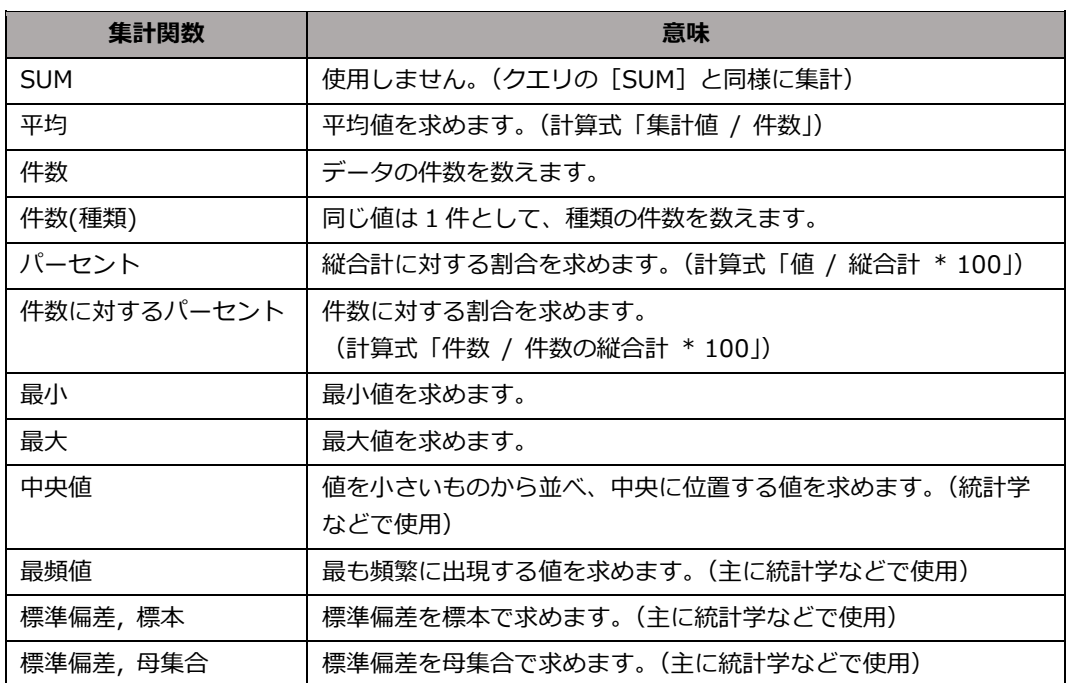

#### 集計関数を解除したい場合は、[集計]から [(なし)] を選択してください。

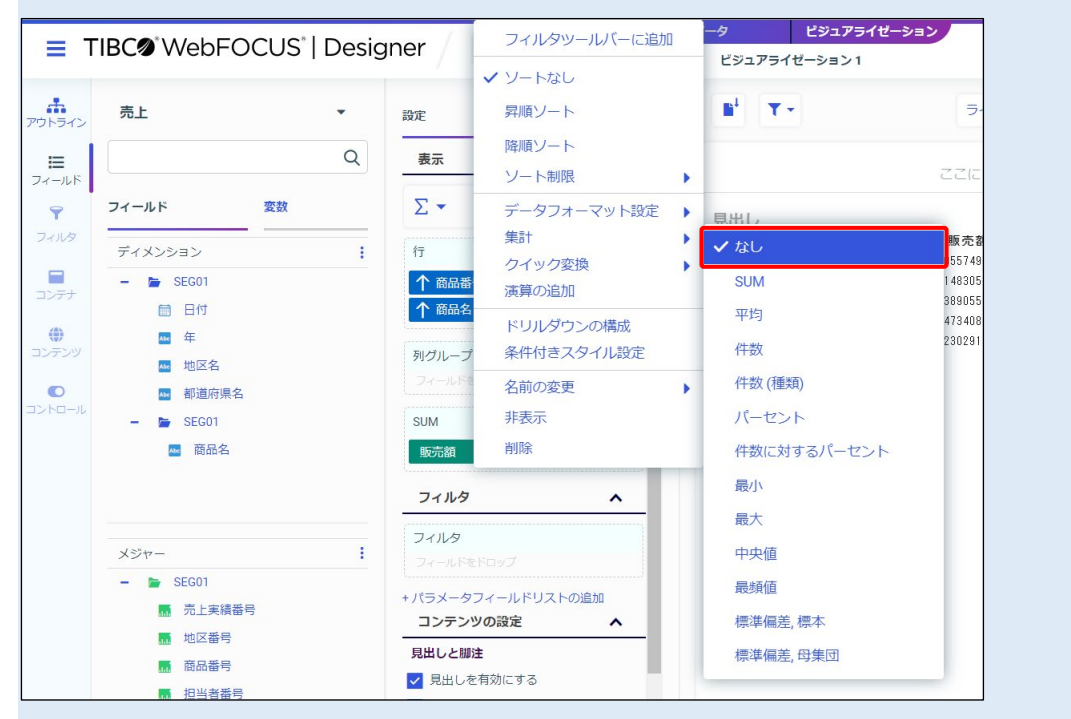

#### © 2023 K.K. Ashisuto 3-13

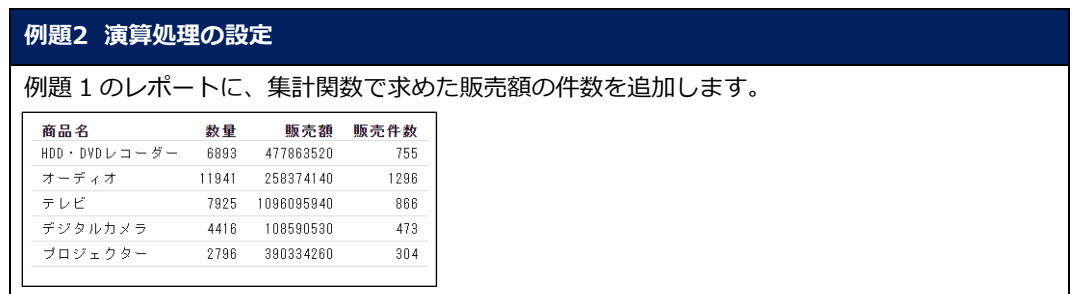

1. 例題1で作成した「file301」を編集します。 [メジャー]の「販売額」をダブルクリックし、[SUM]の項目として追加します。

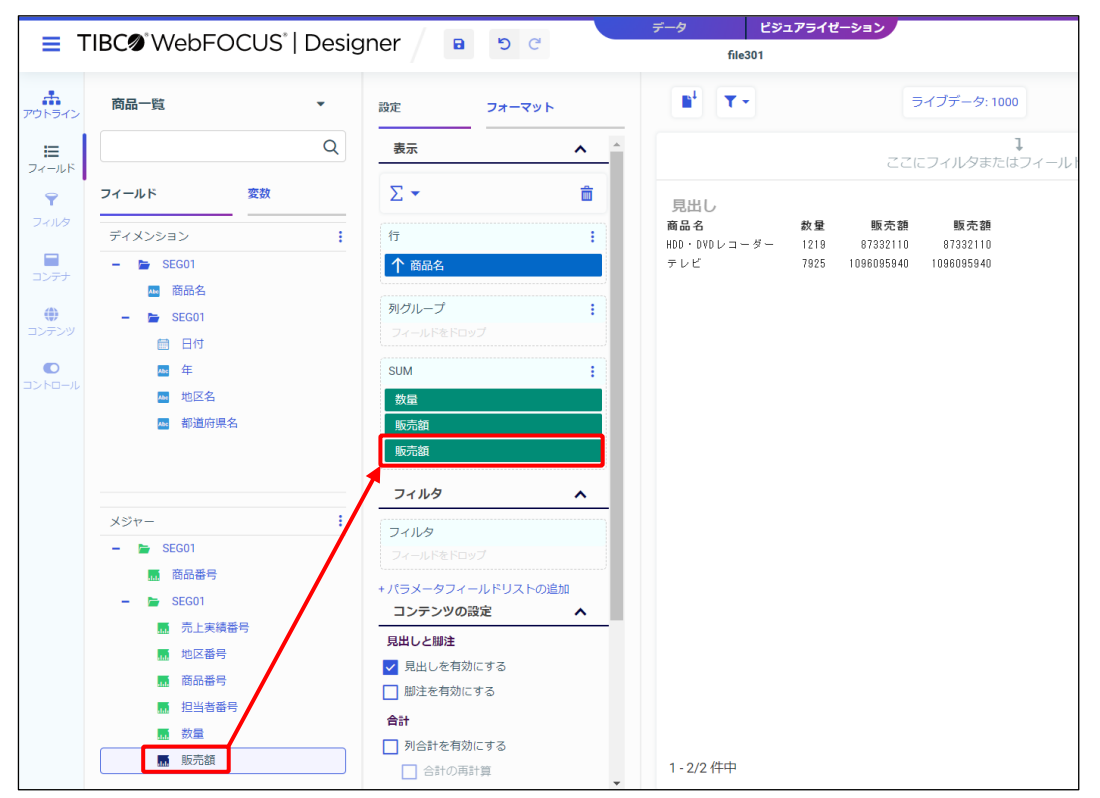

2. 件数を求めます。

[SUM]に追加した「販売額」を右クリックし、[集計]→[件数]を選択します。

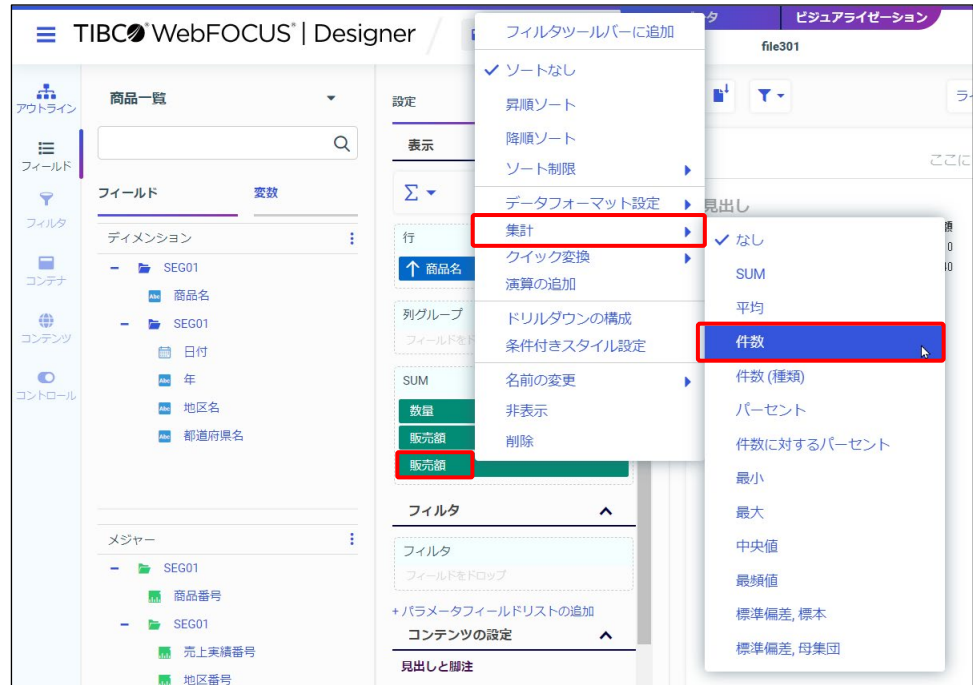

#### 3. 集計関数の件数が設定されました。

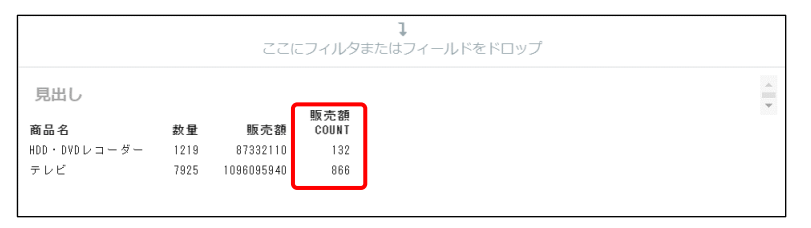

#### **Tip**

集計関数を設定すると、タイトルに集計関数のコマンドが追加され、元の項目と同じフォーマット で表示されます。今回であれば、タイトルに「COUNT」と追加され、販売額と同じ整数のみを表 示します。

4. タイトルを変更します。

[SUM]の「CNT.販売額」の項目を右クリックし、[名前の変更]を選択します。

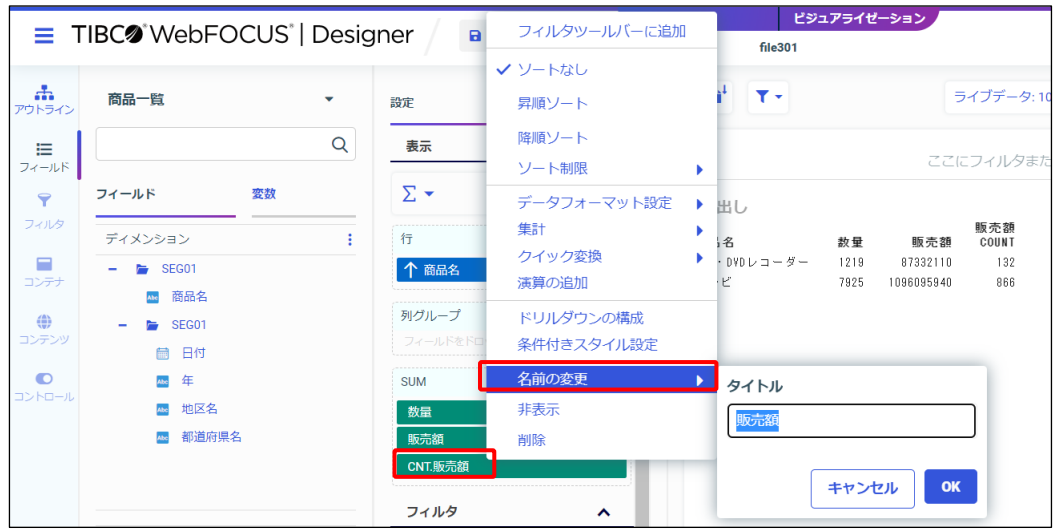

5. [タイトル]ウィンドウで「販売件数」と入力し、[OK]ボタンをクリックします。

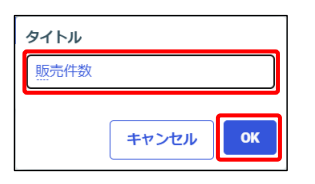

6. 実行して、結果を確認します。

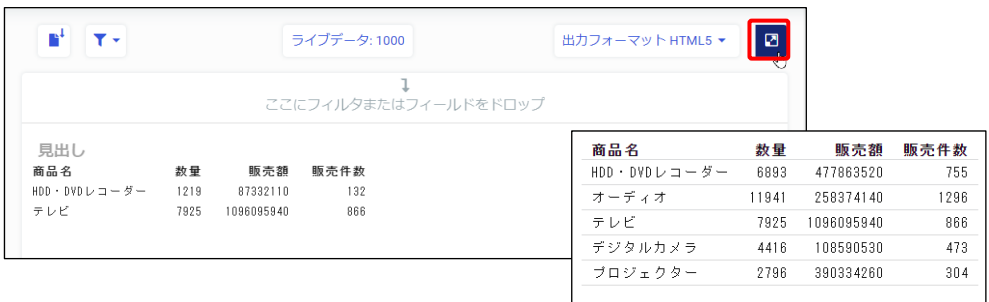

7. 実行結果を閉じ、編集画面に戻ります。

また、[保存]ボタンをクリックし、ここまでの設定を保存します。

≡ TIBC<sup>o</sup> WebFOCUS<sup>\*</sup> | Designer la l  $\begin{array}{cc} \mathfrak{H} & \mathbb{C} \end{array}$ 

#### 3.2.3 一時項目

前述の集計関数で求められない演算や自由に計算式を設定したい場合は一時項目を使用します。 一時項目は、任意の計算式を指定して、データベース中に無い項目を作成できる機能です。

設定方法

[フィールド] タブの「ディメンション]、または「メジャー]のボタンをクリックし、「演算の追 加]を選択します。

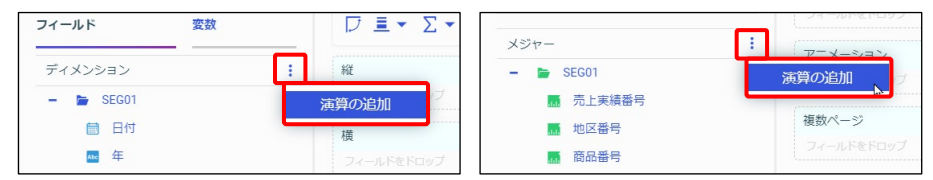

[ディメンション]のボタンをクリックした場合の初期フォーマットは文字、[メジャー]のボタ ンをクリックした場合の初期フォーマットは数値です。フォーマットは変更できるため、[ディメ ンション]と[メジャー]のどちらのボタンから追加しても構いません。

[新規演算]ウィンドウで、一時項目の設定を行います。

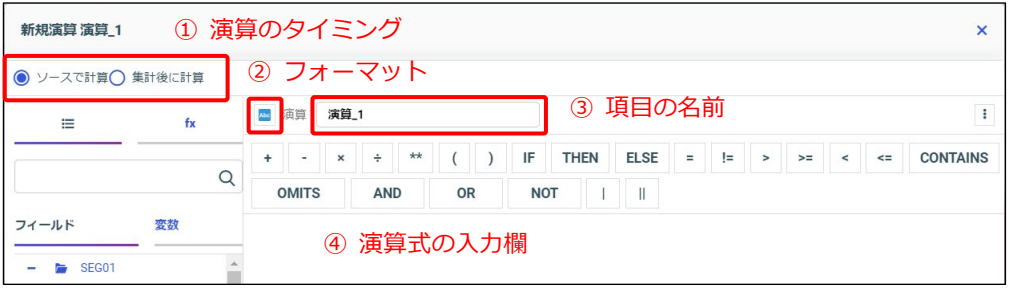

[新規演算]ウィンドウでは、以下の 4 つを設定します。

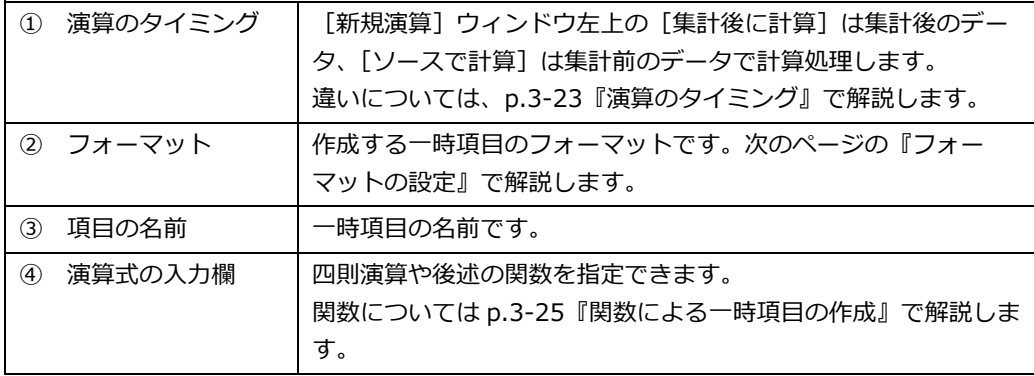

一時項目の作成後は、[ソースで計算]を選択した場合は[フィールド]タブの一覧に追加され、 [集計後に計算]を選択した場合は[設定/フォーマット]タブに追加されます。

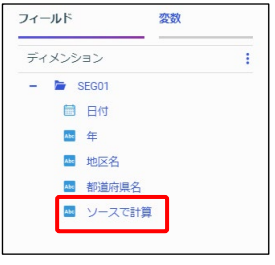

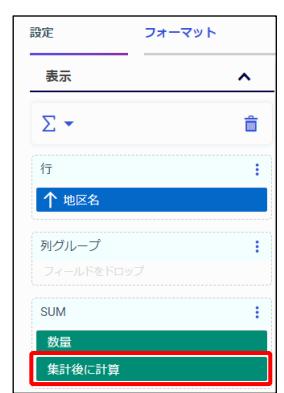

作成した一時項目の編集

一時項目を編集したい場合は、一時項目を右クリックし、[演算の編集]を選択してください。

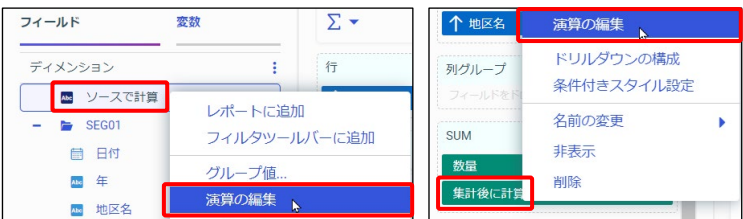

フォーマットの設定

一時項目のフォーマットは、[フォーマットの編集]ボタンをクリックして設定できます。

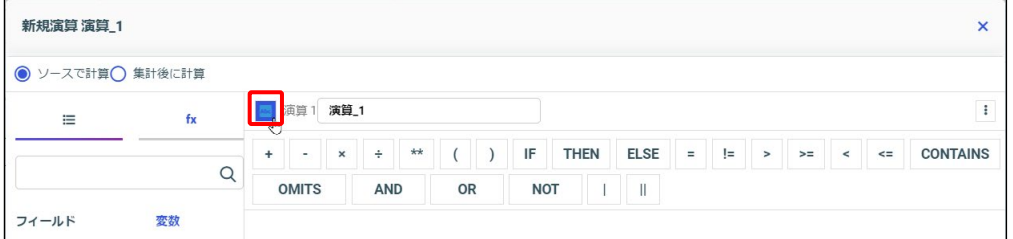

「データタイプ〕には、フォーマットを設定するための4つのメニューが用意されています。

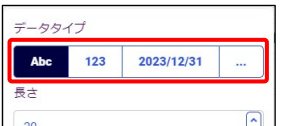

よく使用する [Abc] と [123] は後述します。

[2023/12/31]は日付フォーマットの場合に選択します。[カスタムフォーマット]はコマンド でフォーマットを直接指定できます。

- 文字項目の場合
- > 「データタイプ]は「Abc」を選択します。
- ▶ 「長さ]の設定は、ご利用の環境の文字コードによって異なります。文字数、またはデータ の桁数(半角文字は 1 桁、全角文字は 2 桁で計算)を設定します。

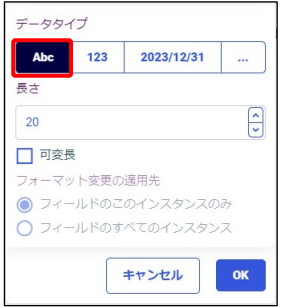

[可変長]のチェックがない場合は、文字列の後ろの半角ブランクを認識しません。 [可変長]のチェックを入れた場合は、文字列の後ろの半角ブランクを認識します。 UTF-8 環境では、チェックを入れることを推奨しています。

- 数値項目の場合
- ▶ 「データタイプ〕は「123」を選択します。
- ▶ [タイプ]の指定は「123」を指定した場合は、少数点以下を切り捨てます。「11.11」「\$」 「%」を指定した場合は、有効桁数以下で四捨五入します。
- ▶ [最大長]は全体の桁数、[小数点以下の桁数]は小数部分の桁数です。 [フィールド長]の桁数には小数点やマイナス記号も含みます。 (「\$」「%」で設定した通貨記号や%は桁数に含みません。) 例えば、「フィールド長]に「7」、「小数点以下の桁数]に「2」と設定すると、 「-123.45」などの整数部分 3 桁、小数部分 2 桁という値を表示できます。

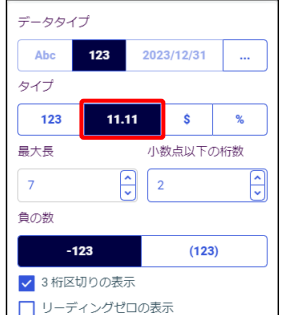

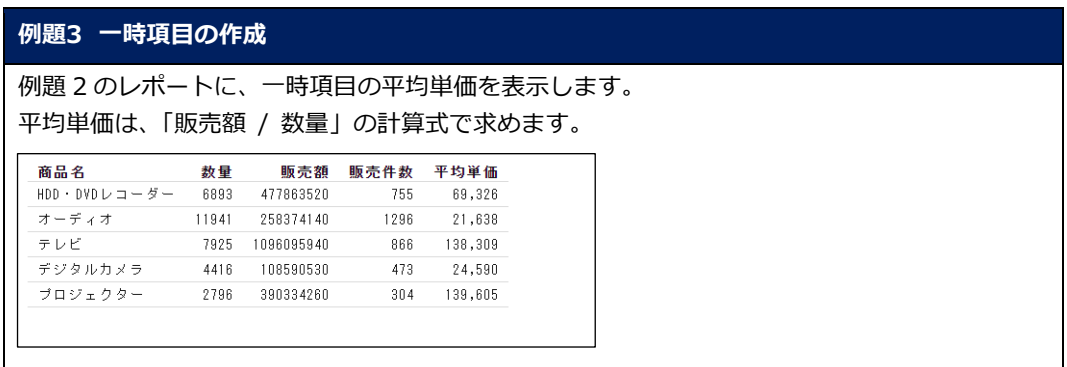

## 1. 例題 2 で編集した「file301」を引き続き編集します。

[メジャー]のボタンをクリックし、[演算の追加]をクリックします。

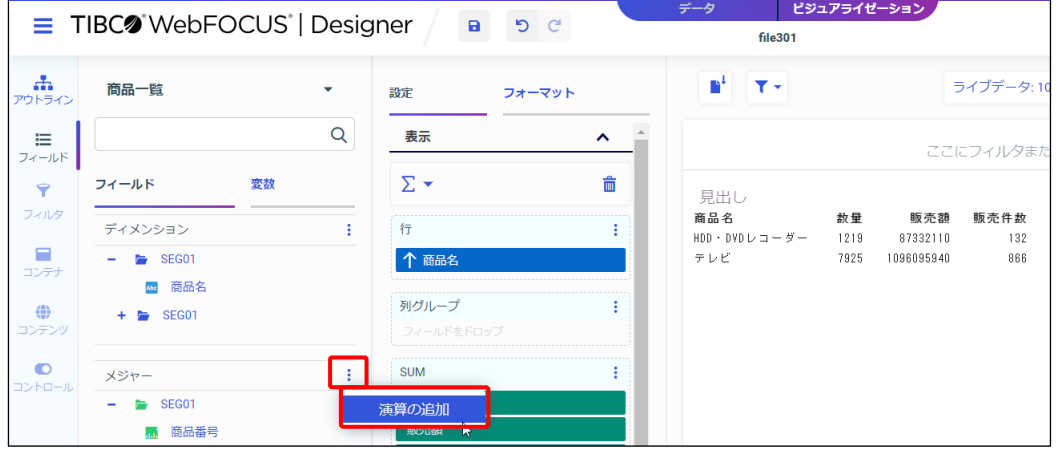

これから作成する平均単価は数値項目のため、初期フォーマットに数値が設定される [メジャー] のボタンをクリックして作成すると設定が簡単です。なお、フォーマットは後から変更できるた め、[ディメンション]と[メジャー]のどちらのボタンから追加しても構いません。

## 2. 一時項目の作成画面が起動しました。

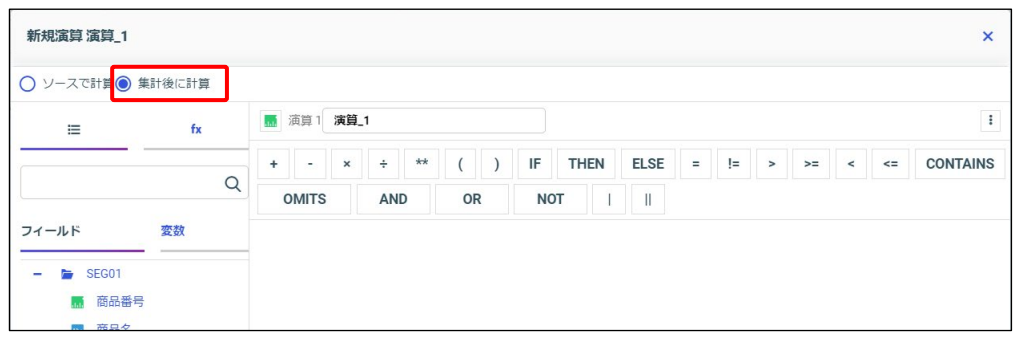

[集計後に計算]を選択します。

Designer ( )

3. [フィールドのプロパティ]を選択し、[フィールド名]と[フィールドタイトル]に「平均 単価」を入力し [OK] ボタンをクリックします。

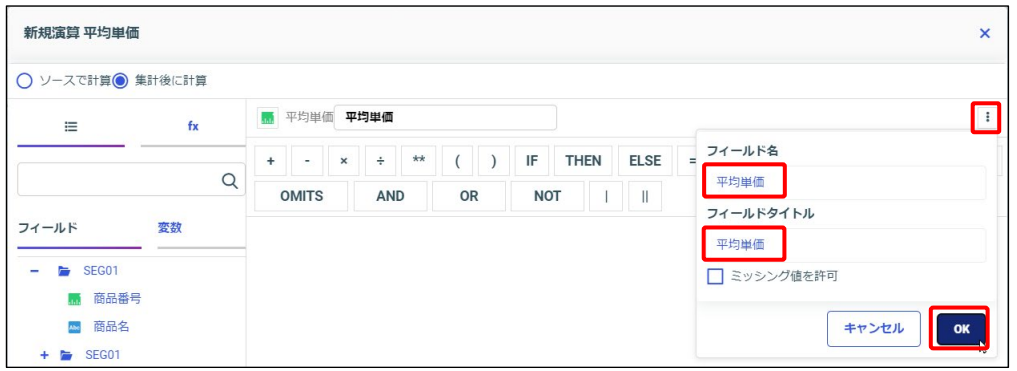

4. [フォーマットの編集]ボタンをクリックします。 [データタイプ]を「123」に、[タイプ]を「11.11」であることを確認します。 また、[最大長]に「16」、[小数点以下の桁数]に「0」と指定し、[OK]ボタンをクリック します。

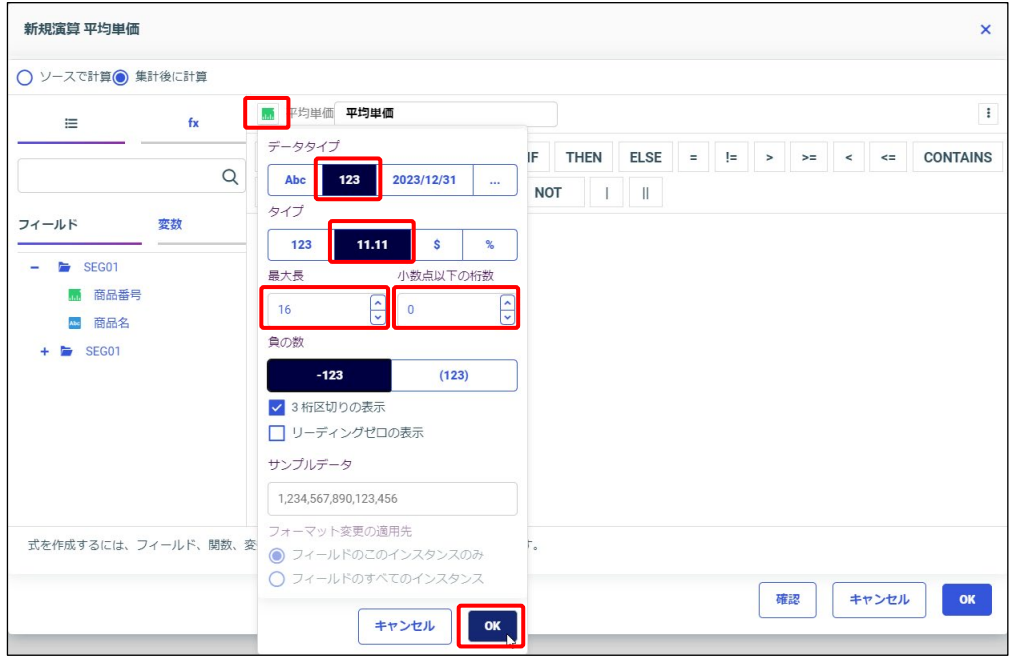

5. 演算式の入力欄に「販売額 / 数量」と入力します。

項目名は左側の項目一覧の項目名をダブルクリック、演算記号「÷」は上部のボタンで設定で きます。

設定後、「OK1 ボタンをクリックします。

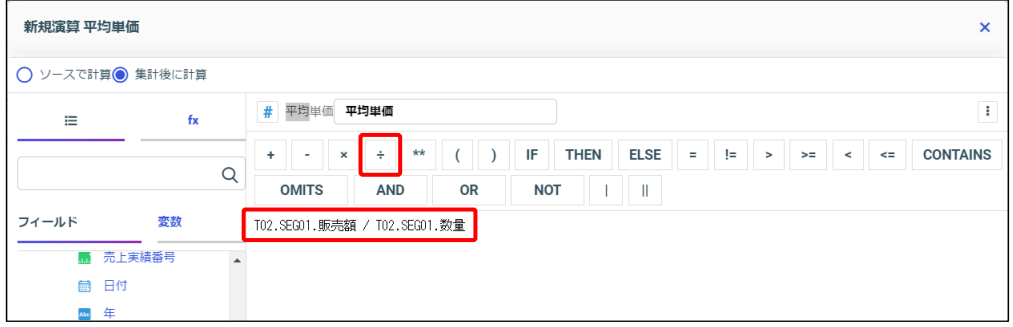

左側の一覧から追加した項目名にはファイルの情報が追加されますが、手入力する場合はファイル の情報を省略した項目名のみでも指定できます。

例えば、左側の一覧から追加した数量は「TO2.SEG01.数量」ですが、「数量」と入力しても同じ です。

6. 平均単価が作成され [SUM] とレポートに追加されています。 実行して、結果を確認します。

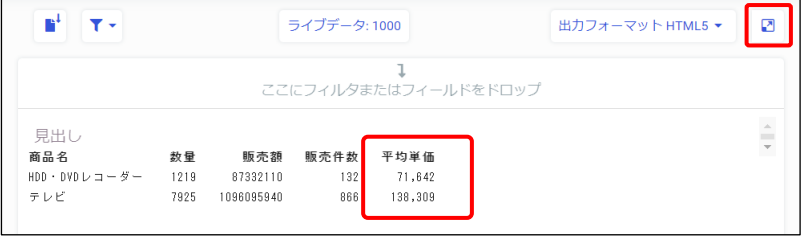

7. レポートの右端に、一時項目の平均単価が表示されました。

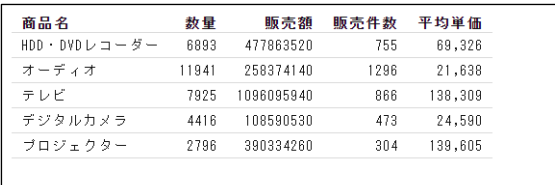

8. 実行結果を閉じ、編集画面に戻ります。 また、[保存]ボタンをクリックし、ここまでの設定を保存します。

≡ TIBC<sup>o</sup> WebFOCUS<sup>\*</sup> | Designer  $\blacksquare$ 

っ c

#### 3.2.4 (参考)一時項目の補足

#### 演算のタイミング

海算のタイミングの設定として、「ソースで計算]と「集計後に計算]の2種類があります。 [ソースで計算]は「DEFINE」、[集計後に計算]は「COMPUTE」と呼ばれる機能です。

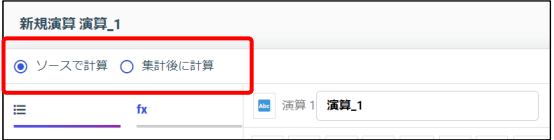

この2つの機能の使い分けは、以下のとおりです。

- 一時項目を並び替えやフィルタに使用する場合は、[ソースで計算]を設定する [ソースで計算]で作成した一時項目は[フィールド]に追加されるため、元からある項目 と同じように並び替えやフィルタの項目として使用できます。 [集計後に計算]で作成した一時項目は[フィールド]には追加されず、集計、または明細 の項目としてレポートやグラフに追加されます。並び替えやフィルタには使用できません。
- 一時項目を集計項目に使用する場合は、演算のタイミングの違いを考慮して設定する
- ▶ 集計前のデータ 1 件 1 件に対して計算処理をしたい場合は、「ソースで計算]を使用する
- 集計後のデータに対して計算処理をしたい場合は、[集計後に計算]を使用する

「ソースで計算]は集計前、[集計後に計算]は集計後という演算のタイミングに違いがあるた め、同じ演算でも結果が異なることがあります。

以下のレポートの[集計後に計算]と[ソースで計算]の項目は、「数量 + 1」という同じ演算で 作成していますが、結果が異なります。

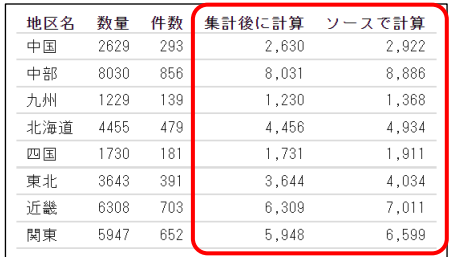

例えば中部のデータは、[集計後に計算]は集計後に 1 を足すため、「8030 + 1 = 8031」です。 [ソースで計算]は集計前にデータの件数分 1 を足すため、「8030 + 1 \* 856 = 8886」です。 (データの件数は、レポートの左から 2 つ目の「件数」で確認できます。)

なお、計算結果が異なることがあるのは、集計を表示する場合です。明細を表示する場合の計算結 果は、[ソースで計算]と[集計後に計算]のどちらも同じです。

一時項目の列合計

レポートの列合計は、[コンテンツの設定]タブの[合計]で設定できます。

[ソースで計算]で作成した一時項目の列合計は、縦に合計します。

[集計後に計算]で作成した一時項目の列合計は、縦の合計と再計算の 2 種類があります。

- 「列合計を有効にする]のみにチェックを入れると、縦に合計します。
- [列合計を有効にする]と[合計の再計算]にチェックを入れると、通常の項目は縦に合計 し、一時項目は演算を再計算して合計値を求めます。

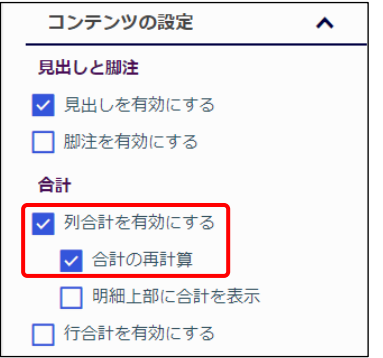

例えば、目標と実績の値から達成率を求める場合を考えてみます。 達成率は、実績 / 目標の計算によって一時項目として作成します。

| 地区名 | 目標   | 実績   | 達成率        |
|-----|------|------|------------|
| 東京  | 500  | 500  | 100%       |
| 名古屋 | 200  | 200  | 100%       |
| 大阪  | 300  | 300  | 100%       |
| 合計  | 1000 | 1000 | 縦の合計: 300% |
|     |      |      | 再計算:100%   |

このとき、合計を単純な縦合計として求めると 300%になります。 達成率(縦の合計):100% + 100% + 100% = 300%

再計算を使用すると実績 / 目標の計算により 100%となります。 達成率(再計算) :1000 / 1000 = 100%

関数による一時項目の作成

一時項目の演算式には、四則演算以外に、関数も指定できます。

関数の指定は、すべて手入力する方法と基本構文を編集する方法があります。演算式の入力欄に基 本構文を追加したい場合は、[fx]をクリックし、一覧の関数をクリックします。

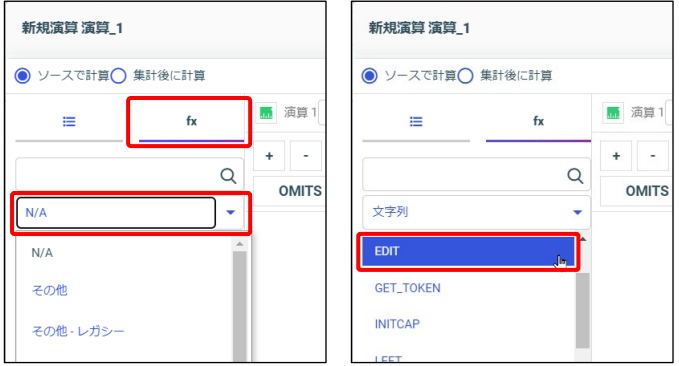

関数をクリックすると、画面下部に関数の説明が記述されます。またダブルクリックすると演算式 の入力欄に構文が記述されます。

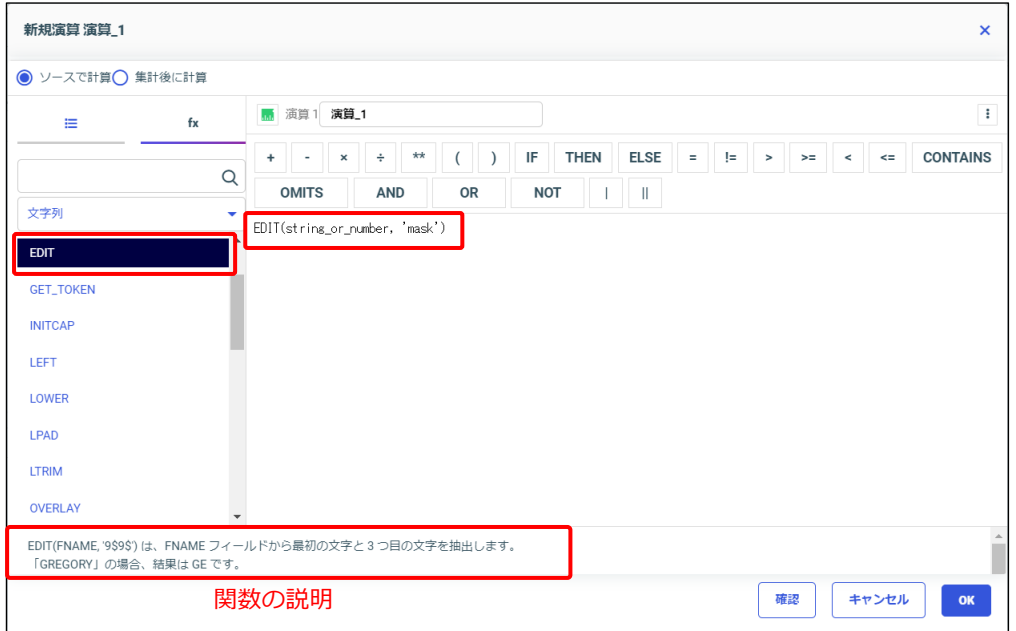

これ以降では、よく使用する関数を使用例とあわせてご紹介します。

**● EDIT ([文字列] フォルダ)** 

文字列の特定部分を抜き出したり、文字列の途中に任意の文字列を挿入したりできます。

EDIT ( string or number , 'mask ' )

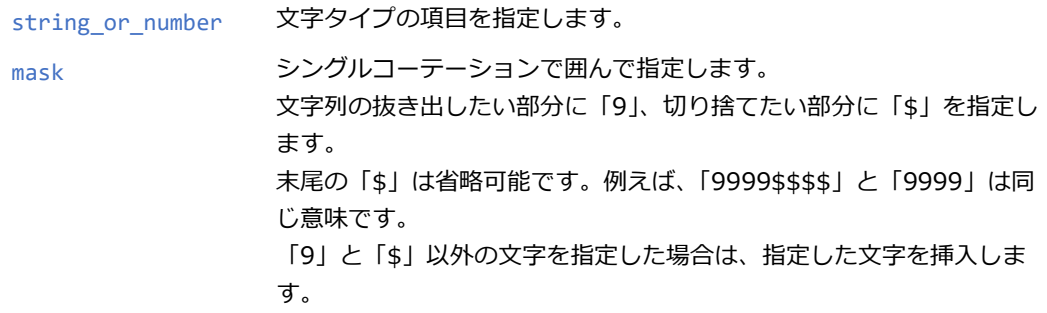

「9」と「\$」の指定は、ご利用の環境の文字コードによって、文字数(1 文字を 1 桁)、または データの桁数(半角文字は 1 桁、全角文字は 2 桁で計算)を設定します。

文字数(1 文字を 1 桁)で設定する場合に「EDIT(年, '\$\$99')」と指定すると、先頭 2 文字を切り 捨て、3~4 文字目までを抜き出します。

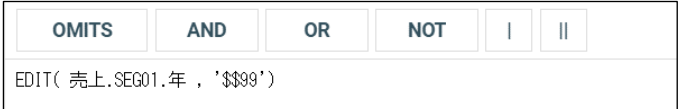

文字項目の[フォーマット]の桁数や関数における文字の数え方は、ご利用の環境の文字コードに よって異なります。文字数(1 文字を 1 桁)、またはデータの桁数(半角文字は 1 桁、全角文字は 2桁で計算)を設定します。

※文字コードに関わらず、文字数で数える関数も一部あります。

#### **IF THEN FLSE**

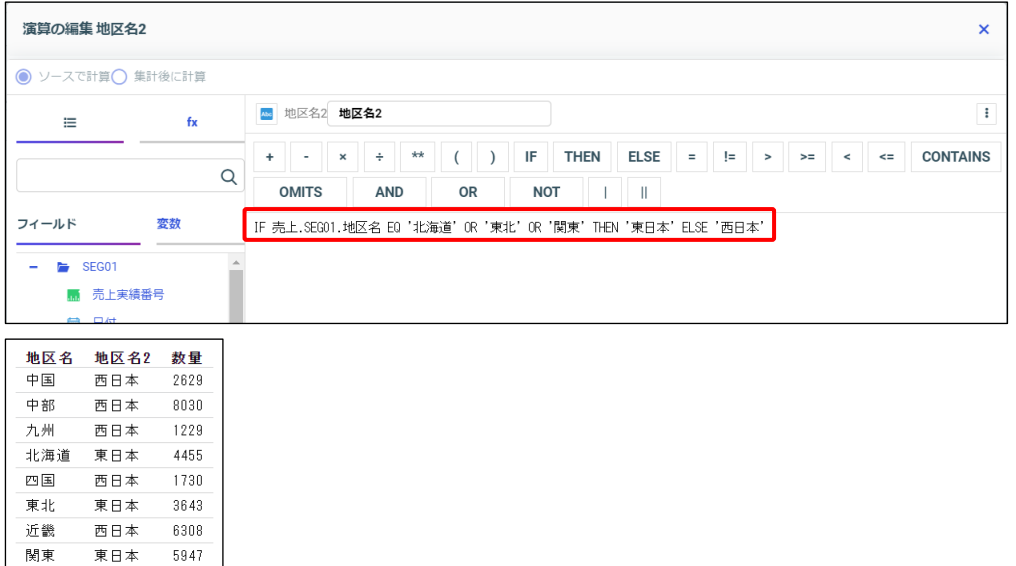

上記の例では、演算式に IF THEN ELSE を使用し、地区名の北海道、東北、関東を「東日本」、そ の他を「西日本」とした地区名 2 を作成しています。

IF 売上.SEG01.地区名 EQ '北海道' OR '東北' OR '関東' THEN '東日本' ELSE '西日本'

以下は、IF THEN ELSE の指定方法です。条件式を元に一時項目の値を作成できます。

IF 条件式 THEN 値 1 ELSE 値 2

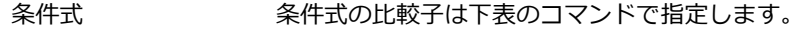

- 値 1 条件式 を満たすときの値
- 値 2 またさいときの値

ELSE の後ろにさらに IF THEN ELSE と続けて指定することもできます。

IF 条件式 1 THEN 値 1 ELSE IF 条件式 2 THEN 値 2 ELSE 値 3

#### **条件式の比較子**

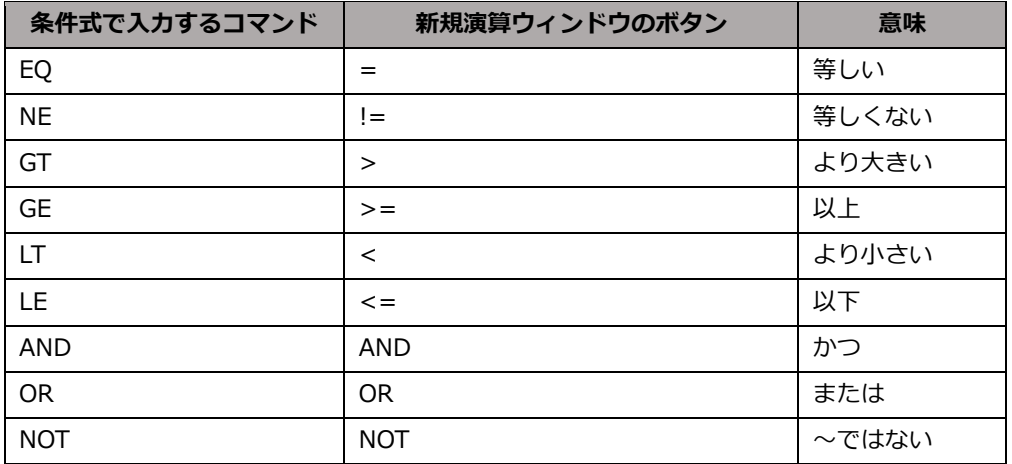

IF THEN ELSE は演算式の上のボタンで指定します。[fx]の一覧に構文は表示されません。 また、条件式で指定する比較子もボタンで指定すると、コマンドが入力されます。

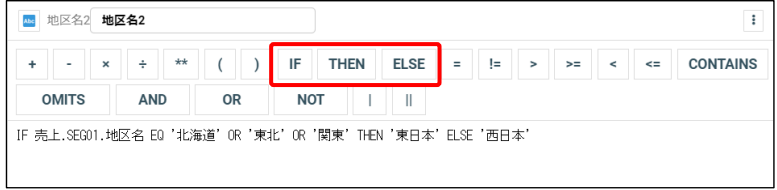

● 文字列の結合

文字列 1 の後ブランクを詰めずに結合します。

文字列 1 | 文字列 2

文字列 1 の後ブランクを詰めて結合します。

文字列 1 | 文字列 2

※文字列 1 と文字列 2 には、文字列や文字タイプの項目を設定できます。

文字列の結合の「|」と「||」は、演算式の下のボタンで指定します。[関数]の一覧に構文は表示 されません。

なお、演算式に文字列を指定する場合は、シングルコーテーションで囲みます。

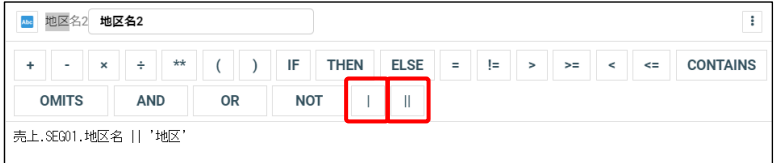

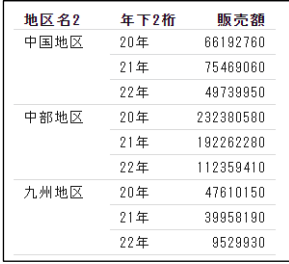

#### **地区名 2**

**文字列結合(||)で地区名に「地区」を結合した項目**

#### **年下 2 桁**

**EDIT 関数で年の値から下 2 桁を抜き出し、末尾に年 を結合した項目**

## 3.3 HOLD ファイルの二次検索

#### 3.3.1 HOLD ファイルの二次検索

これまでは検索結果をレポートやグラフの形で出力していましたが、検索結果をデータとして出力 することができ、このデータファイルを HOLD ファイルといいます。

また、出力した HOLD ファイルを再度検索することを、HOLD ファイルの二次検索といいます。 HOLD ファイルの二次検索を使用すると、1 回の検索ではできないレポートの作成が可能です。

HOLD ファイル出力はシステムに負荷がかかります。そのため、HOLD ファイルの出力は、必要 な時にのみ使用してください。

また、出力するデータ量は少ないほど効率的に検索できるため、以下を考慮してください。

- ・HOLD ファイルに出力する項目は、必要な項目のみを指定する。
- ・データを絞り込める場合は、HOLD ファイル作成時にフィルタを設定する。
- ・明細データが不要であれば、集計データを取得する。

HOLD ファイルの出力方法

● HOLD ファイル作成画面の起動

画面上部の[データ]を選択します。

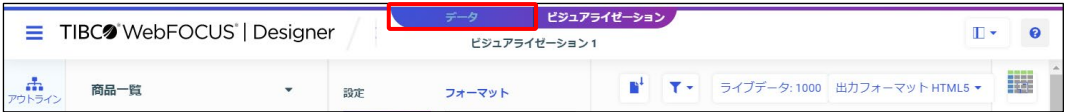

また、Designer の起動時に「データの準備/抽出」をクリックすると、[データ]が開いた状態 で、Designer が起動します。

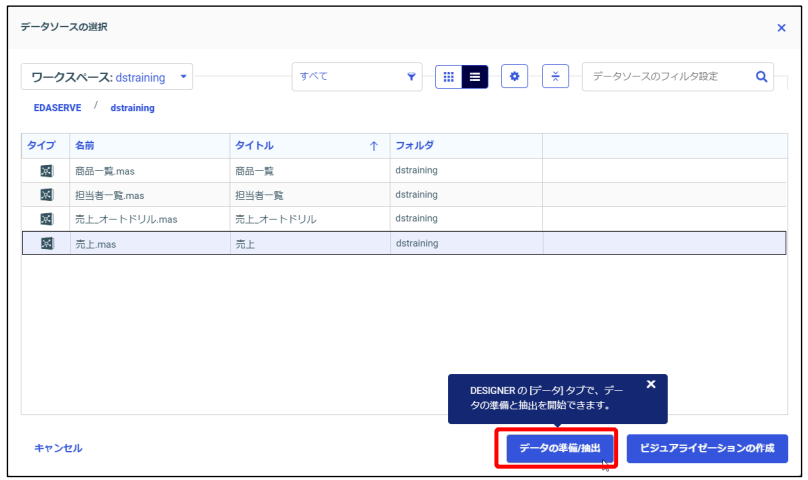

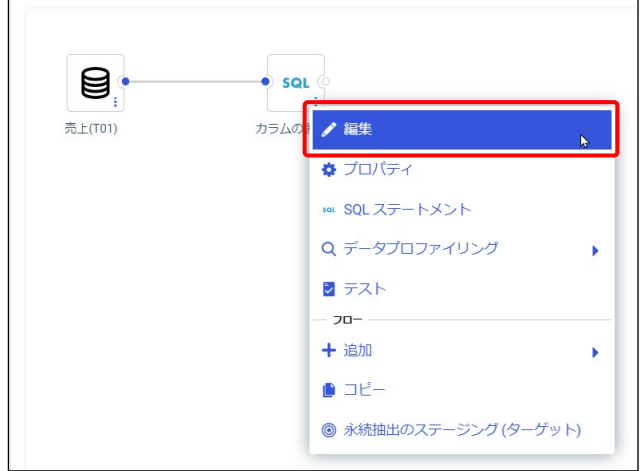

[カラムの選択]を右クリックし、「編集」を選択します。

[Select Editor]画面で、HOLD ファイルとして出力する項目等の設定を行います。

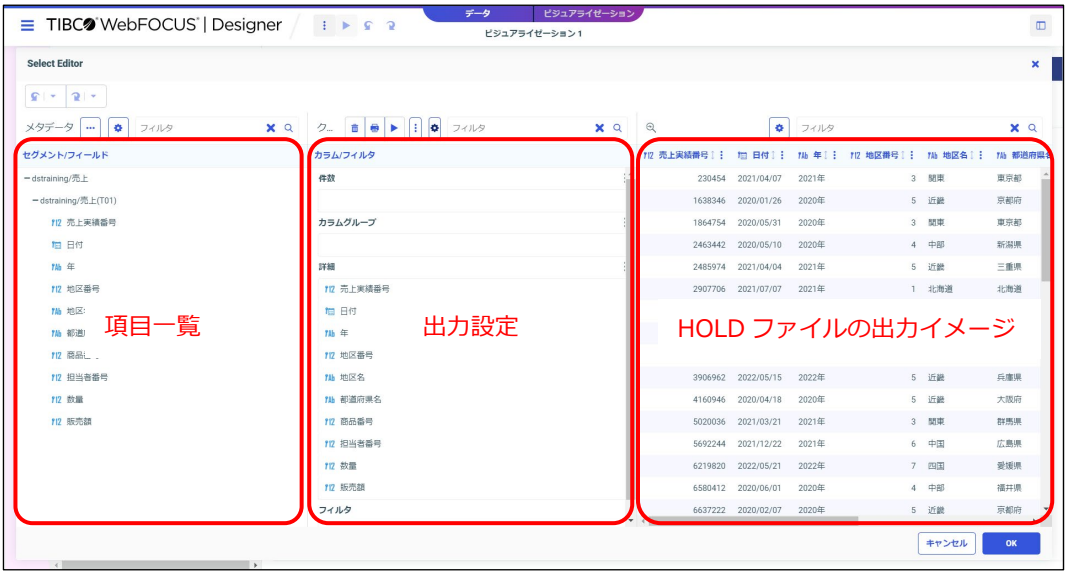

#### ● 明細と集計の切り替え

[SUM/PRINT の切り替え]ボタンをクリックして、[SUM]と[詳細]を切り替えます。 初期設定は、[詳細]による明細データの出力が設定されています。

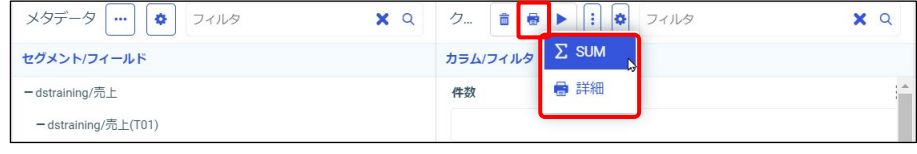

#### ● HOLD ファイルの出力項目の設定

[クエリ]の「件数」などに項目をドラッグ&ドロップして、HOLD ファイルに出力する項目を設 定します。

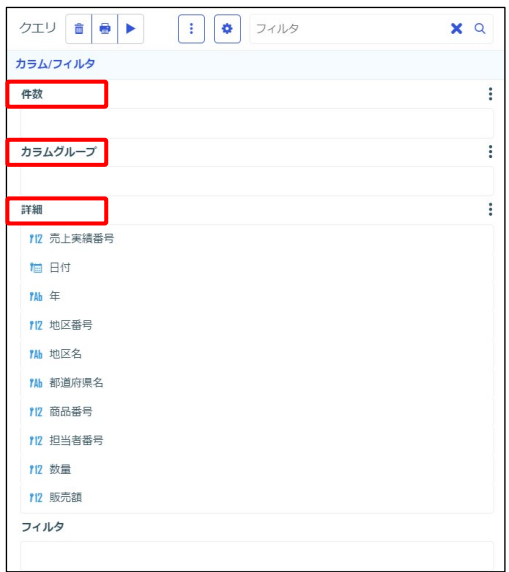

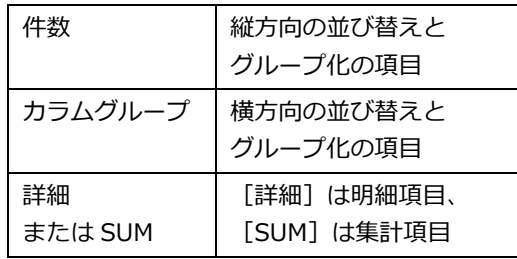

[詳細]、または [SUM] には、全ての項目が設定された状態で画面が起動します。 不要な項目を削除したい場合は、右クリックの[削除]を選択してください。 もしすべての項目を削除したい場合は、[詳細]、または[SUM]の右側にある縦の三点リーダの ボタンをクリックし、[クリア]を選択します。

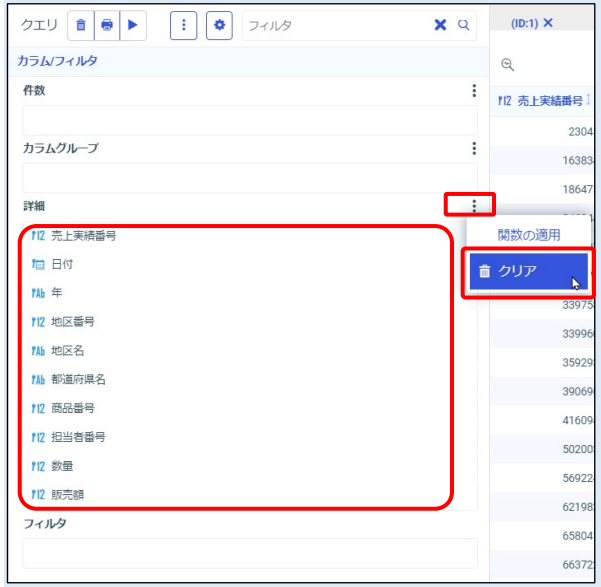

● フィルタの設定

[フィルタ]に項目を設定すると、値を設定するためのウィンドウが表示されます。 フィルタを削除したい場合は、縦の三点リーダーのボタンをクリックし、[フィルタの削除]を選 択します。

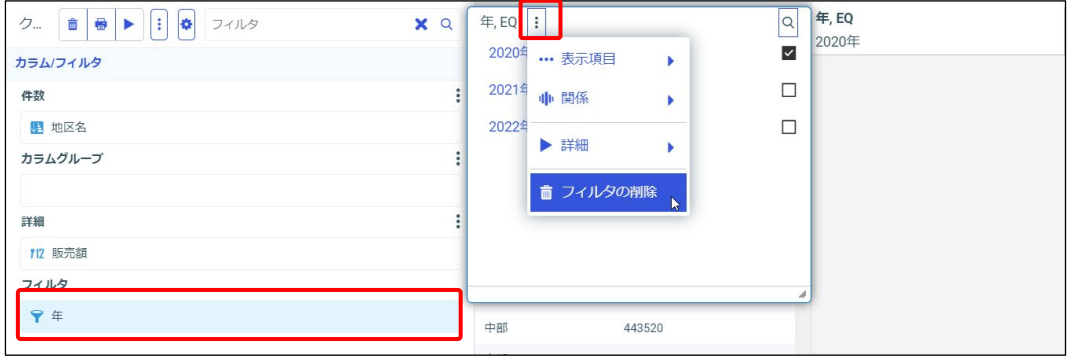

また、フィルタの条件を編集したい場合は、フィルタ項目を右クリックし、[フィルタの編集]→ [簡略]を選択します。なお、[詳細]を選択すると、複雑な条件設定が可能です。

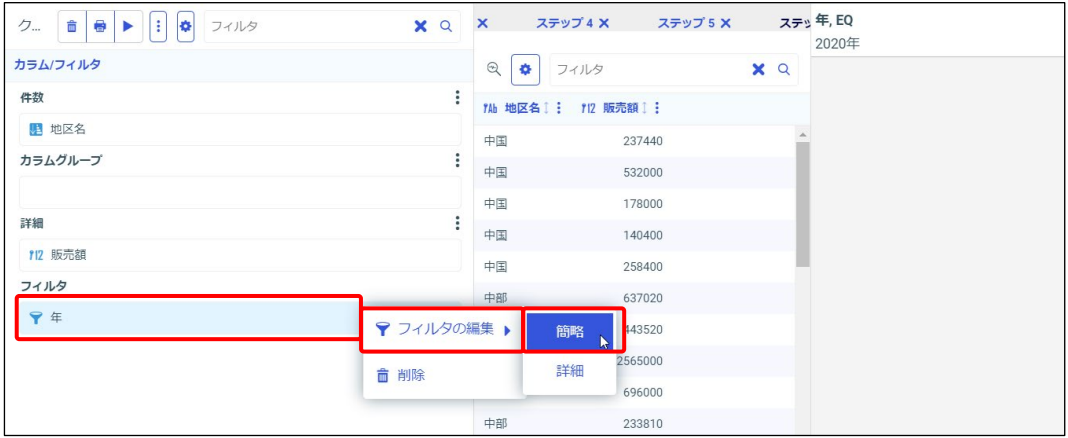

● 二次検索用レポートやグラフの作成

HOLD ファイルに出力する項目の設定後、[OK] ボタンをクリックします。

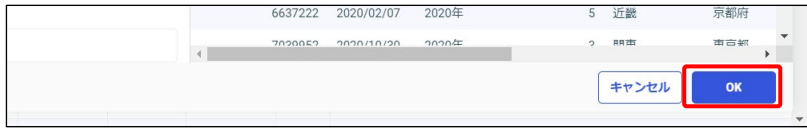

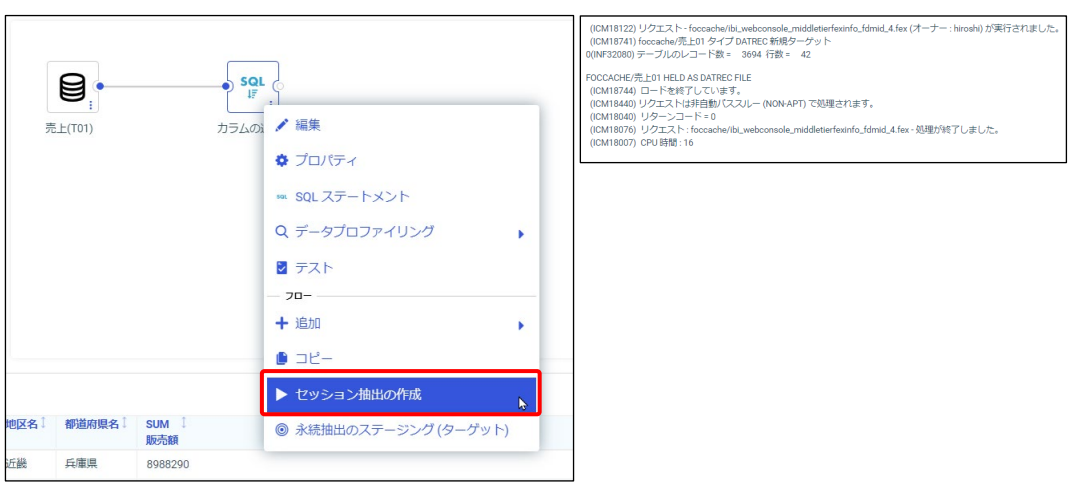

画面上部で[ビジュアライゼーション]に切り替えて、レポートやグラフを作成します。

[カラムの選択]を右クリックし、「セッション抽出の作成」をクリックします。

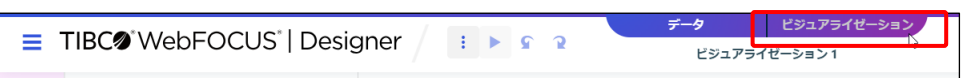

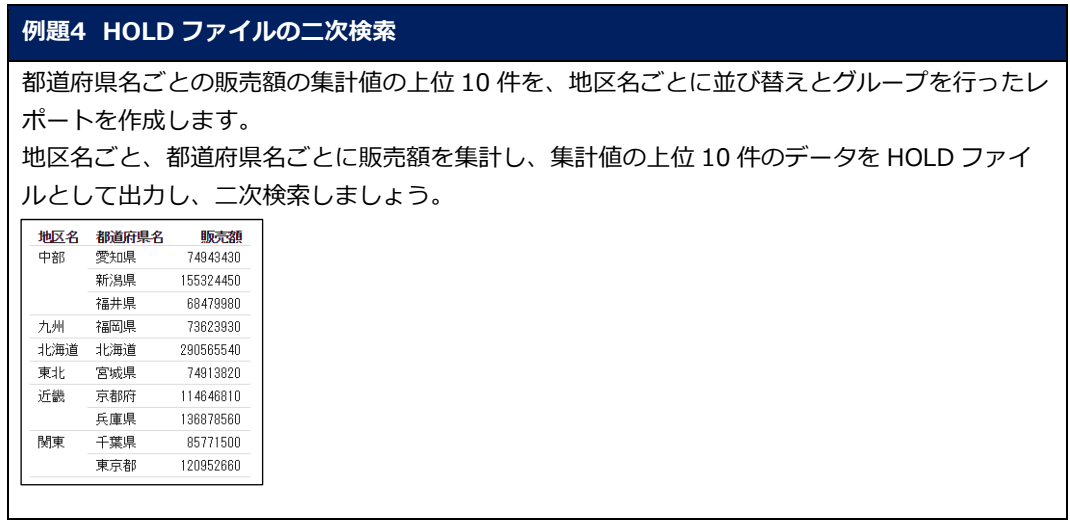

ある項目の上位 n 件、または下位 n 件のデータを表示する際、そのままの並び順で表示する場合 は、HOLD ファイルの二次検索は不要です。 しかし、例題のように、ある項目の上位 n 件、または下位 n 件のデータを別の基準で並び替えて

表示する場合は、HOLD ファイルの二次検索が必要です。

1. WebFOCUS Hub にログインし、[ワークスペース]をクリックします。 [ワークスペース] > [dstraining] を選択します。 画面上部の [+] をクリックし、[ビジュアライゼーションの作成] をクリックします。

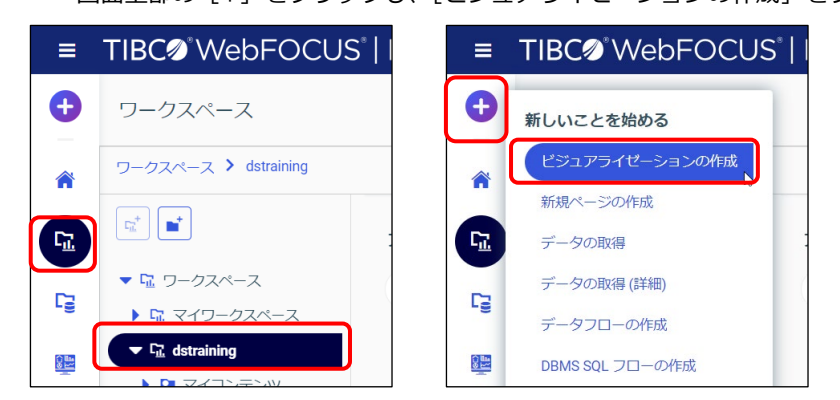

2. [データソースの選択]ウィンドウで「ワークスペース」> [dstraining]を選択されている ことを確認します。

[dstraining]をダブルクリックします。

「売上.mas」を選択し、[データの準備/抽出]をクリックします。

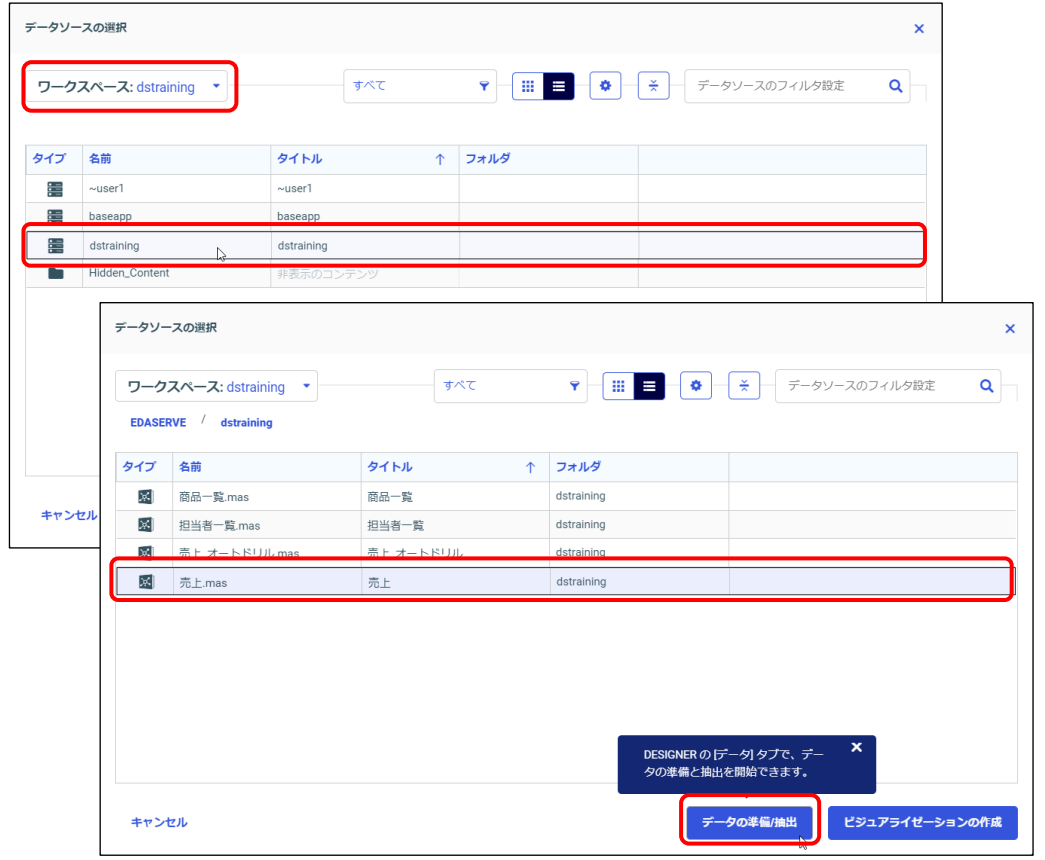

3. [カラムの選択]を右クリックし、[編集]を選択します。

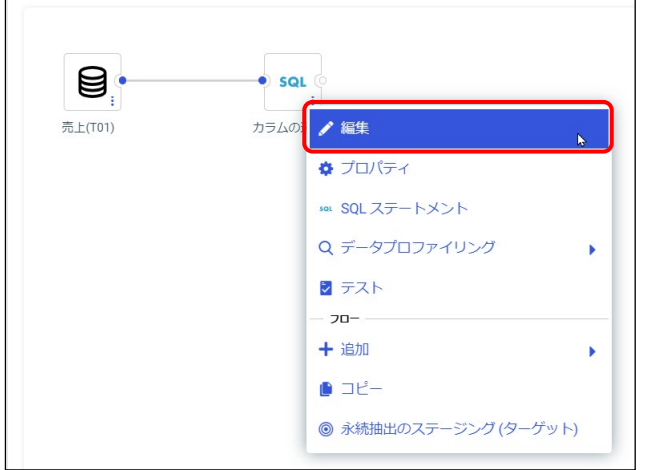

## 4. [Select Editor]画面が起動します。

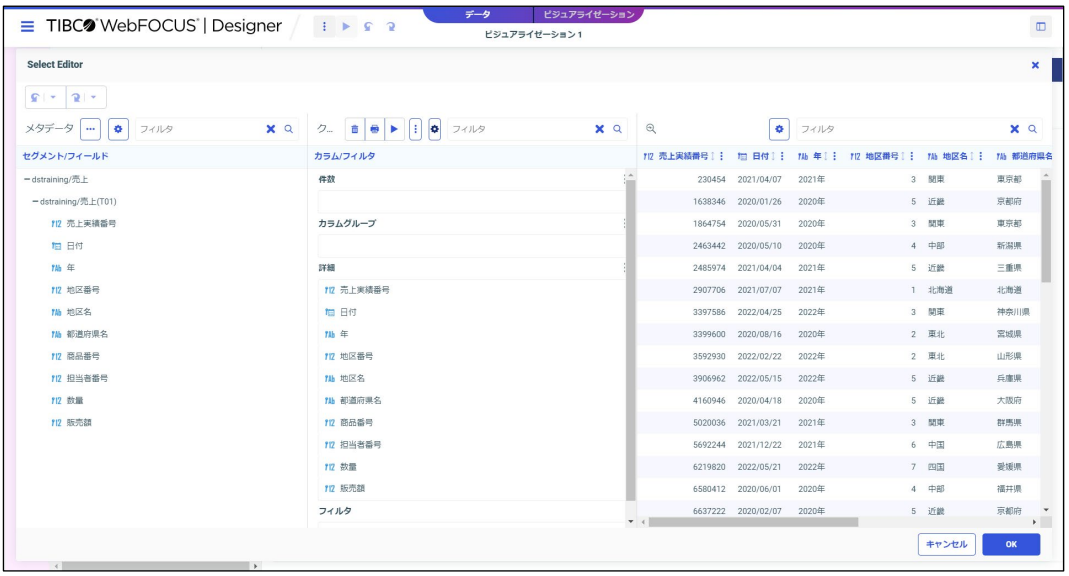

### 5. [SUM/PRINT の切り替え]ボタンをクリックし、「SUM」を選択します。

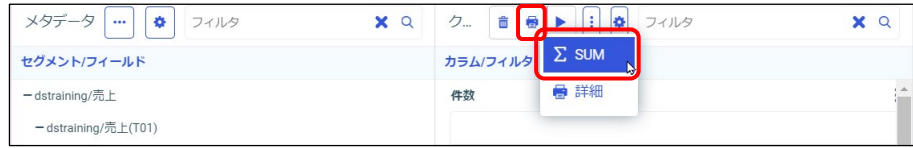

6. 「SUM」に設定されているすべてのカラムを、削除します。 [SUM]の右側にある縦の三点リーダーのボタンをクリックし、[クリア]を選択します。

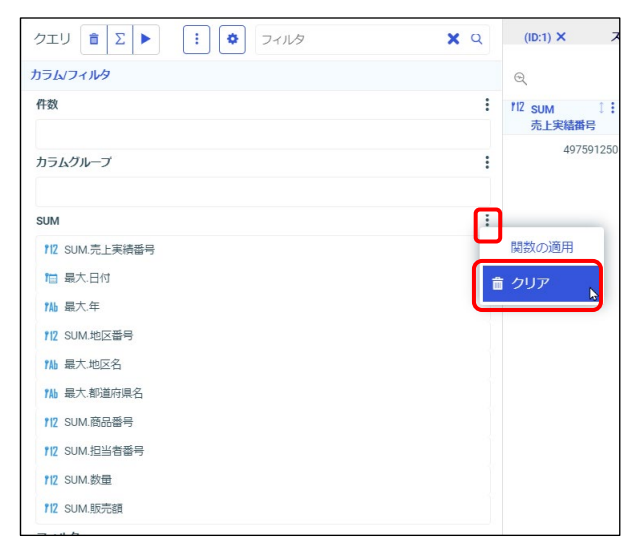

7. [セグメント/フィールド]から「地区名」、「都道府県名」をダブルクリックし、[件数]に追 加します。

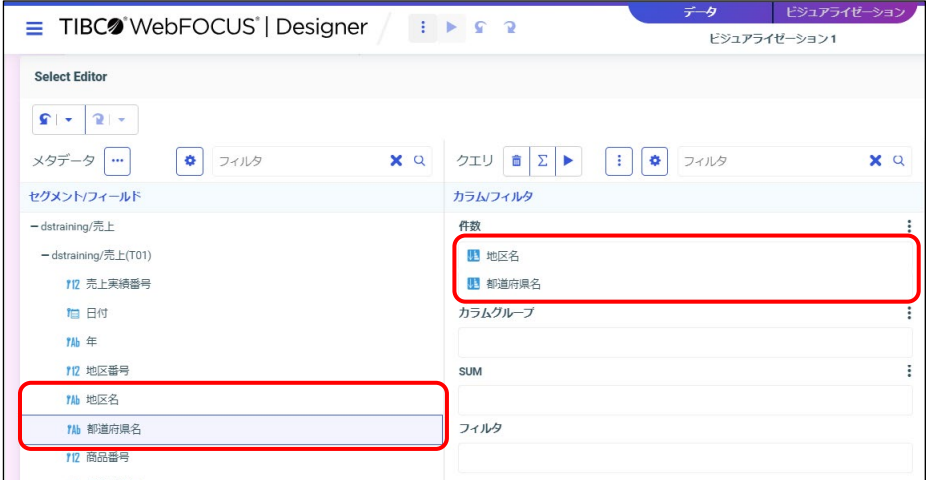

8. [セグメント/フィールド]から「販売額」をドラッグ&ドロップし、[SUM]に追加します。

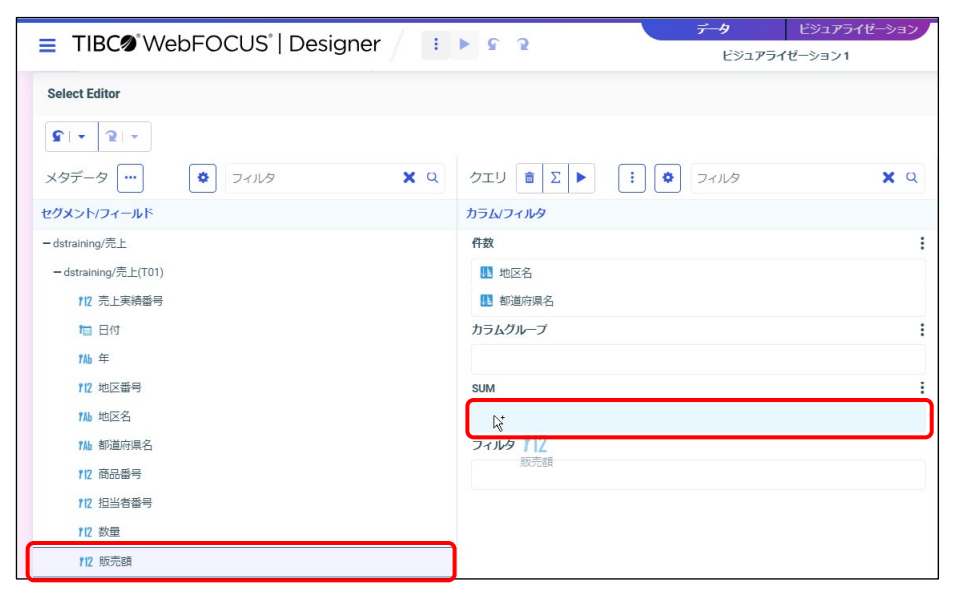

9. [SUM]に追加した「SUM.販売額」を右クリックし、「ソート」→「降順」を選択します。

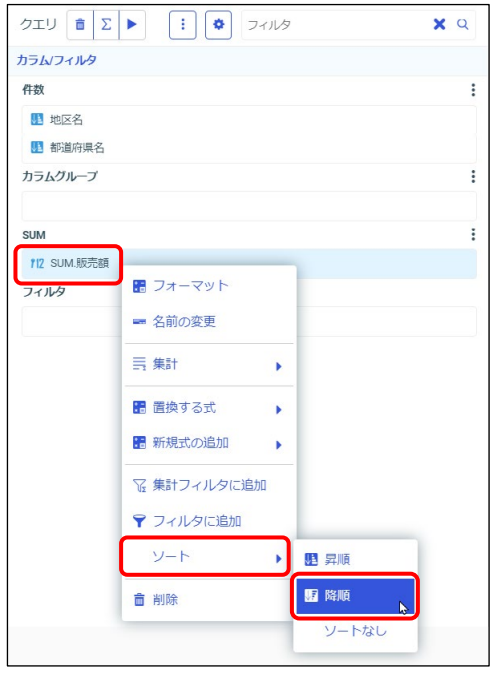

10. [件数]の「Sum.販売額」を右クリックし、「制限」→「10」を選択します。

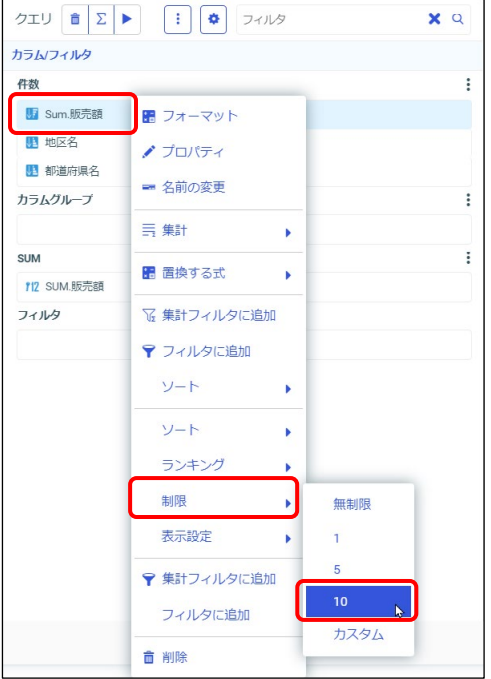

11. HOLD ファイルの出力イメージを確認し、[OK] ボタンをクリックします。

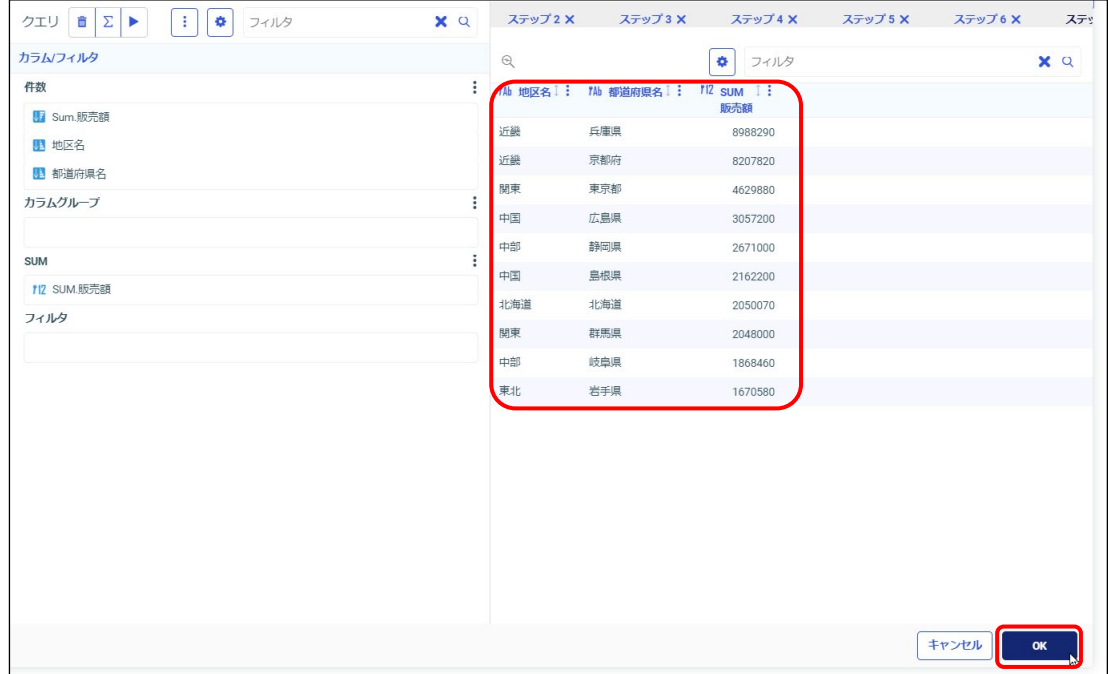

12. [カラムの選択]を右クリックし、「セッション抽出の作成」をクリックします。

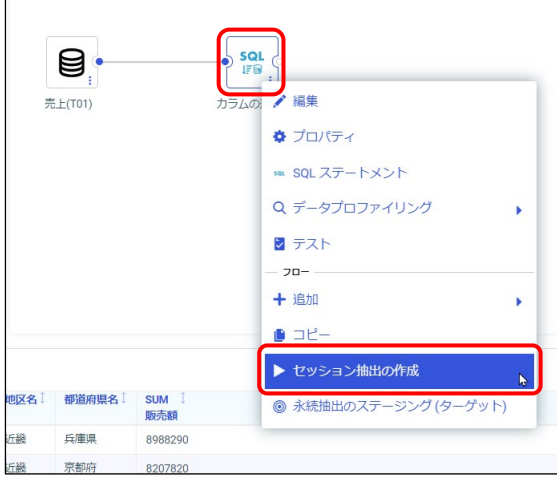

13. [ビジュアライゼーション]を選択します。

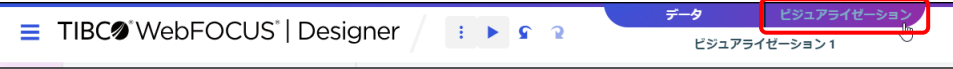

14. [ビジュアライゼーション]の画面に切り替えると、[フィールド]には HOLD ファイルに出 力した項目のみが表示されています。

[テンプレート]ウィンドウの [標準レポート]を選択し、レポートに変更します。 [行]に「地区名」と「都道府県名」を、[SUM]に「販売額」を設定します。

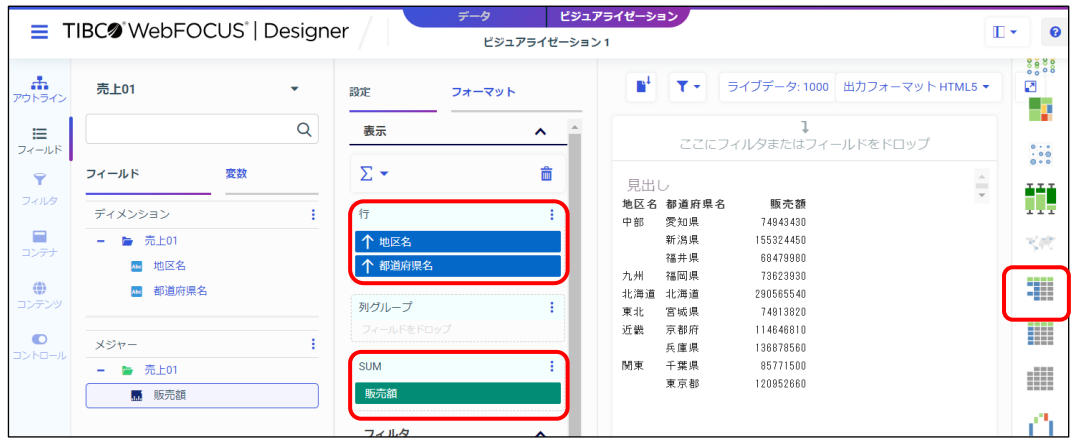

15. 実行して結果を確認します。

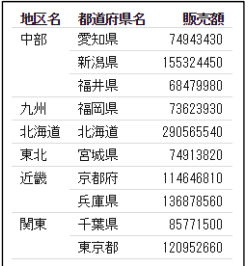

16. 実行結果を閉じ、[WebFOUCS DESIGNER メニュー]から [名前を付けて保存]を選択しま す。

[名前を付けて保存]ウィンドウでは、[ワークスペース] - [dstraining]の[マイコンテン ツ] をダブルクリックで選択します。[タイトル] と [名前] に 「file302」と入力し、[名前 を付けて保存]ボタンをクリックします。

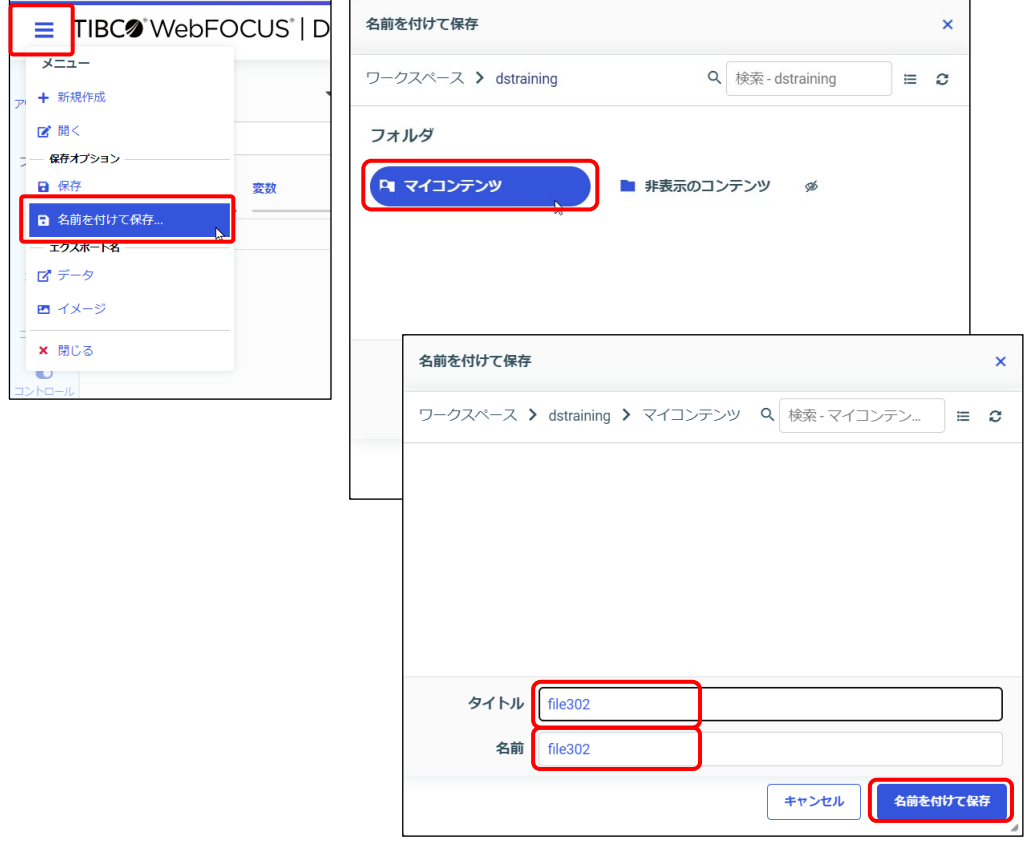

#### 17. Designer を閉じます。

# 3.4 ドリルダウン

## 3.4.1 ドリルダウンとは

ドリルダウンとは、概要から詳細へと情報を掘り下げて分析する手法のことです。 Designer では、項目に設定されたハイパーリンクによって、概要から詳細へ移動できます。 例えば、地区名ごとのレポートから都道府県名ごとのレポートを確認することが多いのであれば、 ドリルダウンを設定しておくと便利です。

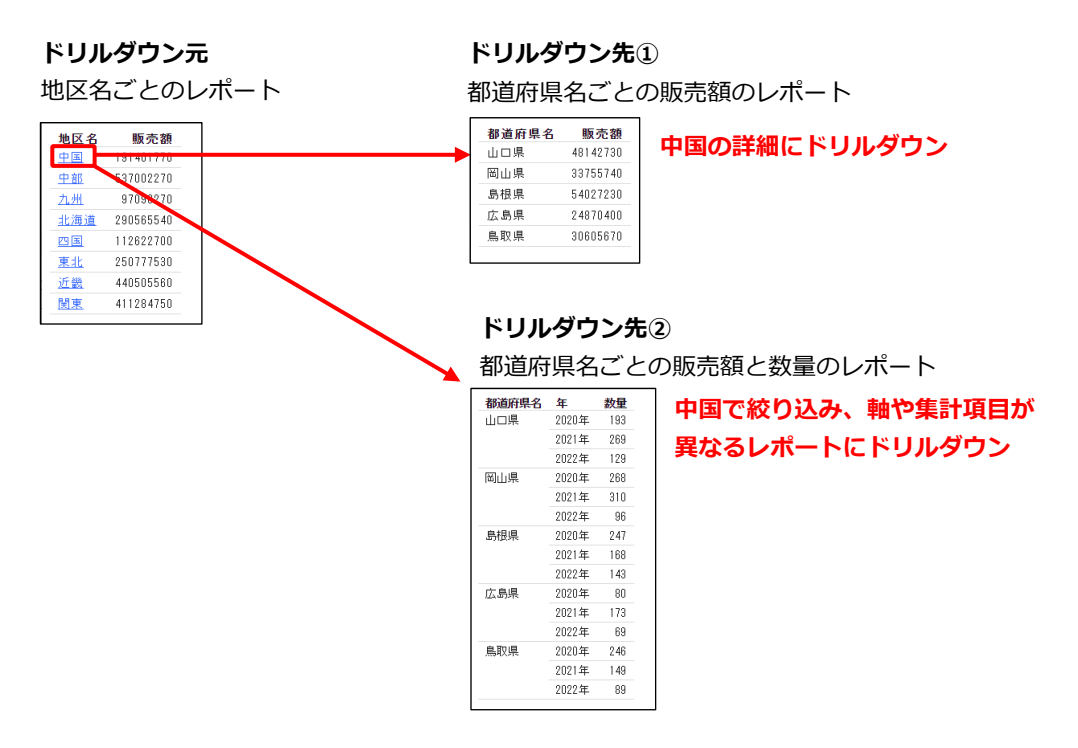

なお、Designer におけるドリルダウン先は、同じファイルと別ファイルの 2 種類です。

また、ドリルダウンの設定方法は、4 種類あります。

- 同じファイル内でドリルダウン(上図のドリルダウン先①) ドリルダウン元と同じファイルでドリルダウンするため、集計項目や出力形式はドリルダウ ン元と同じです。上図の集計項目は、ドリルダウン元と同じ販売額です。 ※設定方法:Drill Anywhere、オートドリルダウン
- 別ファイルにドリルダウン(上図のドリルダウン先②) ドリルダウン先をドリルダウン元とは別のファイルとして作成するため、項目や出力形式な どを自由に設定できます。上図のように、集計基準や集計項目を変更したレポートや、レ ポートからグラフにドリルダウンすることも可能です。 ※設定方法:ドリルダウン、オートリンク

## 3.4.2 Drill Anywhere

Drill Anywhere は、ドリルダウン元と同じファイルでドリルダウンする機能です。 検索対象のファイルのディメンション項目でドリルダウンします。

設定方法

[設定/フォーマット]ウィンドウの [設定]の[コンテンツの設定]にある [Drill Anywhere] にチェックを入れます。

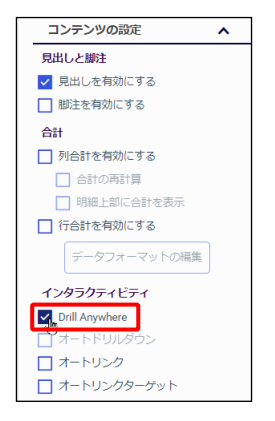

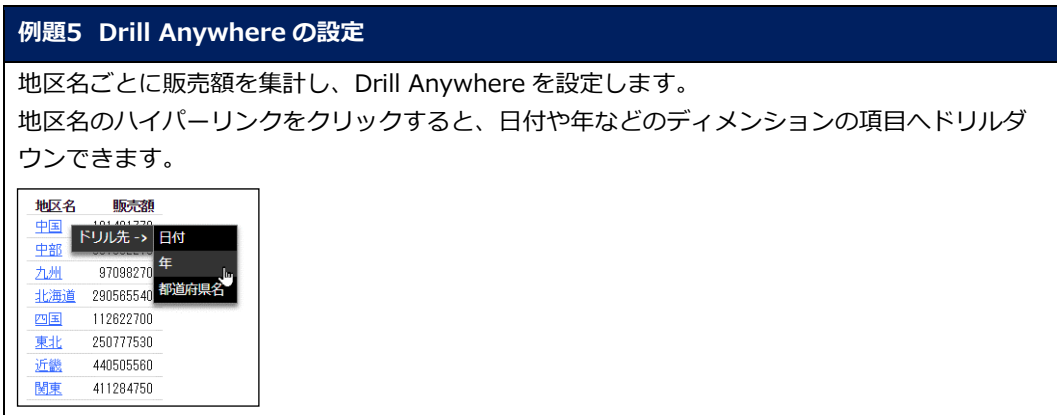
1. WebFOCUS Hub にログインし、[ワークスペース]をクリックします。 [ワークスペース] > [dstraining] を選択します。

画面上部の [+] をクリックし、[ビジュアライゼーションの作成] をクリックします。

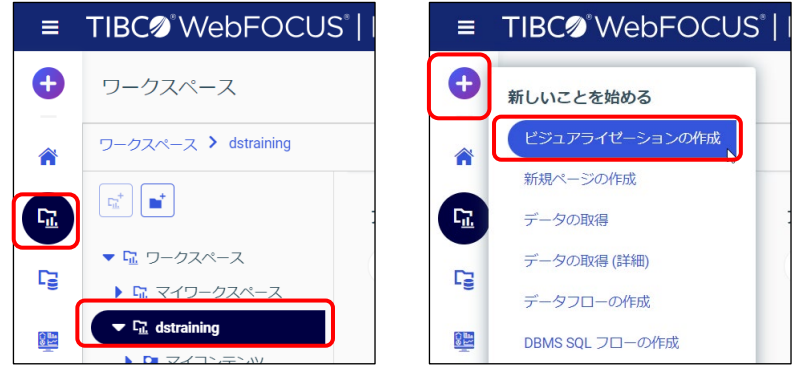

2. [データソースの選択]ウィンドウで「ワークスペース」> [dstraining] を選択されている ことを確認します。

[dstraining]をダブルクリックします。「売上.mas」を選択し、[ビジュアライゼーション の作成]をクリックします。

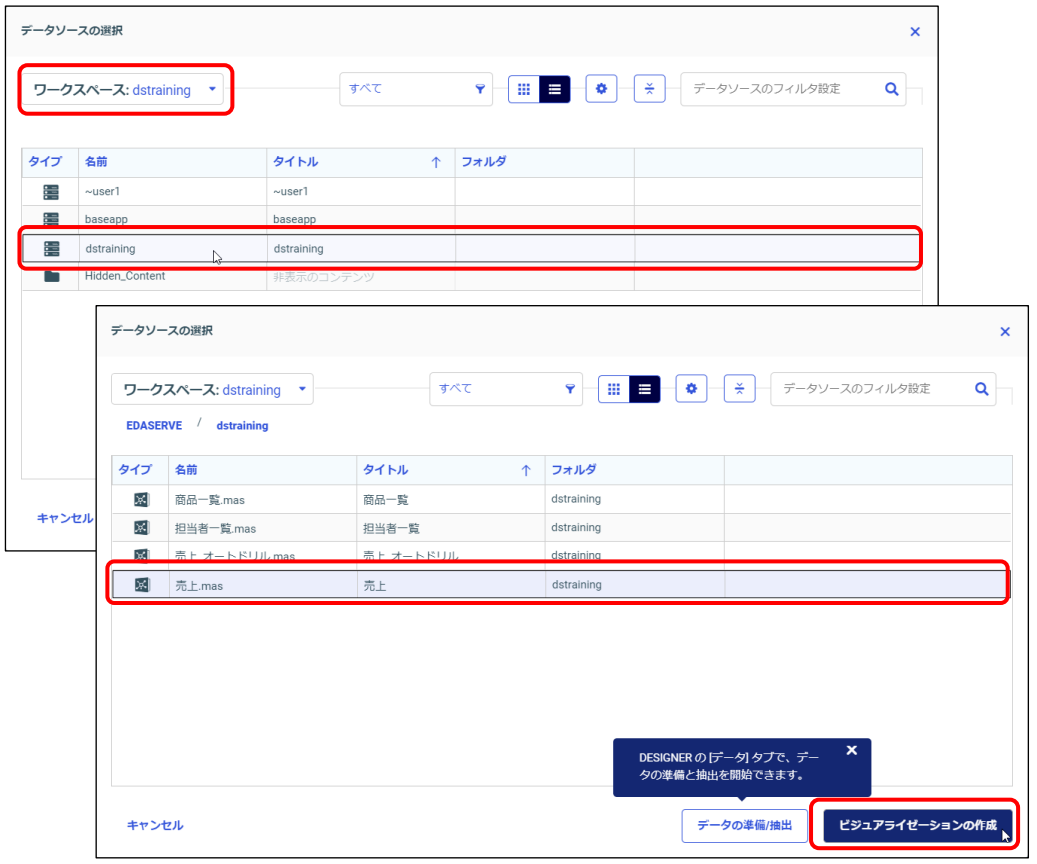

3-44 © 2023 K.K. Ashisuto

3. [テンプレート]ウィンドウから [標準レポート]を選択します。 また、[フィールド]の地区名と販売額をダブルクリックし、[行]に地区名、[SUM]に販売 額を設定します。

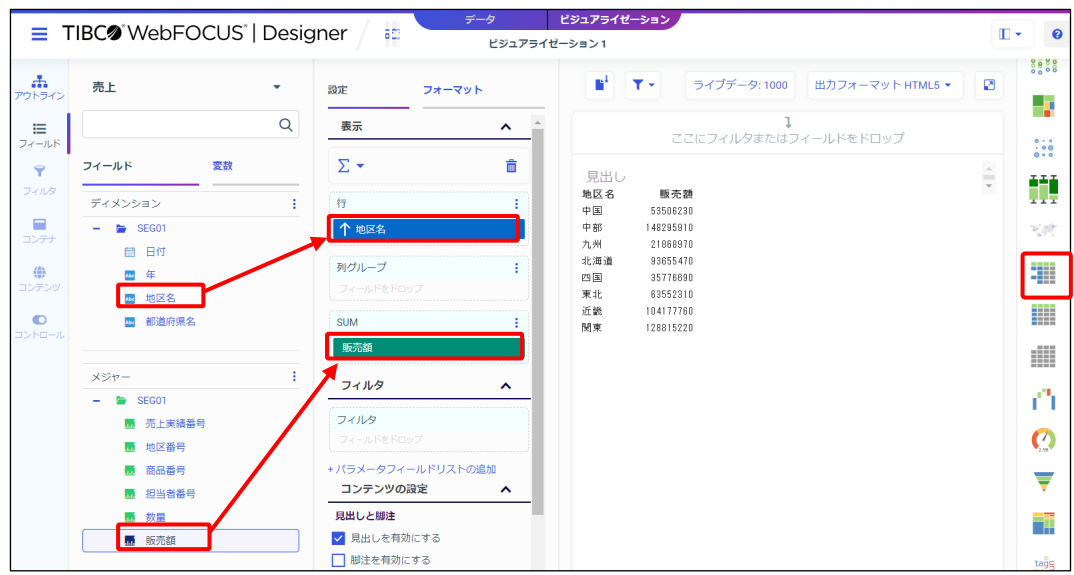

4. Drill Anywhere を設定します。 [設定/フォーマット]ウィンドウの [設定]の[コンテンツの設定]にある [Drill Anywhere]にチェックを入れます。

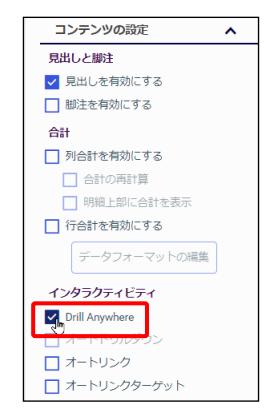

5. 実行して、結果を確認します。

地区名のハイパーリンクをクリックすると、日付や年などのディメンションの項目へドリルダ ウンできます。[ドリル先 - 年]を選択すると、年ごとのレポートにドリルダウンできます。 なお、移動後にハイパーリンクをクリックして「リセット]を選択すると、元に戻ります。

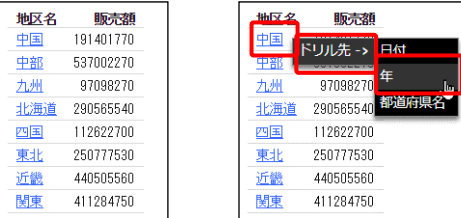

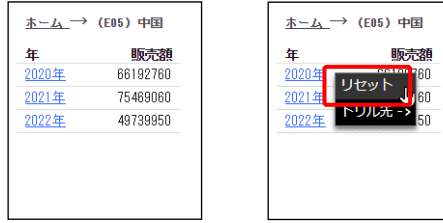

- 6. 実行結果を閉じ、編集画面に戻ります。
- 7. 画面上部の [WebFOUCS DESIGNER メニュー]から [名前を付けて保存]を選択します。 [名前を付けて保存]ウィンドウでは、[ワークスペース]-[dstraining]の[マイコンテン ツ] をダブルクリックで選択します。[タイトル]と[名前]に「file303」と入力し、[名前 を付けて保存]ボタンをクリックします。

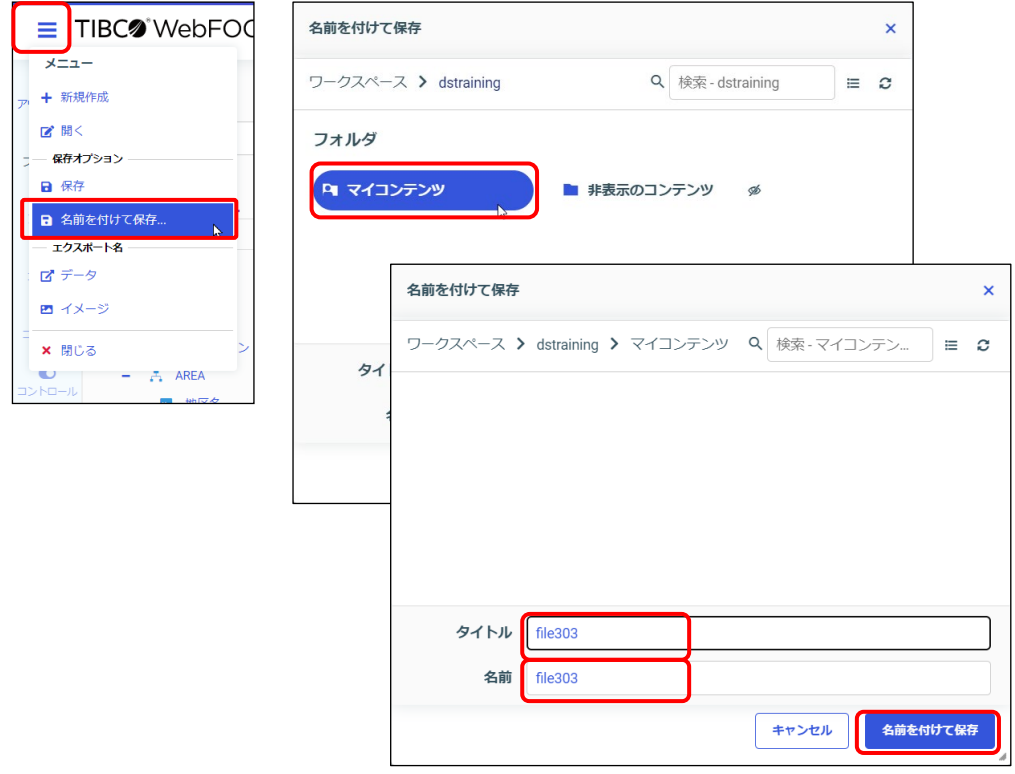

8. Designer のタブを閉じます。

#### 3.4.1 オートドリルダウン

オートドリルダウンは、検索対象に設定された階層構造を基に、下位階層へのドリルダウンや上位 階層へのドリルダウンを行う機能です。オートドリルダウンを有効にすると、階層構造が設定され た項目にドリルダウンやドリルアップを行うためのハイパーリンクが自動的に設定されます。

オートドリルダウンを設定するためには、検索対象に階層構造の設定が必要です。 また、これ以降ではレポートにおける設定方法をご紹介しますが、グラフにおいても同様の手順で 設定できます。

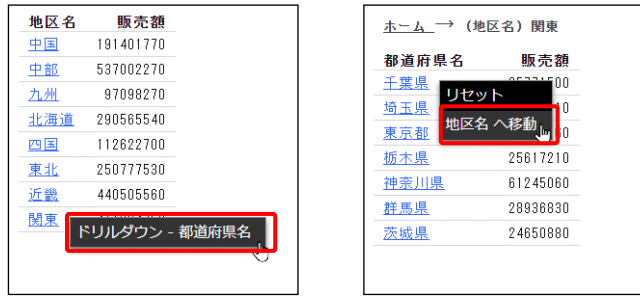

#### 作成例の詳細

- 「売上 オートドリル.mas」を選択し、Designer を起動します。 ※「売上 オートドリル」には、地区名と都道府県名に階層構造が設定されています。 階層構造は、項目一覧の表示をご確認ください。
- [テンプレート] ウィンドウから「標準レポート]を選択します。
- 「行]に地区名、「SUM】に販売額を追加します。
- [コンテンツの設定]から[オートドリルダウン]にチェックを入れます。

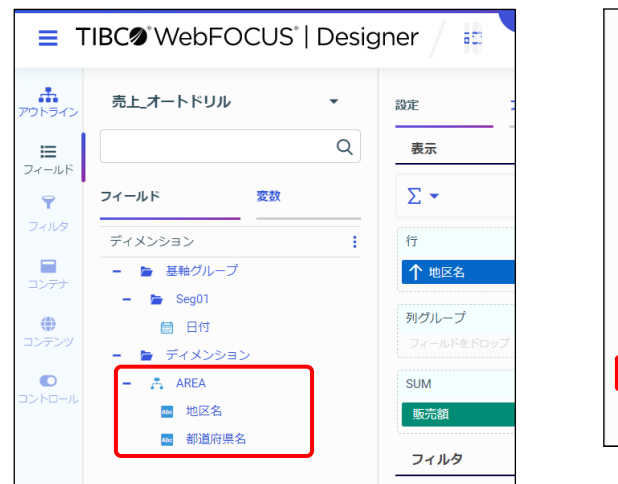

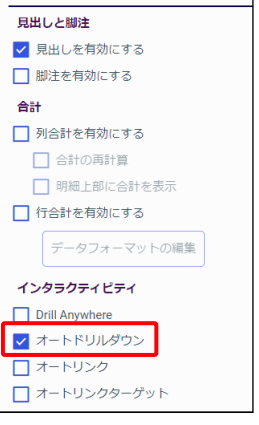

 $\hat{\mathbf{v}}$ 

コンテンツの設定

### 3.4.2 ドリルダウン

ドリルダウン先の集計基準や集計項目、出力形式などを自由に変更したい場合は、ドリルダウン元 とは別に、ドリルダウン先のファイルを作成します。

ドリルダウンのハイパーリンクを手動で設定する手間はかかりますが、ドリルダウン先を自由に設 定することで、データを様々な視点で捉えるのに役立ちます。

**ドリルダウン元**

**ドリルダウン先**:地区で絞り込んだ結果

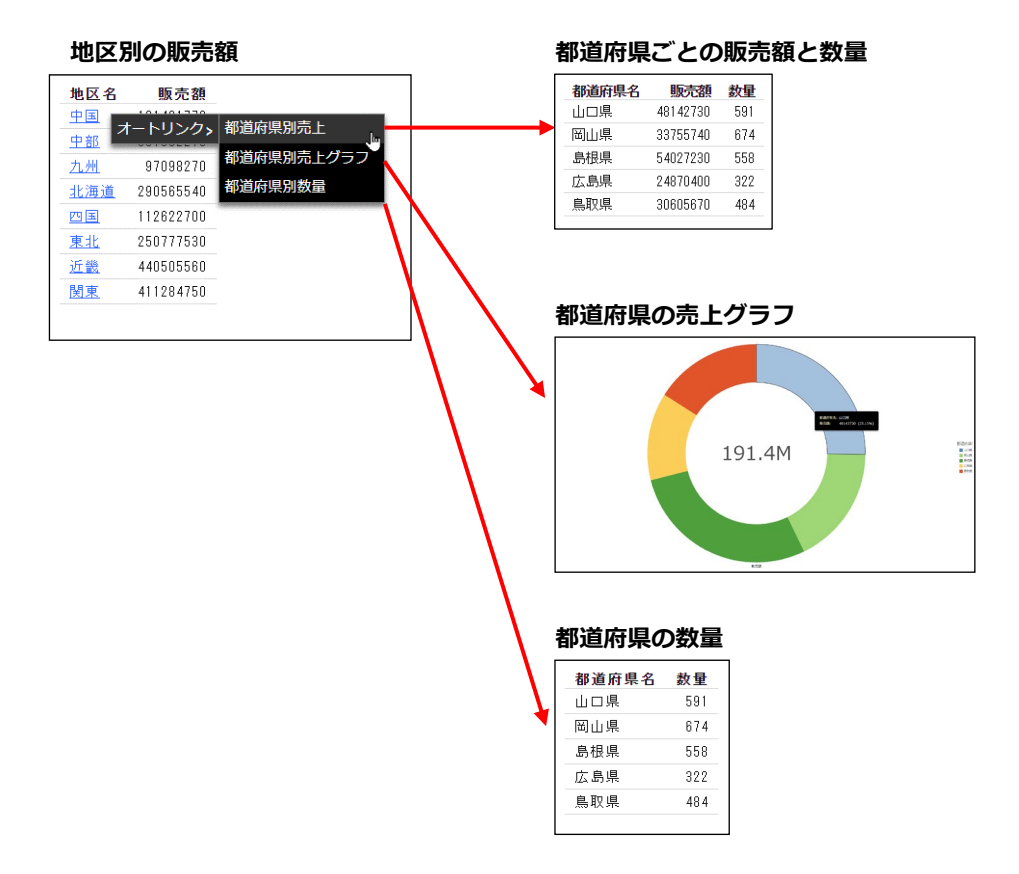

ここでは、ドリルダウン元とは別のファイルにドリルダウンする設定を手動で設定します。 ドリルダウンの設定を自動で設定する機能がオートリンクです。 オートリンクについては、後述の説明をご確認ください。

これ以降では、レポートにおけるドリルダウンの設定方法をご紹介しますが、グラフにおいても同 様の手順で設定できます。

#### 設定方法

ドリルダウン先(詳細)とドリルダウン元(概要)のレポートを作成します。

● ドリルダウン先の設定 ドリルダウンに使用する項目を使用し、フィルタの設定を行います。 フィルタの設定手順などの詳細は、第 2 章 p.2-53『2.4.3 動的フィルタ(実行時に条件値を 設定)』をご参照ください。

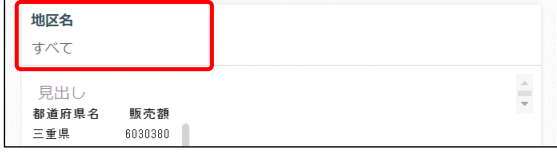

● ドリルダウン元の設定

ハイパーリンクを設定する項目を右クリックし、[ドリルダウンの構成]を選択します。 [ドリルダウンの構成]ウィンドウでは [コンテンツ/ページ]を選択し、[コンテンツの選 択]ボタンをクリックしてドリルダウンの先のレポートを設定します。 最後に[パラメータ]を追加します。

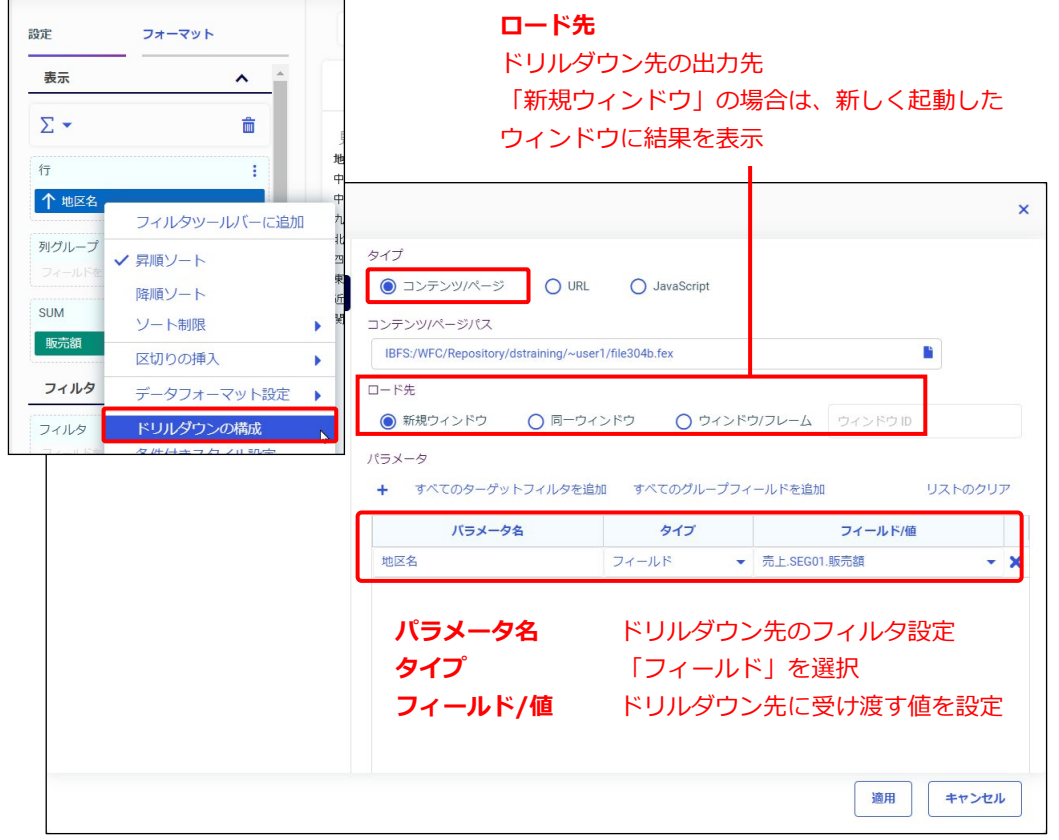

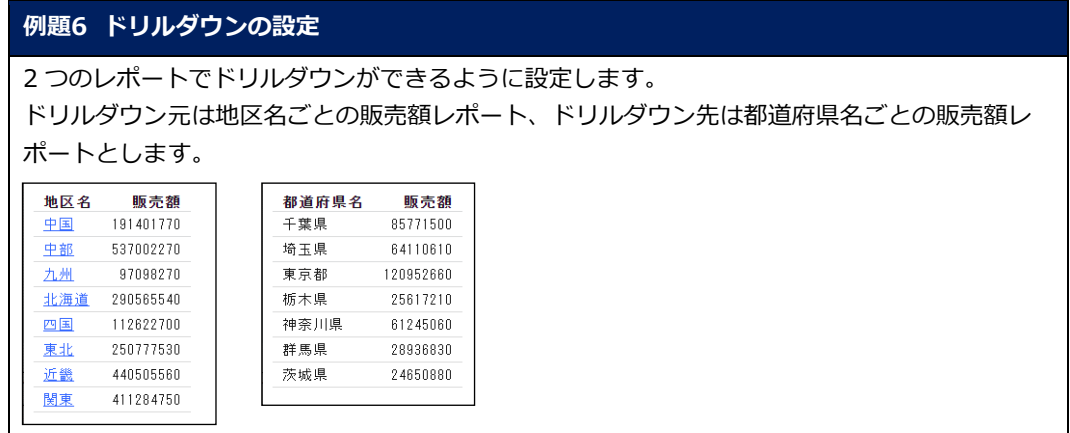

ドリルダウン先の設定

1. WebFOCUS Hub ログインし、[ワークスペース]をクリックします。 [ワークスペース] > [dstraining] を選択します。 画面上部の[+]をクリックし、[ビジュアライゼーションの作成]をクリックします。

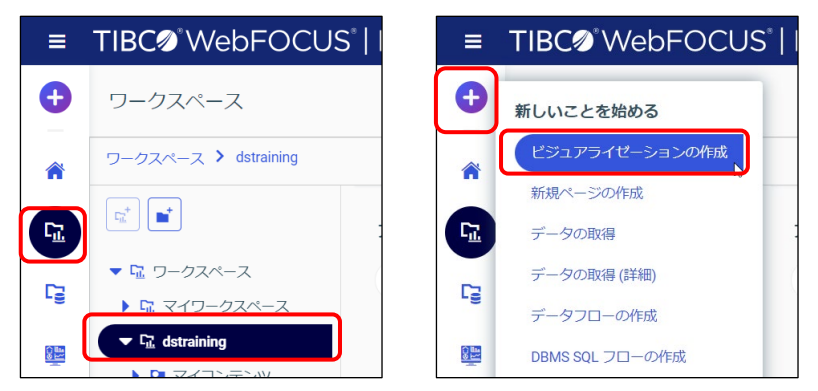

2. [データソースの選択]ウィンドウで「ワークスペース」> [dstraining] を選択されている ことを確認します。

[dstraining]をダブルクリックします。「売上.mas」を選択し、[ビジュアライゼーション の作成]をクリックします。

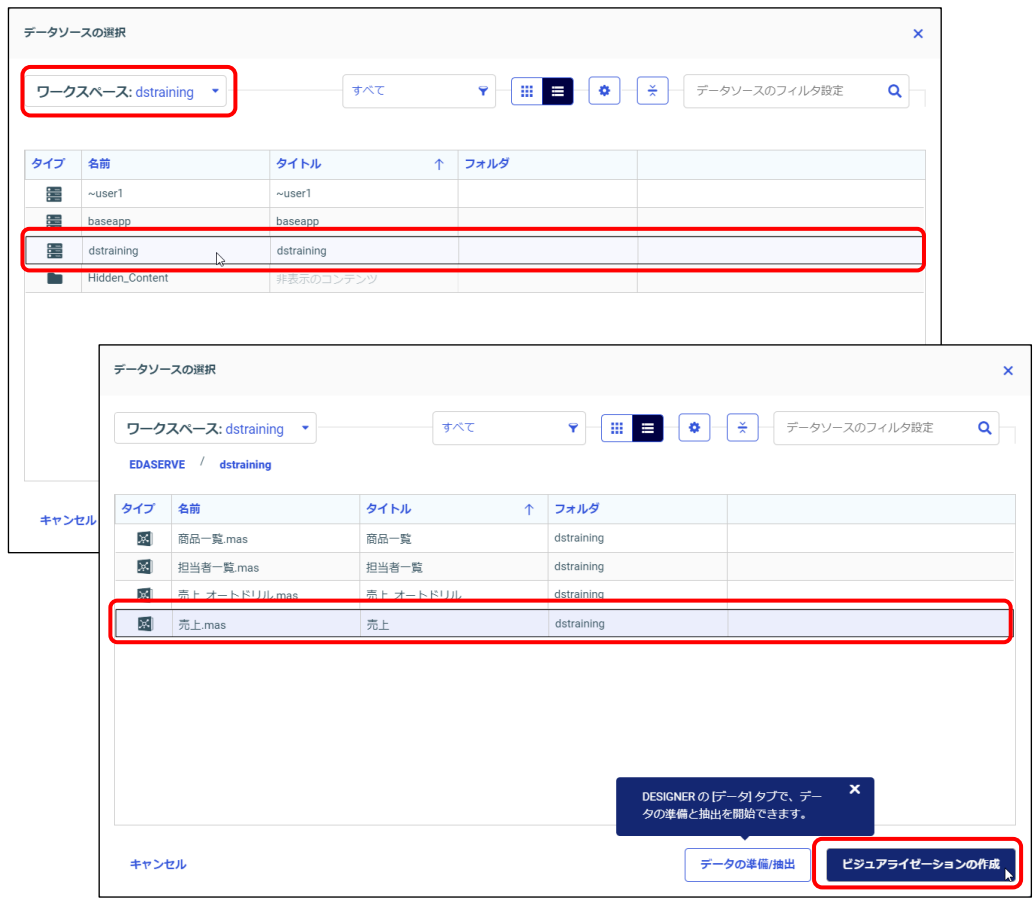

3. [テンプレート]ウィンドウから [標準レポート]を選択します。 「フィールド]の「都道府県名」と「販売額」をダブルクリックし、「行]に都道府県名、 [SUM]に販売額を設定します。

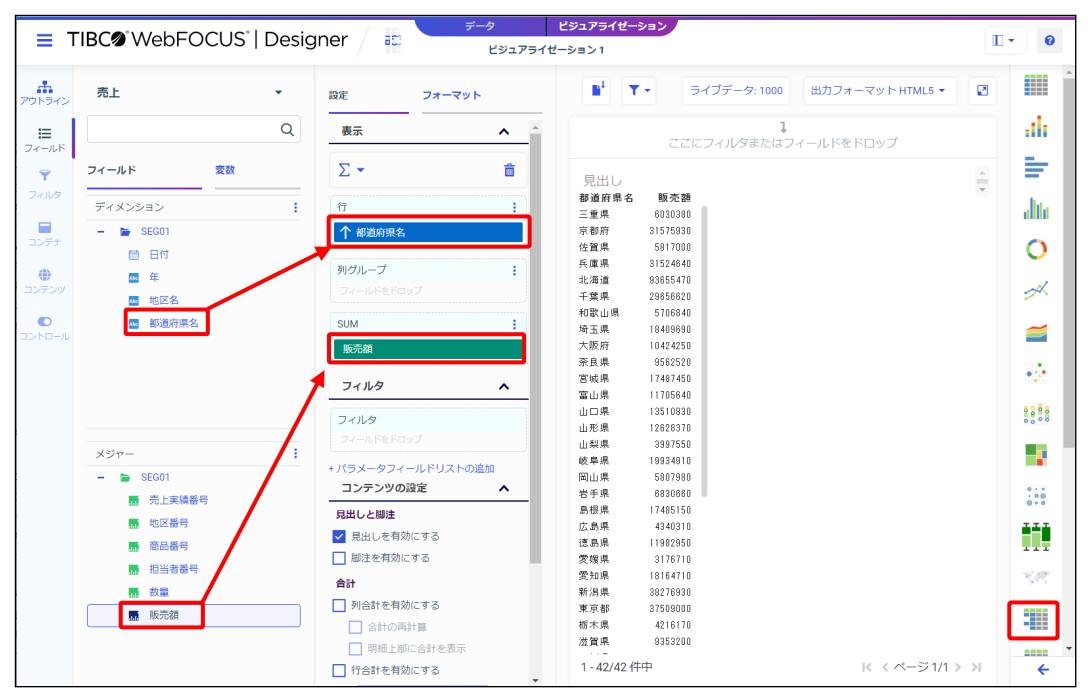

4. 「地区名」のパラメータの条件を設定します。 地区名を画面上部のフィルタにドラッグ&ドロップします。

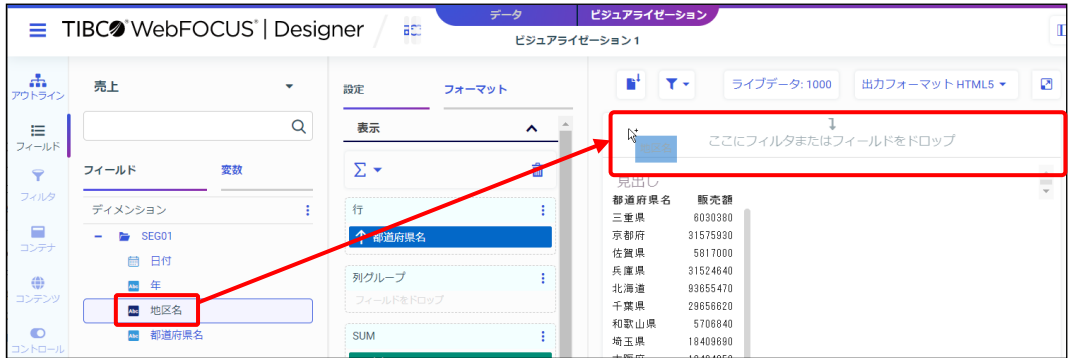

5. 画面上部のフィルタから「地区名」を右クリックし、[単一選択]と[実行時に指定]に チェックを入れます。

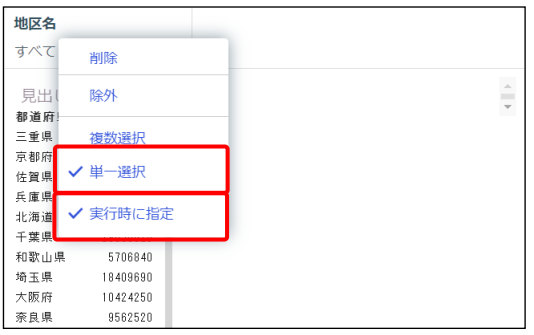

6. 実行して、結果を確認します。

現時点では、地区名の値を手動で設定して実行していますが、ドリルダウンを設定すること で、ドリルダウン元のレポートをクリックして実行できるようにします。

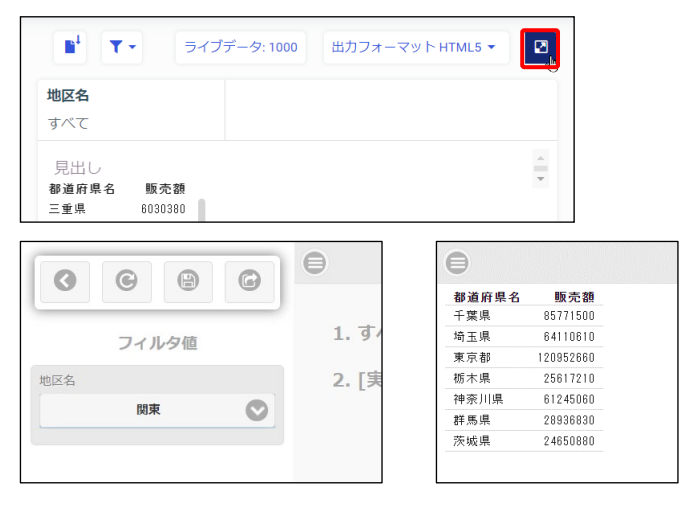

7. 実行結果を閉じ、編集画面に戻ります。

8. ドリルダウン先の設定は終了したため、変更を保存して終了します。 画面上部の[WebFOCUS DESIGNER メニュー]を選択し、[名前を付けて保存]を選択しま す。

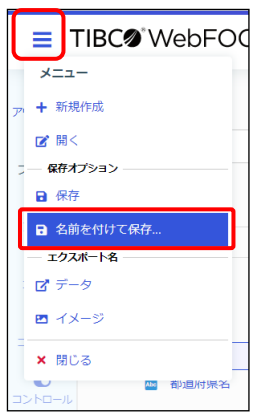

9. [名前を付けて保存]ウィンドウでは、[ワークスペース] - [dstraining]の[マイコンテン ツ]をダブルクリックで選択します。[タイトル]と[名前]に「file304b」と入力し、[名前 を付けて保存]ボタンをクリックします。

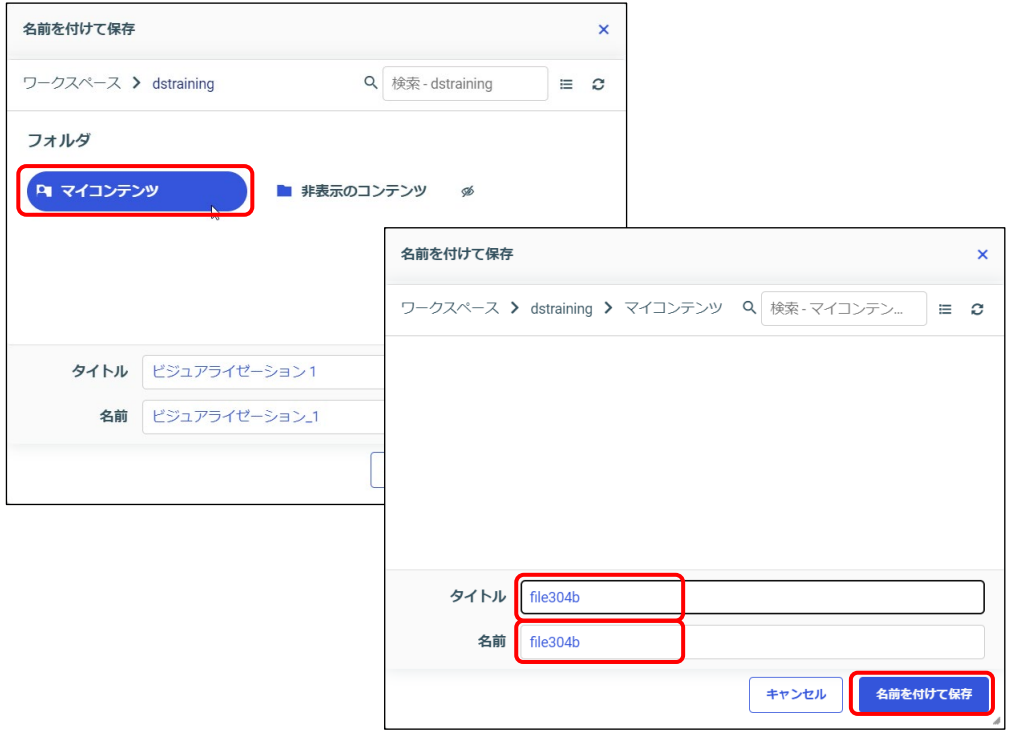

10. Designer のタブを閉じます。

ドリルダウン元の設定

11. [ワークスペース] をクリックし、[ワークスペース] > [dstraining] を選択します。 画面上部の[+]をクリックし、[ビジュアライゼーションの作成]をクリックします。

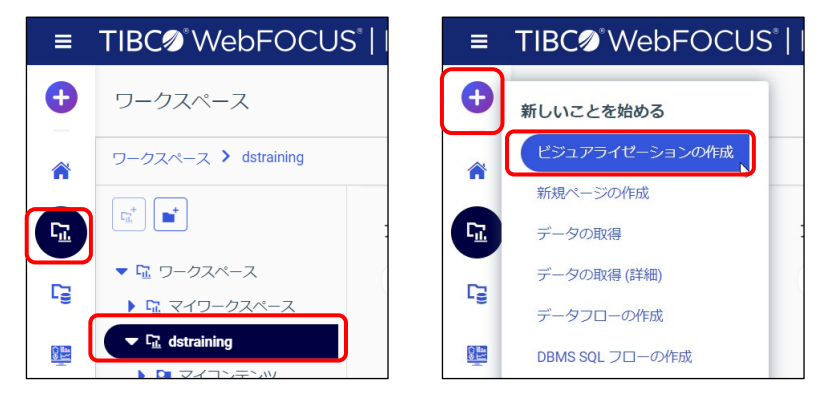

12. [データソースの選択] ウィンドウで「ワークスペース」> [dstraining] を選択されている ことを確認します。[dstraining]をダブルクリックします。「売上.mas」を選択し、[ビジュ アライゼーションの作成]をクリックします。

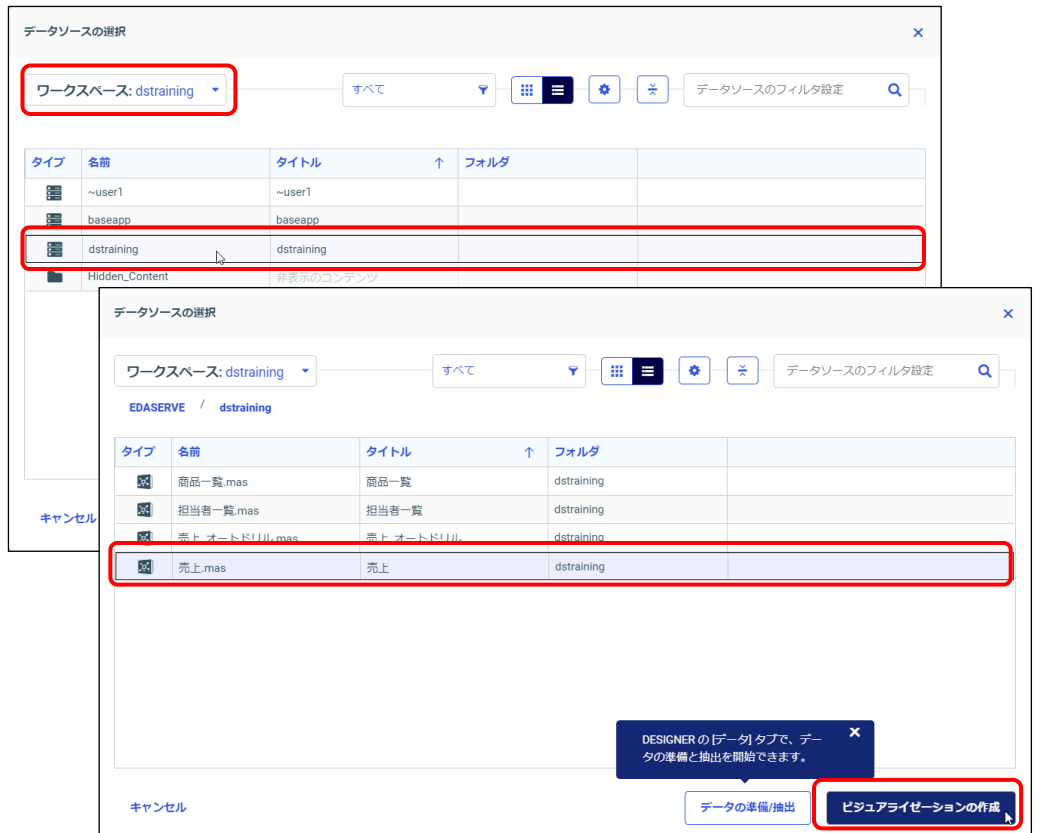

13. [テンプレート]ウィンドウから [標準レポート]を選択します。 [フィールド]の「地区名」と「販売額」をダブルクリックし、[行]に地区名、[SUM]に販 売額を設定します。

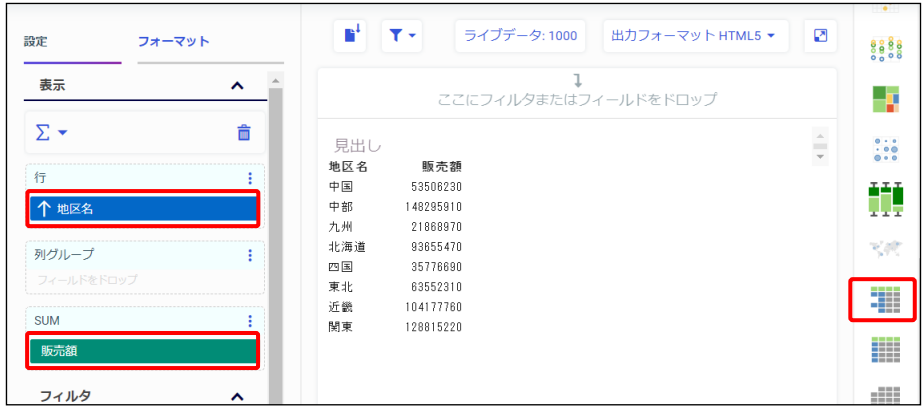

14. 地区名にドリルダウン用のハイパーリンクを設定します。 [行]の「地区名」を右クリックし、[ドリルダウンの構成]を選択します。

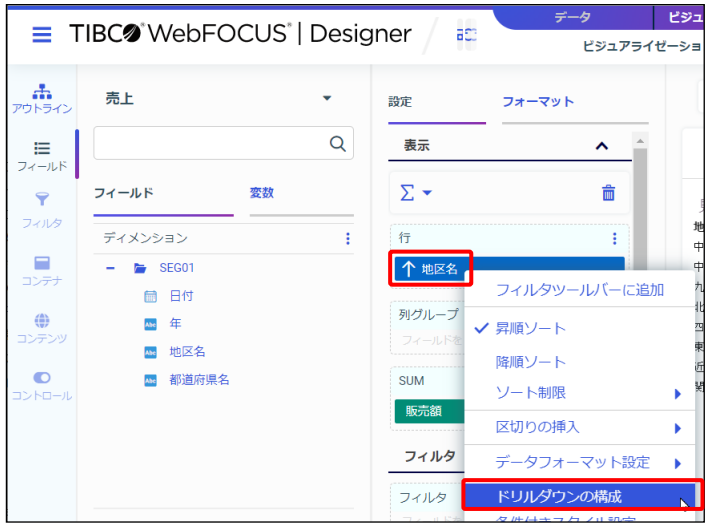

15. [ドリルダウンの構成]ウィンドウで画面左上の [+] ボタンをクリックします。

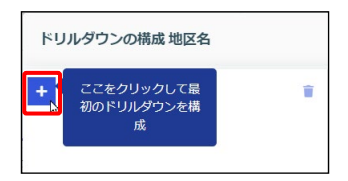

16. [コンテンツの選択]ボタンをクリックし、[マイコンテンツ]の「file304b」を選択して [開く] ボタンをクリックします。

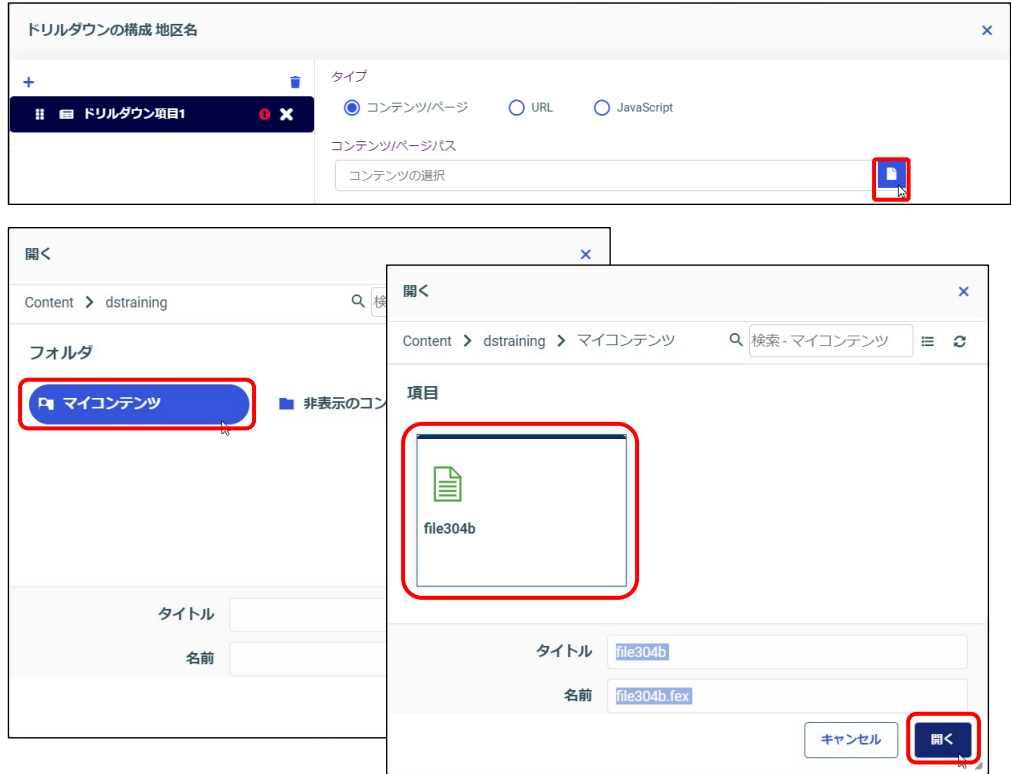

17. [パラメータ]の[フィールド/値]を「売上.SEG01.地区名」に変更し、[適用]ボタンをク リックします。

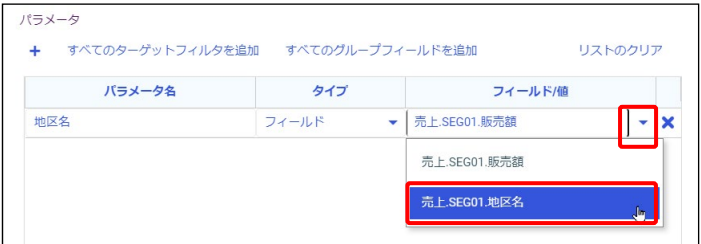

**Tip**

[ロード先]が「新規ウィンドウ」の場合は、新しく起動したウィンドウに結果が表示されます。

18. 地区名にドリルダウン用のハイパーリンクが設定されました。

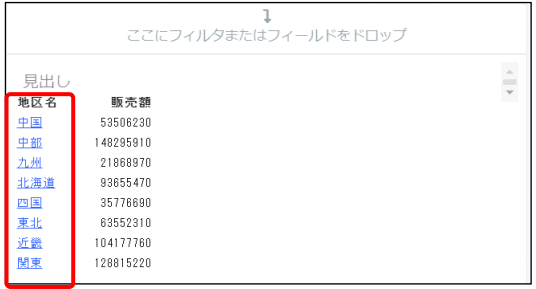

19. 実行して、結果を確認します。

ハイパーリンクをクリックすると、ドリルダウン先のレポートを新しいウィンドウに表示でき ます。

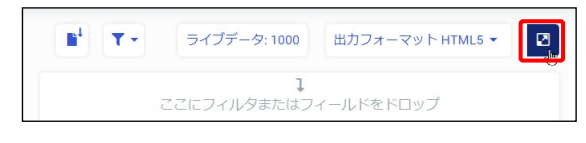

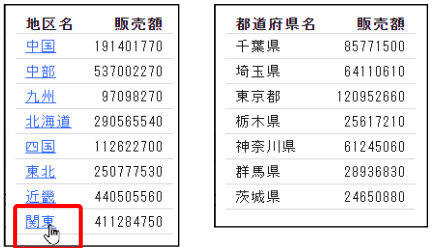

20. 実行結果を閉じ、編集画面に戻ります。

画面上部の[WebFOUCS DESIGNER メニュー]を選択し、[名前を付けて保存]を選択しま す。

「タイトル]と「名前]に「file304a」と入力し、「名前を付けて保存]ボタンをクリックし ます。

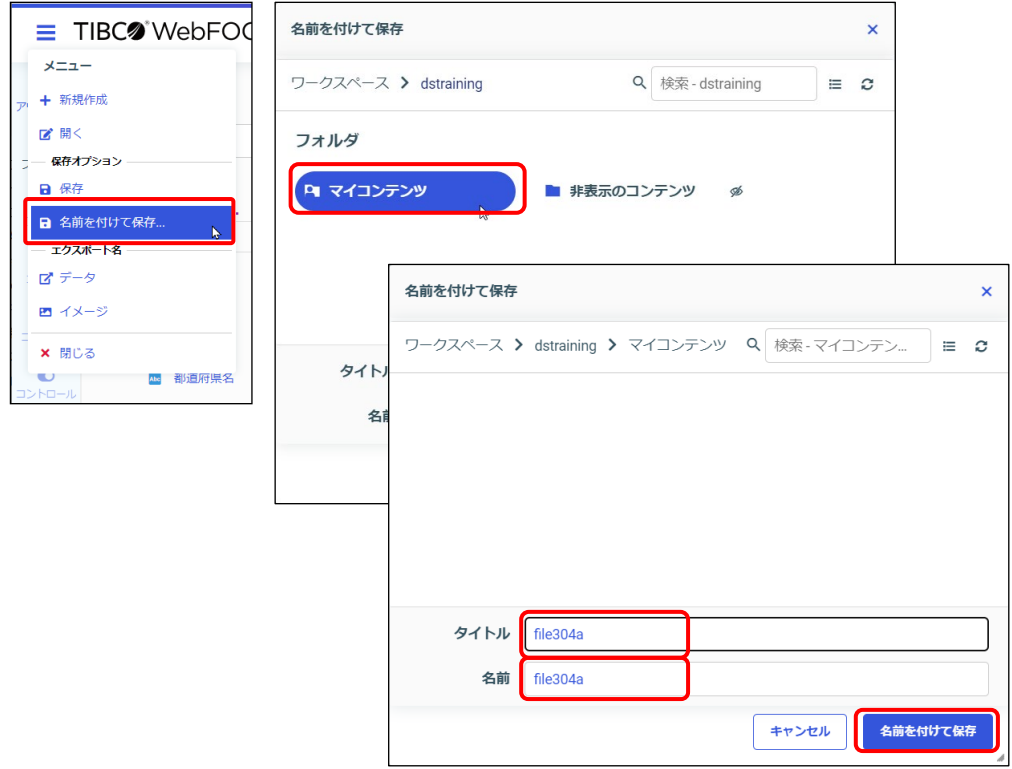

21. Designer のタブを閉じます。

### 3.4.3 オートリンク

オートリンクは、オートリンク元の項目とオートリンク先のフィルタ設定を関連付ける機能です。 オートリンク元の項目に関連レポートやグラフを表示するためのハイパーリンクが自動的に設定さ れるため、ドリルダウンの設定の手間を省くことができます。

また、他のユーザーが共有したレポートやグラフへのハイパーリンクも設定されるため、組織内の データの分析範囲が広がり、データを様々な視点で捉えるのに役立ちます。

これ以降では、レポートにおけるオートリンクの設定方法をご紹介しますが、グラフにおいても同 様の手順でオートリンクを設定できます。

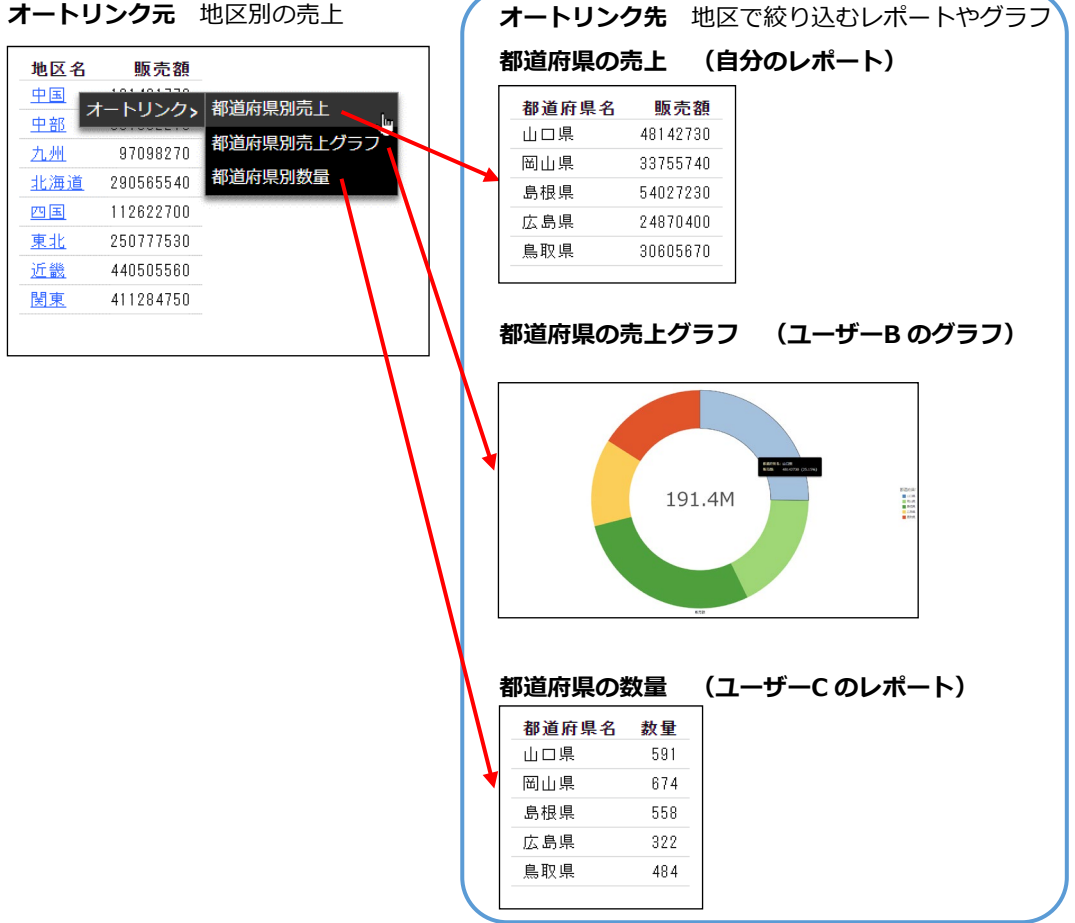

例えば、地区名のハイパーリンクをクリックすると、[オートリンク]と表示され、オートリンク 先を選択できます。

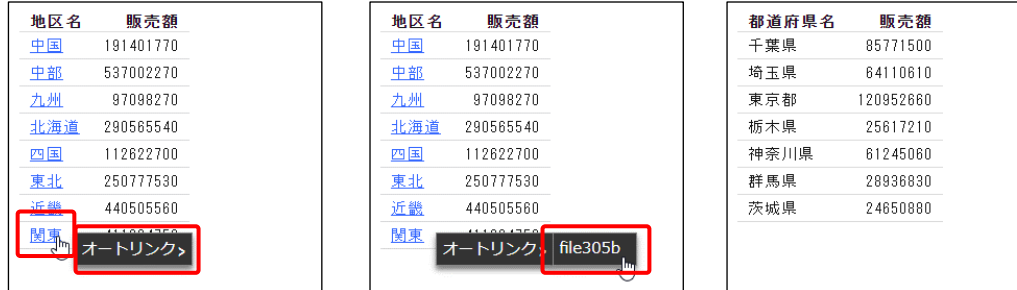

オートリンク先の設定方法

● フィルタのパラメータの設定 オートリンク元の項目を使用し、フィルタのパラメータの設定を行います。 フィルタの設定手順などの詳細は、第 2 章 p.2-53『2.4.3 動的フィルタ(実行時に条件値を 設定)』をご参照ください。

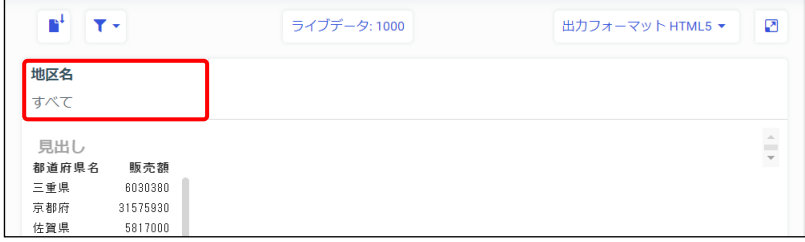

オートリンクターゲットの設定

[コンテンツの設定] タブの [オートリンクターゲット] をクリックします。

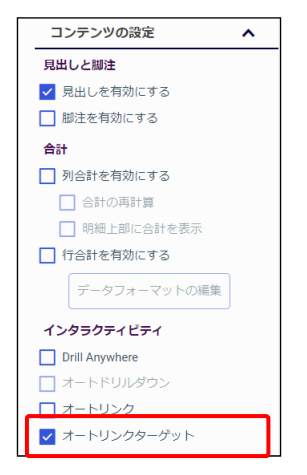

オートリンク元の設定

 オートリンク元の設定 「コンテンツの設定] タブの「オートリンク] をクリックします。

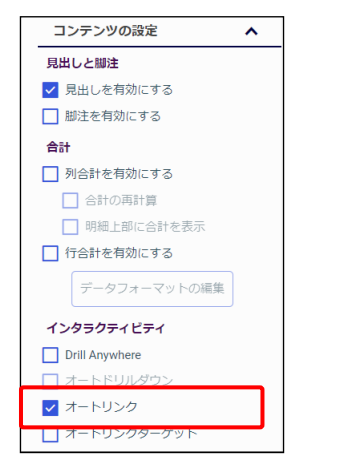

#### 作成例の詳細

#### **オートリンク先**

- 「売上.mas」を選択し、Designer を起動します。
- 「テンプレート]ウィンドウから「標準レポート]を選択します。
- 「行]に都道府県名、「SUM]に販売額を追加します。
- 地区名を画面上部のフィルタにドラッグ&ドロップし、動的なフィルタとして設定します。 設定後は、画面上部のフィルタ項目の「地区名」を右クリックし、[単一選択]と[実行時に 指定]にチェックを入れます。
- [コンテンツの設定]から [オートリンクターゲット]にチェックを入れます。
- 保存先として「マイコンテンツ」フォルダを選択し、「file305b」として、保存します。

#### **オートリンク元の設定**

- 「売上.mas」を選択し、Designer を起動します。
- [テンプレート]ウィンドウから [標準レポート]を選択します。
- [行]に地区名、[SUM]に販売額を追加します。
- 「コンテンツの設定]から「オートリンク]にチェックを入れます。

# 第4章 グラフの作成

## 4.1 グラフの作成

#### 4.1.1 グラフ作成の基本操作

この章では、Designer でグラフを作成する方法についてご紹介します。 Designer の起動や項目の設定、フィルタ、JOIN や一時項目など、グラフにおける基本的な操作 は、レポートと同じです。各操作の詳細は、1 章から 3 章をご参照ください。

> **[データ/ビジュアライゼーション]** [ビジュアライゼーション]でグラフを作成します。

「データ]は、複数ファイルの結合(JOIN)や HOLD ファイルの作成時に使用します。

**[リソース]の[フィールド]**

[ディメンション]には文字と 日付の項目、「メジャー]には 数値の項目が表示されます。

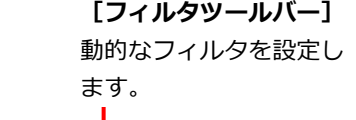

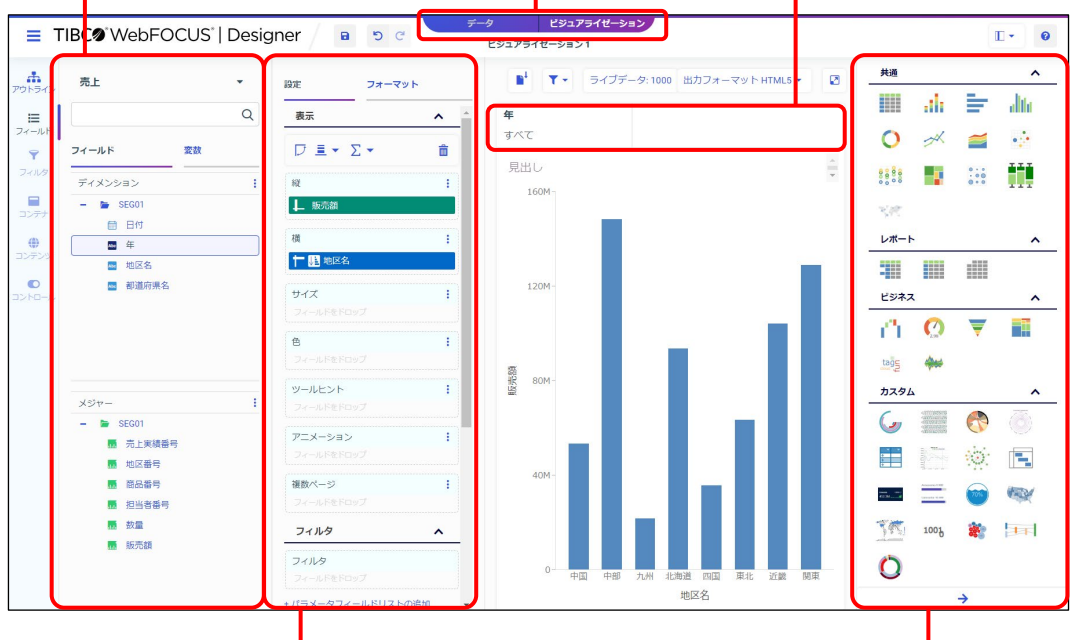

**[設定/フォーマット]**

[設定]でグラフの項目や静的なフィルタを設定します。 [フォーマット]でグラフの軸や凡例などを設定します。 **[テンプレート]**

グラフの種類を選択できます。 最下部の[→]ボタンでウィン ドウの表示領域を広げます。

プレビューに表示されるグラフは、あくまでサンプルデータなどによるイメージの表示です。 グラフの完成イメージは、必ず実行してご確認ください。

[設定/フォーマット]の [設定]

「設定]の「表示]では、グループ化や集計などの項目設定を設定します。また、上部のボタンで は、グラフの表示形式などの設定が可能です。設定の詳細は、例題の後にご紹介します。

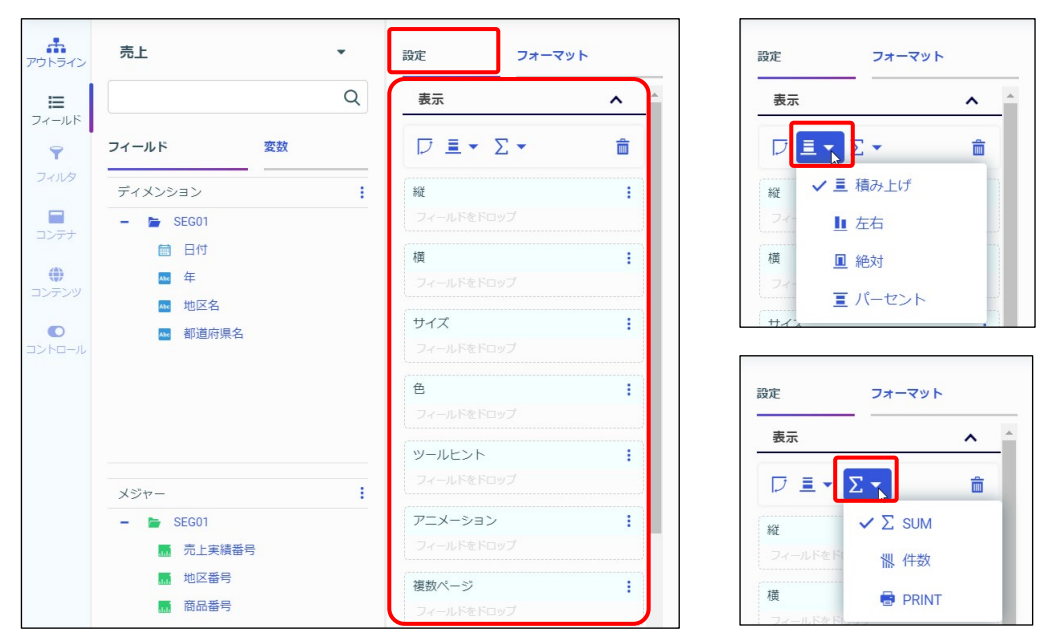

「フィールド]の項目をダブルクリックやドラッグ&ドロップすると、「ディメンション]の文字 と日付の項目はグループ化の項目、[メジャー]の数値項目は集計値として追加されます。 縦棒グラフは、「ディメンション]の項目は「横]、「メジャー]の項目は「縦]に追加されます。

|縦棒グラフで数値項目を「横]に追加したい場合は、[フィールド]の項目を右クリックし、[ディ メンションとして追加]を選択する必要があります。

数値項目を[横]にドラッグ&ドロップしても追加できません。具体的な操作方法については、こ の後の例題の手順をご確認ください。

[設定/フォーマット]の[フォーマット]

[フォーマット]では、画面上部で対象を選択し、軸や凡例などの詳細設定が可能です。

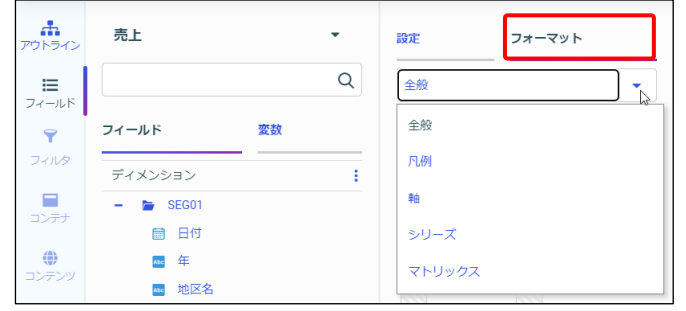

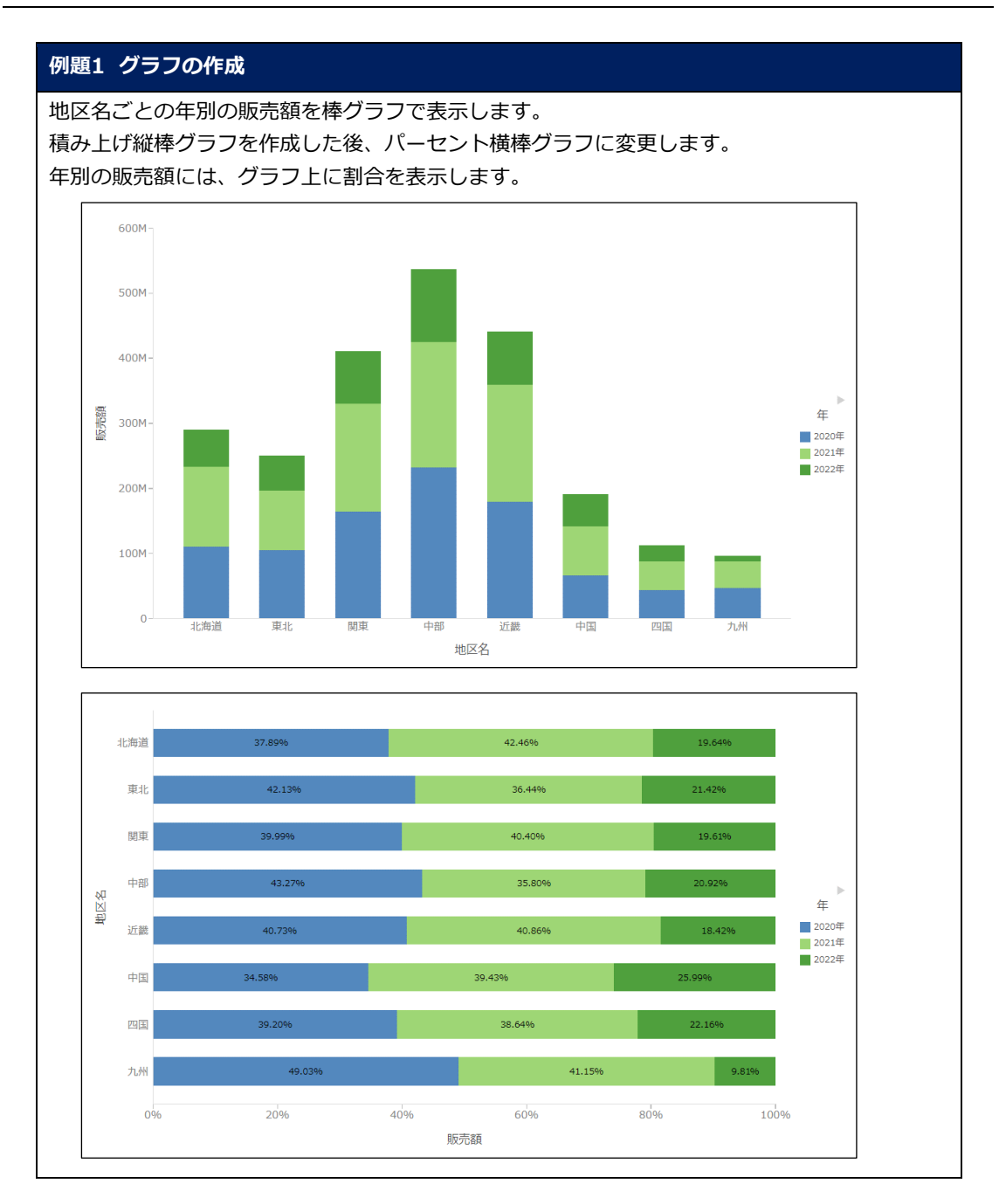

1. [ワークスペース] > [dstraining] を選択します。 画面上部の [+] をクリックし、[ビジュアライゼーションの作成] をクリックします。

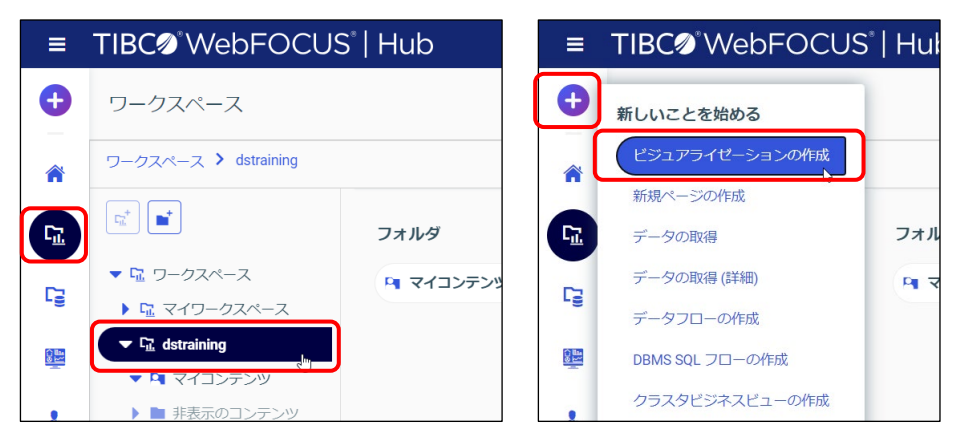

2. [データソースの選択]ウィンドウで [dstraining] をダブルクリックします。 「売上.mas」を選択し、[ビジュアライゼーションの作成]をクリックします。

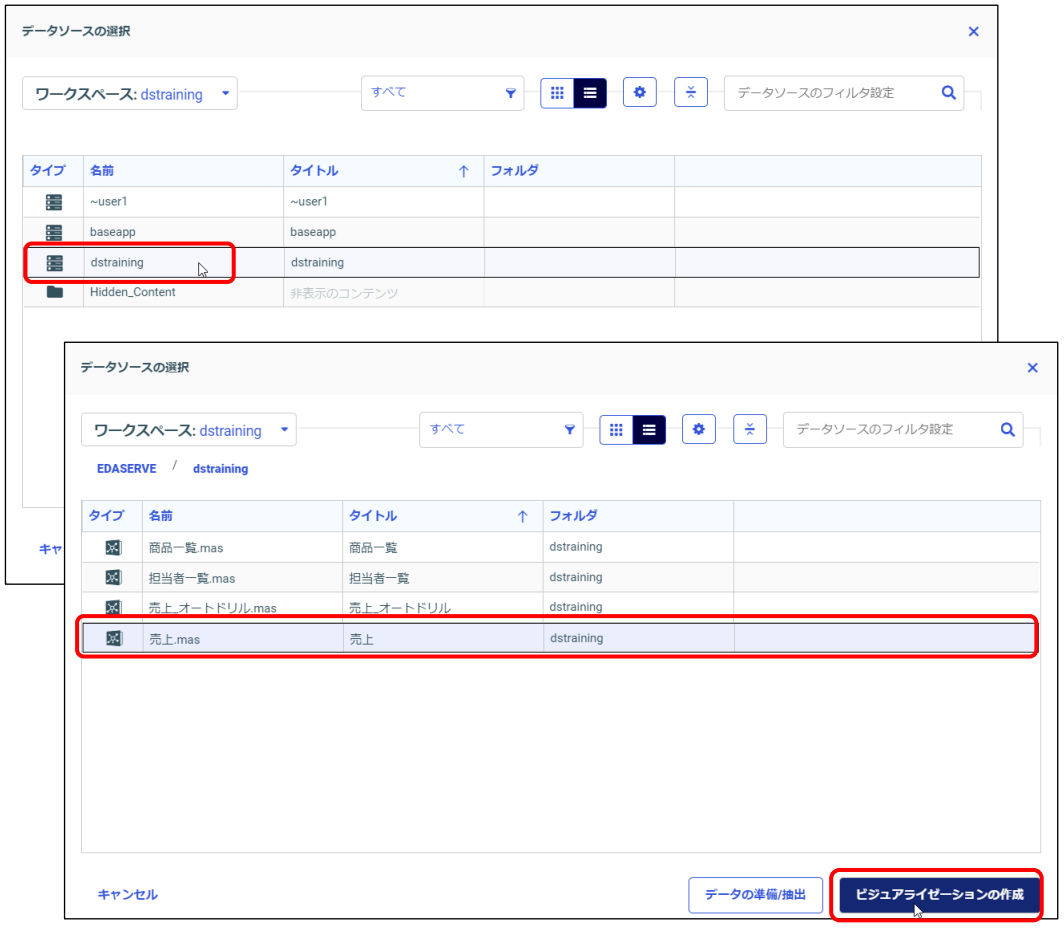

3. 棒グラフを作成します。

地区名と販売額をダブルクリック、またはプレビュー領域にドラッグ&ドロップします。 [表示]の[縦]に販売額、[横]に地区名が追加されます。

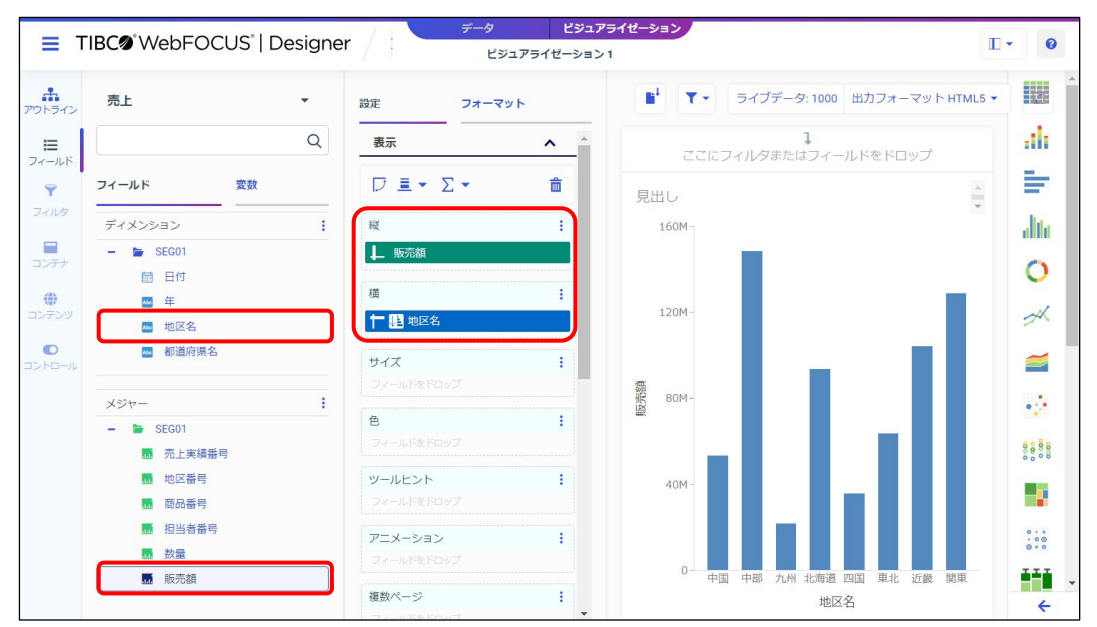

項目をダブルクリック、またはドラッグ&ドロップすると、「ディメンション]の文字と日付の項 目は[横]、[メジャー]の数値項目は[縦]に追加されます。 なお、[ディメンション]の項目を複数追加する場合、2 つ目の項目は[色]に追加されます。

4. 地区名を地区番号順に並び替えます。

[メジャー]の地区番号を右クリックし、[ディメンションとして追加]を選択します。

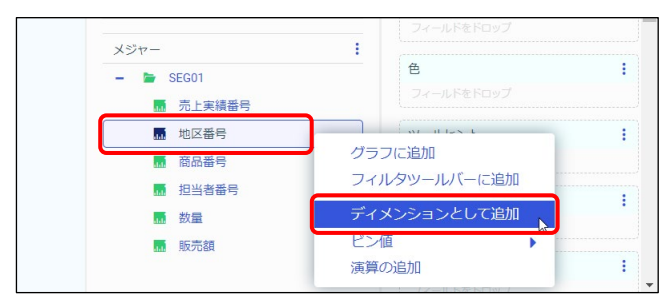

「メジャー]の数値項目は、「横]にドラッグ&ドロップしても追加できません。 [メジャー]の数値項目を [横]に追加するためには、項目の右クリックメニューから [ディメン ションとして追加]を選択する必要があります。

5. 地区番号は[色]に追加されました。

ディメンション項目を複数追加する場合、2つ目の項目は[色]に追加されます。今回は [横]に地区名があるため、2つ目のディメンション項目として[色]に追加されました。

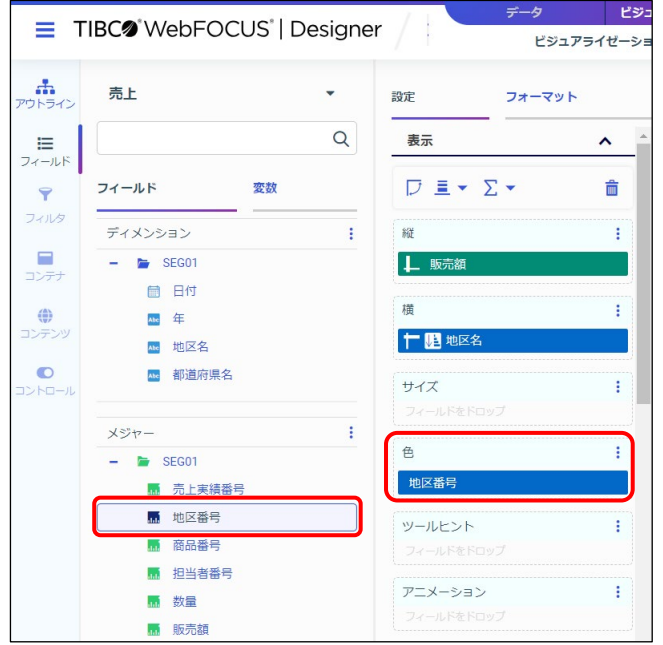

6. 地区番号を [横] の1つ目の項目として設定します。 まず、[色]に追加された地区番号を[横]の文字の上にドラッグ&ドロップします。 次に [横] の地区名を地区番号の下にドラッグ&ドロップします。

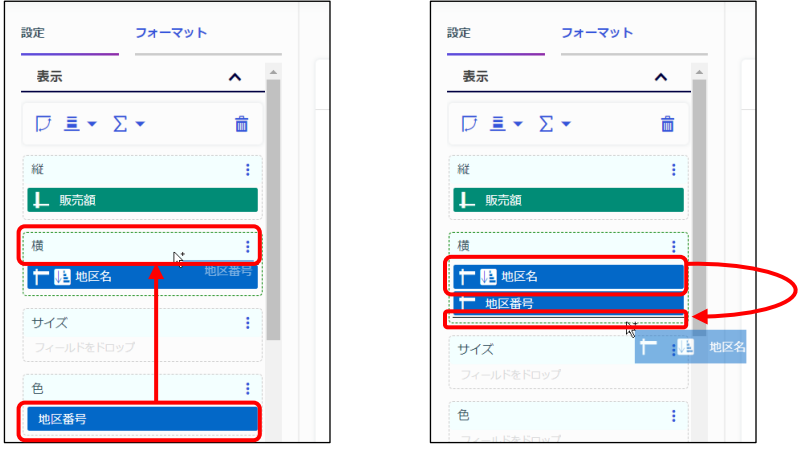

上記のドラッグ&ドロップによる操作が難しい場合は、[横]の地区名を一旦削除し、並び替えの 順に項目を追加してください。地区番号を右クリックメニューの [ディメンションとして追加]で [横]に追加した後、地区名を [横] にドラッグ&ドロップで追加します。

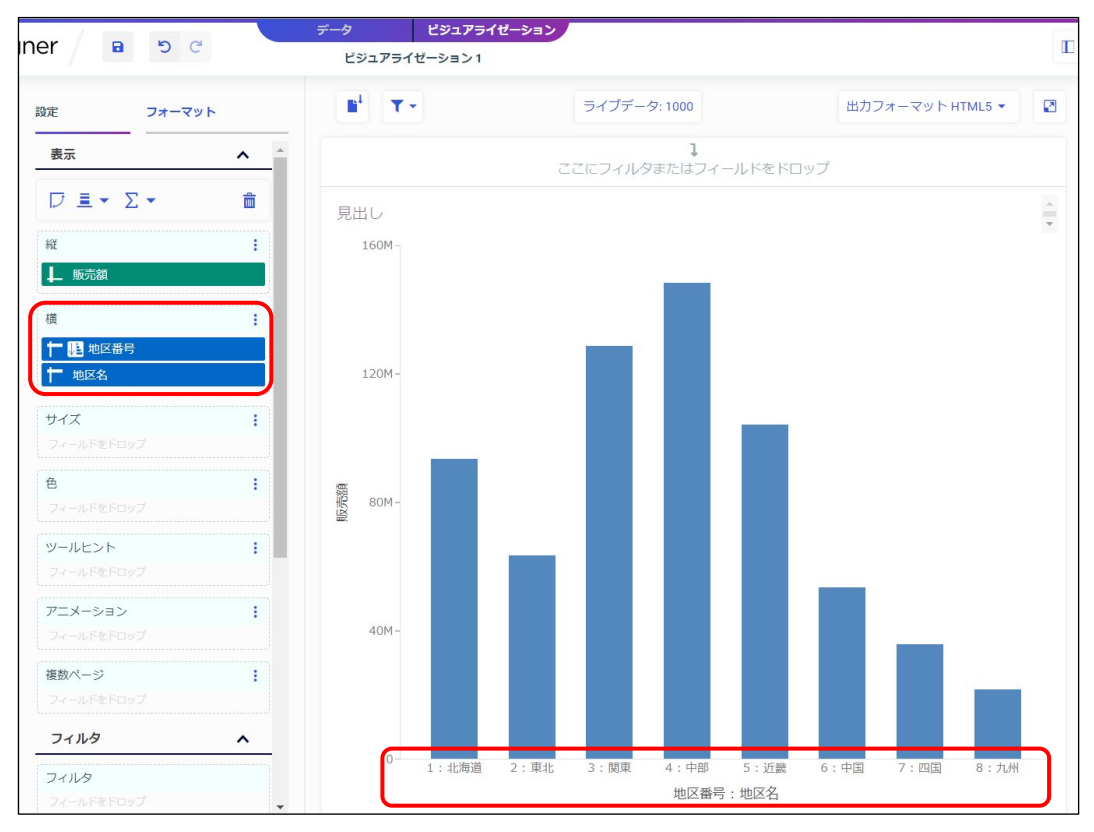

7. 地区番号、地区名の順番に並び替えられました。

8. 地区番号は並び替えのみに使用し、グラフには表示したくないため、非表示にします。 [横]の地区番号を右クリックし、[非表示]を選択します。

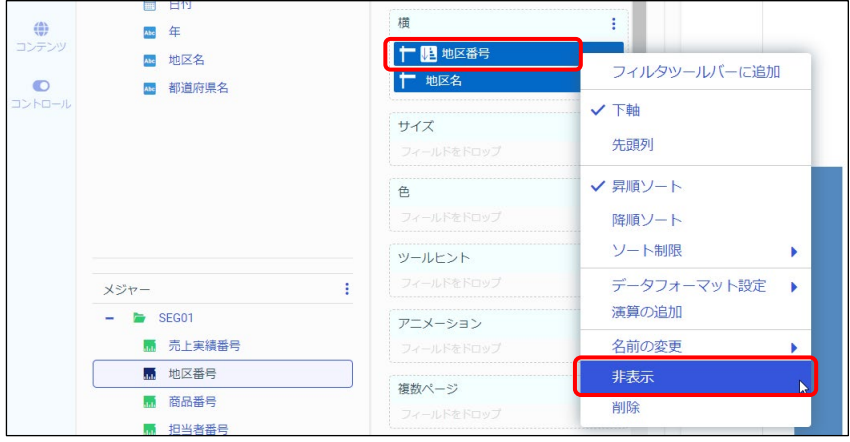

9. 地区ごとの販売額から、地区ごとの年別販売額に表示を変更します。 [ディメンション]の年をダブルクリックし、[色]に追加します。

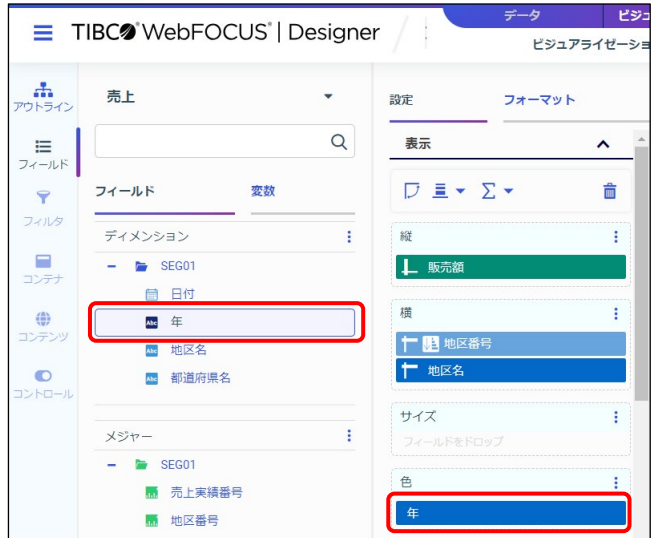

10. [新規ウィンドウで実行]をクリックし、実行結果を確認します。

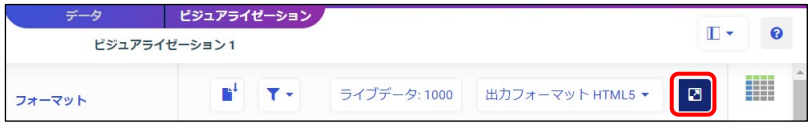

11. 地区名ごとに年別の販売額を積み上げた積み上げ縦棒グラフに変更されました。 実行結果の確認後は、実行結果のウィンドウを閉じます。

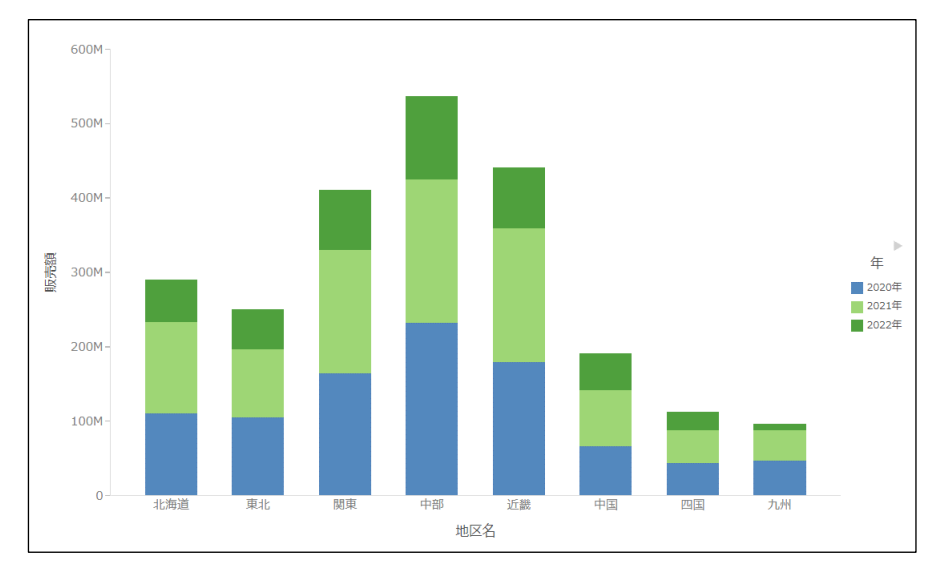

12. 積み上げ縦棒グラフからパーセント縦棒グラフに変更します。

[設定/フォーマット]ウィンドウの [表示]の[グラフレイアウトオプション]をクリック し、[パーセント]に変更します。

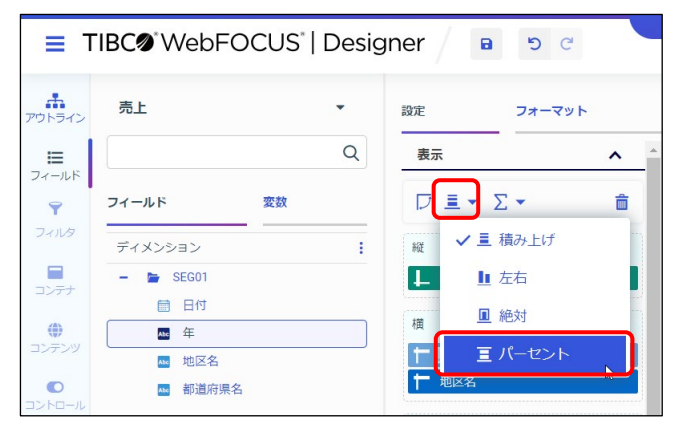

13. [新規ウィンドウで実行]をクリックし、実行結果を確認します。

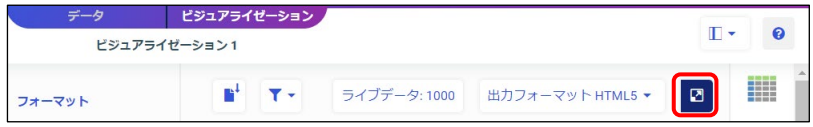

14. パーセント縦棒グラフに変更されました。

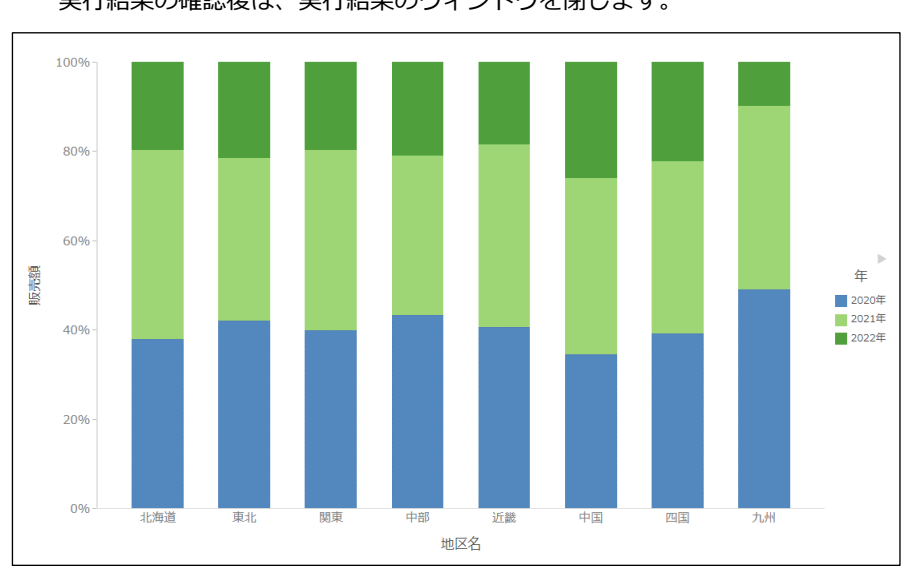

地区ごとの年別の販売額は、集計値ではなく、割合を表示しています。 実行結果の確認後は、実行結果のウィンドウを閉じます。

15. 横棒グラフに変更します。

[設定/フォーマット]ウィンドウの [表示]の[グラフの方向を変更]をクリックします。

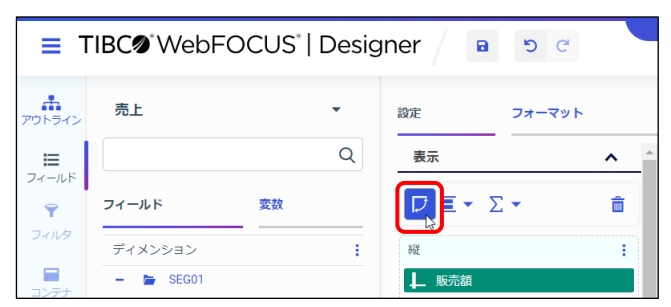

[テンプレート]の[横棒]を選択し、横棒グラフに変更することも可能です。 ただし、[テンプレート]の[横棒]で変更した場合は、[グラフレイアウトオプション]の[パー セント]の設定は解除されます。 横棒グラフに変更後、[グラフレイアウトオプション]の[パーセント]の再設定が必要です。

16. [新規ウィンドウで実行]をクリックし、実行結果を確認します。

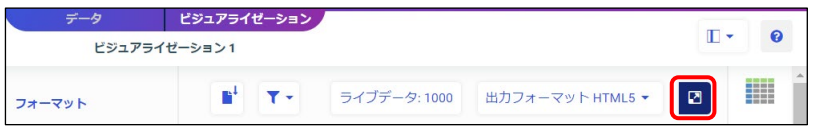

17. 横棒グラフに変更されました。

実行結果の確認後は、実行結果のウィンドウを閉じます。

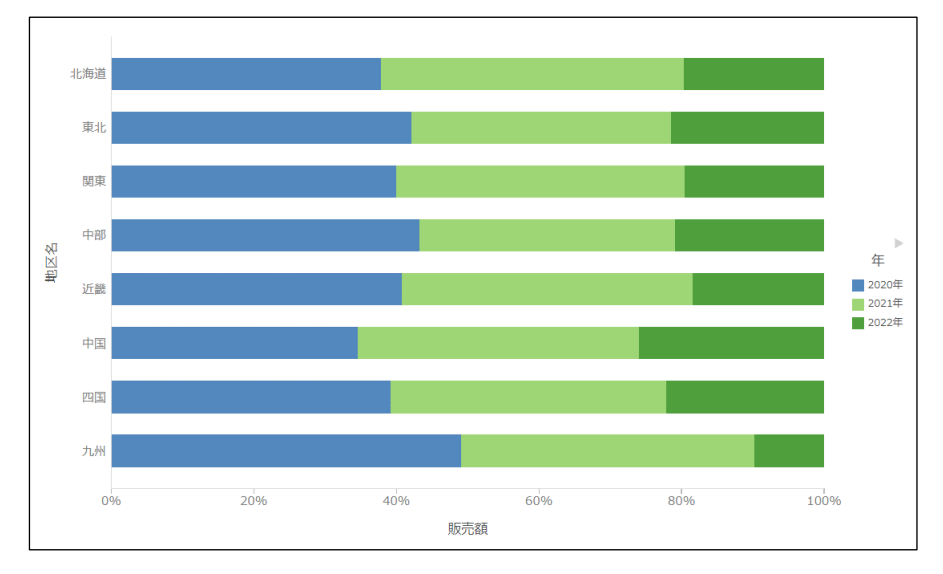

18. 年別の割合の値が分かるように、データラベルを表示します。

[設定/フォーマット]ウィンドウの [フォーマット]を選択し、[シリーズ]の[すべてのシ リーズ]を選択します。

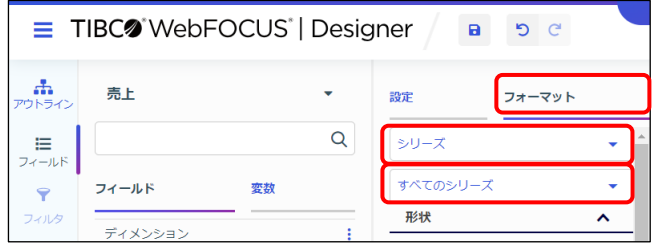

今回は年別の販売額すべてにデータラベルを表示するため、「すべてのシリーズ」を選択します。 なお、[色]に項目を設定した場合や Y 軸の数値項目が複数ある場合は、[シリーズ]に「シリー ズ n」(n は 0 から始まる数字)という選択肢が表示されます。 年別の販売額に個別の設定をしたい場合は、「シリーズ n」を選択して設定します。

19. [データラベル]の[ラベルの表示]を「オン」に変更します。 「位置]は「中央」、「コンテンツ]は「パーセント」を選択します。

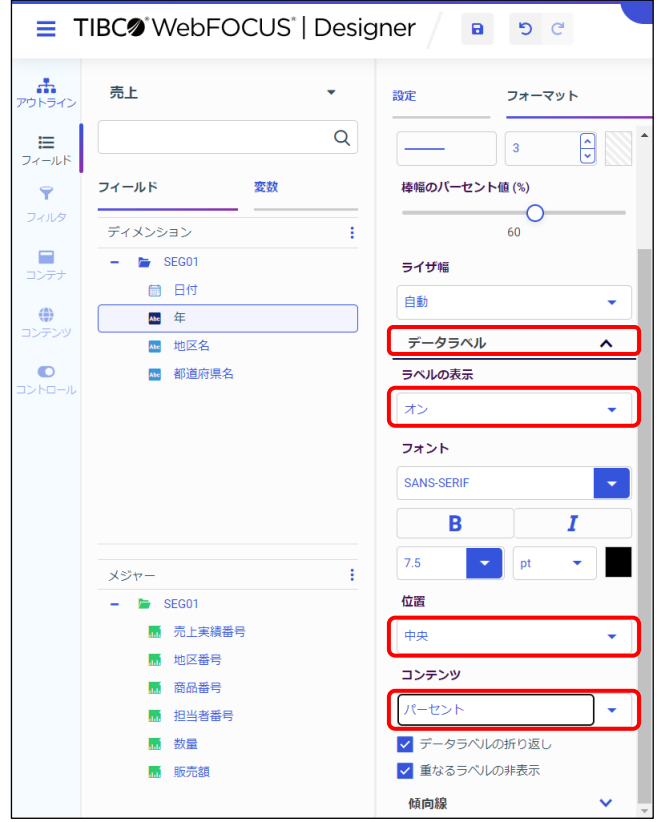

20. [新規ウィンドウで実行]をクリックし、実行結果を確認します。

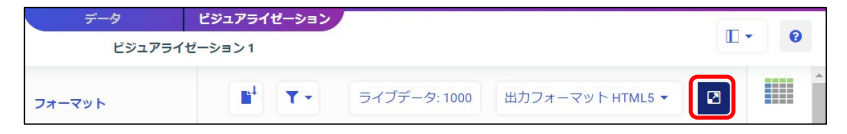

21. 年別の販売額には、データラベルとして割合が表示されています。 実行結果の確認後は、実行結果のウィンドウを閉じます。

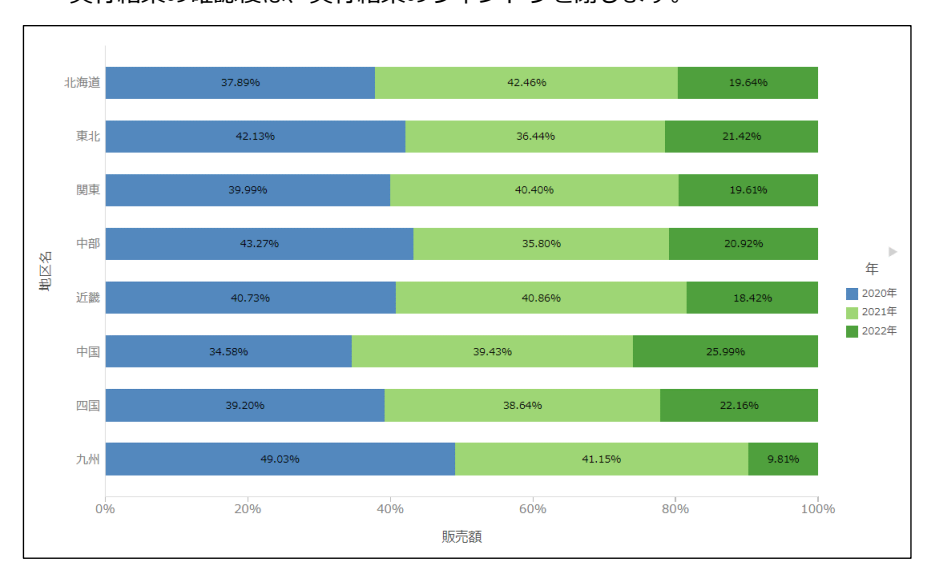

#### 22. ここまでの設定を保存します。

[WebFOCUS Designer メニュー]を選択し、[名前を付けて保存]を選択します。

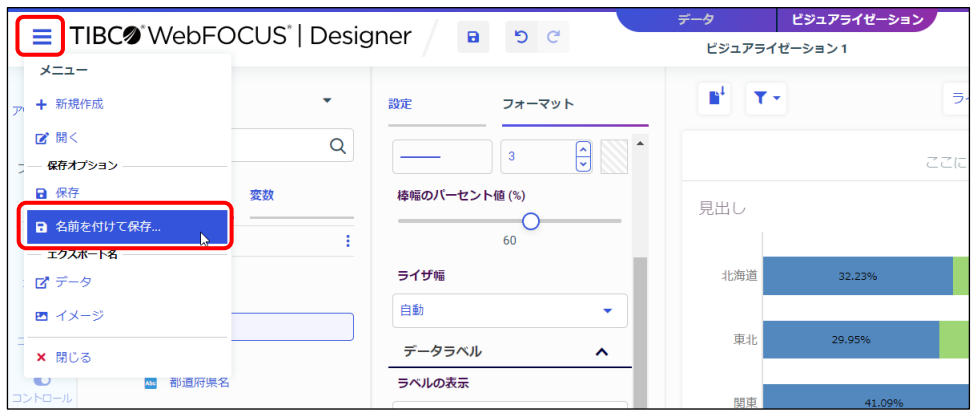

23. [名前を付けて保存]ウィンドウでは、[ワークスペース] - [dstraining]の[マイコンテン ツ]をダブルクリックで選択します。

タイトルを「グラフ1」に変更し、[名前を付けて保存]をクリックします。

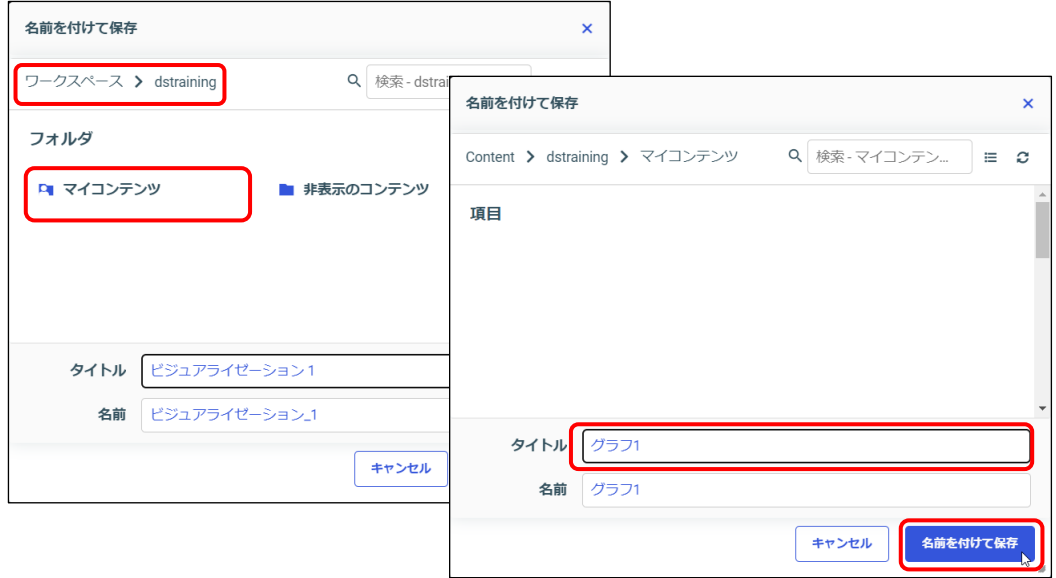

24. Designer を閉じます。

[WebFOCUS Designer メニュー]を選択し、[閉じる]を選択します。 マイコンテンツに「グラフ 1」が保存されました。

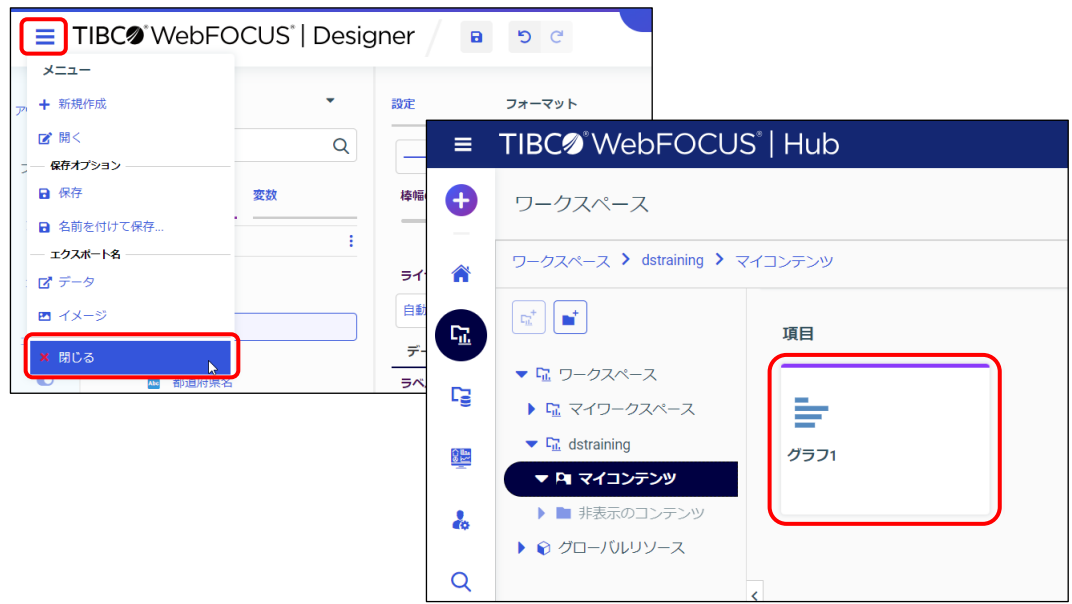

#### 4.1.2 (参考)[表示]の設定

[設定/フォーマット] ウィンドウの [設定] の [表示] では、項目の設定やグラフの表示形式な ど、様々な設定が可能です。

グラフの方向を変更

棒、折れ線、面、マトリックスマーカー、統計ボックスプロットに表示され、方向を変更します。

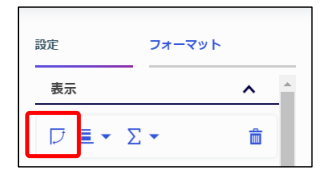

グラフレイアウトオプション

棒、折れ線、面グラフに表示され、「表示」の「色」に項目を設定した際のレイアウトを設定しま す。詳細は、第 4 章 p.4-22『4.2.4 複数のグループ項目のグラフ(積み上げ、パーセント)』を ご参照ください。

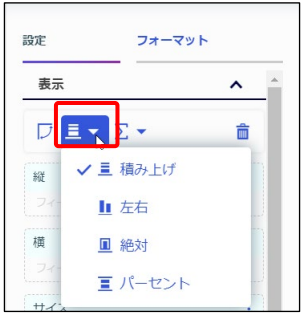

#### 演算オプション

演算オプションでは、項目の集計方法を設定します。

- ・[SUM]:集計値をグラフに表示します。演算オプションの初期設定です。
- ・[件数]:件数をグラフに表示します。
- ・[PRINT]:値を 1 件 1 件そのままグラフに表示します。

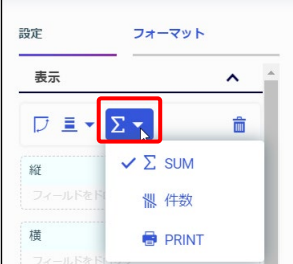

ツールヒント

[ツールヒント]の項目の値は、グラフのデータにカーソルをあてると表示されるツールヒントに 表示されます。グラフに表示する値とは異なる値を設定できる点が良いところです。

例えば、グラフに販売額の集計値を表示し、ツールヒントには販売額の件数も追加で表示します。 以下の例では、「ツールヒント]に販売額の件数を追加しています。

・件数の設定は、[ツールヒント]の販売額を右クリックし、[集計]→[件数]を選択します。 ・項目タイトルは、項目を右クリックし、[名前の変更]を選択して「販売件数」に変更します。

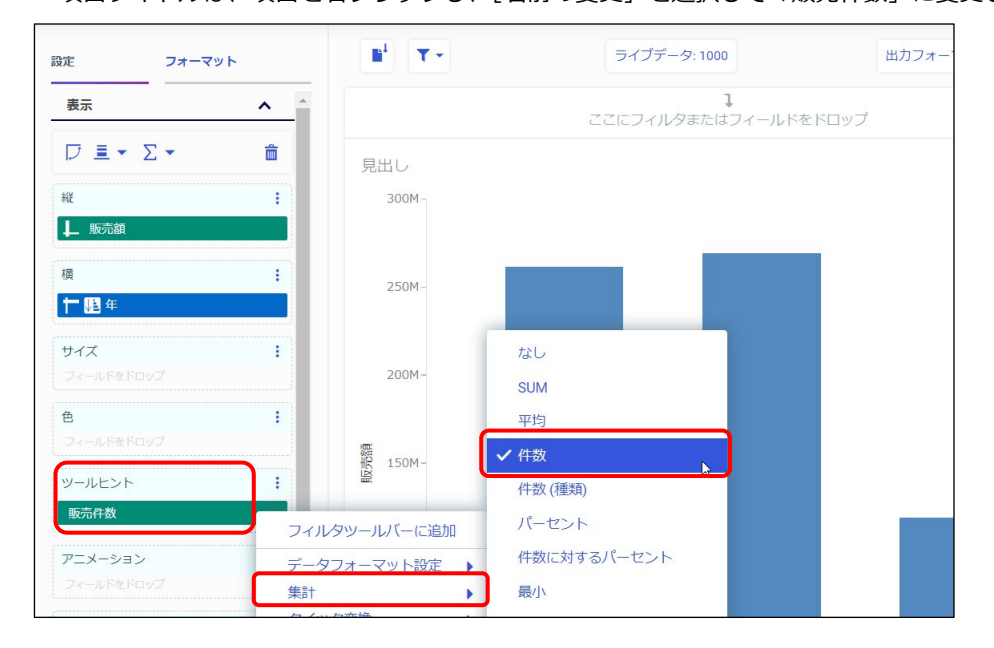

グラフのデータにカーソルをあてると、ツールヒントが表示されます。 [ツールヒント]に設定した販売件数は、ツールヒントの最下部に表示されます。

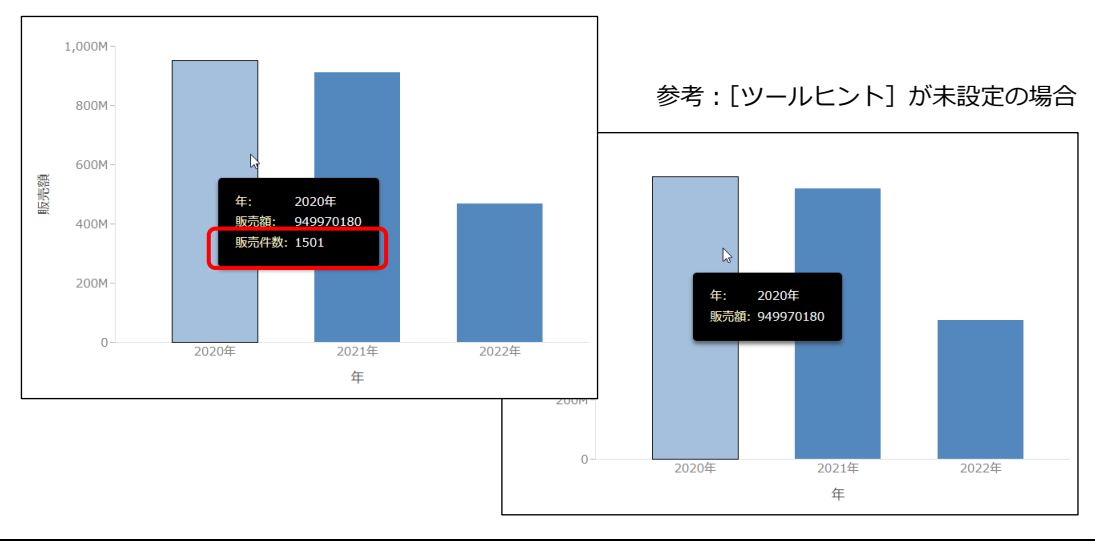
アニメーション

[表示]の[アニメーション]に年や月などの時間に関連する項目を設定すると、グラフでアニ メーションの表示が可能です。

例えば、[縦]に販売額、[横]に地区名、[アニメーション]に年を設定して実行します。 実行結果の上部にはスライダーコントロールが表示されます。

スライダーコントロールの右端にある再生ボタンをクリックすると、アニメーションの再生と停止 の操作が可能です。

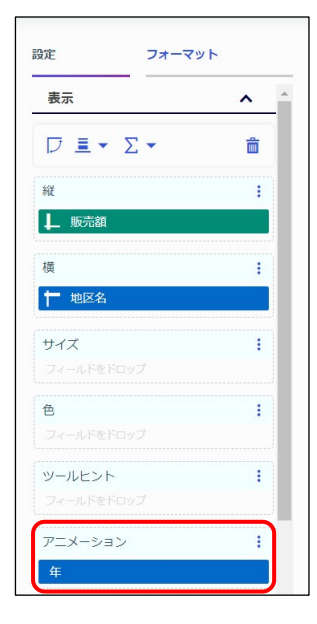

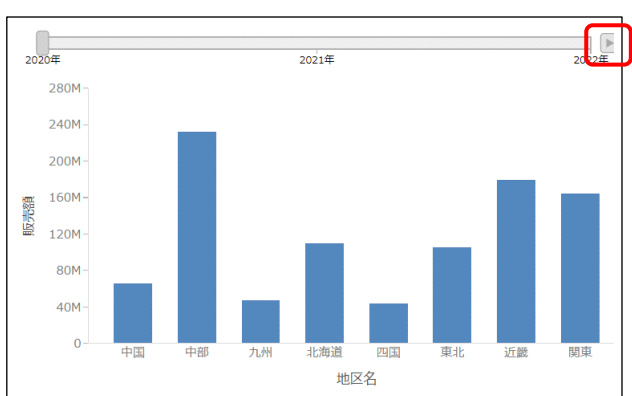

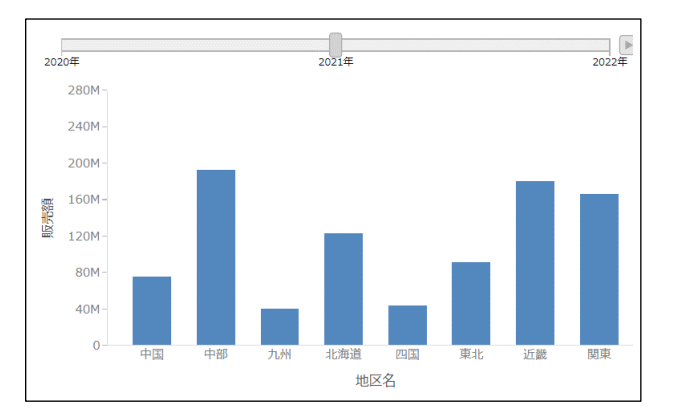

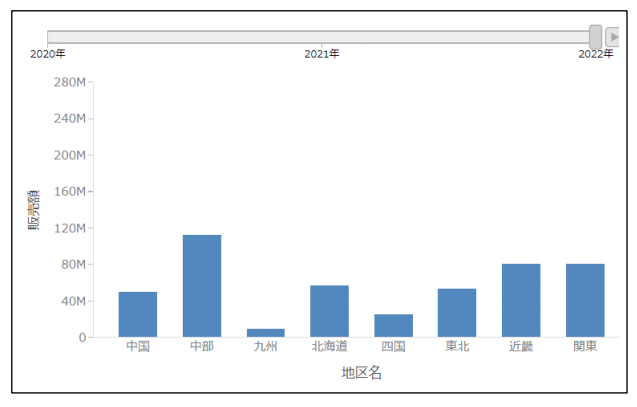

4-16 © 2023 K.K. Ashisuto

複数ページ

[複数ページ]に項目を設定すると、項目ごとに分割した複数のグラフを表示します。

例えば、[縦]に販売額、[横]に地区名、[複数ページ]に年を設定します。 なお、どの年の結果か分かるように、見出しに年の項目をドラッグ&ドロップで追加しています。

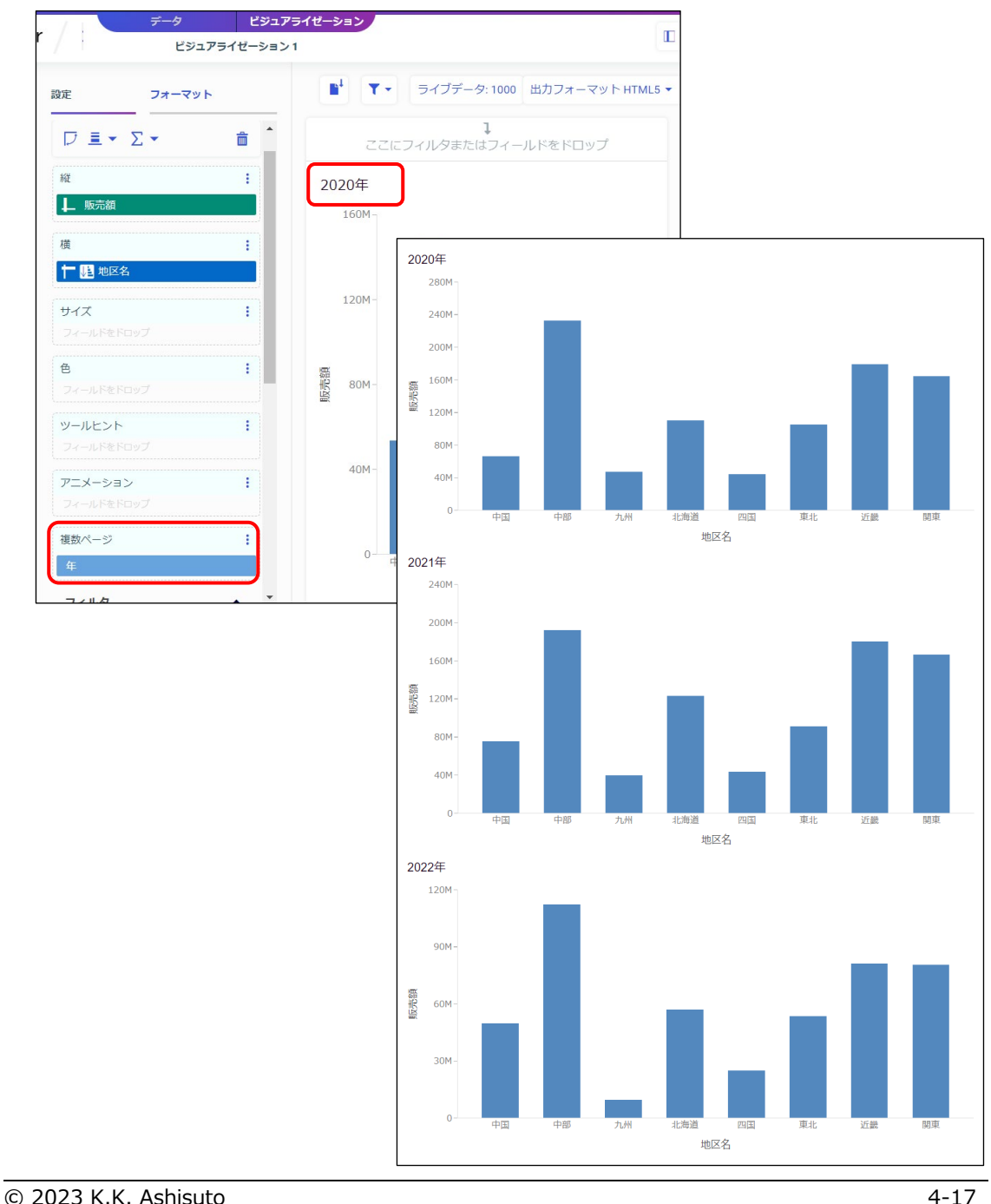

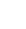

# 4.2 グラフの作成例

# 4.2.1 グラフの種類変更

グラフの種類を変更したい場合は、画面右側の[テンプレート]ウィンドウから選択します。

なお、グラフの種類を棒、折れ線、面の 3 つのいずれかに変更する場合は、集計項目を右クリッ クして「形状]から選択することも可能です。

※棒、折れ線、面は、1 つのグラフの中で組み合わせて表示する複合グラフも作成できます。

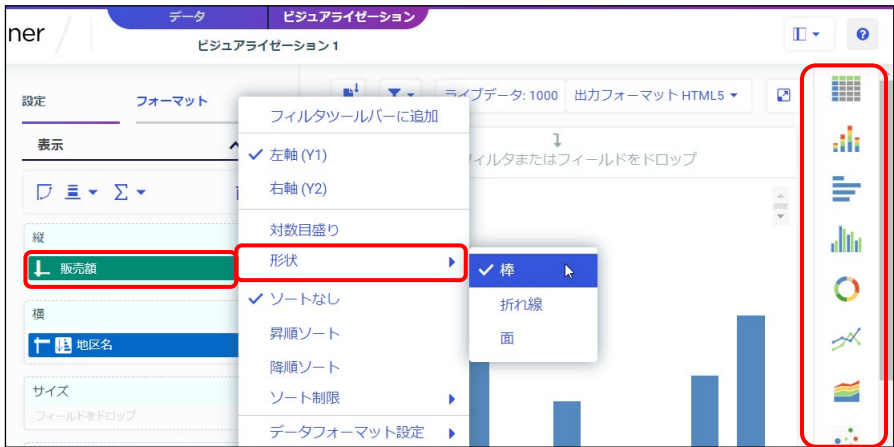

# 4.2.2 リンググラフ

以下の例は、グラフの種類で[リング]を選択し、[メジャー]に販売額、[色]に地区名を設定し たリンググラフです。

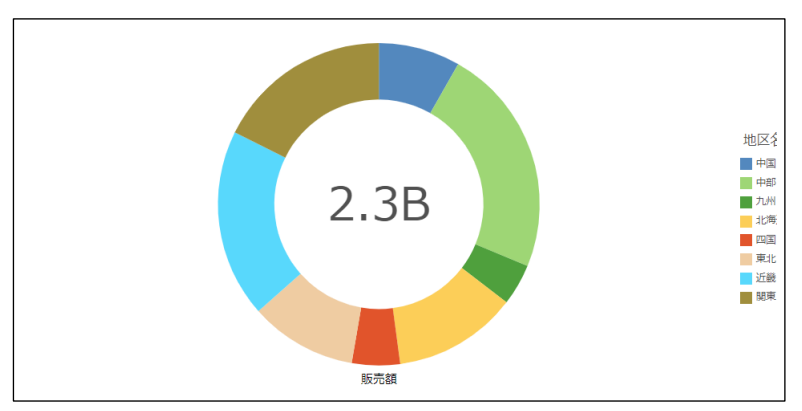

リンググラフの中央の穴をなくし、円グラフにしたい場合は以下の手順で設定します。

- ・[フォーマット]の上部で [シリーズ]の [すべてのシリーズ]を選択します。
- •[形状]の[穴のサイズ]を「0」に変更します。

4.2.3 複数の集計項目のグラフ(2 軸グラフ、2 極グラフ)

地区ごとの販売額と数量など、複数の集計項目があるグラフを作成できます。 なお、見やすいグラフを作成するためには、各項目の集計値を考慮し、軸の表現方法と割り当てる 軸を検討する必要があります。

例えば、地区ごとに販売額、数量、販売件数(売上実績番号の件数)の 3 つの集計値を表示しま す。数量と販売件数は、販売額より集計値が小さいため、1 つの軸ではうまく表現できません。

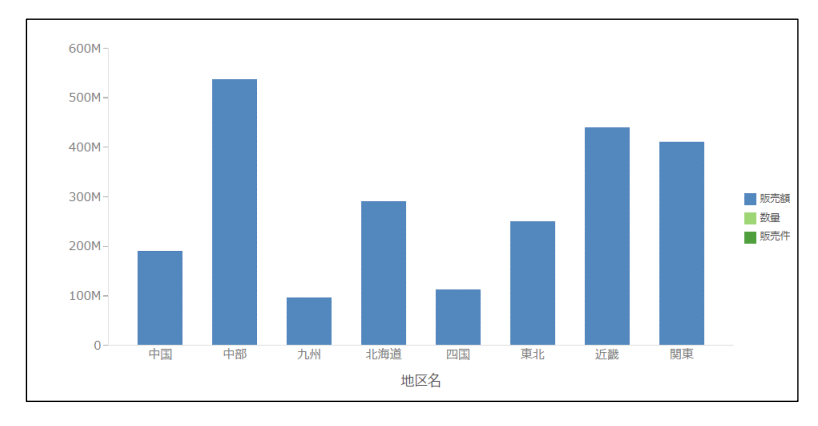

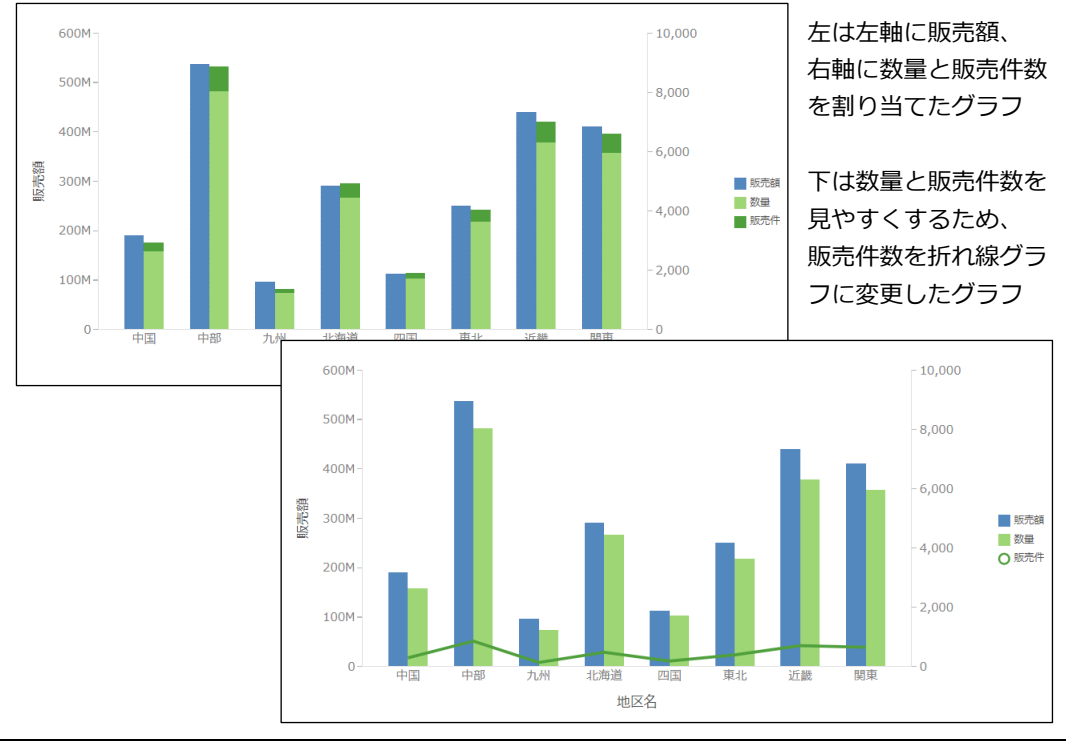

集計値に差がある項目を表示する場合は、項目を割り当てる軸を分けることを検討します。 また、1 つの軸に複数の項目を割り当てる場合は、グラフスタイルの組み合わせも検討します。

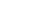

#### 軸の表現方法

軸の表現方法は、集計項目の設定欄の縦の三点リーダをクリックして設定できます。

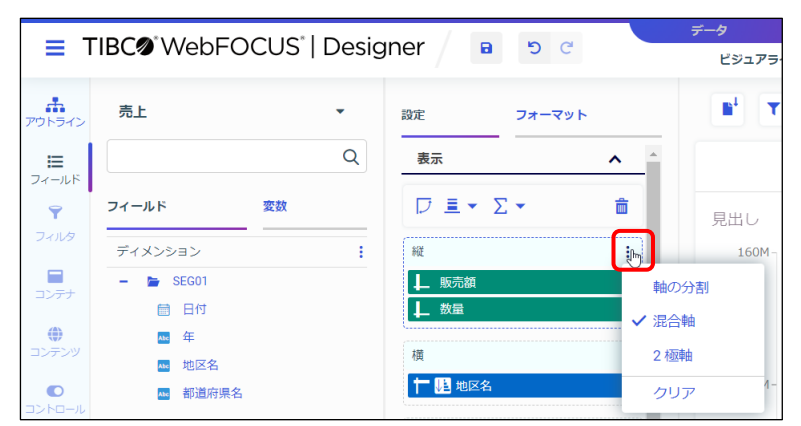

・軸の分割:集計項目ごとに軸を分割し、集計項目ごとのグラフを作成します。

・混合軸:1 つのグラフで複数の集計項目を表示します。縦棒グラフは、左右の軸で表現します。

・2 極軸:2 つの軸で複数の集計項目を表示します。縦棒グラフは、上下の軸で表現します。

軸の割り当て

[混合軸]と[2 極軸]では、集計項目を右クリックし、軸を選択します。 縦棒グラフでは、「混合軸]は左右の軸、[2 極軸]は上下の軸に項目を割り当てます。 集計値に大きな差があるデータは、軸を分けることで、見やすいグラフになります。

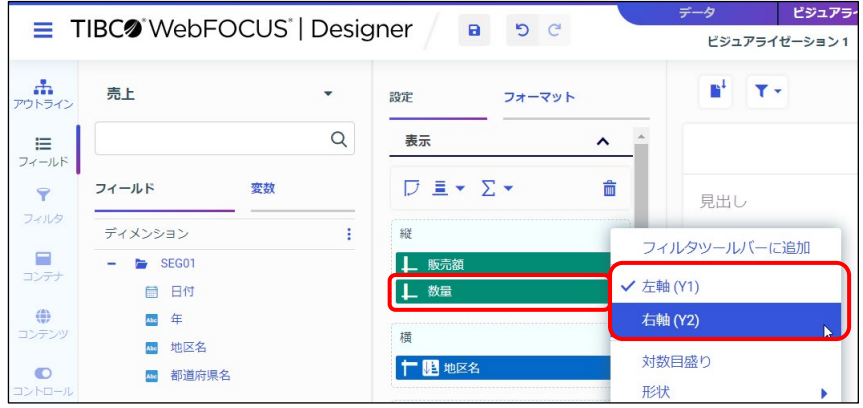

以下の例は、縦棒グラフで[縦]に販売額、数量、販売件数(売上実績番号の件数)の3つの集 計項目、[横]に地区名を設定したグラフです。

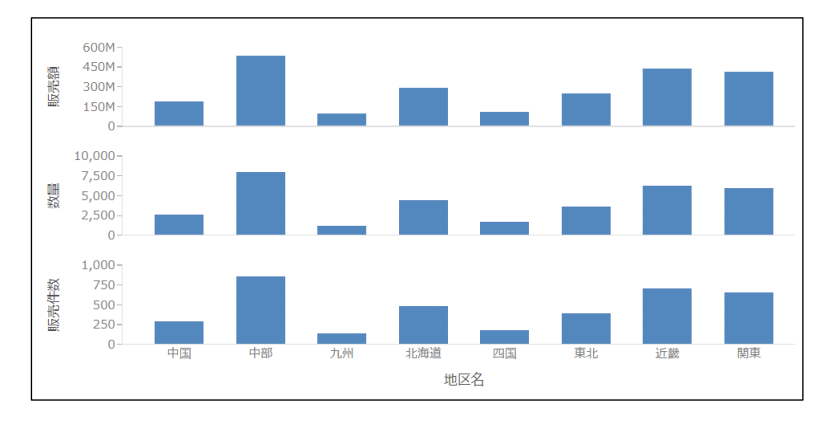

軸の分割:集計項目ごとに軸を分割するため、3 つの棒グラフが作成されます。

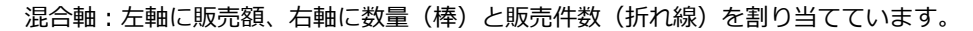

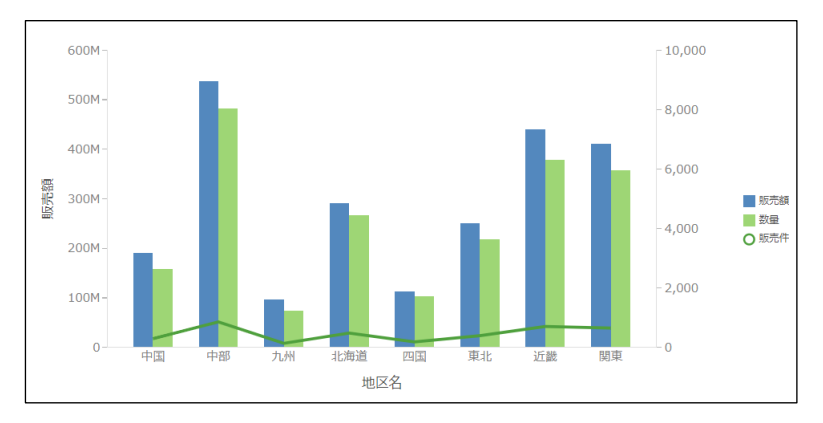

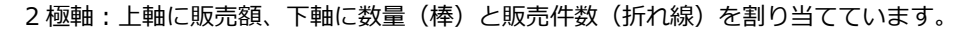

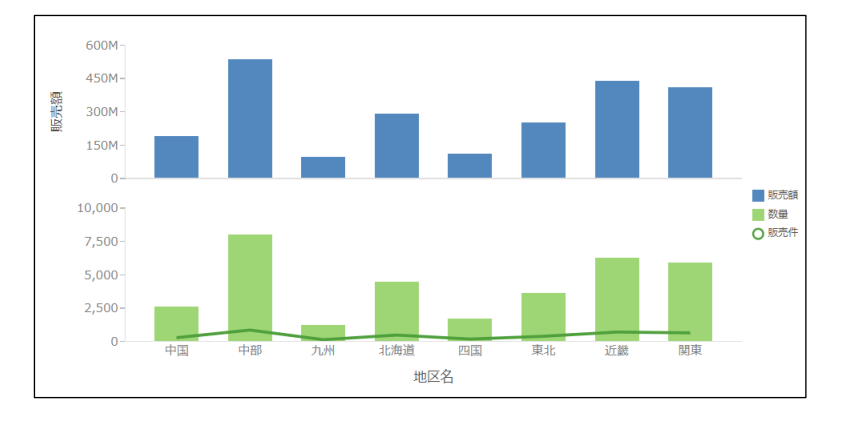

### © 2023 K.K. Ashisuto 4-21

4.2.4 複数のグループ項目のグラフ(積み上げ、パーセント)

グループ化の項目が複数あるグラフとして、積み上げやパーセントグラフがあります。 棒、折れ線、面グラフで[表示]の[色]に項目を設定すると、[表示]の[グラフレイアウトオ プション]でレイアウトを設定できます。

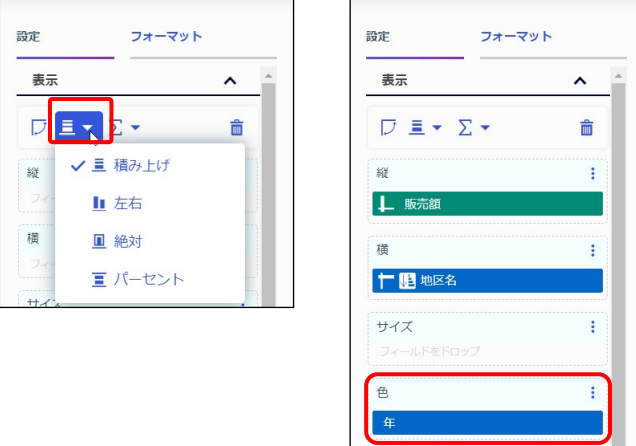

以下の例は、縦棒グラフで[縦]に販売額、[横]に地区名、[色]に年を設定したグラフです。

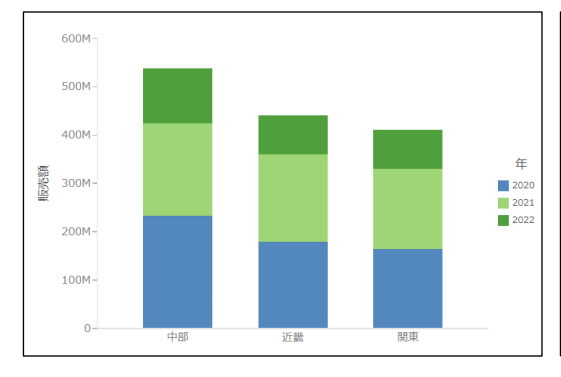

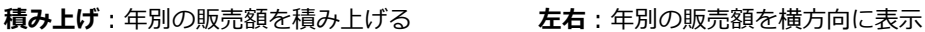

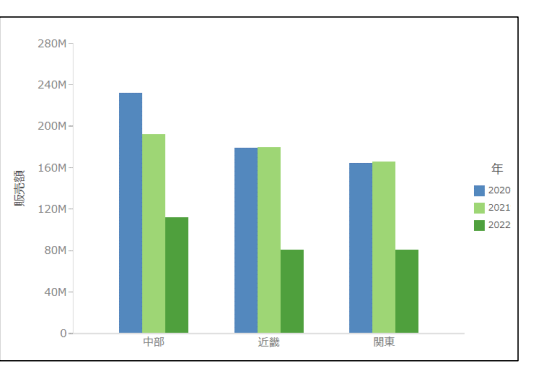

**絶対**:年別の販売額を重ねて表示 **パーセント**:年別の販売額の割合で表示

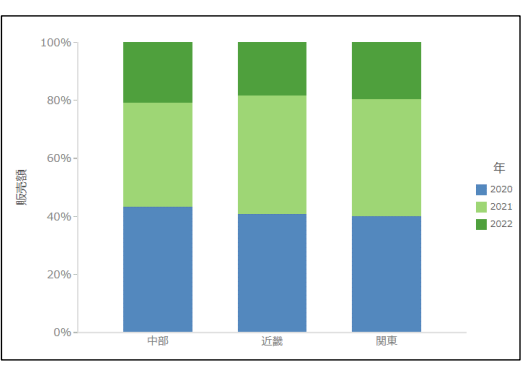

280M 240M 200M 160M 年 服养箱  $2020$ 120M  $\blacksquare$  2021  $2022$ 80M 40M  $\overline{0}$ 中部 近畿 関東

Designer ( )

4-22 © 2023 K.K. Ashisuto

# 第5章 ページとポータルの作成

# 5.1 ページとポータル

5.1.1 ページとポータル

これまでの章では、レポート、またはグラフを画面に 1 つだけ表示しています。 この章では、複数のレポートやグラフを 1 つの画面にまとめて表示する方法として、ページと ポータルについて解説します。

ポータル、ページ、レポートやグラフの関係

ポータルは、ページを呼び出します。また、ページはレポートやグラフを呼び出します。 作成した複数のレポートやグラフを 1 つの画面に表示したい場合は、まずページを作成します。 さらに、複数のページを 1 つの画面に表示したい場合は、ポータルを作成します。

**ポータル**

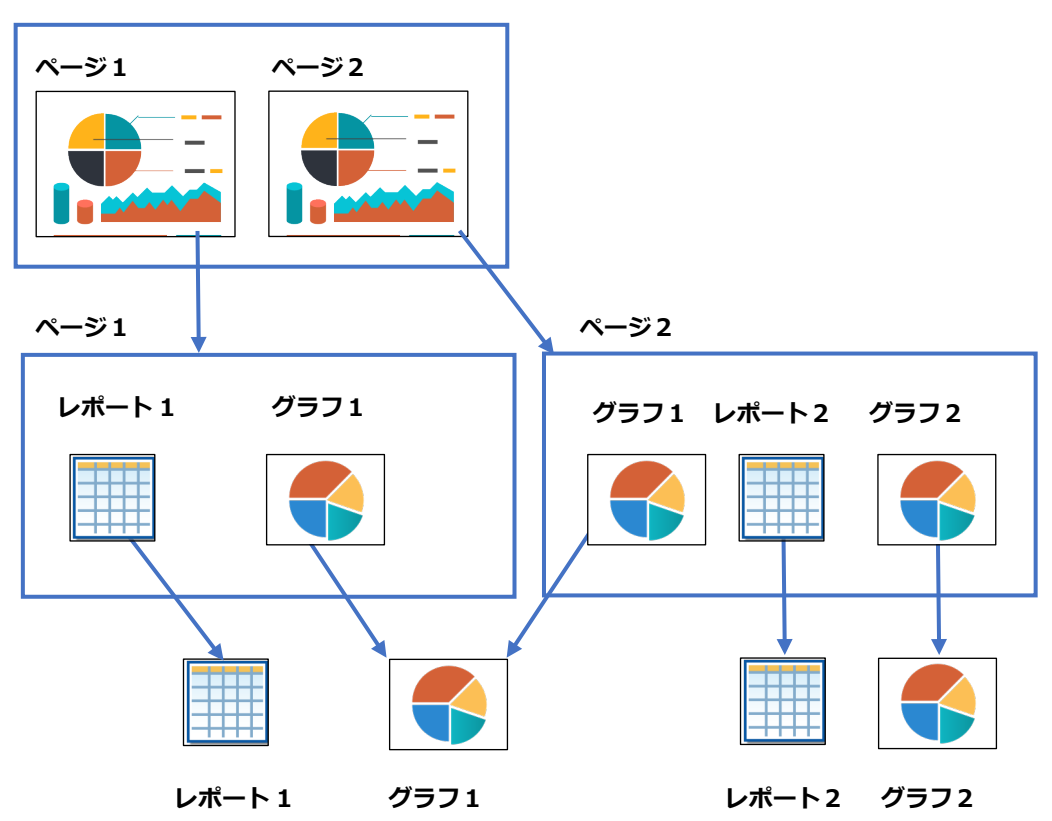

ポータルを作成するためには、ページやレポート、グラフの作成権限とは別の権限が必要です。 ご利用環境の権限の設定については、管理者の方にお問い合わせください。

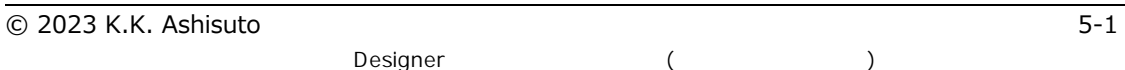

# 5.2 ページの作成

5.2.1 ページとは

ページは、作成済みのレポートやグラフを呼び出すことができるため、複数のレポートやグラフを 1 画面にまとめて表示したい時に作成します。

なお、条件値を設定するための入力コントロールの種類や配置なども、柔軟に設定できます。

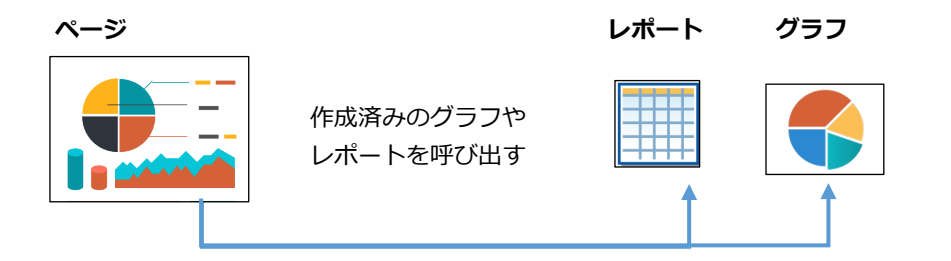

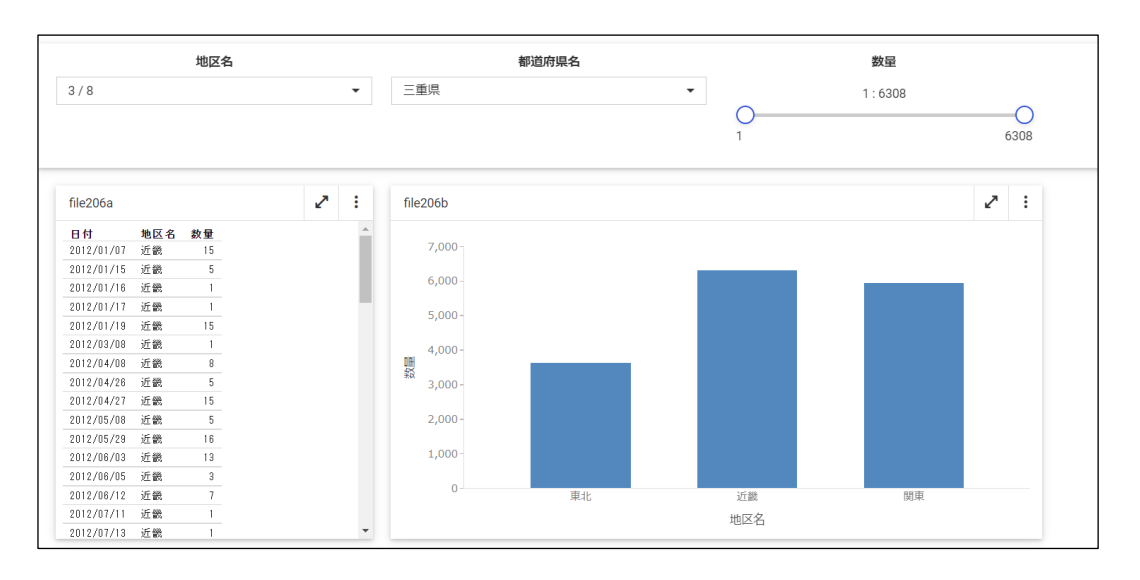

レポートやグラフの作成画面で [ページに変換] をクリックすると、ページに変換できます。 変換したページに、レポートやグラフを追加することも可能です。

ただし、新規にページを作成する方法に比べると、入力コントロールの作成機能に制限があるた め、ページに変換する方法はおすすめできません。

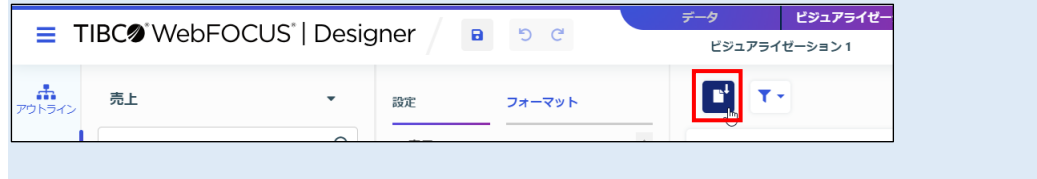

# 5.2.2 ページの作成

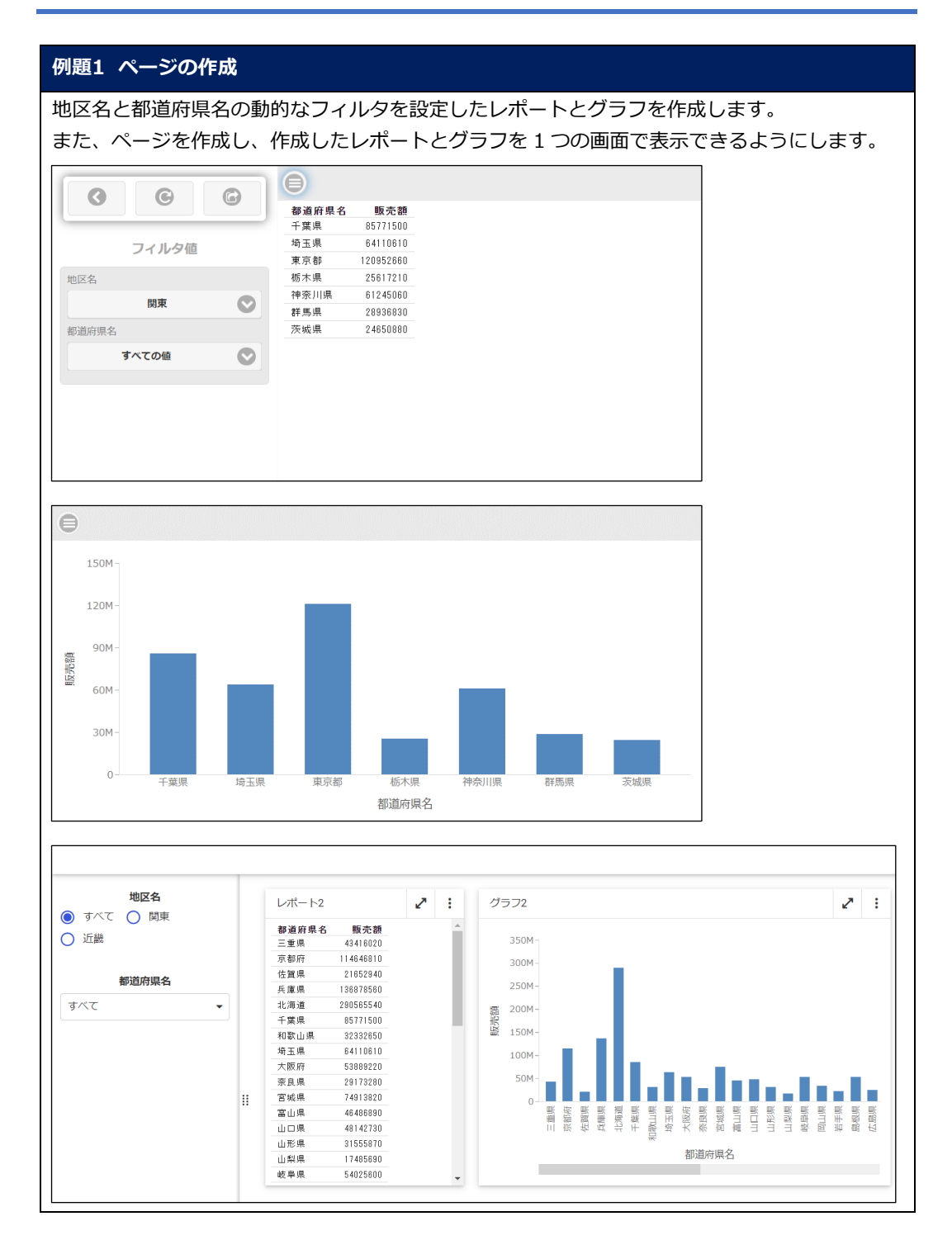

1. [ワークスペース]を選択し、[ワークスペース] > [dstraining] を選択します。 画面上部の [+] をクリックし、[ビジュアライゼーションの作成] をクリックします。

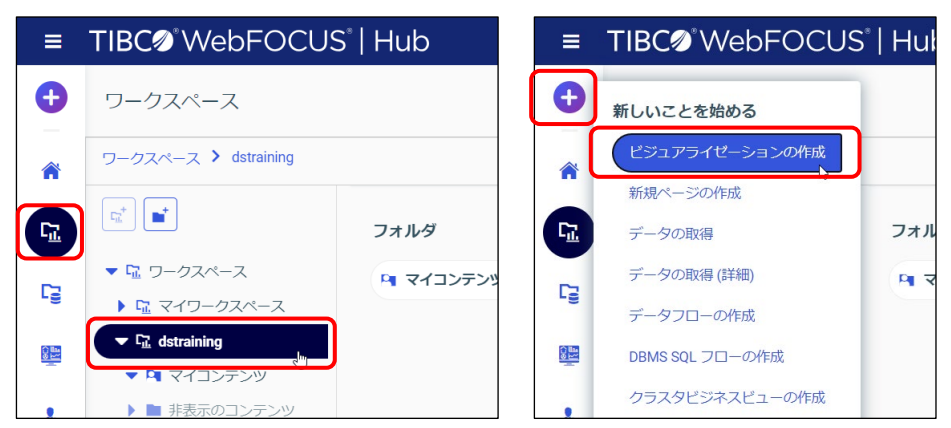

2. [データソースの選択]ウィンドウで [dstraining] をダブルクリックします。 「売上.mas」を選択し、[ビジュアライゼーションの作成]をクリックします。

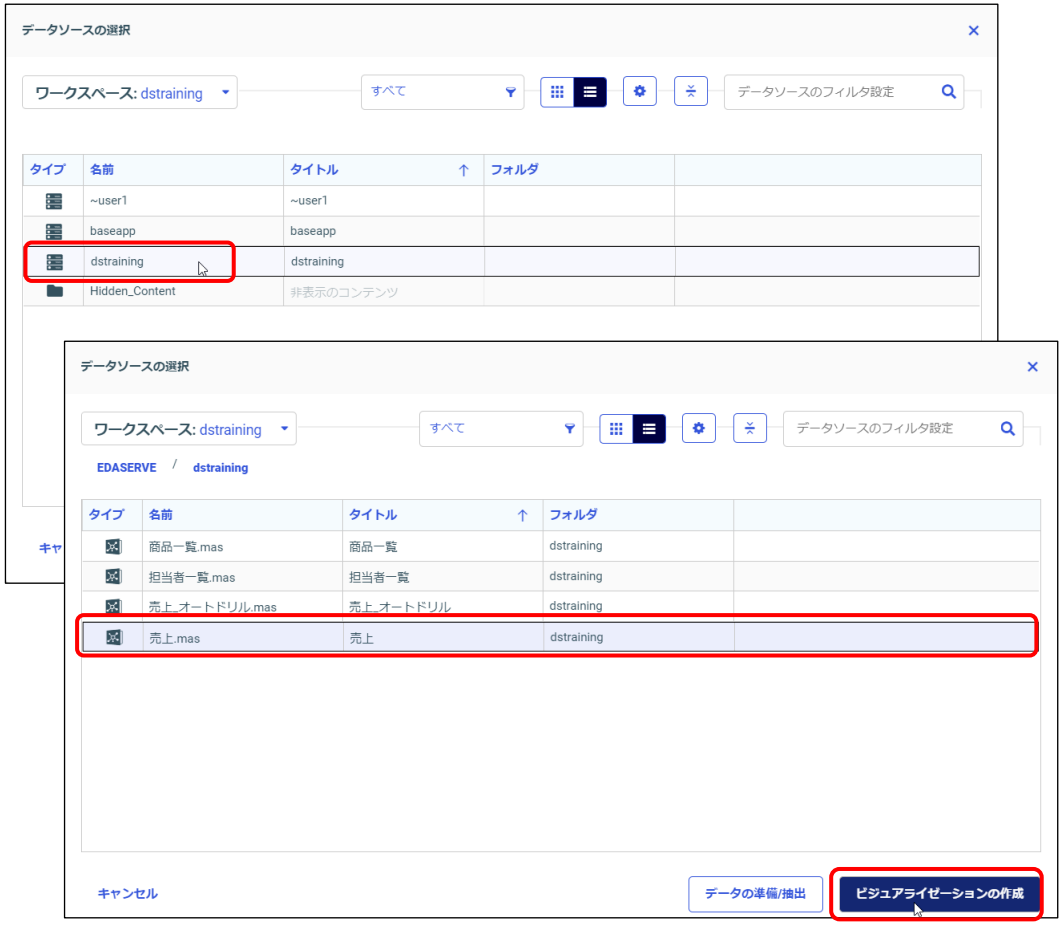

3. 棒グラフを作成します。

都道府県名と販売額をダブルクリック、またはプレビュー領域にドラッグ&ドロップします。 [設定/フォーマット]ウィンドウの [設定] の [表示] では、[縦]に販売額、[横]に都道 府県名が追加されます。

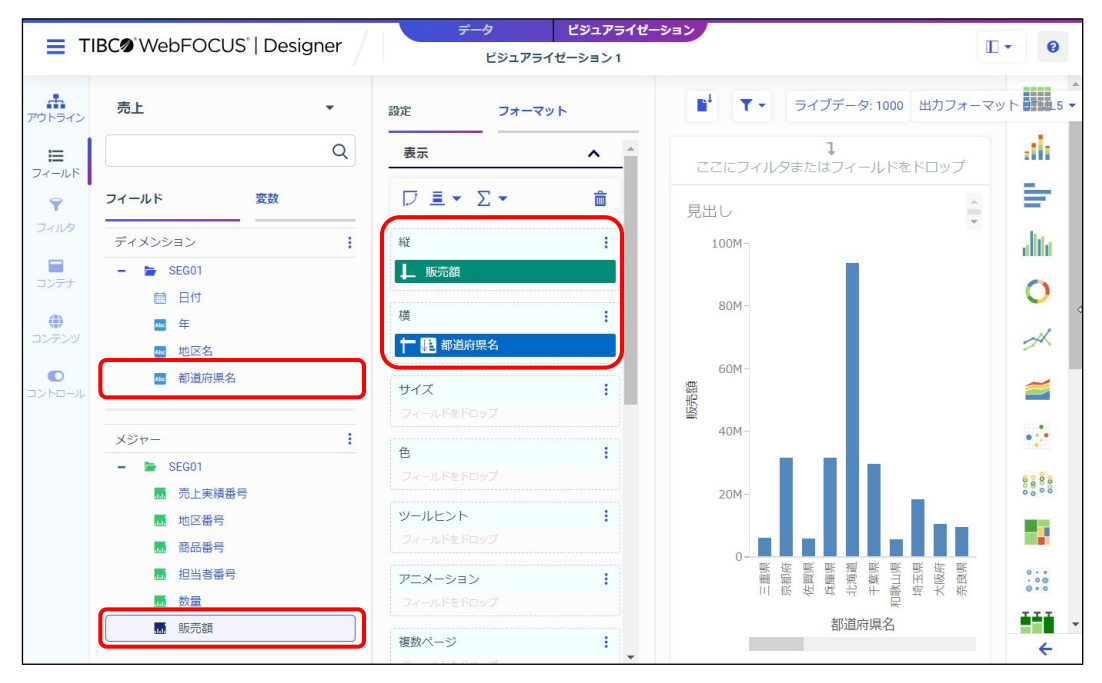

4. 動的フィルタを設定します。

地区名、都道府県名の順に、フィルタツールバーに項目をドラッグ&ドロップで追加します。

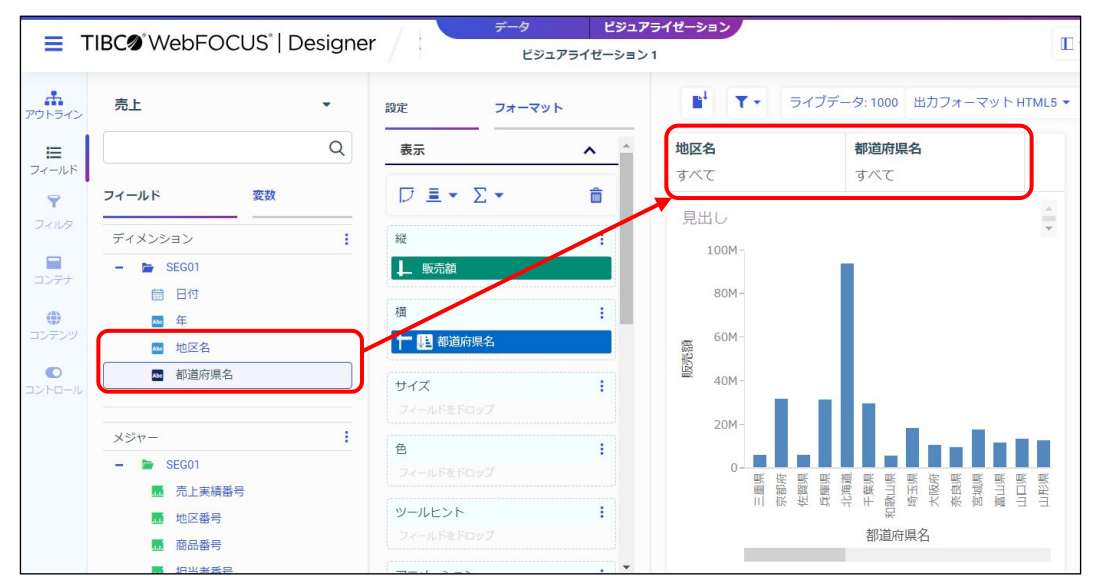

5. 地区名のフィルタは、1 つの値を選択できるように変更します。 フィルタツールバーの地区名を右クリックし、[単一選択]を選択します。

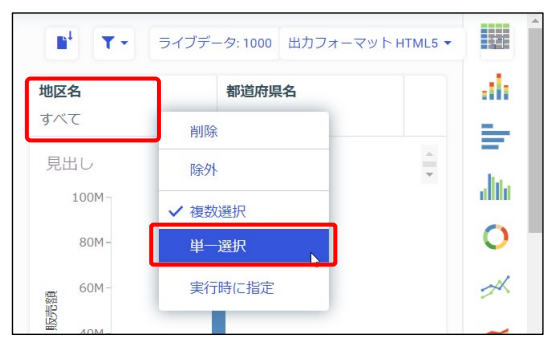

6. グラフ実行時に条件の設定画面を表示するための設定をします。 フィルタツールバーの都道府県名を右クリックし、[実行時に指定]を選択します。

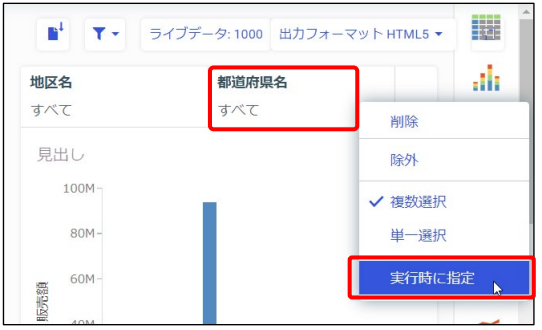

グラフやレポートをページから実行する場合は、[実行時に指定]を有効にする手順は不要です。 [実行時に指定]が有効なフィルタ項目が 1 つもない状態であっても、ページでフィルタを作成 し、実行時に値を設定できます。

今回は、グラフやレポートを単体でも実行できるように、[実行時に指定]を有効にしています。

7. [新規ウィンドウで実行]をクリックし、実行します。

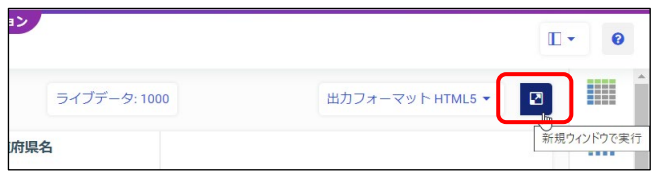

8. 動的フィルタを設定しているため、実行時に条件の設定画面が表示されます。 地区名と都道府県名の値を選択し、実行します。確認後、実行結果のウィンドウを閉じます。

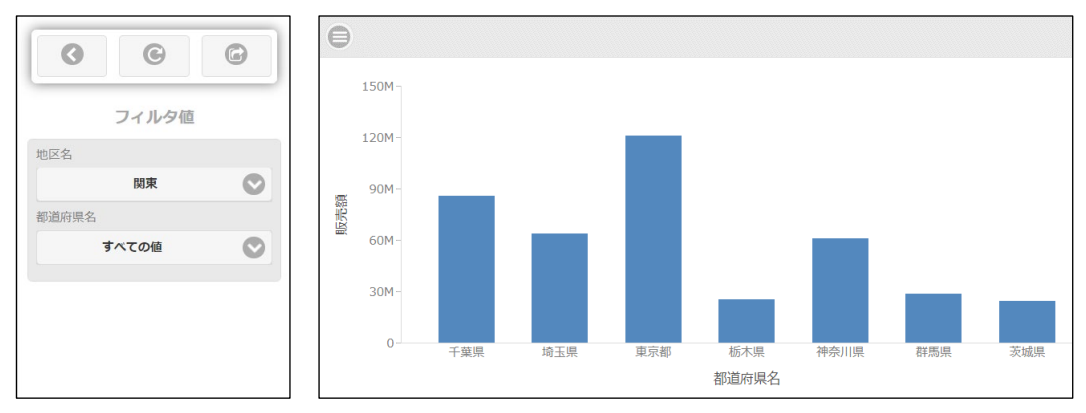

9. ここまでの設定を保存します。

[WebFOCUS DESIGNER メニュー]を選択し、[名前を付けて保存]を選択します。

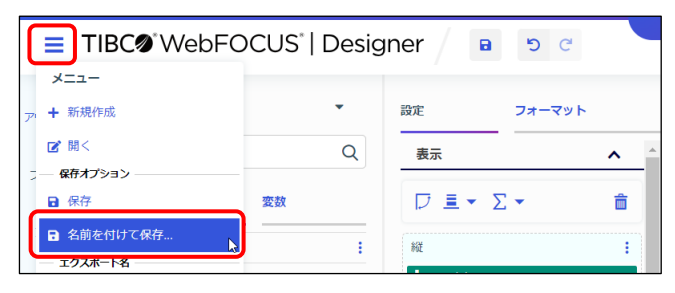

10. [名前を付けて保存]ウィンドウでは、[ワークスペース] - [dstraining]の[マイコンテン ツ]をダブルクリックします。

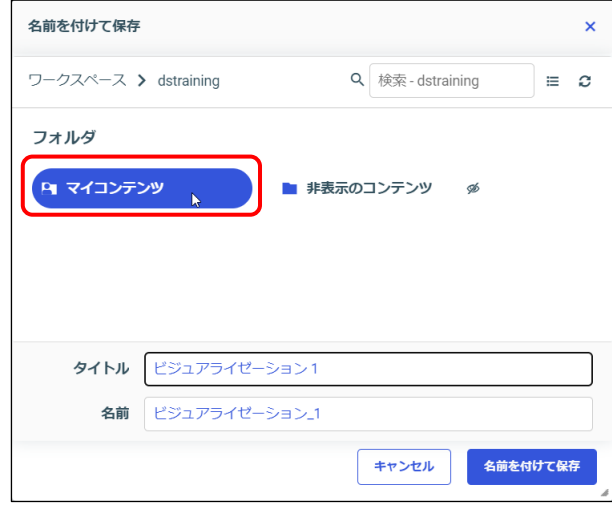

11. [タイトル]を「グラフ 2」に変更し、[名前を付けて保存]をクリックします。

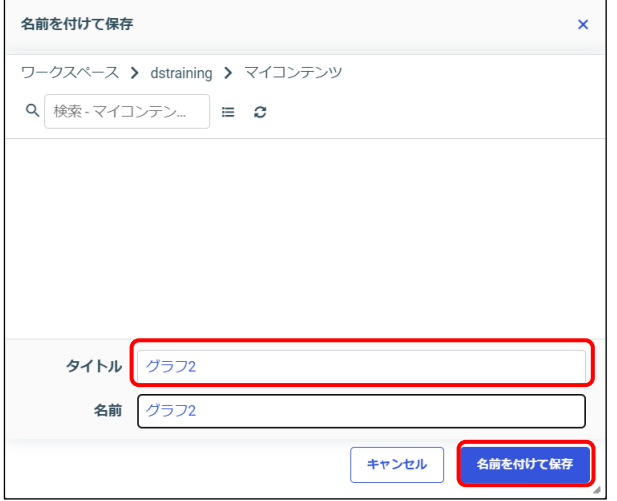

12. 今回は同じ項目やフィルタ設定でレポートを作成したいため、もう一度保存の操作をします。 [WebFOCUS DESIGNER メニュー]を選択し、[名前を付けて保存]を選択します。

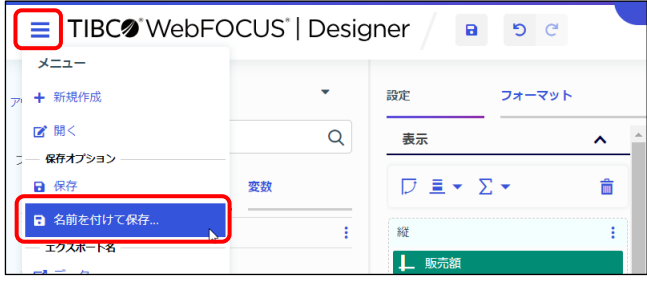

13. [名前を付けて保存]ウィンドウでは、[ワークスペース] - [dstraining]の[マイコンテン ツ]をダブルクリックします。

[タイトル]を「レポート2」に変更し、[名前を付けて保存]をクリックします。

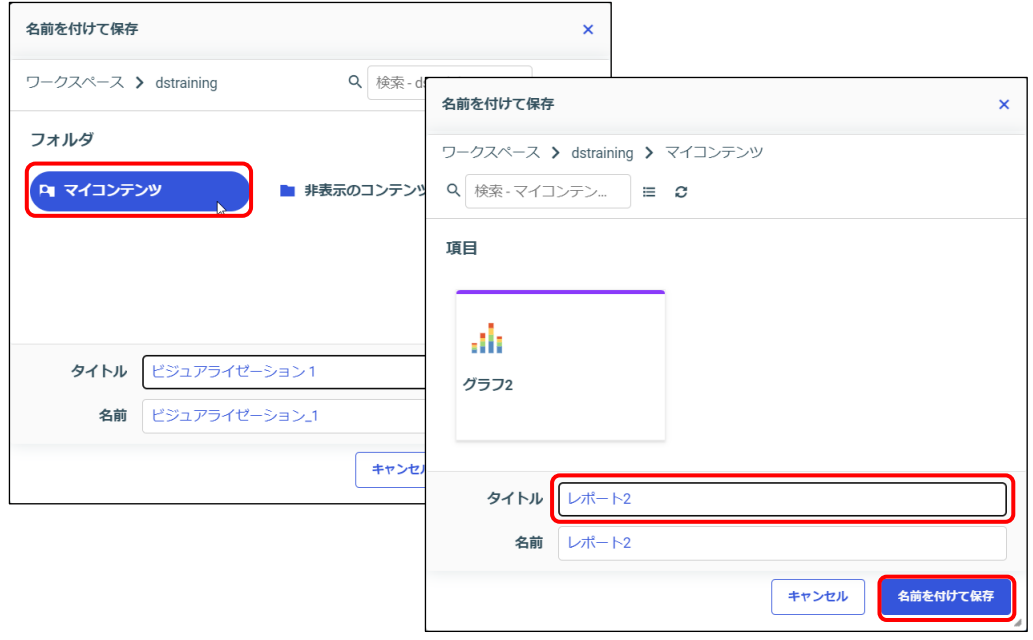

14. レポートに変更します。

[テンプレート]ウィンドウの [標準レポート]を選択します。

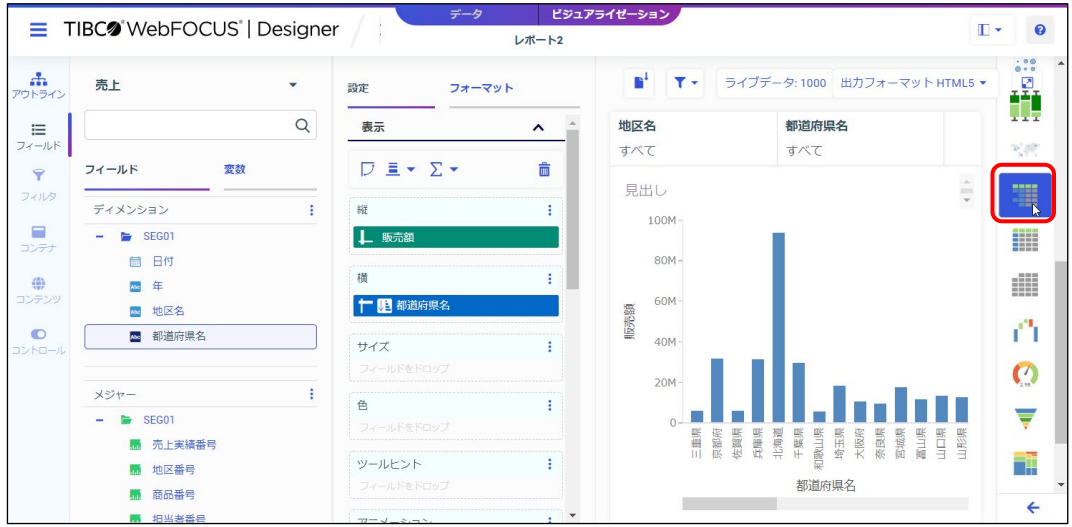

15. ここまでの設定を保存するため、画面上部の[保存]をクリックします。

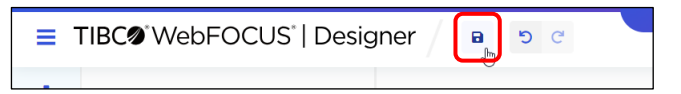

16. Designer を閉じます。

[WebFOCUS DESIGNER メニュー]を選択し、[閉じる]を選択します。

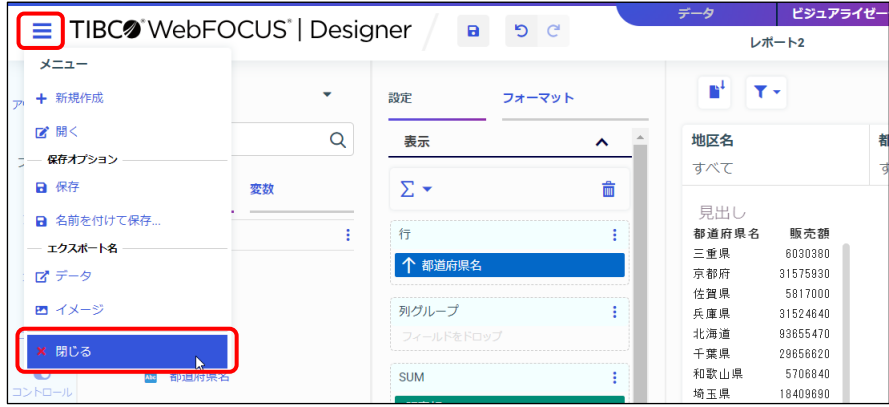

17. 作成したファイルを確認します。

[ワークスペース]を選択し、[dstraining]の[マイコンテンツ]を選択します。 地区名と都道府県名のフィルタを設定したグラフとレポートが保存されています。

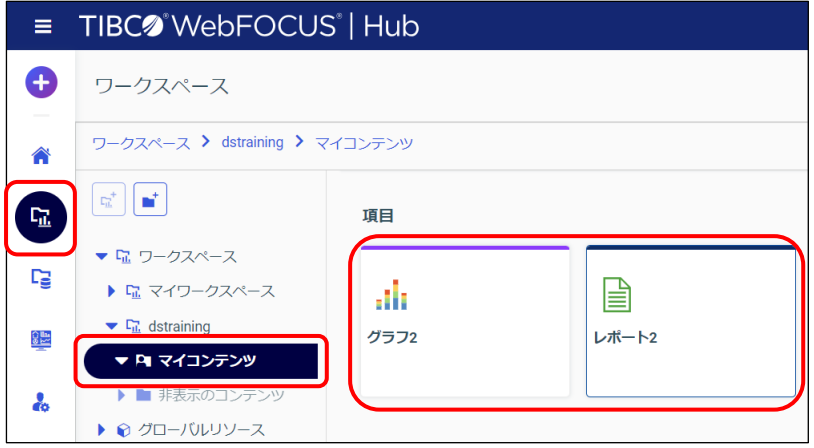

ページの作成

18. [ワークスペース]を選択し、[ワークスペース] > [dstraining] > [マイコンテンツ]を選 択します。

また、画面上部の[+]をクリックし、[新規ページの作成]をクリックします。

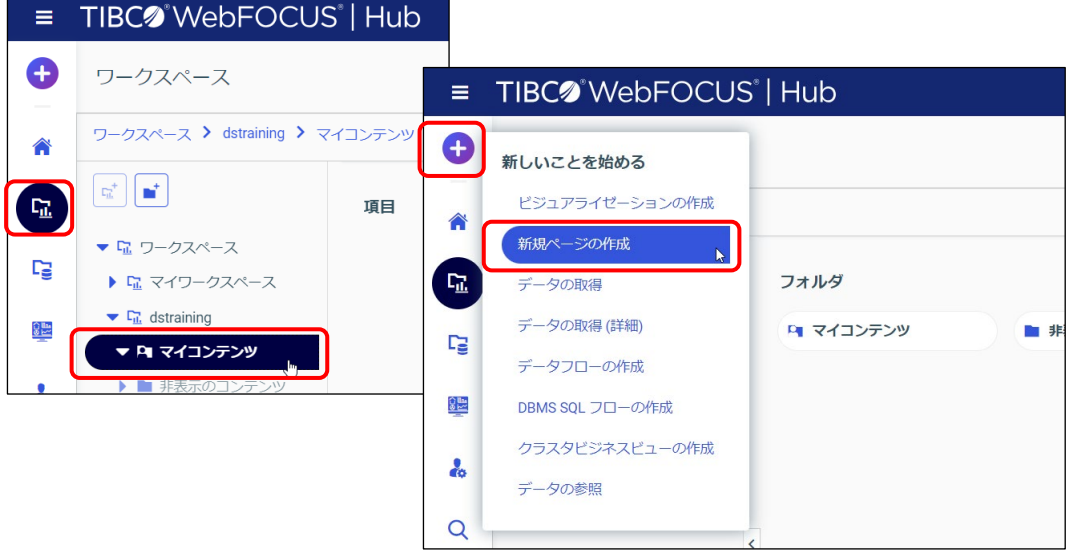

[マイコンテンツ]を選択してからページを起動すると、ページ作成画面の[リソース]ウィンド ウの[コンテンツ]に[マイコンテンツ]が表示され、作成したレポートやグラフをページに追加 しやすくなります。

19. [テンプレートの選択]ウィンドウでは [ブランク]をクリックします。

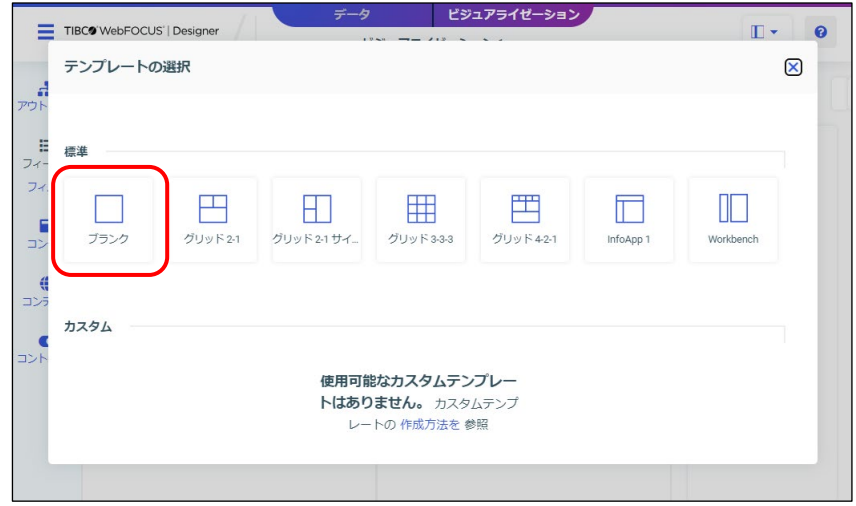

20. ページの編集画面が起動しました。

[リソース]ウィンドウの [コンテンツ] には、[マイコンテンツ] のレポートやグラフが表 示されます。

「レポート 2」をドラッグ&ドロップでプレビュー領域に追加します。

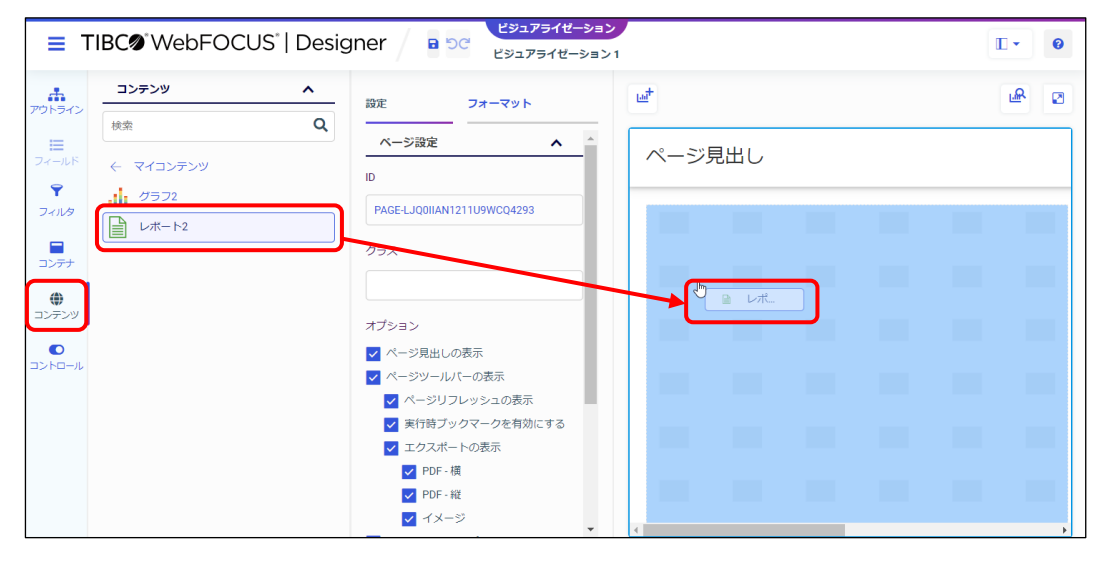

[リソース]ウィンドウの[コンテンツ]には、グラフやレポートのタイトル名が表示されます。

21. レポートが追加されました。

追加後は、ドラッグ&ドロップでレポートの横幅を狭くし、グラフの領域を確保します。

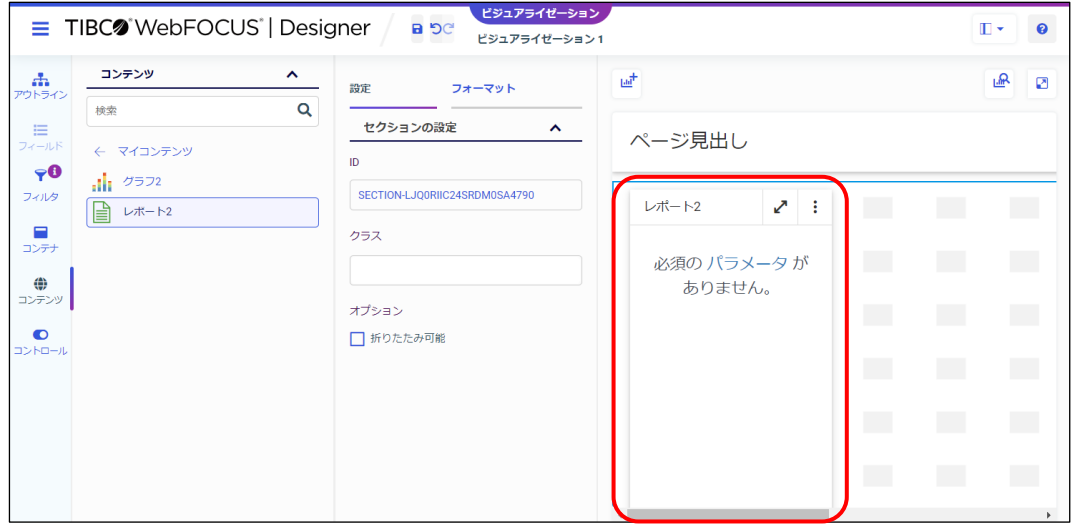

この時点ではレポートに地区名と都道府県名の値を渡していないため、追加したレポートのイメー ジ上に「必須のパラメータがありません。」というメッセージが表示されます。 この後の手順でフィルタを追加し、地区名と都道府県名の値を渡せばこの表示は消えます。

22. グラフを追加します。

[リソース]ウィンドウの [コンテンツ]の「グラフ 2」をドラッグ&ドロップでプレビュー 領域のレポートの右側に追加します。

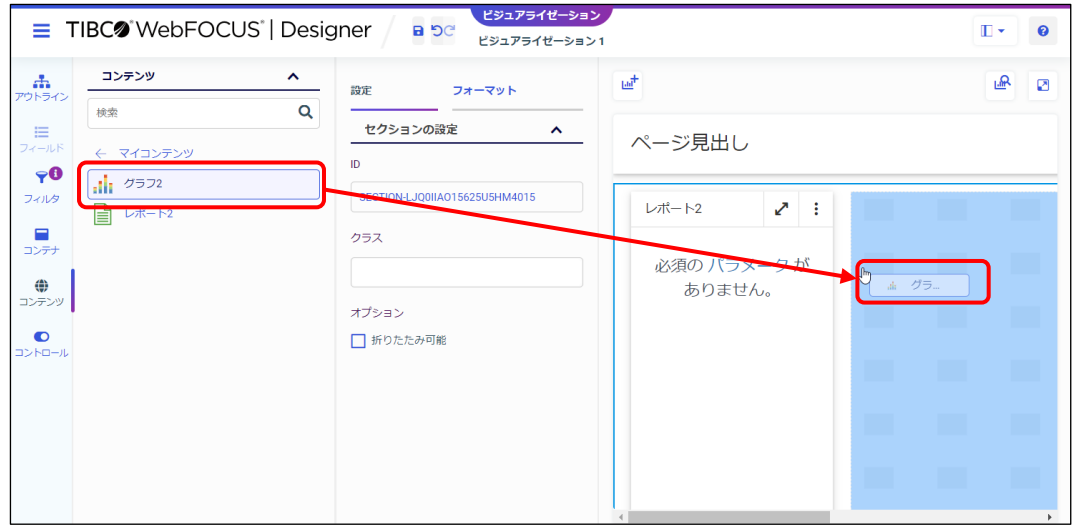

23. グラフが追加されました。

グラフの追加後は、ドラッグ&ドロップでグラフの横幅を整えます。

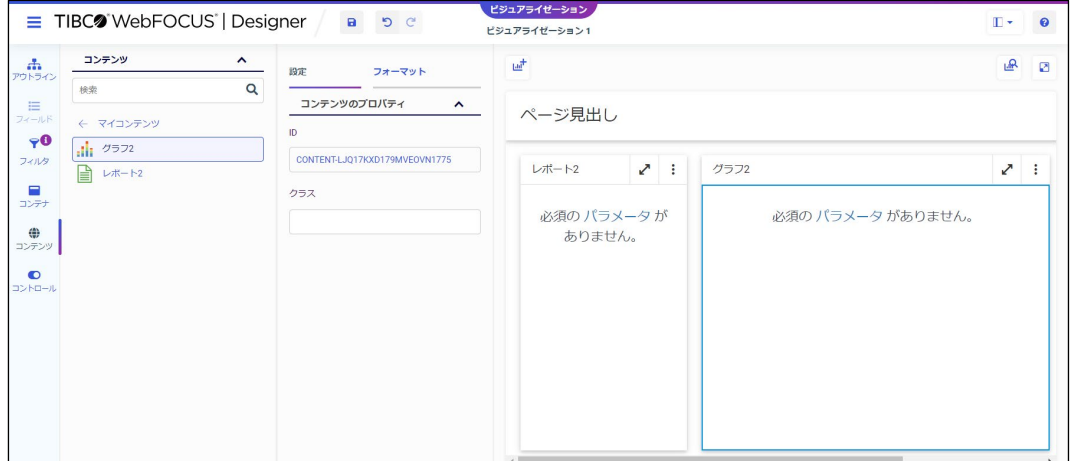

24. [リソース]ウィンドウを確認します。

ページはあらかじめ作成したグラフやレポートを呼び出すため、項目を設定する[フィール ド](項目一覧)は選択できません。

また、追加したグラフやレポートに動的なフィルタが設定されている場合は、「フィルタ]に 情報のアイコンが表示されます。

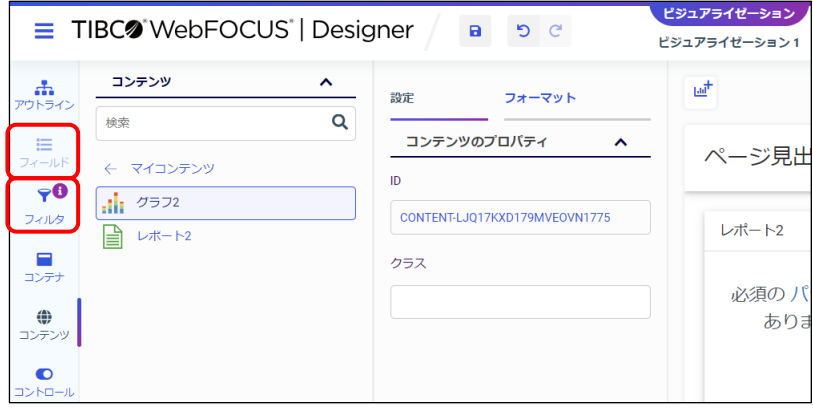

フィルタの設定

25. 地区名と都道府県名の値を設定するためのフィルタを追加します。

[リソース]ウィンドウの[フィルタ]を選択し、[すべてのフィルタをページに追加]をク リックします。

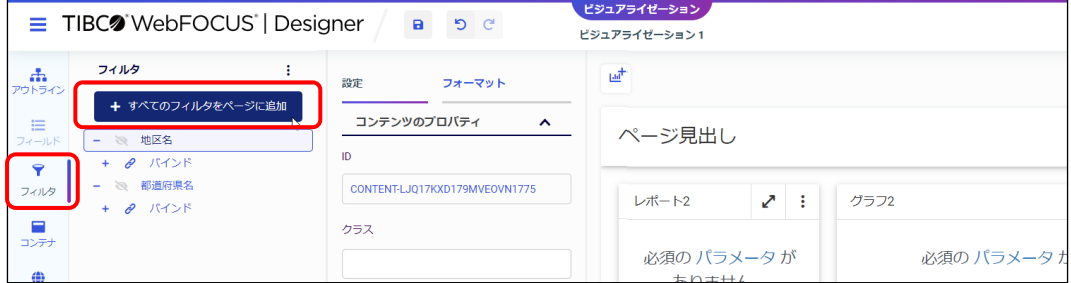

26. フィルタが追加されました。

フィルタ項目は、地区名、都道府県名の順で配置を整えます。

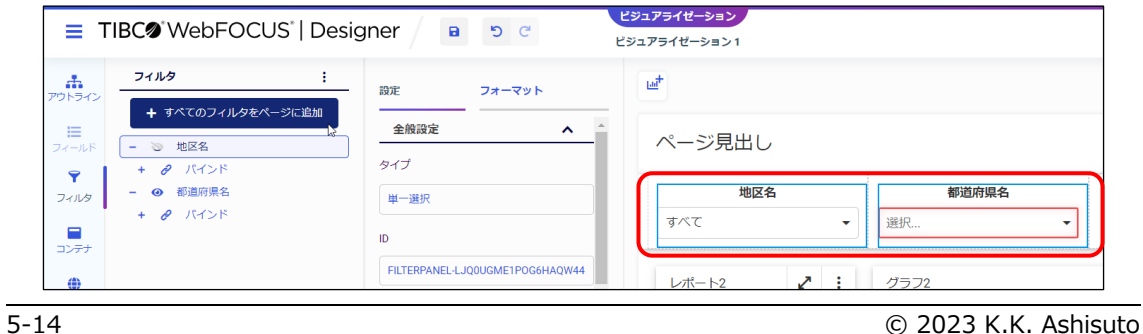

Designer (and the state of the state of the state of the state of the state of the state of the state of the state of the state of the state of the state of the state of the state of the state of the state of the state of

27. 都道府県名のフィルタの設定を変更します。

都道府県名のフィルタを選択し、[設定/フォーマット]ウィンドウの [設定]で以下の設定を します。

・「コントロールの設定]の「オプション]にチェックを入れる

・「データの設定]の「すべてのオプションを表示]にチェックを入れる

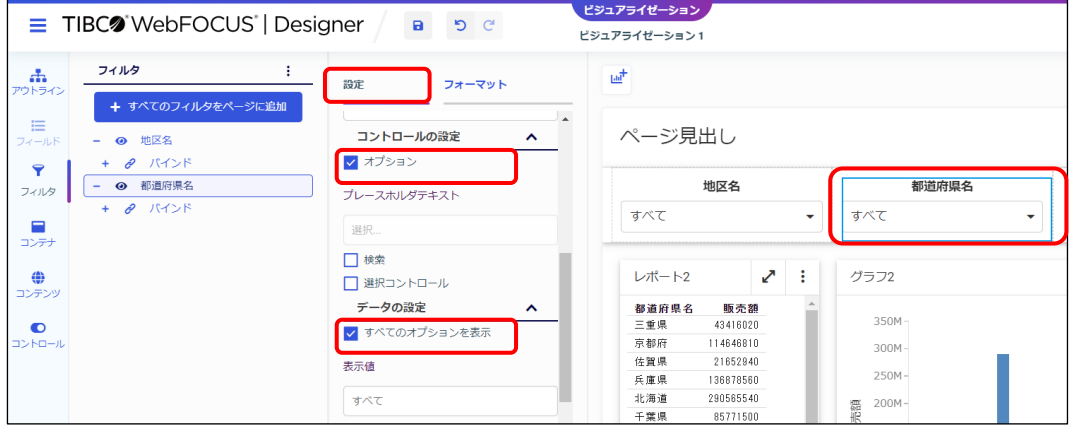

レポートやグラフの動的なフィルタで「実行時に指定]を有効にしたフィルタは、ページ挿入時に 以下の設定が無効になっています。ページの作成時に必要であれば、設定を有効にしてください。

■ [コントロールの設定]の [オプション] この設定を有効にすると、ページの表示時にフィルタの初期値で実行します。 初期値で実行するため、プレビューにはレポートやグラフの実行イメージが表示されます。

■ [データの設定]の「すべてのオプションを表示] この設定を有効にすると、すべての値を選択する選択肢「すべて」をフィルタに追加します。 すぐ下の[表示値]の値を変更すれば、選択肢の文字を「すべて」以外に変更できます。

28. ページのレイアウトを変更します。

プレビューのページの領域をクリック、または「リソース]ウィンドウの「アウトライン]を 選択し、最上部の「ビジュアライゼーション 1」(ファイル名)を選択します。

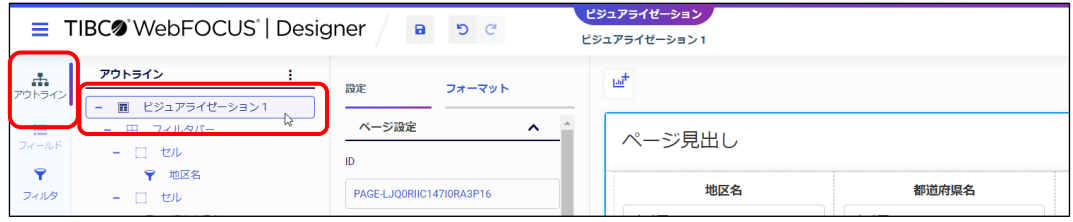

29. [設定/フォーマット]ウィンドウの [設定]の[ページ設定]で、[ページ見出しの表示]の チェックを外します。

また、最下部のページフィルタの配置は、[左位置]を選択します。

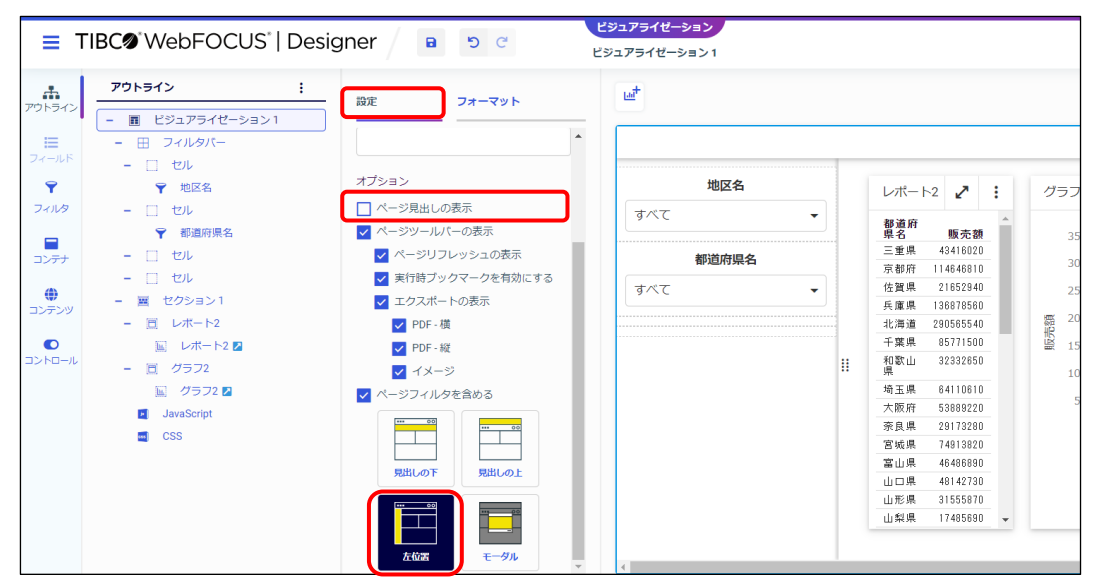

30. 「新規ウィンドウで実行】をクリックし、実行します。

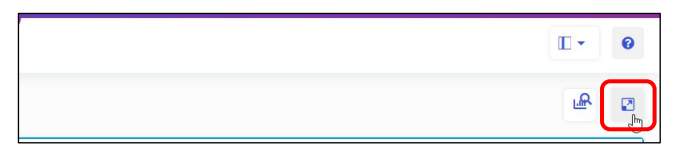

31. 1 つの画面にレポートとグラフを表示できました。 また、地区名と都道府県名のフィルタは左に配置されています。

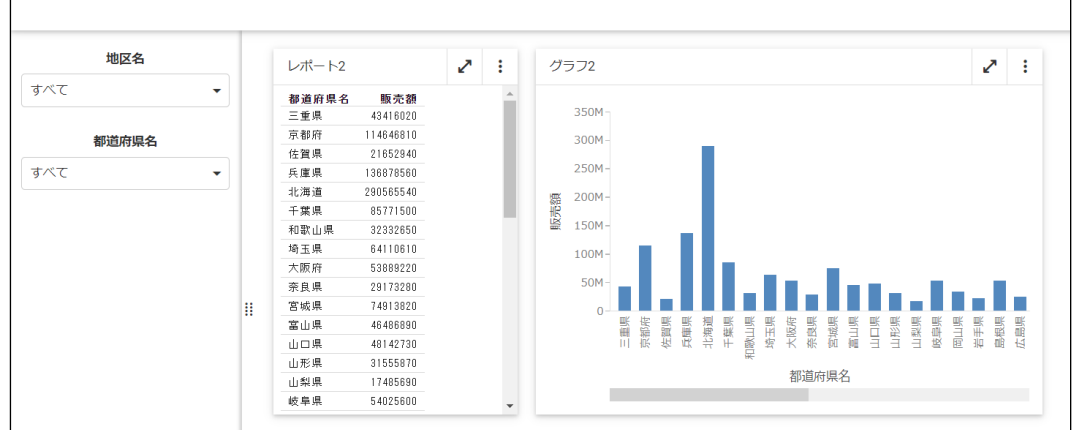

#### 連鎖の設定

32. 地区名のフィルタで「関東」を選択してみましょう。 この時点では、地区名と都道府県名のフィルタは別々に動作しているため、地区名で「関東」 を選択しても、都道府県名には関東地区以外も表示されます。 この後、連鎖を設定し、選択した地区の都道府県の値のみが表示されるように変更します。

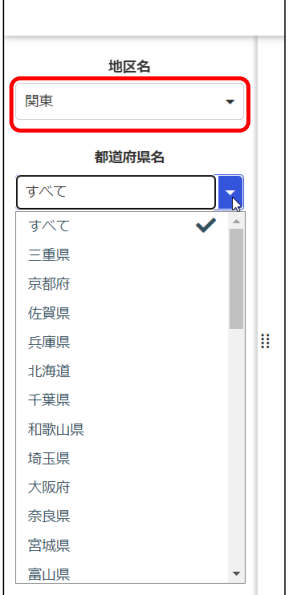

33. 地区名と都道府県名のフィルタに連鎖を設定します。

[リソース]ウィンドウの[フィルタ]で、都道府県名(子のコントロール)を地区名(親の コントロール)のドラッグ&ドロップし、地区名の下に都道府県名を設定した状態にします。

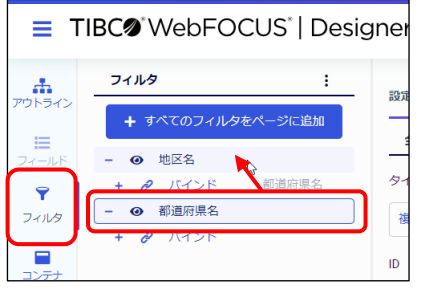

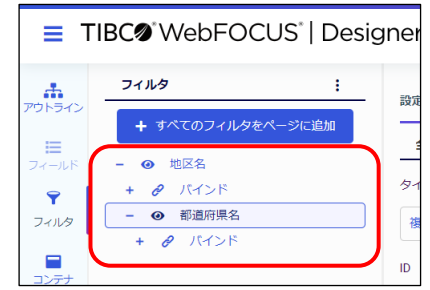

連鎖の設定を解除したい場合は、都道府県名(子のコントロール)を[すべてのフィルタをページ に追加]と 1 つ目のコントロールの間にドラッグ&ドロップします。

# 34. [新規ウィンドウで実行]をクリックし、実行します。 連鎖の設定により、選択した地区にあわせて都道府県が表示されるようになりました。

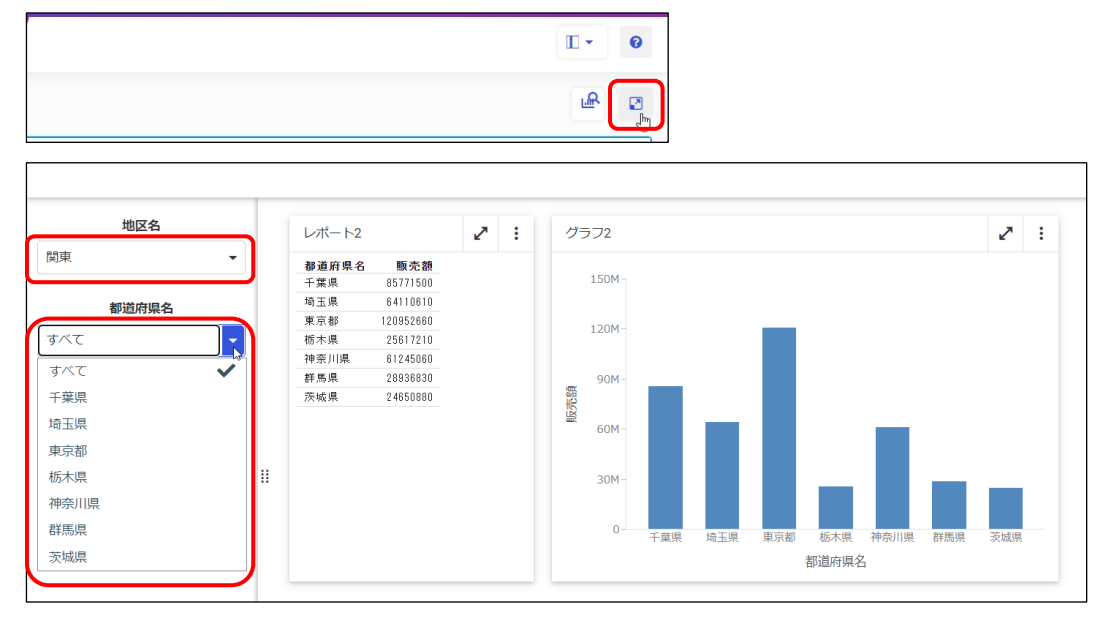

## フィルタの種類とレイアウトの変更

35. 入力コントロールの種類を変更します。

地区名の入力コントロールを右クリックし、[変換]を選択します。

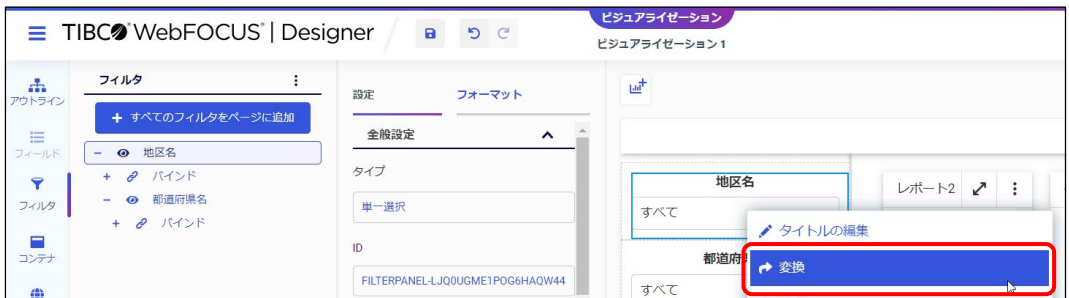

36. [コントロールの変換]ウィンドウで [ラジオボタン]を選択します。

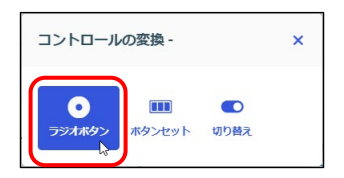

37. 地区名のラジオボタンの体裁を整えます。

地区名の入力コントロールを右クリックし、[フォーマット]を選択します。

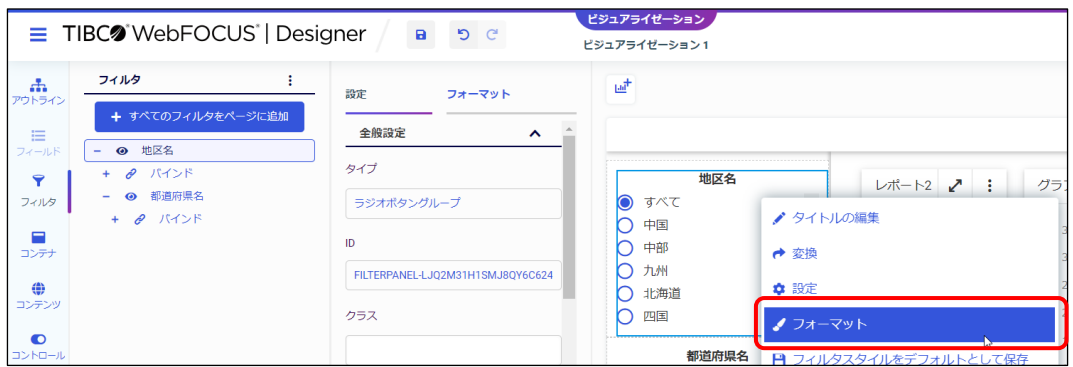

38. [設定/フォーマット]ウィンドウの [フォーマット]が表示されます。 [方向]を[横]に変更し、ラジオボタンの選択肢を横方向に並べます。

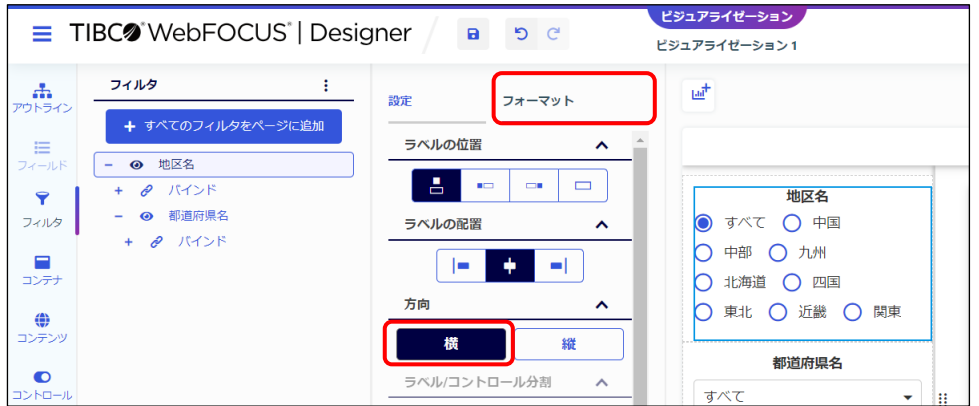

39. [新規ウィンドウで実行]をクリックし、実行します。 地区名のフィルタはラジオボタンに変更されました。また、選択肢は横方向に並んでいます。

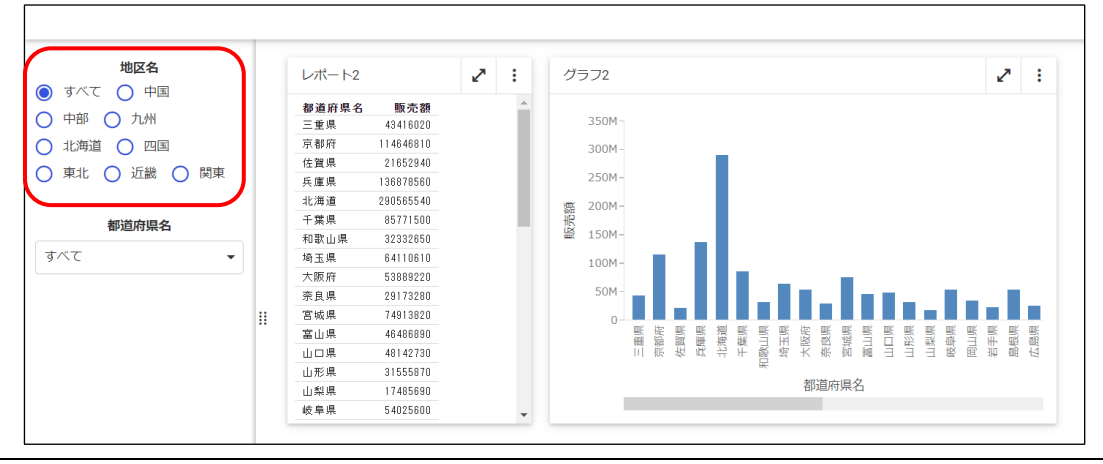

© 2023 K.K. Ashisuto 5-19

#### フィルタの選択肢の変更

40. 地区名の選択肢を関東と近畿のみに変更します。 地区名の入力コントロールを右クリックし、[設定]を選択します。

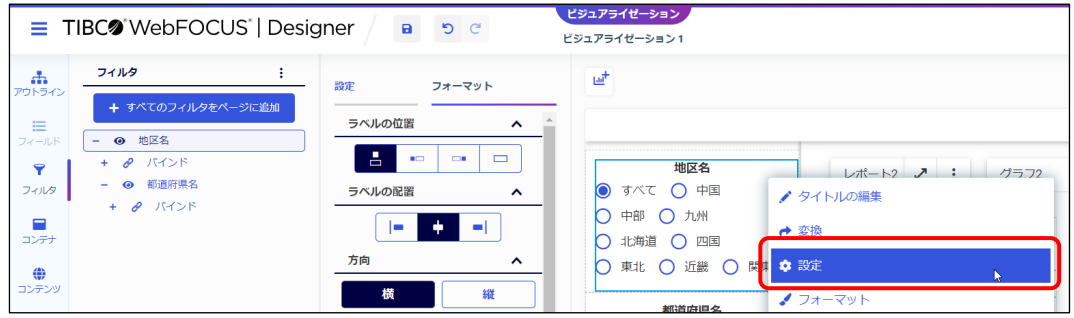

41. [設定/フォーマット]ウィンドウの [設定]が表示されます。 [バインド]の[ソース]の編集ボタンをクリックします。

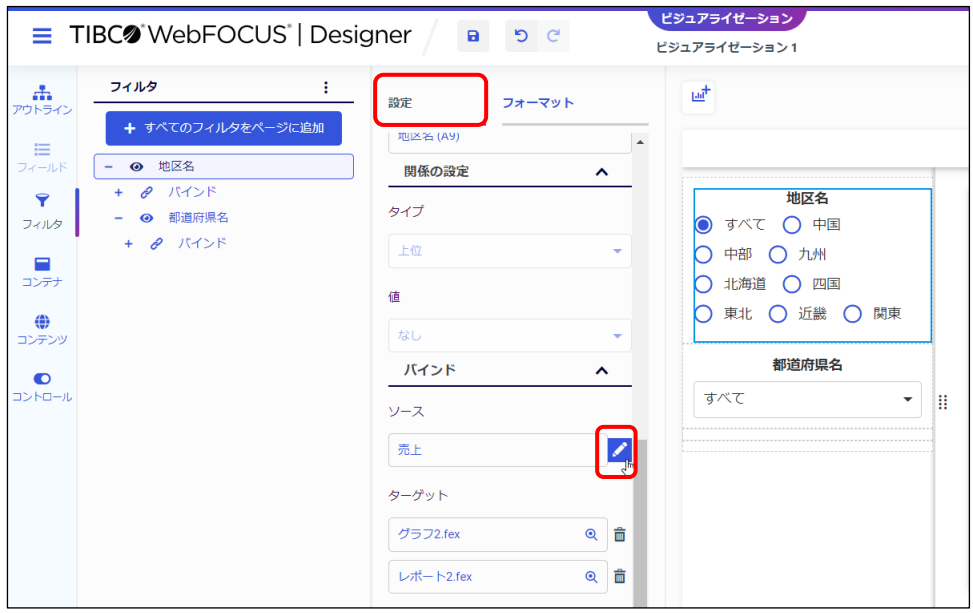

フィルタの選択肢の初期設定は、フィルタ項目のすべての値を検索対象から取得して作成します。 例えば、地区名のフィルタの選択肢は、売上ファイルから取得したすべての地区です。 この後の手順では、入力した値のみをフィルタの選択肢として設定します。

- 42. [ソースの編集]ウィンドウで以下の設定後、[OK]ボタンをクリックします。
	- ・「データタイプ]は「静的]に変更
	- ・[行の追加]ボタンを 2 回クリックし、行を 2 行追加
	- ・選択肢として、「関東」と「近畿」を入力する

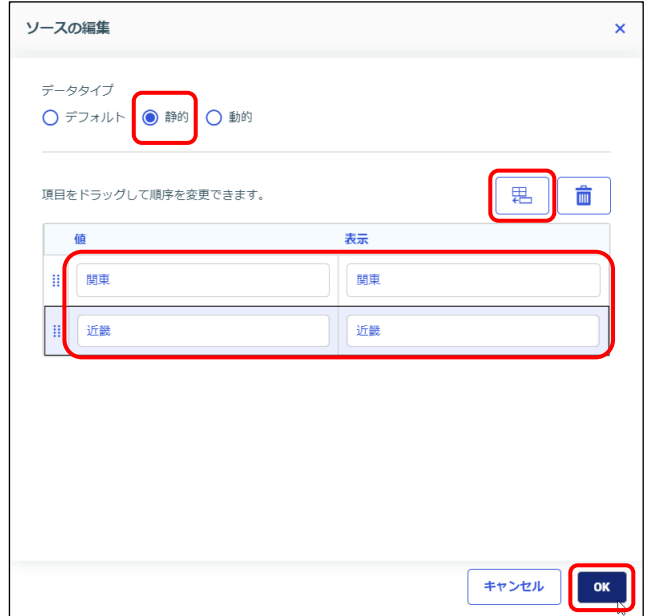

今回の例は[値]と[表示]には同じ値を指定しますが、異なる値の指定も可能です。 異なる値を指定する際には、以下の指定のルールにご注意ください。

・[値]は、フィルタを実行するための値です。必ず検索対象に格納されている値を指定します。

- ・[表示]は、選択肢に表示する文字列です。選択肢として分かりやすい文字列を指定できます。
- 43. 実行して結果を確認しましょう。

地区名のフィルタの選択肢は、関東と近畿のみが表示されました。

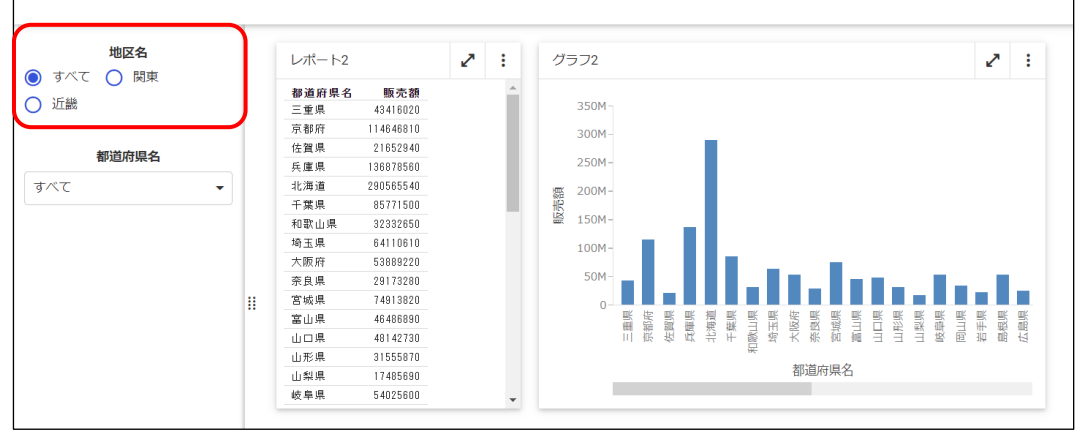

#### ページの保存

44. ここまでの設定を保存します。

[WebFOCUS DESIGNER メニュー]を選択し、[名前を付けて保存]を選択します。

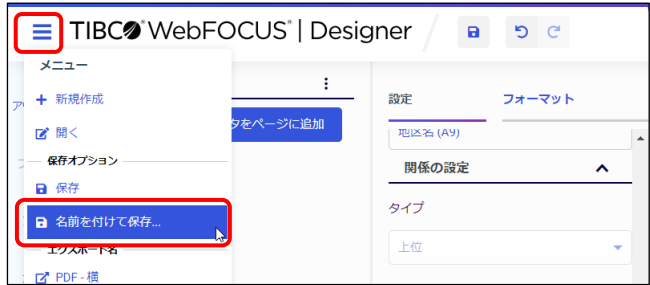

45. [名前を付けて保存]ウィンドウが表示されます。 [タイトル]を「ページ1」に変更し、[名前を付けて保存]をクリックします。

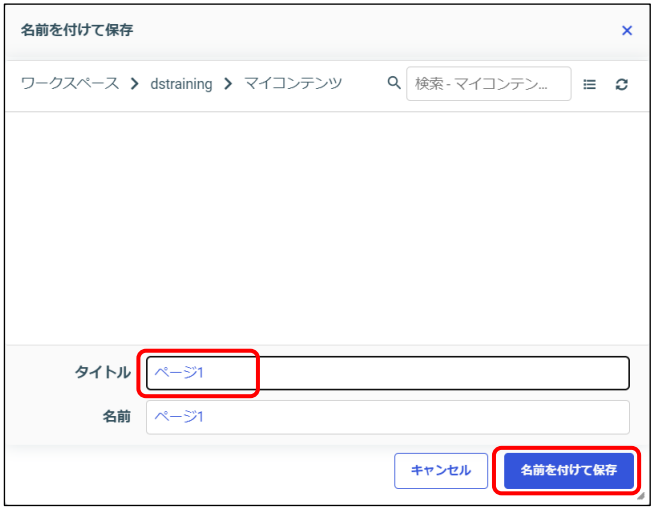

ページ起動時に[ワークスペース]>[dstraining]>[マイコンテンツ]を選択しているため、 [名前を付けて保存]ウィンドウでは、すでに[マイコンテンツ]が選択されています。 他のフォルダを選択してページを起動した場合は、「名前を付けて保存]ウィンドウの上部で「マ イコンテンツ]を選択してから保存してください。

46. Designer を閉じます。

[WebFOCUS DESIGNER メニュー]を選択し、[閉じる]を選択します。

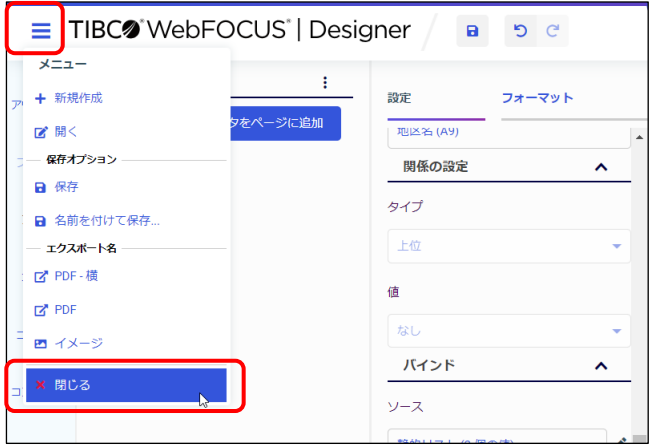

47. 作成したファイルを確認します。

[ワークスペース]を選択し、[dstraining]の[マイコンテンツ]を選択します。 「ページ 1」が保存されています。

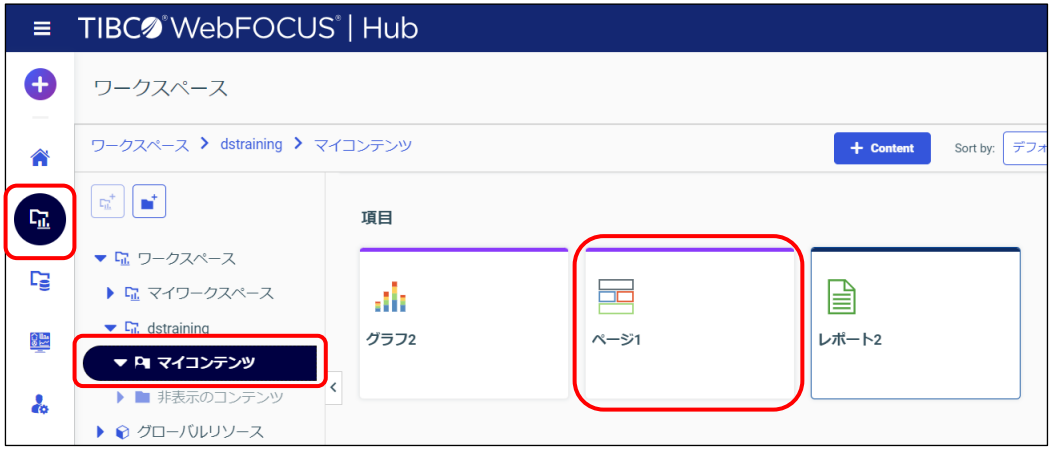

### 5.2.3 (参考)フィルタ設定のまとめ

#### フィルタの設定方法

動的なフィルタが設定されているレポートやグラフをページに追加すると、[リソース]ウィンド ウの[フィルタ]にフィルタの項目名が表示されます。以下の方法でフィルタを設定できます。

- 複数のフィルタをまとめて追加したい場合 画面上部の[すべてのフィルタをページに追加]をクリックします。
- フィルタを1つずつ追加したい場合 フィルタの項目名を右クリックし、[ページに追加]を選択します。

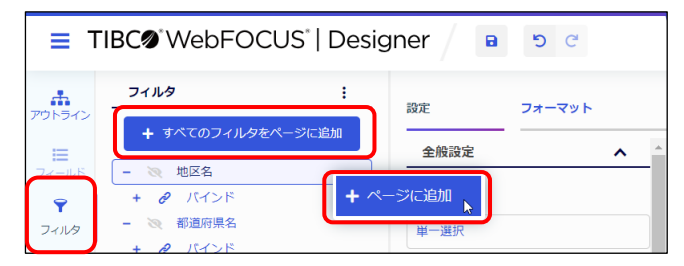

#### レポートやグラフのフィルタ設定の確認

ツールバーの[情報]をクリックすると、レポートやグラフのイメージは情報の表示に切り替わり ます。情報の[パラメータ/フィルタ]を確認することで、フィルタの設定を確認できます。 以下の例では、レポートには地区名、グラフには地区名と販売額のフィルタが設定されていること を確認できます。

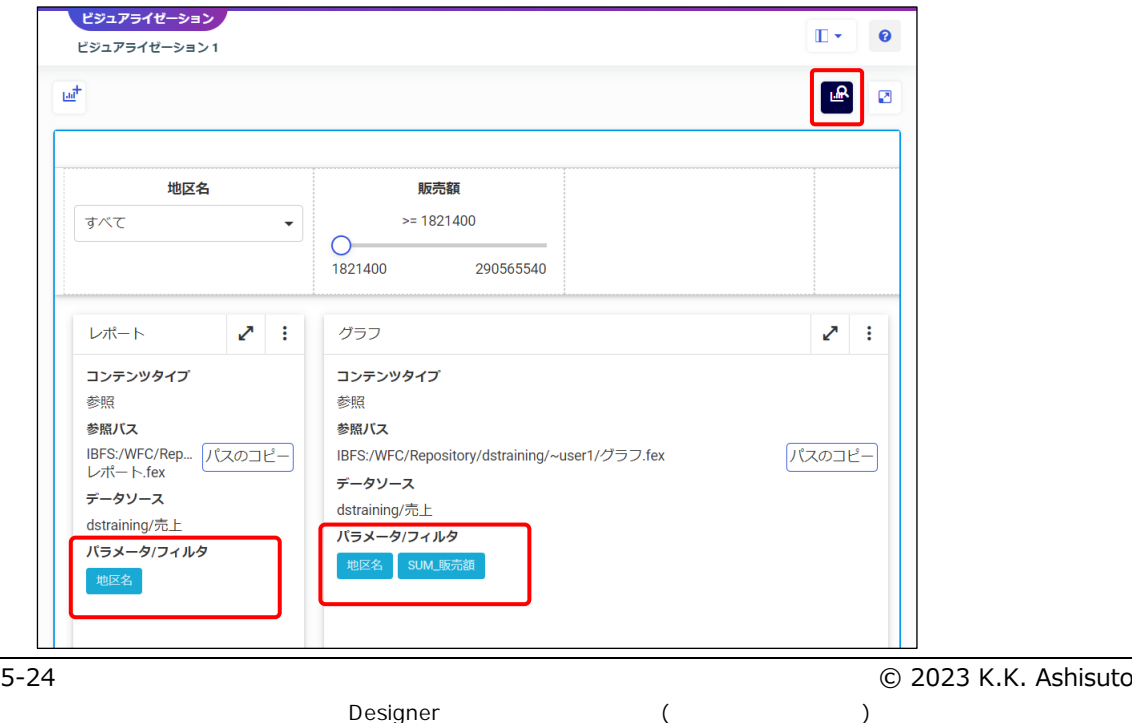

#### 入力コントロールの種類変更

入カコントロールの種類を変更したい場合は、フィルタの項目を右クリックして[変換]を選択 し、[コントロールの変換]ウィンドウで種類を変更します。

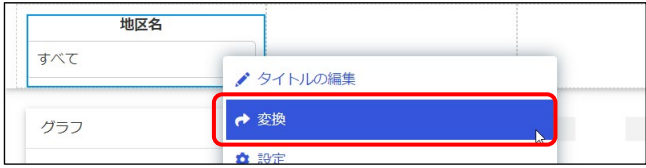

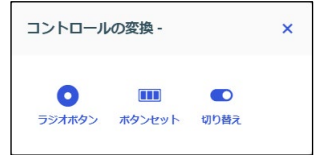

「変換]メニューの表示有無や「コントロールの変換]ウィンドウに表示されるコントロールの種 類は、フィルタ項目のデータ形式や条件の設定によって異なります。

● フィルタ項目が文字の場合

[コントロールの変換]ウィンドウのコントロールの種類は、単一選択と複数選択で異なります。

[単一選択]の場合 [複数選択]の場合

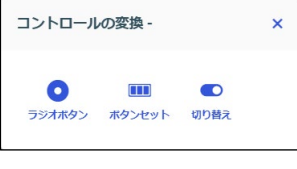

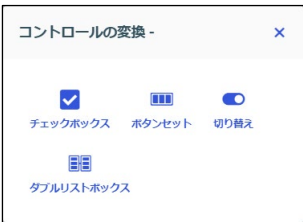

#### ● フィルタ項目が数値の場合

条件が[範囲]の場合は、設定できるコントロールはスライダーのみです。フィルタ項目を右ク リックしても、[変換]メニューは表示されません。

条件が「範囲]以外の場合は、「スライダ]または「入力]を選択できます。

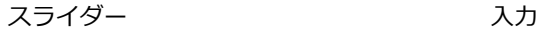

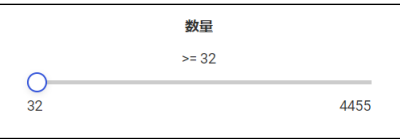

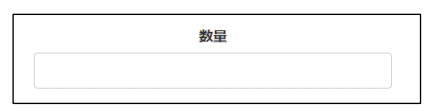

### ● フィルタ項目が日付の場合

入力コントロールの種類は、カレンダーのみです。フィルタ項目を右クリックしても、「変換]メ ニューは表示されません。

条件値に任意の日付を設定したい場合は、日付の入力コントロールをクリックし、「カスタム]を 選択します。条件が[範囲]の場合は日付の開始日と終了日を選択できます。

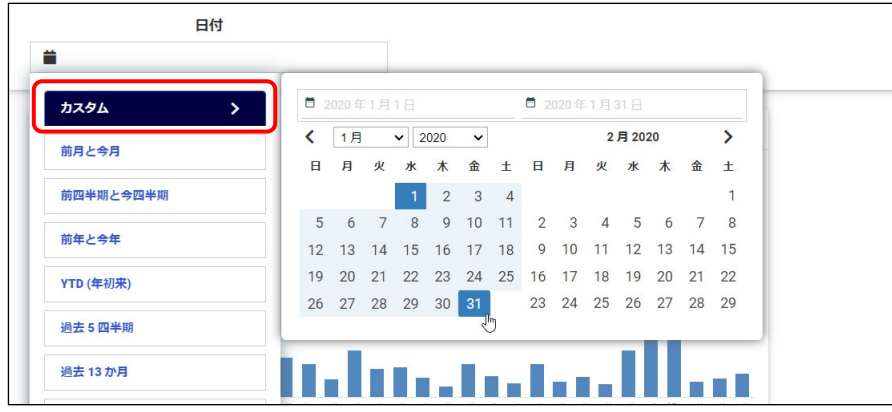

### 入力コントロールの連鎖

入力コントロールの連鎖とは、複数の入力コントロールがつながりを持って動作することです。 例えば、「地区名の入力コントロールで関東を選択すると、都道府県名の入力コントロールには関 東地区のみを表示する」という動作が連鎖です。

連鎖を設定したい場合は、「リソース]ウィンドウの「フィルタ]で子のコントロールを親のコン トロールにドラッグ&ドロップし、親のコントロールの配下に設定した状態にします。

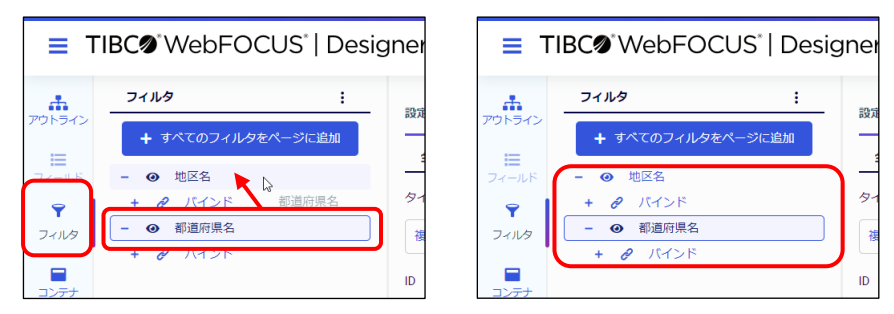

連鎖の設定を解除したい場合は、子のコントロールを「すべてのフィルタをページに追加]と親の コントロールの間にドラッグ&ドロップします。

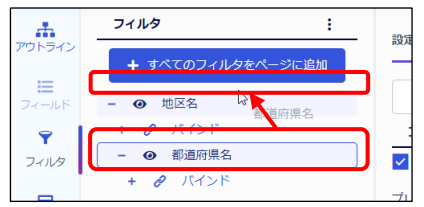

フィルタの選択肢の設定

フィルタの選択肢の設定は、[設定/フォーマット]ウィンドウの [設定]の[バインド]にある [ソース]で確認できます。

例えば、フィルタ項目として地区名を選択し、[設定/フォーマット]ウィンドウの [設定]を表示 します。「バインド]にある「ソース]の編集ボタンをクリックします。

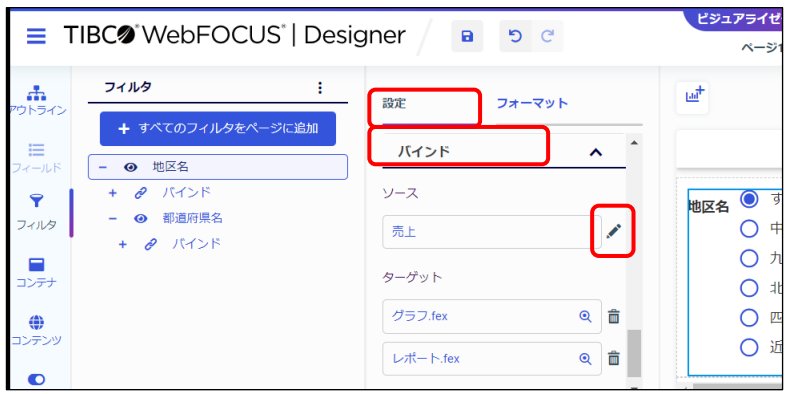

[ソースの編集]ウィンドウの初期設定の「デフォルト」は、検索対象からフィルタ項目の値を取 得し、入力コントロールの選択肢を作成します。

「静的」に変更すると、手入力で入力コントロールの選択肢を作成します。[値]と[表示]に異 なる値を指定する場合は、以下の指定のルールにご注意ください。

・「値]は、フィルタを実行するための値です。必ず検索対象に格納されている値を指定します。

・[表示]は、選択肢に表示する文字列です。選択肢として分かりやすい文字列を指定できます。

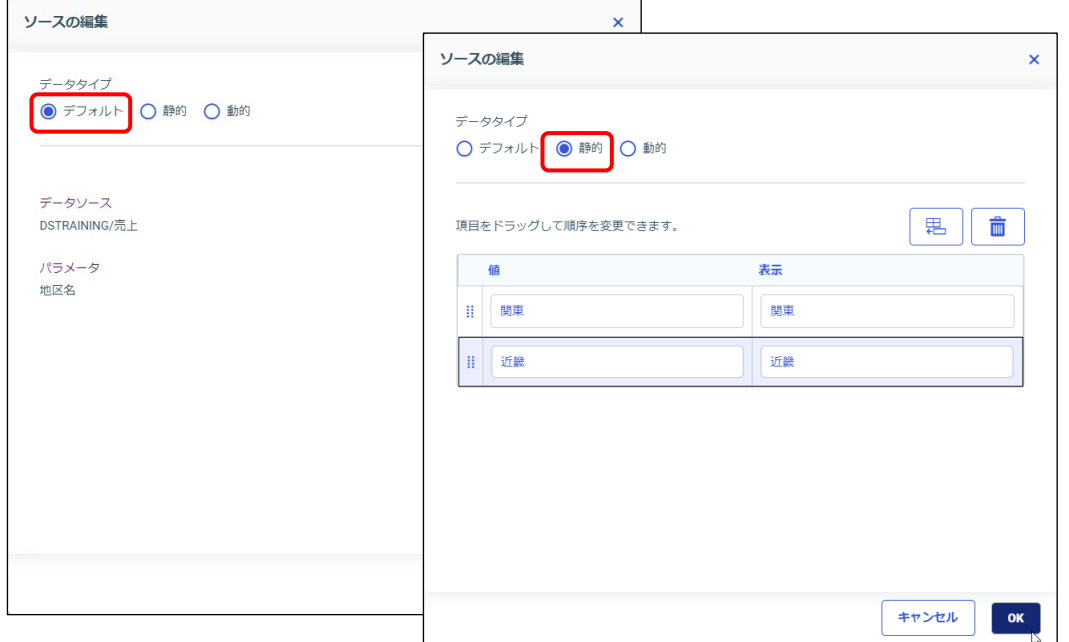

Designer ( )
ページのレイアウト設定

ページの見出しやフィルタ位置などのページのレイアウトを設定したい場合は、プレビューのペー ジの領域をクリック、または「リソース]ウィンドウの「アウトライン]を選択し、最上部のファ イル名を選択します。

[設定/フォーマット]ウィンドウの [設定] の [ページ設定] で、ページの見出しやフィルタの 位置を設定できます。

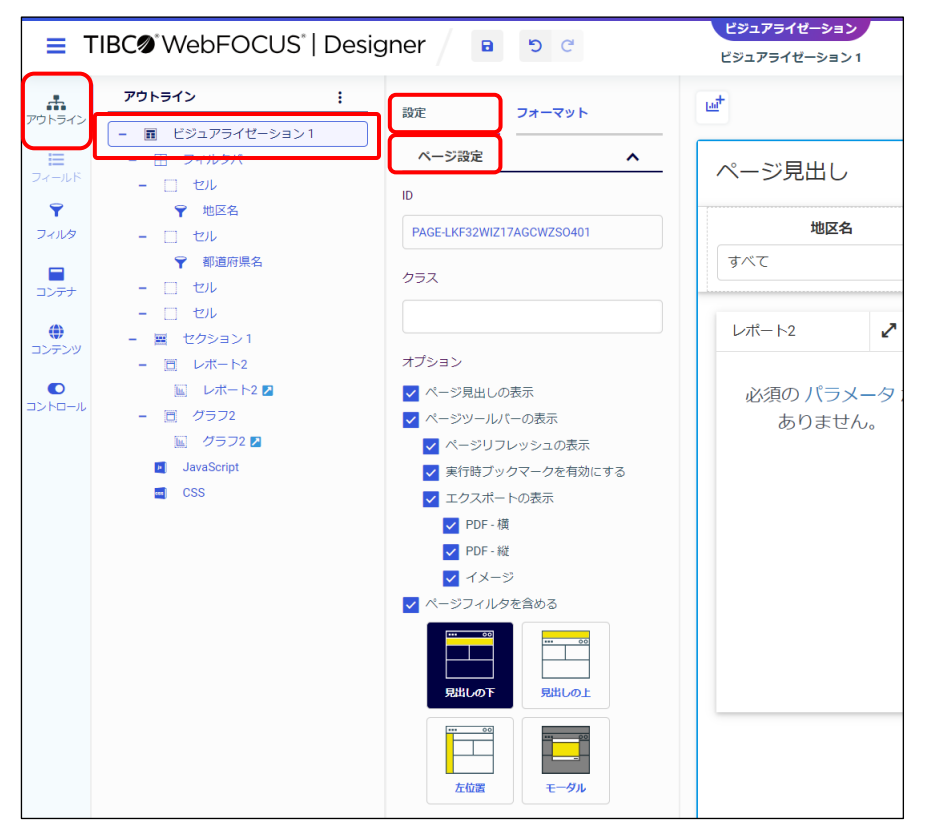

フィルタバーの列数の設定

フィルタバーの列数やスタイルは、プレビューのフィルタバーの領域をクリック、または[リソー ス]ウィンドウの[アウトライン]を選択し、[フィルタバー]を選択します。

[設定/フォーマット]ウィンドウの[フォーマット]の[グリッドタイプ]で列数、[グリッドス タイル]でスタイルを選択できます。

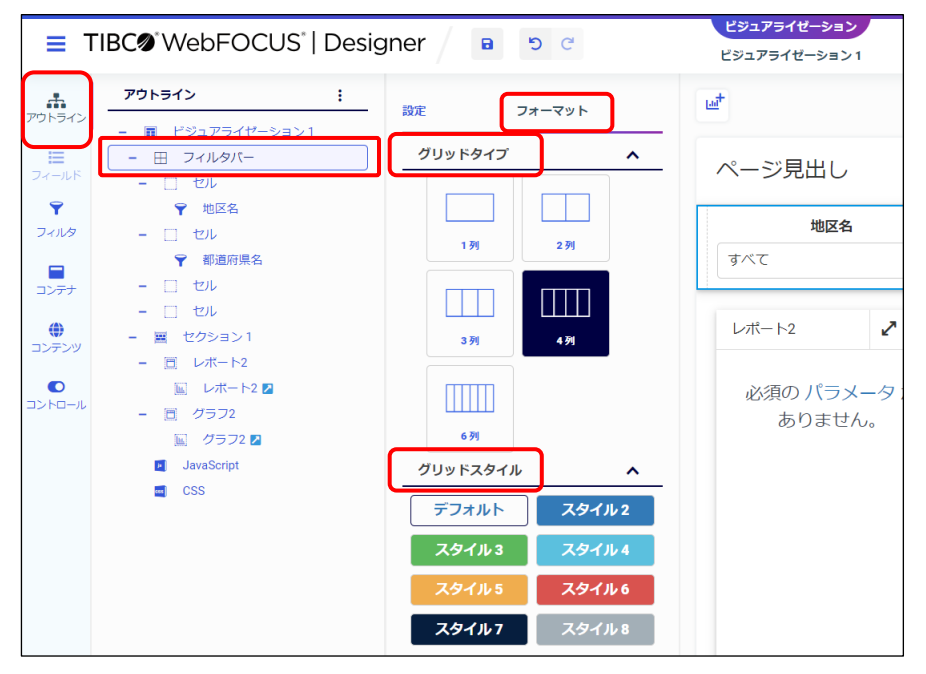

フィルタのフォーマット設定

フィルタのラベル位置やオブジェクトの幅などを変更したい場合は、プレビューのフィルタ項目を 右クリックして「フォーマット]を選択、または「リソース]ウィンドウの「アウトライン]で フィルタ項目を選択して[設定/フォーマット]ウィンドウの[フォーマット]を選択します。

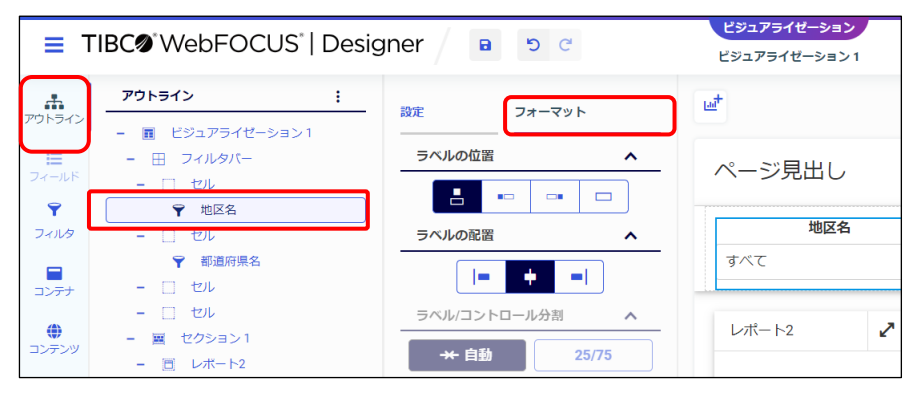

なお、すべてのフィルタに共通の設定をしたい場合は、[リソース]ウィンドウの[フィルタ]の 縦の三点リーダをクリックし、[フィルタのデフォルトを表示/編集]を選択します。 設定後、最下部の[使用するすべてのフィルタに適用]にチェックを入れ、[OK]で閉じます。

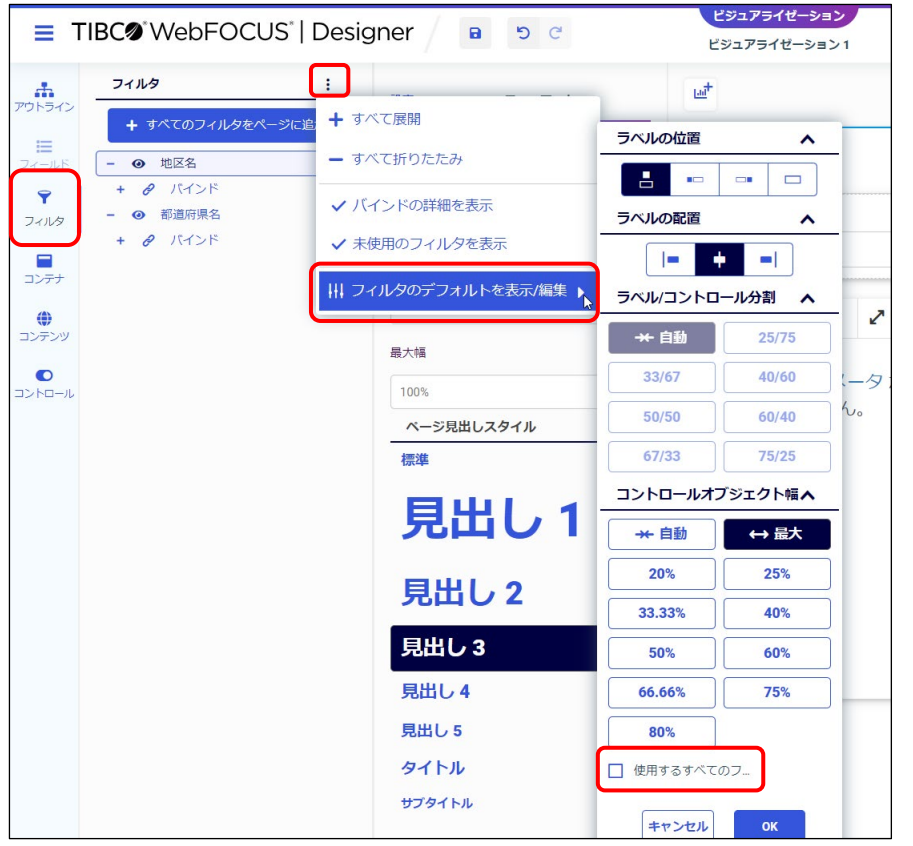

# 5.3 ポータルの作成

## 5.3.1 ポータルとは

ポータルは、複数のページを 1 つの画面に表示したい場合に作成します。

**ポータル**

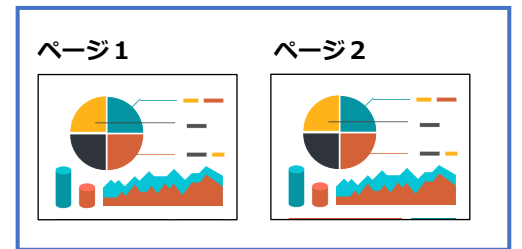

ポータルを作成するためには、ページやレポート、グラフの作成権限とは別の権限が必要です。 ご利用環境の権限の設定については、管理者の方にお問い合わせください。

## 5.3.2 ポータルの作成

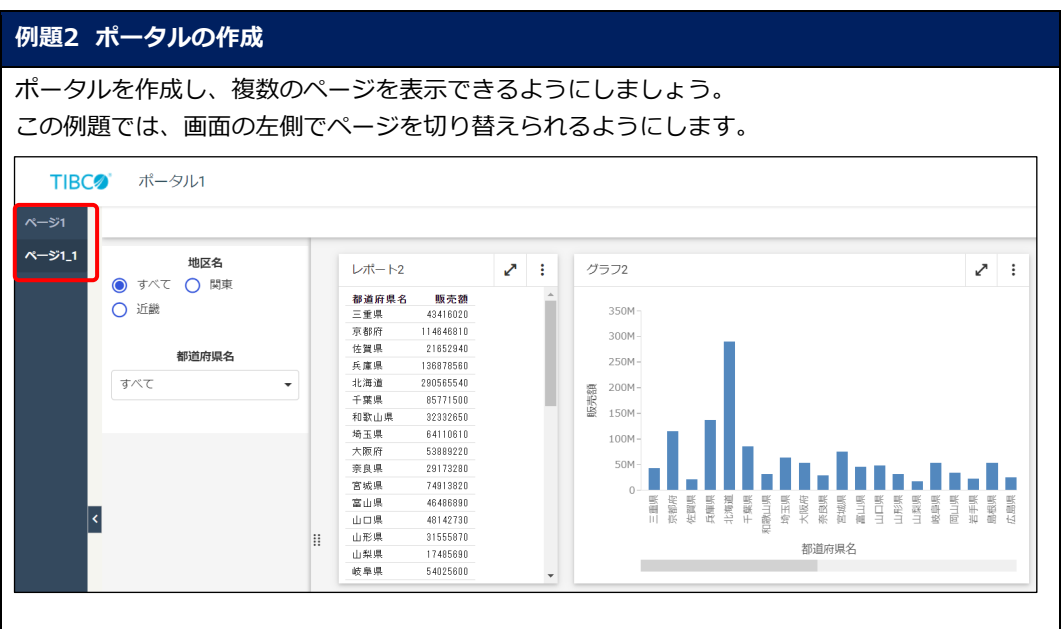

1. ポータルを作成します。

[ワークスペース]を選択し、[ワークスペース] > [dstraining] > [マイコンテンツ]を選 択します。

[+ Content] をクリックし、「アプリケーション] → 「ポータル] を選択します。

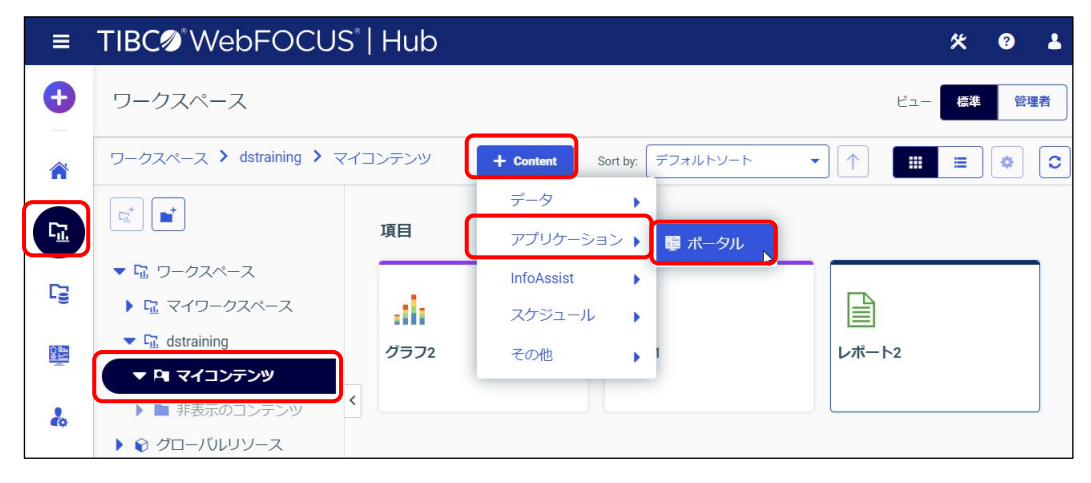

2. 「新規ポータル]ウィンドウが表示されます。 [プロパティ]の[タイトル]に「ポータル 1」と入力します。 [レイアウトオプション]の[ナビゲーション]で [サイドナビゲーション]を選択した状態 で、「作成]をクリックします。

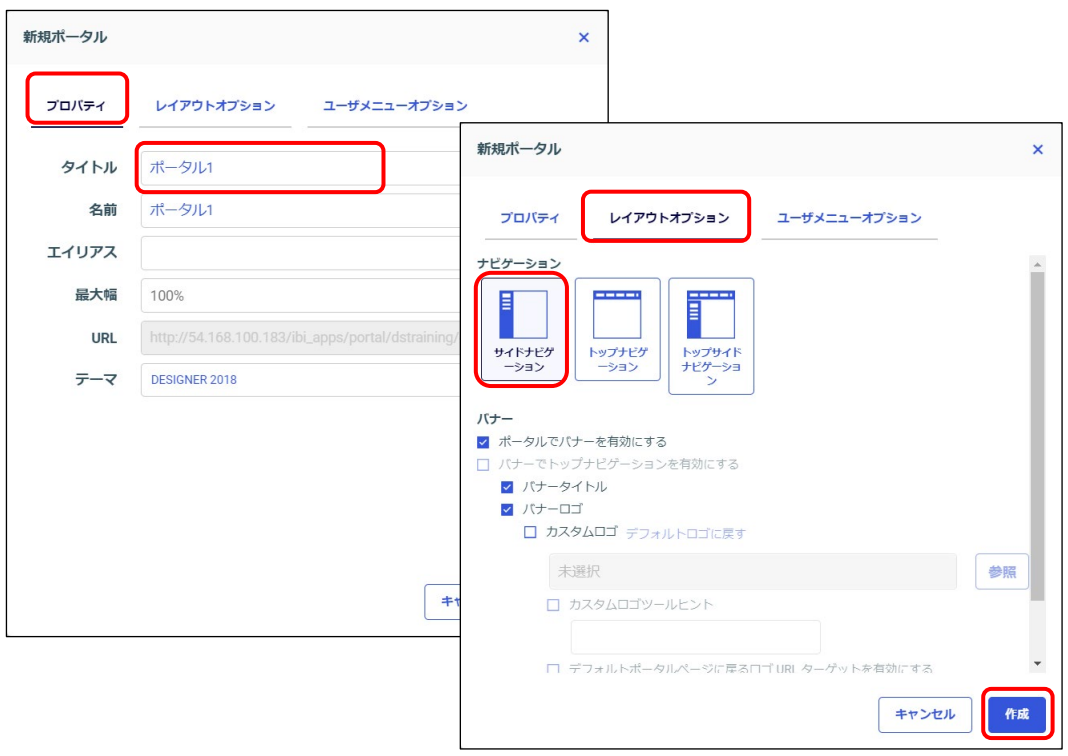

3. 「ポータル 1」が作成されました。

作成した「ポータル 1」に、例題 1 で作成した「ページ 1」をドラッグ&ドロップします。

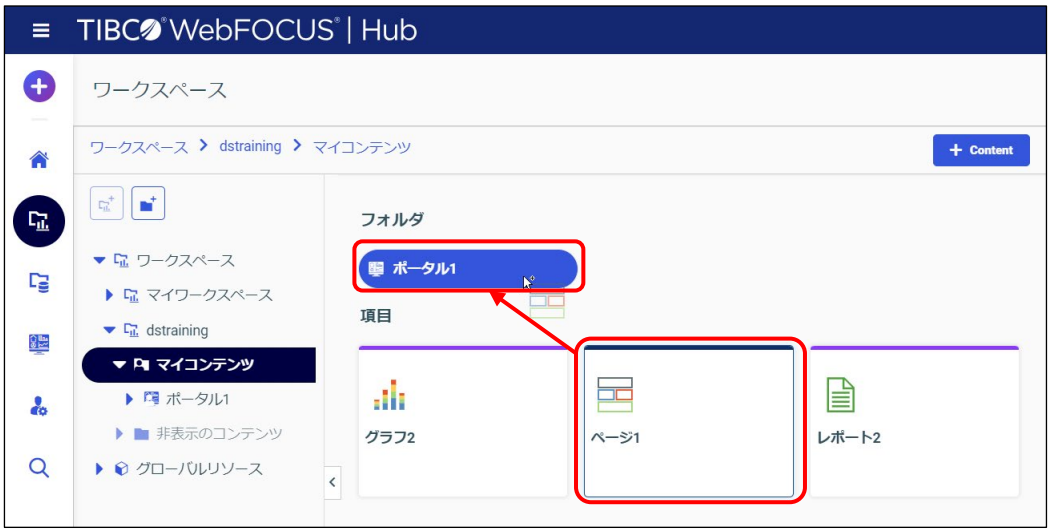

4. 以下の画面は「はい」を選択します。

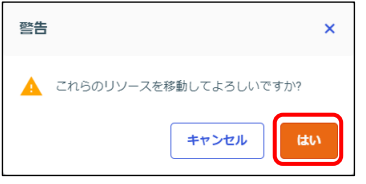

5. ポータルの中に移動します。

[ポータル1]をダブルクリックし、ポータルの中に移動します。

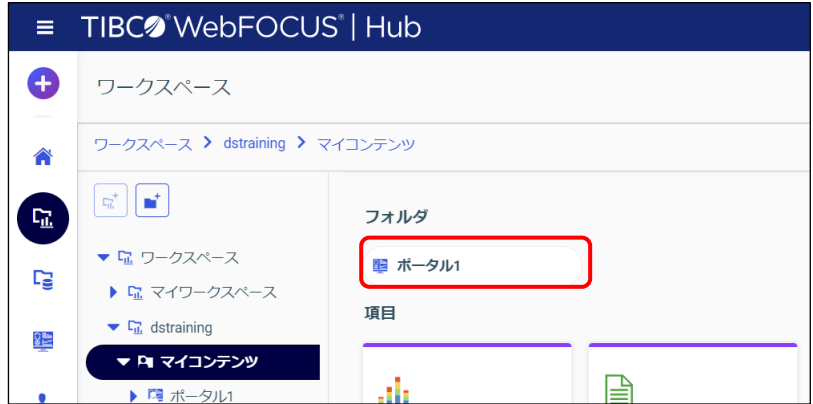

6. ポータルに複数のページを追加します。今回は例題 1 で作成したページを複製するため、 [ページ1]を右クリックし、[複製の作成]を選択します。

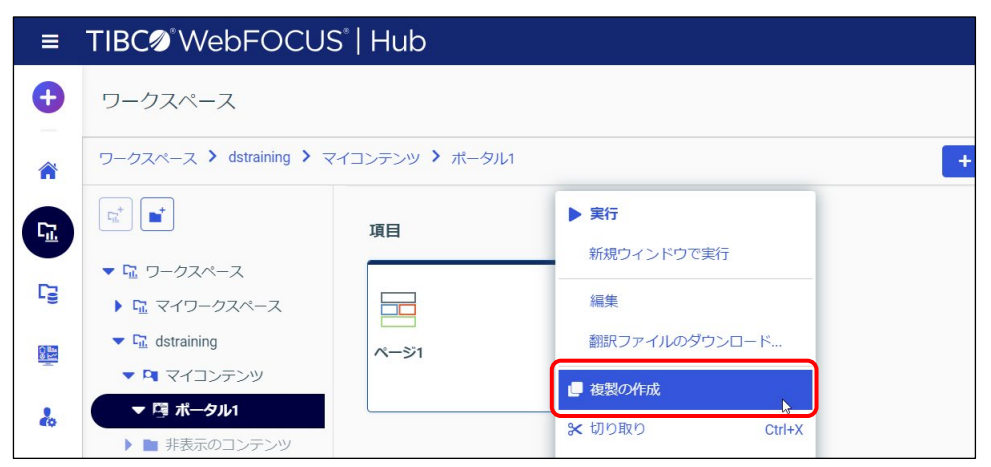

7. ポータルを実行するため、マイコンテンツに戻ります。 画面左側、または画面上部の[マイコンテンツ]を選択します。

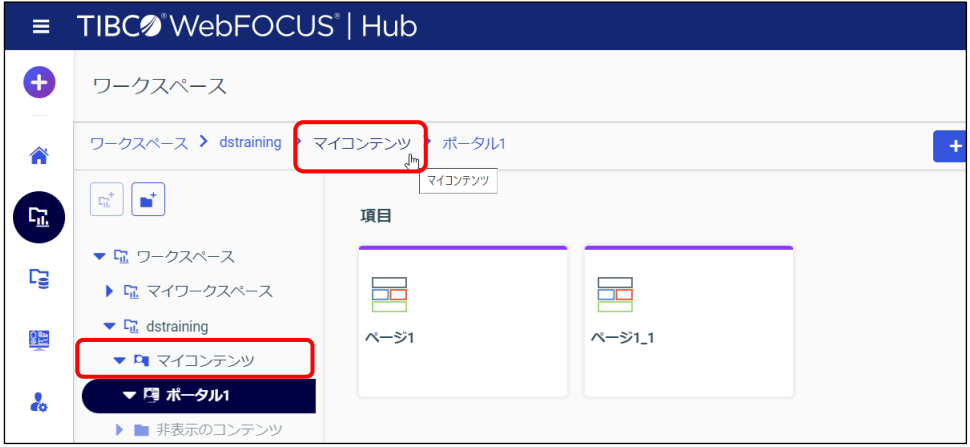

8. ポータルを実行します。

「ポータル 1」を右クリックし、[実行]を選択します。

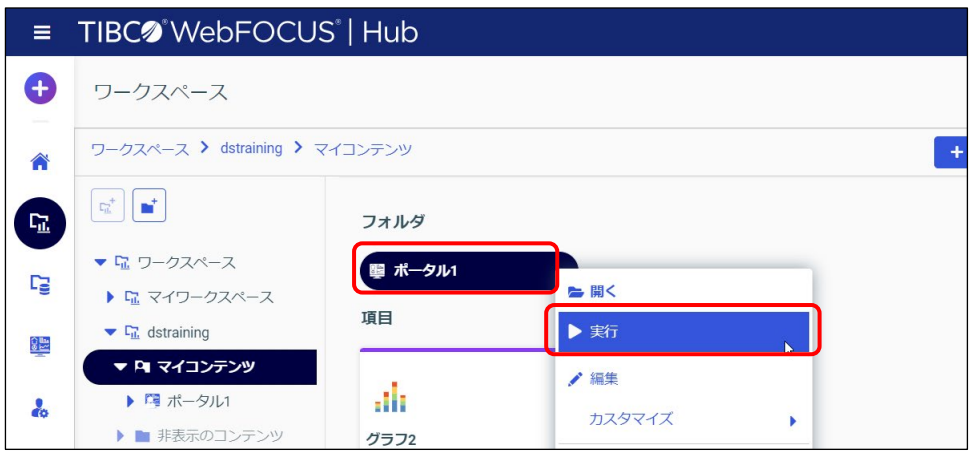

9. ポータルが表示され、複数のページを 1 つの画面に表示できました。 今回のレイアウトでは、左側にページ名が表示され、ページの切り替えが可能です。

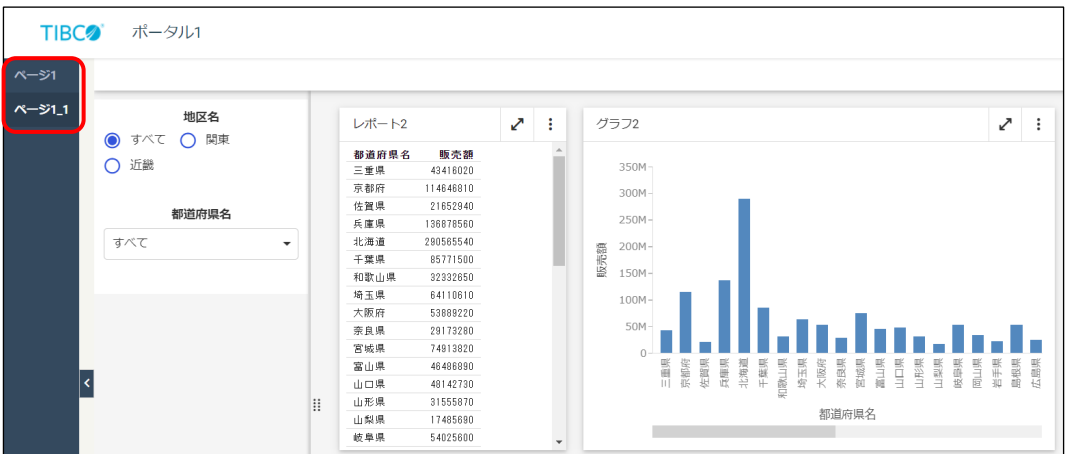

# A 付録

# A.1 ディファード実行

### A.1.1 ディファ―ド実行

ディファード実行は、コンテンツの実行処理をサーバに予約する機能で、実行結果はサーバに保管 されます。

ユーザーは好きなタイミングで結果を確認できるため、データ量が多く実行に時間がかかる場合や 結果を後で確認したい場合に有効です。

ディファード実行にスケジュール登録の機能はないため、ユーザーの任意のタイミングで実行する ことはできません。

ディファード実行によってサーバに予約された処理は、サーバの処理が可能になり次第、順次実行 されます。

#### **例題1 ディファード実行**

コンテンツをディファード実行し、サーバに保管された実行結果を確認します。

1. コンテンツを右クリックし、[実行…]から [ディファード実行] を選択します。

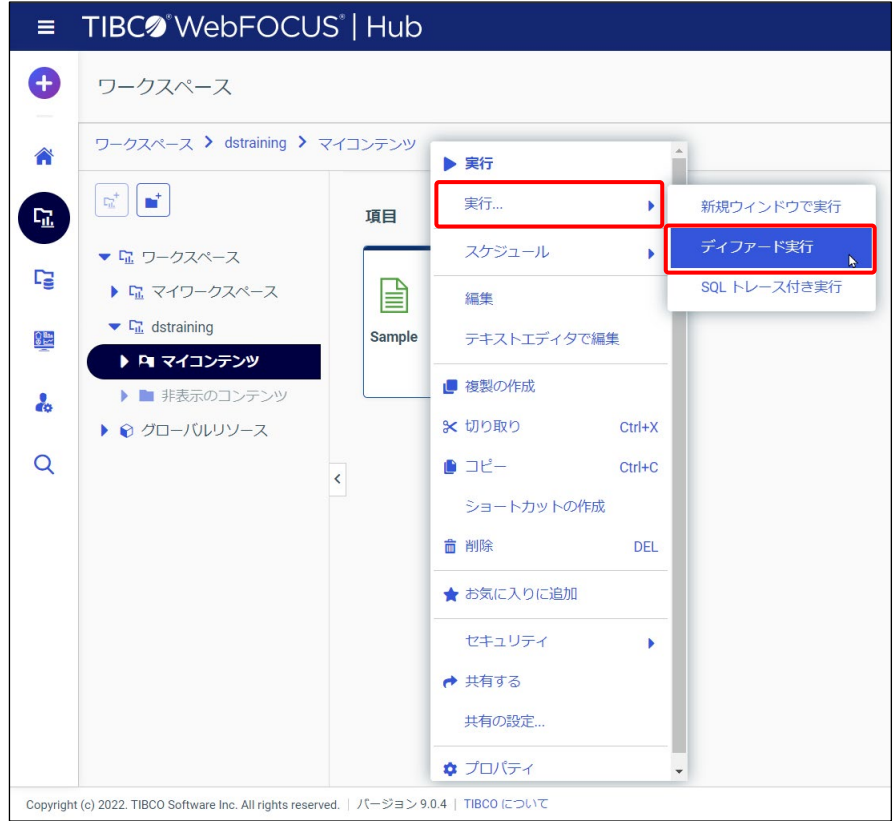

#### © 2023 K.K. Ashisuto A-1

2. ディファード実行時の名称を入力します。初期設定では、コンテンツのタイトルが設定されて います。今回はそのまま「OKI ボタンをクリックします。

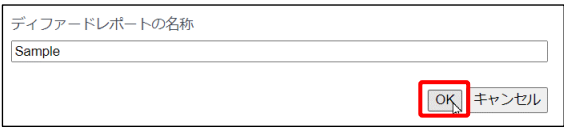

3. [ディファードレポートの通知]が表示され、ディファード実行が予約されます。 タブを閉じます。

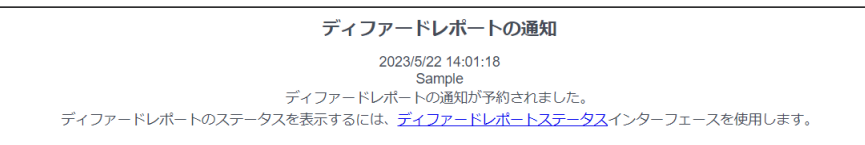

4. メニューバーの「ツール]ボタンから「ディファードレポートステータスの表示]を選択しま す。

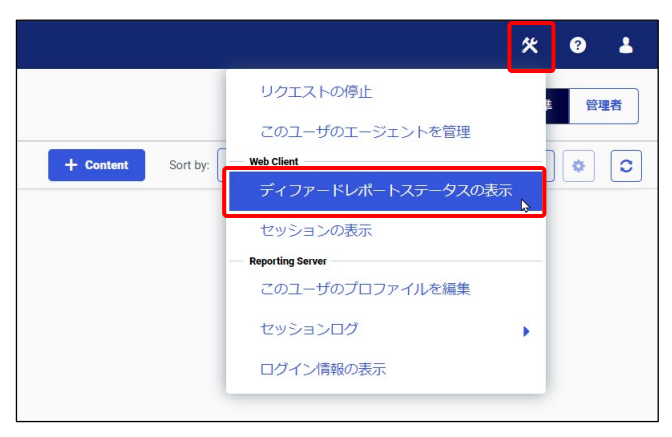

5. [ディファードレポート ステータス]画面が表示されました。 [レポート名称]が「Sample」であることを確認し、[完了]ステータスに表示されていれば 実行済みです。

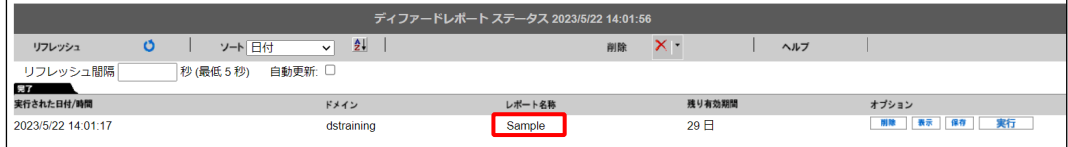

#### **Tip**

コンテンツが [実行中] や [実行待ち] ステータスに表示されている場合は、処理が完了していま せん。画面上部の[リフレッシュ]ボタンをクリックし、[完了]ステータスに表示されてから次 の操作を行ってください。

### 6. 実行結果を確認します。

[オプション]の[表示]をクリックして、実行結果を表示します。

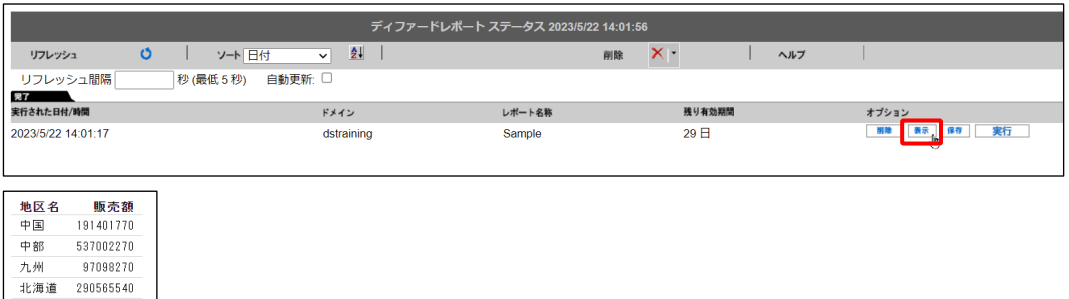

250777530 東北 近畿 440505560 関東 411284750

四国

112622700

(参考情報)[ディファードレポート ステータス]画面

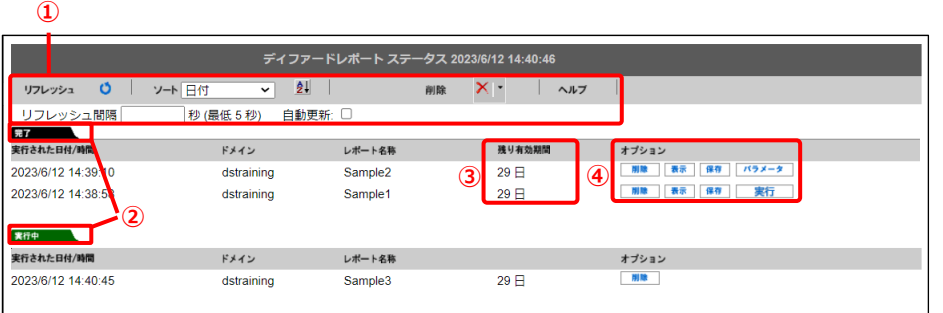

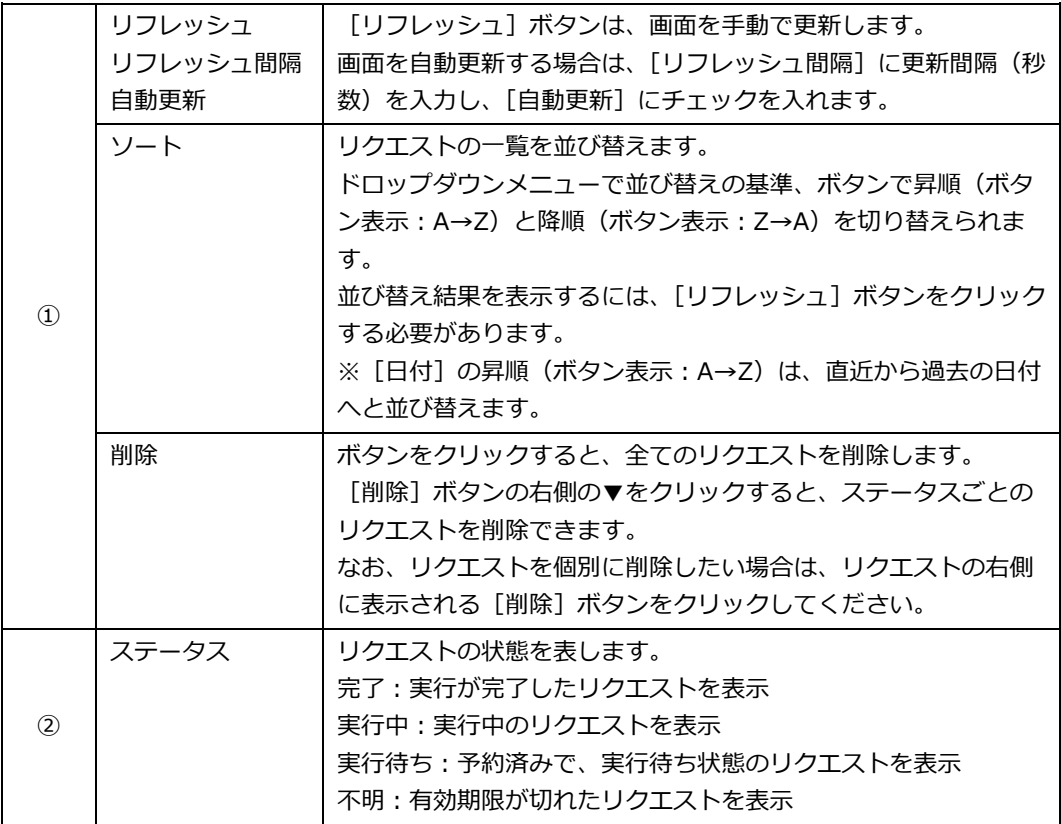

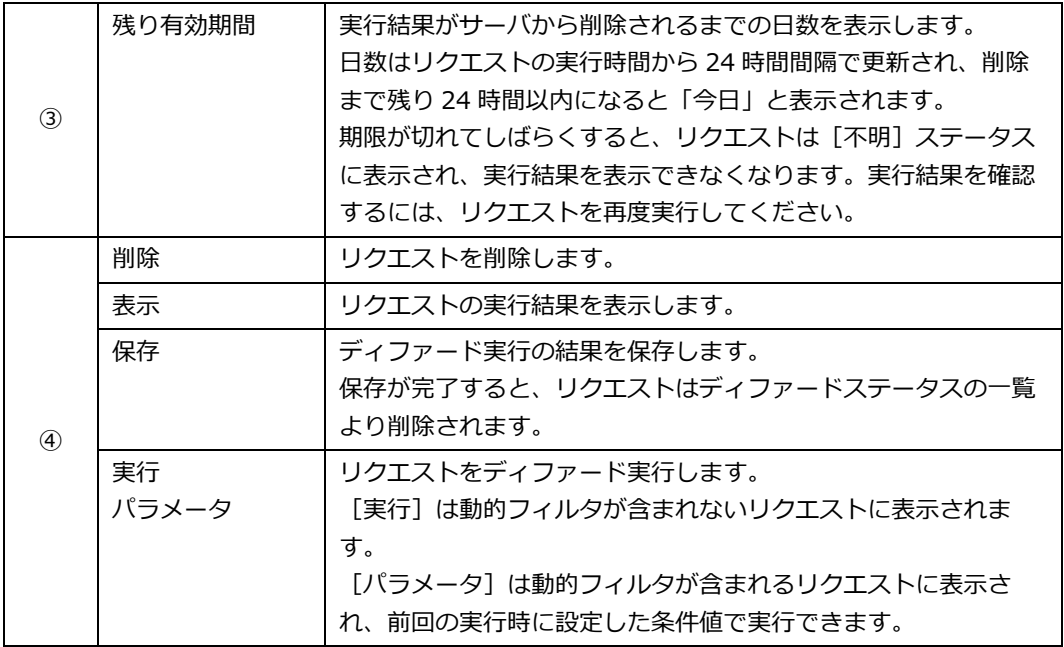

# A.2 コンテンツの公開

#### A.2.1 コンテンツの公開

公開とは、コンテンツの保存先のフォルダを参照する全ユーザーに対して、コンテンツを共有する 設定です。前述の共有コンテンツは「共有フォルダ]で管理されますが、公開コンテンツは最上位 のフォルダで管理されます。

なお、ユーザーがコンテンツを公開するためには、管理者から付与された公開の権限が必要です。

設定方法

最上位のフォルダのコンテンツを右クリックし、[公開]を選択すると、公開が開始されます。 以下の画面は、最上位の[dstraining]フォルダのコンテンツを公開しています。

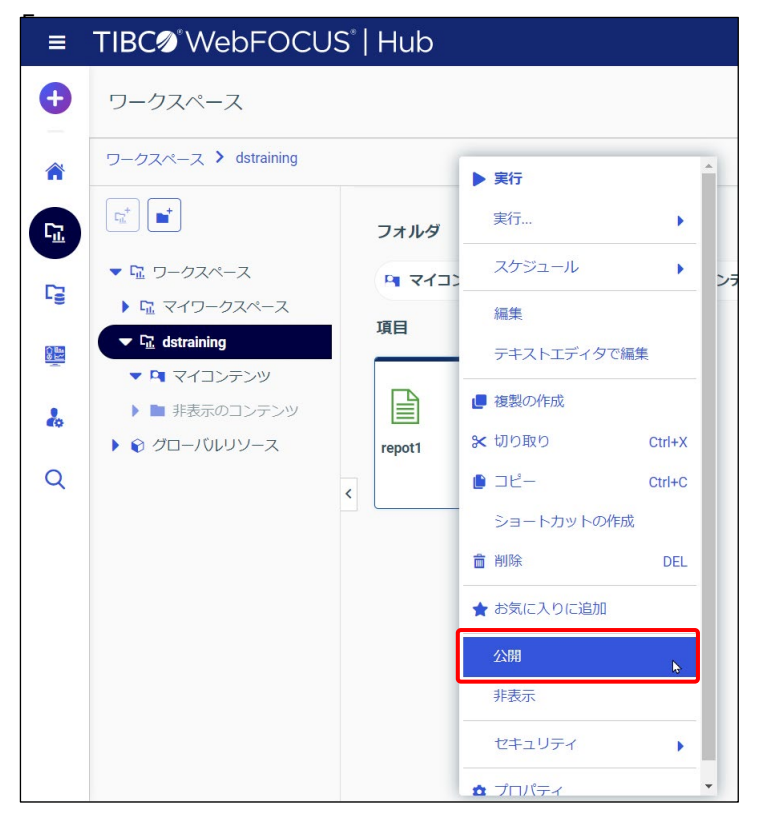

メニューの[公開]は、最上位のフォルダ直下のコンテンツのみに表示され、[マイコンテンツ] や[共有フォルダ]などのコンテンツには表示されません。公開したいコンテンツは、最上位の フォルダを右クリックして作成するか、作成後に最上位のフォルダ直下に移動してください。な お、ユーザーに公開の権限がなければ、最上位のフォルダでコンテンツを作成したり、最上位の フォルダ直下にコンテンツを移動したりすることはできません。

Designer ユーザー研修

発行者 株式会社アシスト

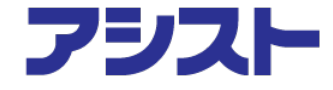

版権所有 © 2023 K.K. Ashisuto この研修コーステキストの版権は株式会社アシストが所有しま す。

当社の文書による許可なくして、いかなる手段による複製も禁止します。

本書に記載された内容を使用して、いかなる損害が発生しても、株式会社アシスト、および、著 者、本書製作関係者は一切責任を負いません。